集中精算システム

# TSC**-100**

# 取扱説明

■このたびは本製品をお買い上げいただきまして、誠にありがとうございました。 ■ご使用の前に必ず本書「取扱説明書」をよくお読みください。 ■お読みになった後は必ず手元に保管してください。

# 株式会社 TOSEI

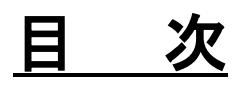

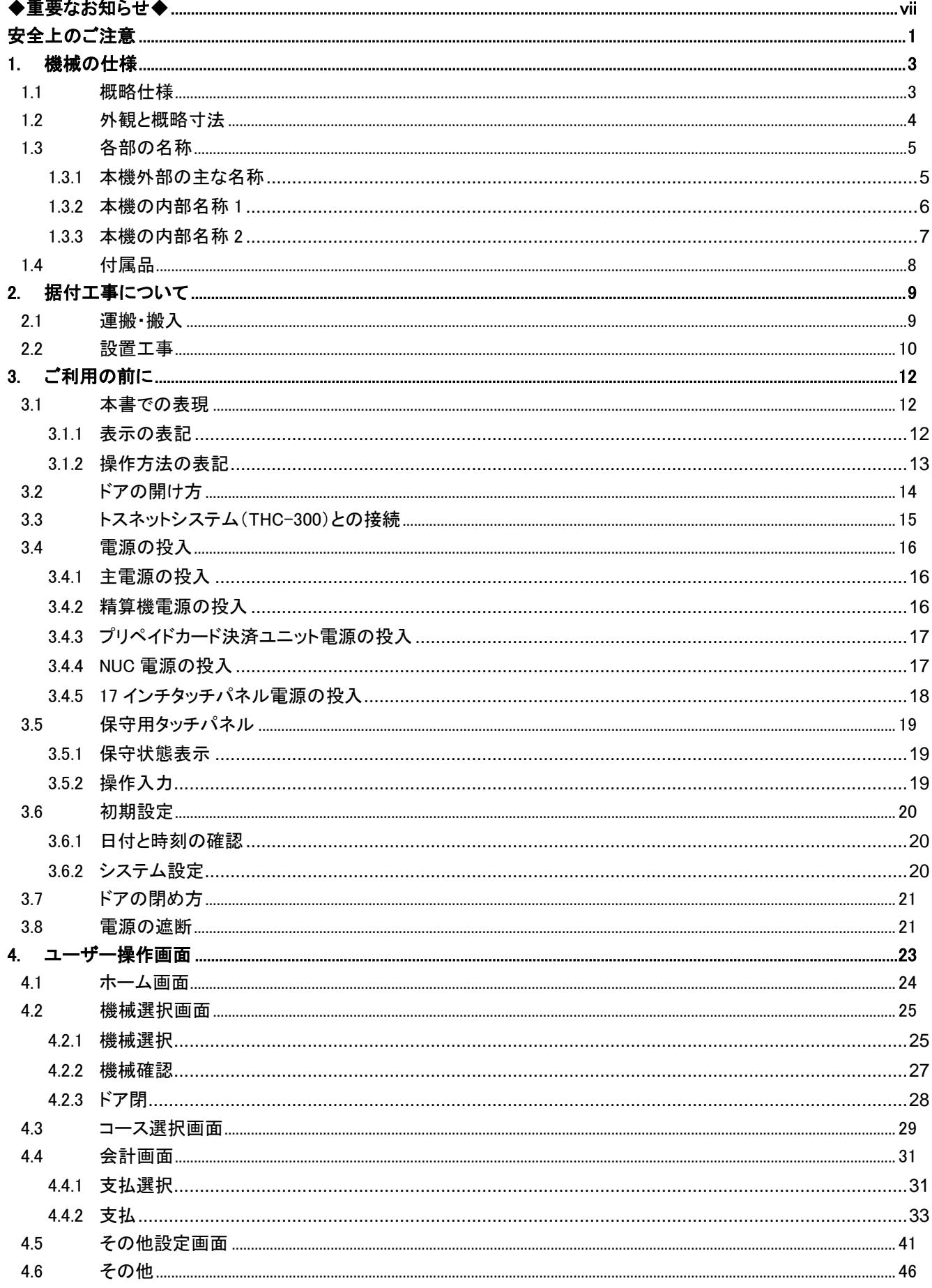

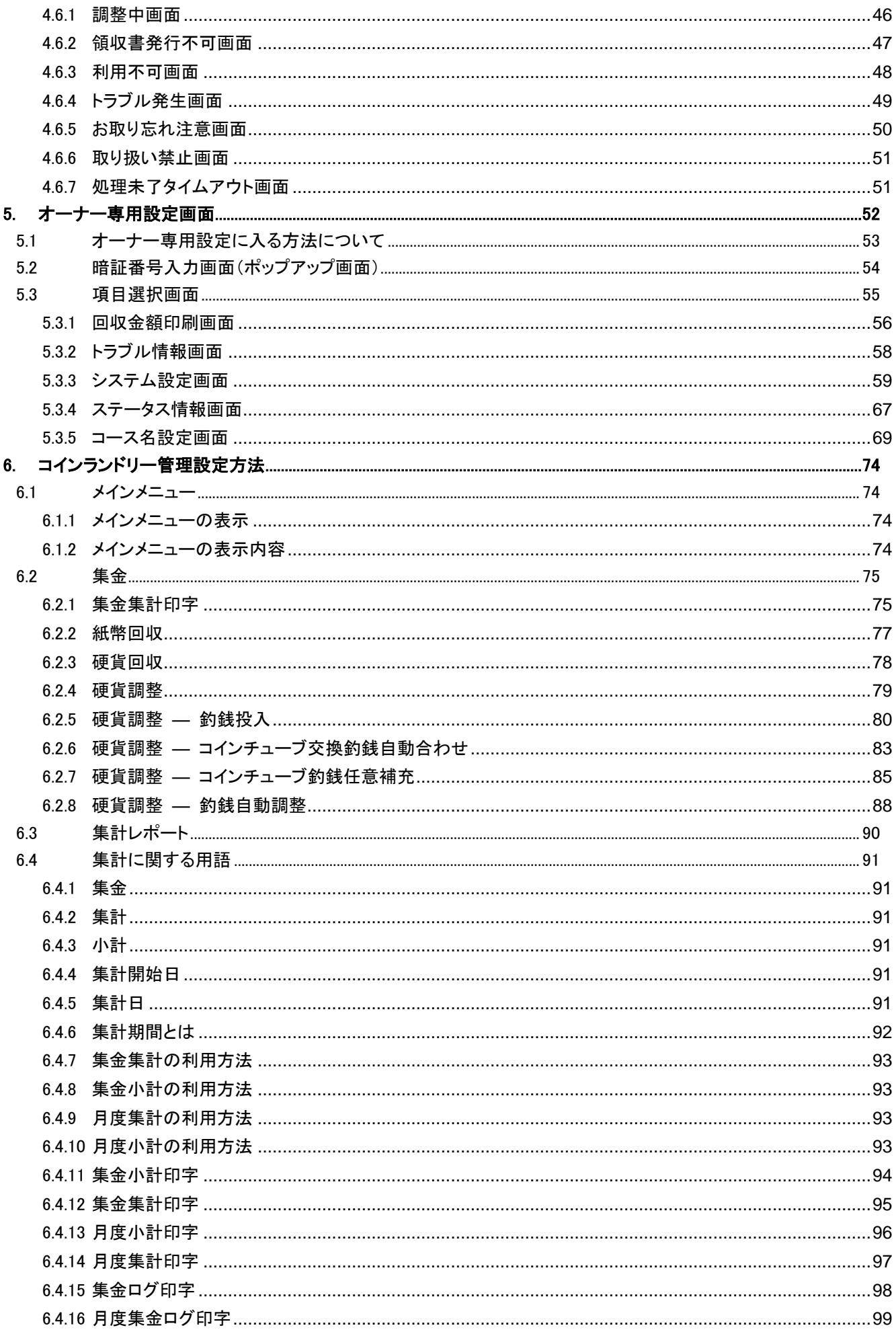

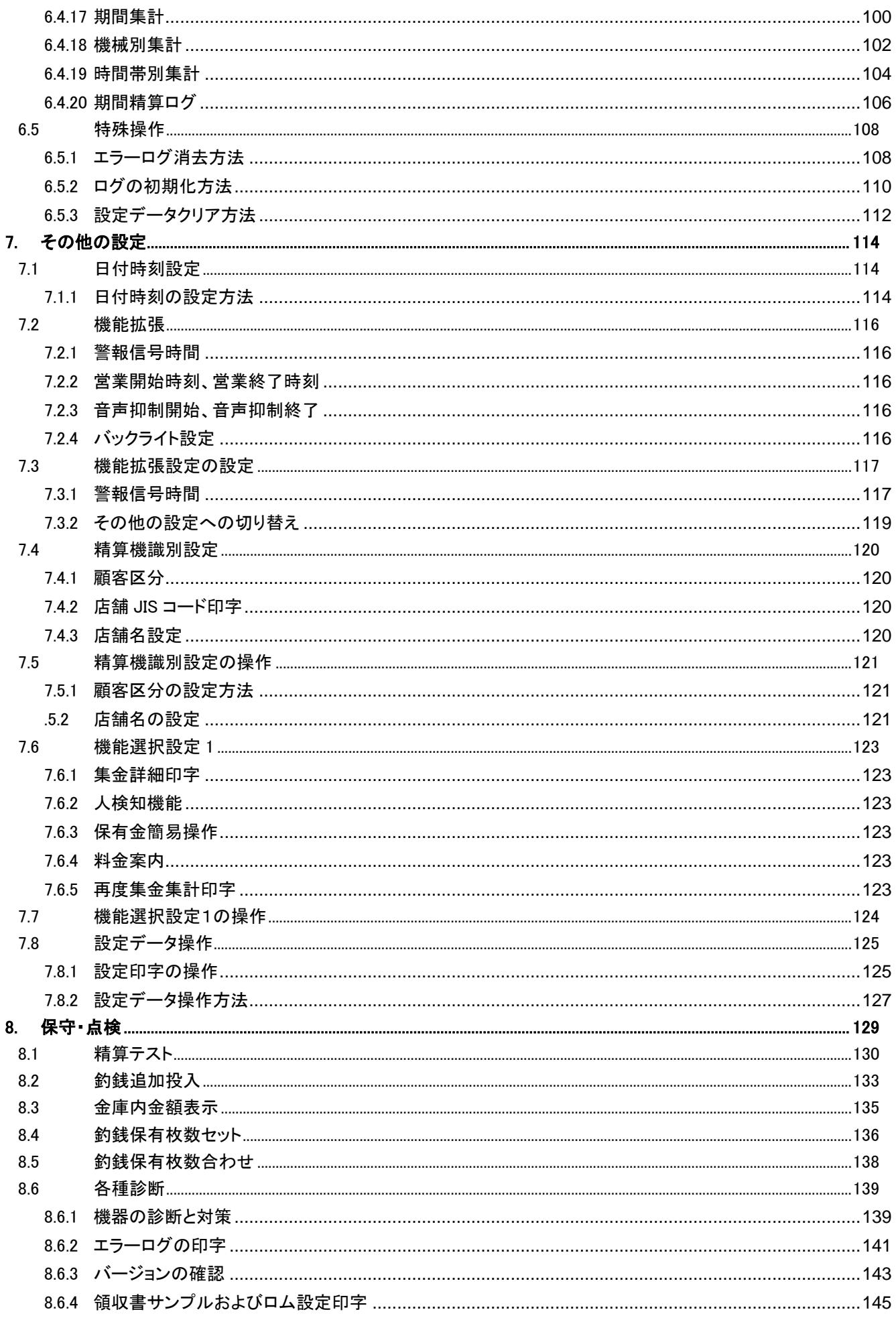

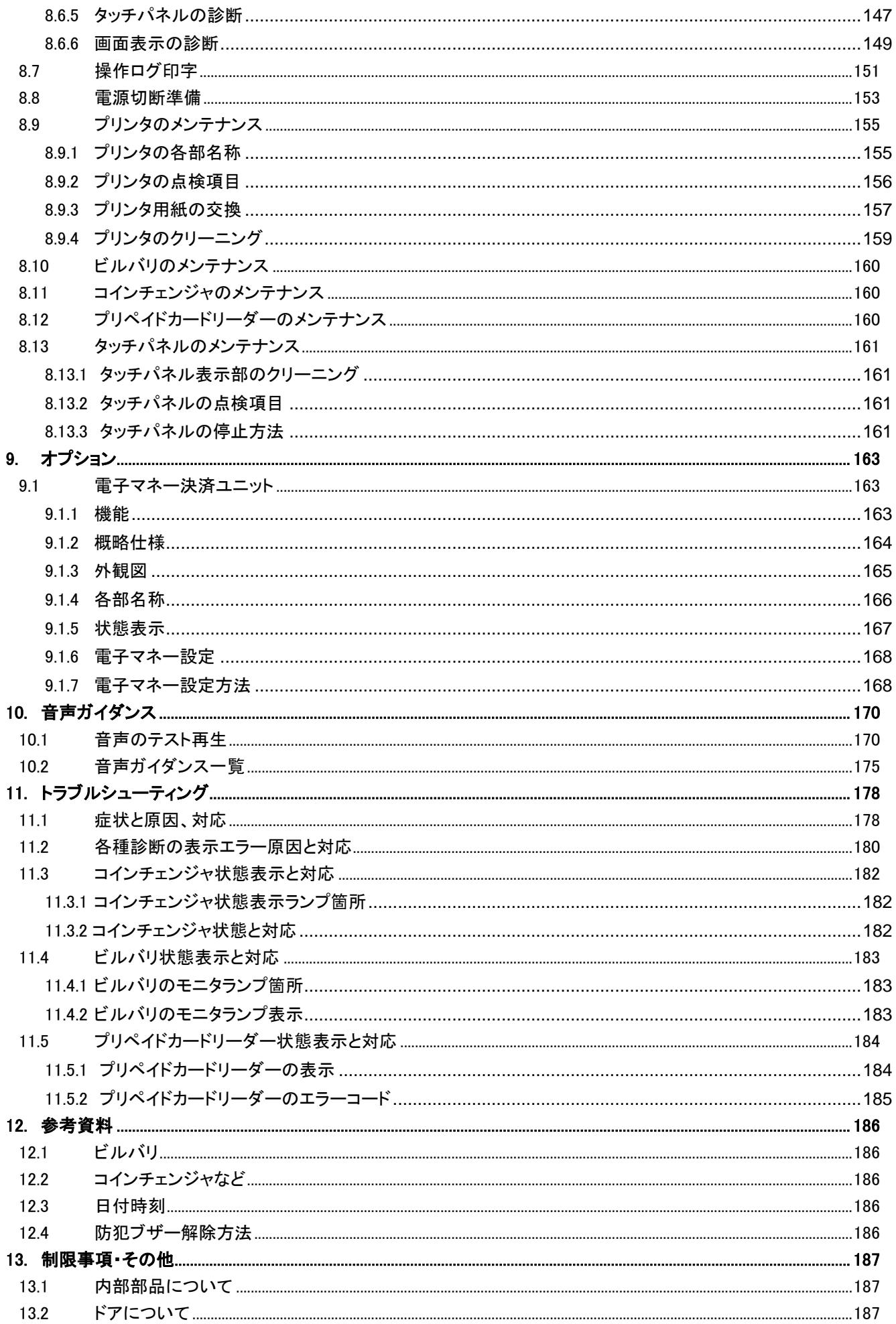

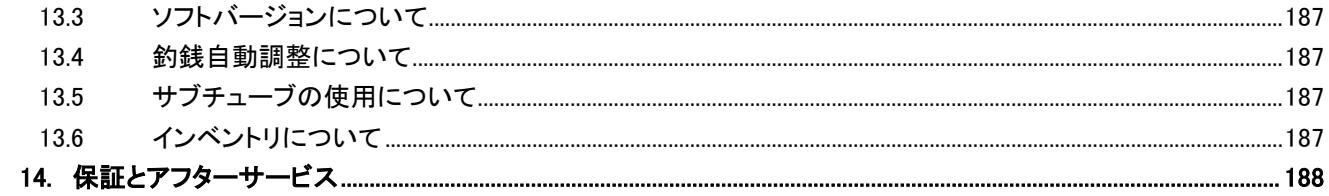

<span id="page-7-0"></span>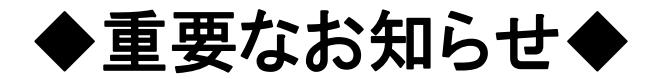

#### ■本製品について

- ●本製品をお使いになるときは、必ず本書に従ってください。 本書の記載内容を守らない事により生じた損害に関しては、当社は一切の責任を負いません。
- ●製品本来の使用目的以外に使用して生じた損害に関しては、当社は一切の責任を負いません。
- ●本製品の仕様及び外観は改良のため、予告なしに変更することがあります。
- ●本製品は日本国内仕様であり、国外の規格などには適合しておりません。 本製品を国外で使用された場合、当社は一切の責任を負いません。また、当社は本製品に関する 国外での保守サービス、及び技術サポートなどは行っておりません。

#### ■本書について

- ●本書の内容の一部又は全部を、無断で転載することは禁止されています。 ●本書の内容については万全を期しておりますが万一、不審な点や誤り、お気づきの点等が ございましたら、お買い上げの販売店までご連絡ください。
- ●その他、本書に記載している商品名は商標登録または商標になっている場合があります。

#### ■移設・廃棄・譲渡について

- ●本製品を移設する場合は、専門業者又はお買い上げの販売店までご相談ください。 据付不備があると感電・火災の原因になります。
- ●本製品を廃棄する場合は、産業廃棄物として扱われます。 専門の廃棄業者へご依頼ください。詳しくはお買い上げの販売店にご相談ください。 ●本製品を転売・譲渡する場合は、お買い上げの販売店にご相談ください。

# <span id="page-8-0"></span>安全上のご注意

●ご使用の前に、この「安全上のご注意」をよくお読みの上、正しくお使いください。

●ここに示した注意事項は、安全に関する重大な内容を記載しています必ず守ってください。 ●表示と意味は次のようになっています。

■ 表示の意味

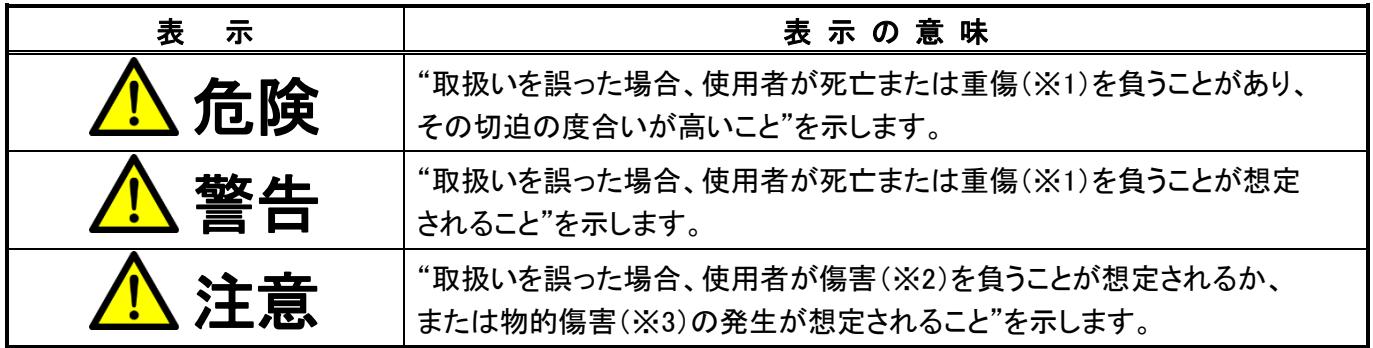

※1: 重傷とは失明やケガ、やけど(高温・低温)、感電、骨折、中毒などで、後遺症が残るものおよび治療に入院・ 長期の通院を要するものをさします。

※2: 傷害とは、治療に入院や長期の通院を要さないケガ・やけど・感電などをさします。

※3: 物的損害とは、家屋・家財及び家畜・ペット等にかかわる拡大損害をさします。

| 図記号の説明   |                                                            |
|----------|------------------------------------------------------------|
| 記 号<br>図 | 記号の意味                                                      |
| 禁止       | は、禁止(してはいけないこと)を示します。<br>具体的な禁止内容は、図記号の中や近くに絵や文章で示します。     |
| 指示       | は、指示する行為の強制(必ずすること)を示します。<br>具体的な強制内容は、図記号の中や近くに絵や文章で示します。 |
| 注意       | は、注意を示します。<br>具体的な強制内容は、図記号の中や近くに絵や文章で示します。                |

■ 安全上のご注意

### オーナーの方へ

- 「安全上のご注意」の中でご使用になる方への項目は、本機の注意ラベルで表示してあります。 お客様や他の人への危害や損害を未然に防止するため、注意事項を守り、使用するように管理、 指導してください。
- 本機に表示してある「安全上の注意ラベル」が破れ、はがれが生じた場合は新しい注意ラベルに必ず 貼り換えてください。

#### 警告 ◆ 分解・改造・修理をしない 『火災・感電・ケガの危険性があります』 • お客様ご自身で本機の分解・改造・修理をしない。 修理はお買い上げの販売店にご連絡ください。又、警告ラベルの取り外し、破損、改造はしない。 ◆ 機械の異常に気付いたら電源を切る 『火災の危険性があります』 ● 煙が出ている、変なにおいがするなど異常がある場合は、電源を切り、 販売店に修理を依頼する。 地震や火災発生時は運転を停止してください。 ◆ 長期間ご使用にならない時は 『火災・感電・ケガの危険性があります』 電源をコンセントから抜く。 絶縁劣化による感電や漏電火災の原因になります。 注意 分解禁止 電源を切る 電源確認

#### ◆ 水などが入った場合

『感電・火災の危険性があります』

万一、本機内部又は電装部に水が入った場合は運転を停止し、電源を切り販売店に連絡する。

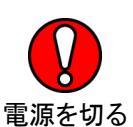

# <span id="page-10-0"></span>**1.** 機械の仕様

TSC-100(以下本機)は、タッチパネルですべての操作ができることを特徴とした精算機で、コインランドリーにお いて自動的に料金を徴収したり、領収書を発行したりすることにより、無人運営が可能となります。本機は日本国内 仕様です。

### <span id="page-10-1"></span>**1.1** 概略仕様

本機には、無人でコインランドリーを運営するための現金の受け入れや払い出し、領収書を発行するなどの 機能があります。

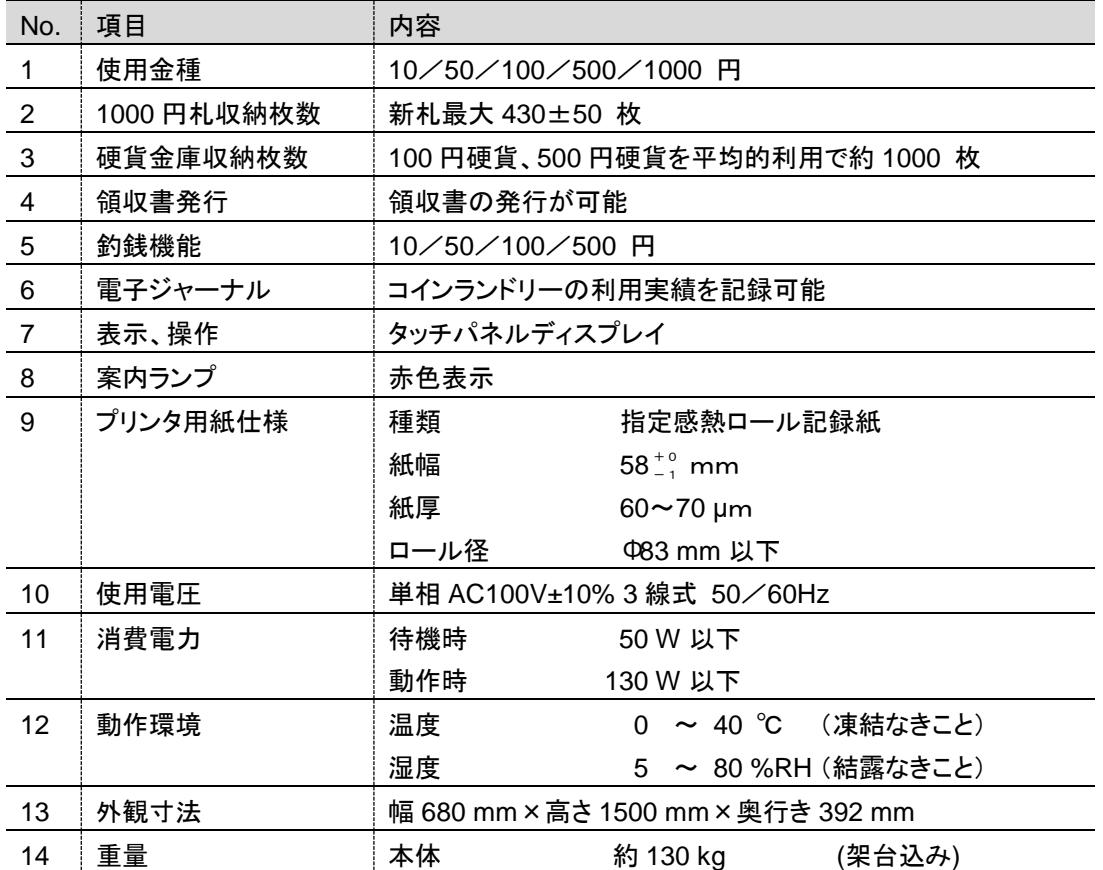

※ 本仕様ならびにデザインは改良のため、予告なく変更することがあります。

# <span id="page-11-0"></span>**1.2** 外観と概略寸法

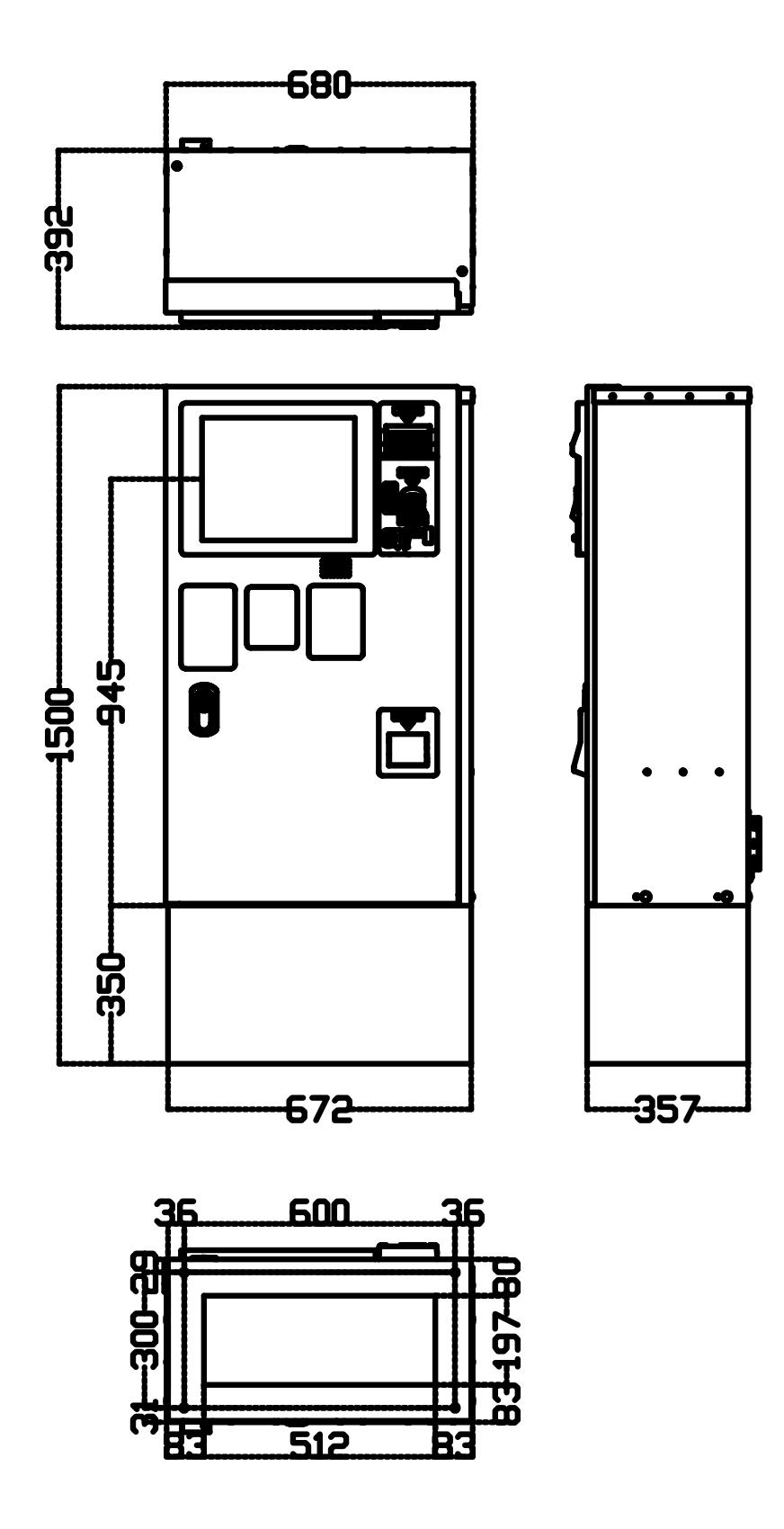

※ 本仕様ならびにデザインは改良のため、予告なく変更することがあります。

### <span id="page-12-0"></span>**1.3** 各部の名称

ここでは、本機の外部にある操作部などの名称と、内部に設置してある機器の名称を示します。本書に説 明用語として用いられています。 特に外部にある操作部は、コインランドリーなどを利用するユーザーも使 用しますので、必要に応じて参照や確認、対応に用いてください。

### **1.3.1** 本機外部の主な名称

<span id="page-12-1"></span>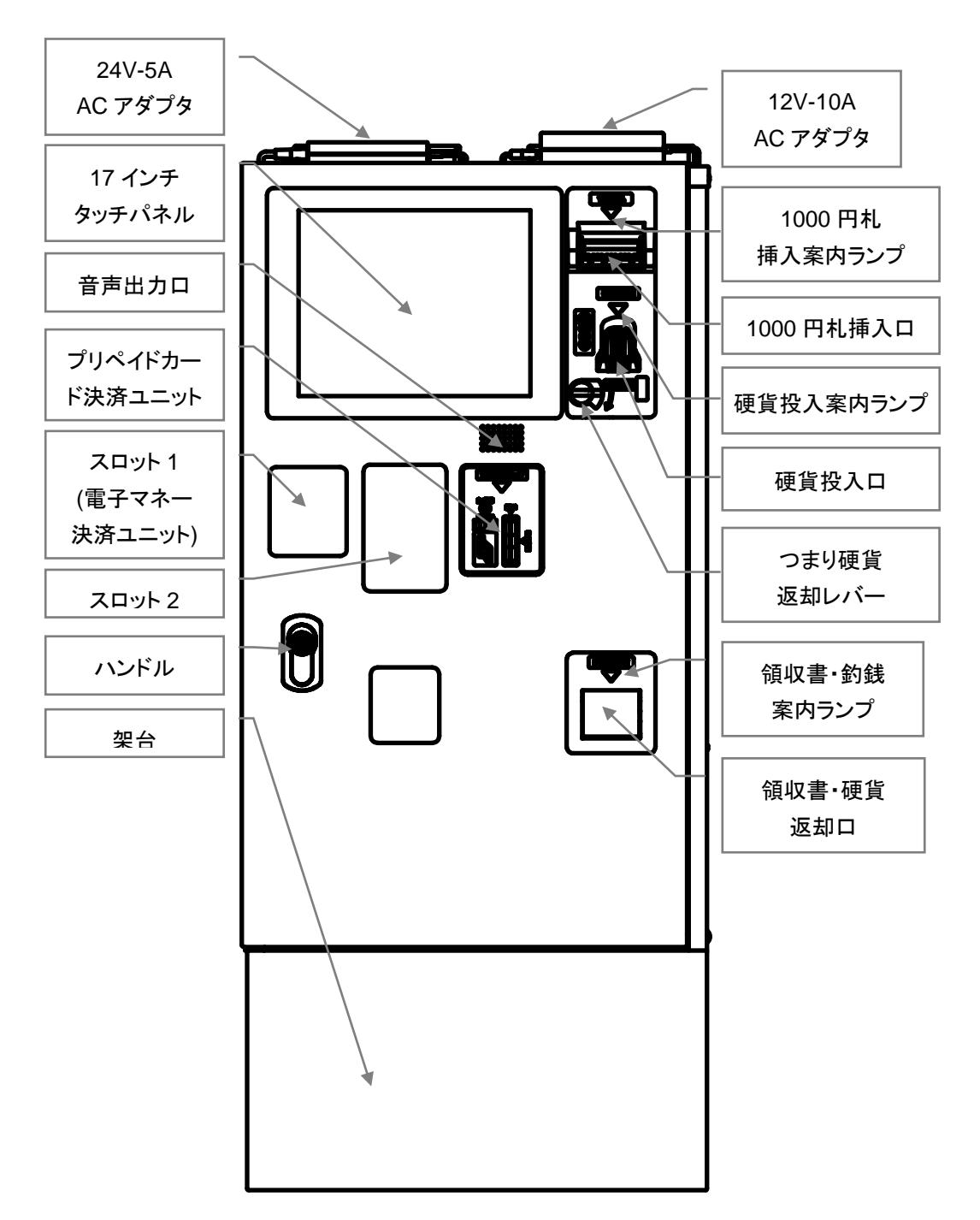

<span id="page-13-0"></span>**1.3.2** 本機の内部名称 **1**

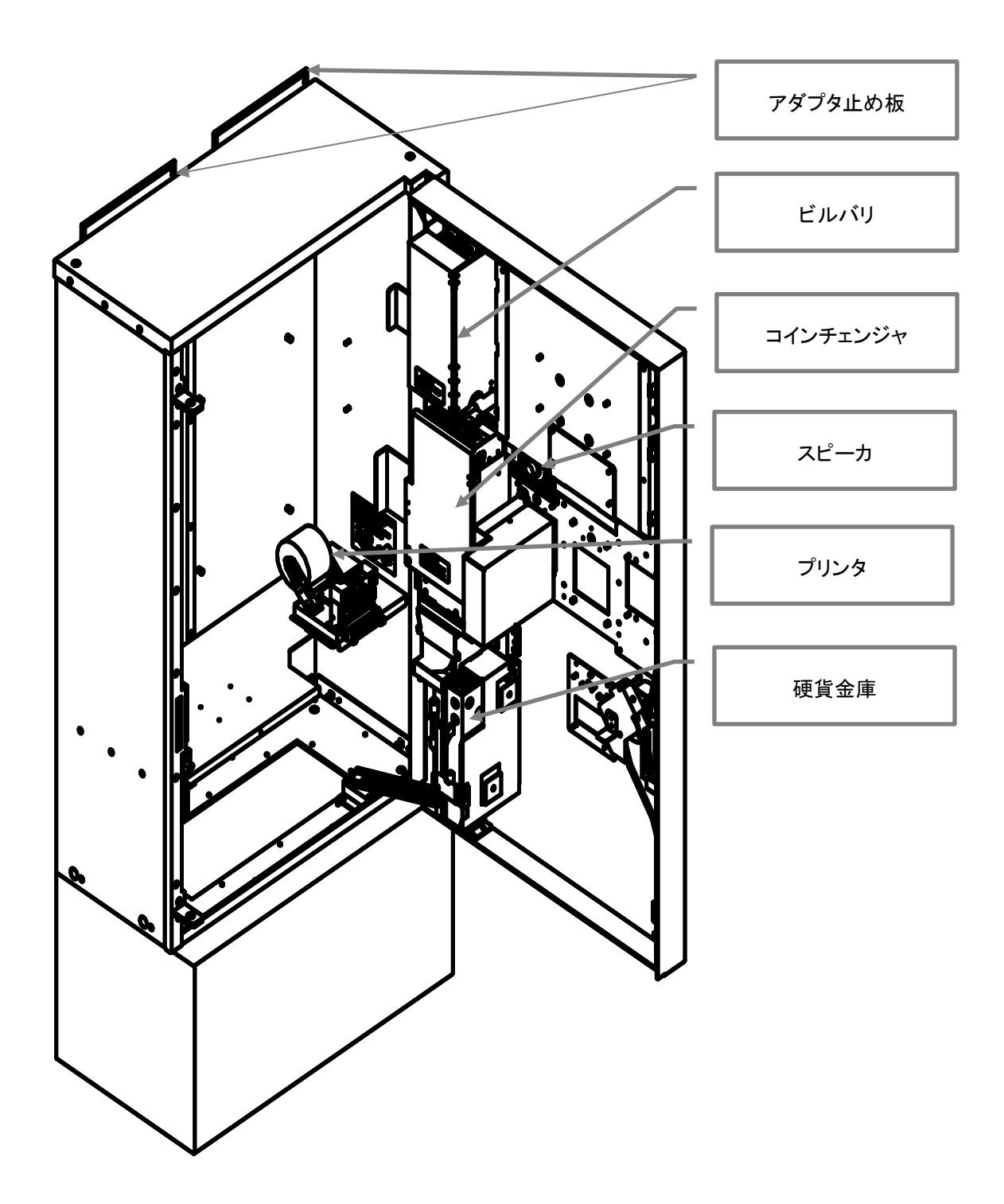

<span id="page-14-0"></span>**1.3.3** 本機の内部名称 **2**

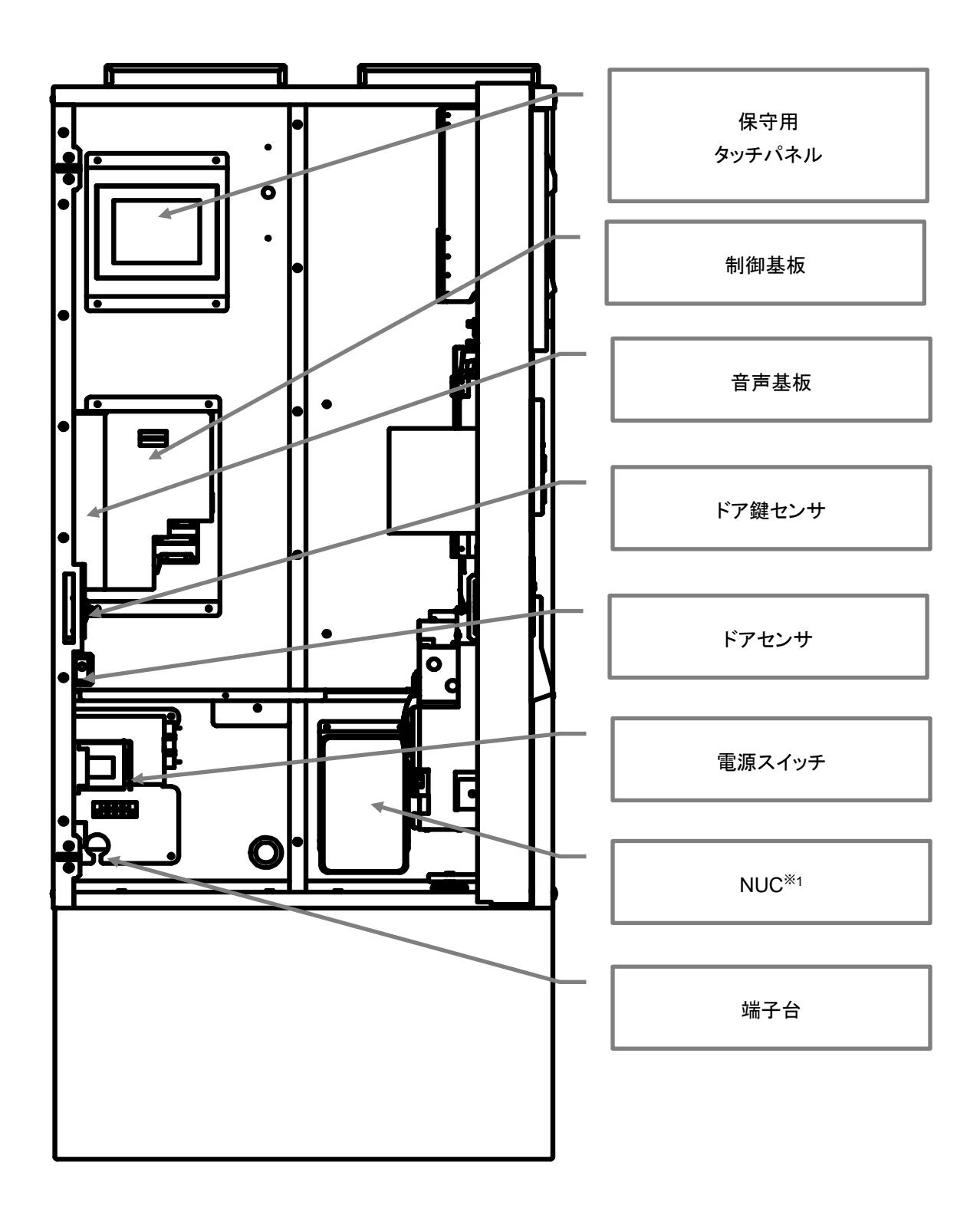

※1:Next Unit of Computing ナック、インテルの推進する約 10cm x 10cm のマザーボードを搭載する据置 型の超小型パソコンの規格です。

### <span id="page-15-0"></span>**1.4** 付属品

納入時に付属品梱包箱の中に以下の付属品が揃っていることを確認してください。品質管理と出荷検査を経 て出荷しておりますが、万一足りないものがあった場合や部品の破損があった場合は、お手数ですが当社にお 問合せください。

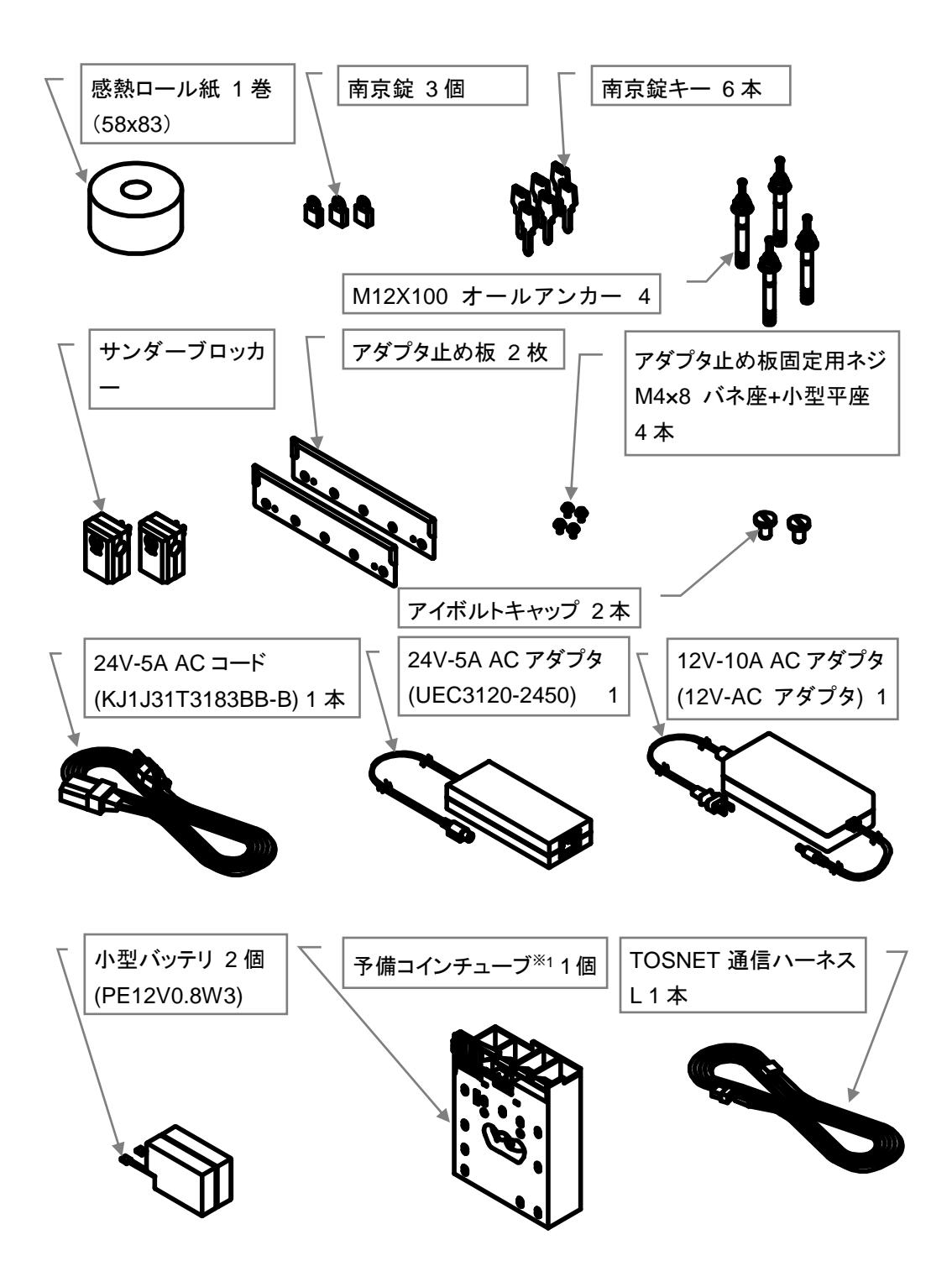

<span id="page-16-0"></span>**2.** 据付工事について

### <span id="page-16-1"></span>**2.1** 運搬・搬入

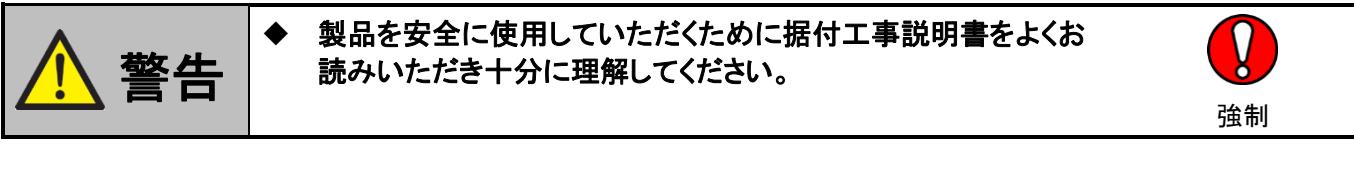

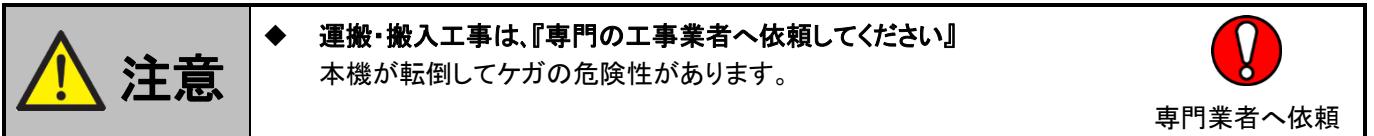

- (1) 本機への極度の衝撃や外装部に損傷を与えないよう取り扱ってください。
- (2) 降雨の場合は、必ず本機にビニールシート類を掛けて、雨水が機械内に入らないよう 注意してください。
- (3) クレーン等で機械を吊り上げる場合には、機械上部の「吊上げフック」に掛けてください。
- (4) 玉掛作業は、資格習得者が行ってください。
- (5) 機械重量に見合ったワイヤ類を選定して玉掛作業を行ってください。
- (6) ワイヤを使用する場合は「玉掛用」ワイヤを使用してください。
- (7) 輸送する際、ロープ掛けし本体が傷まないように注意してください。 特に、ロープの締めすぎには十分注意してください。

※ ロープは左右から掛けてください。【前後にかけないでください。】

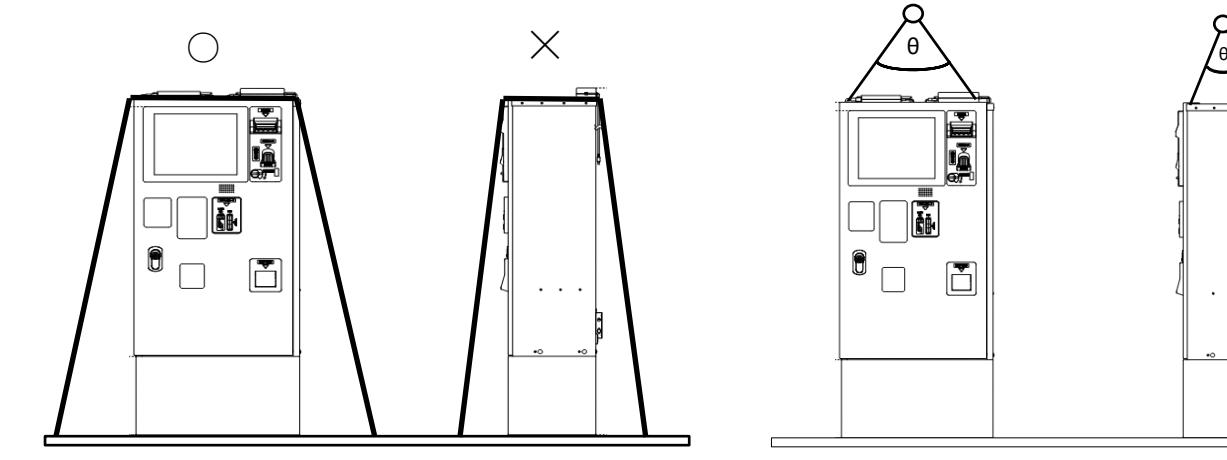

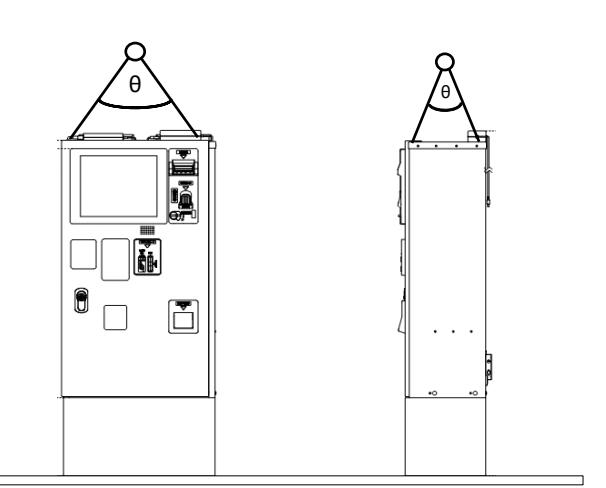

### <span id="page-17-0"></span>**2.2** 設置工事

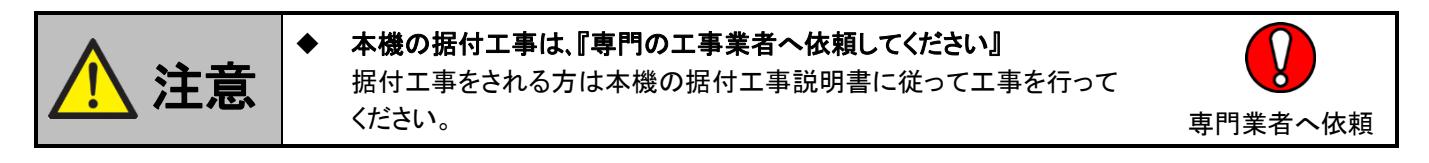

警告

 オールアンカーで固定するまで、前面扉を開けないでください 本機が転倒してケガの危険性があります。

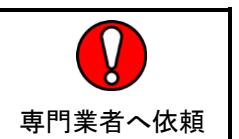

本機は屋内に設置してください。 設置の推奨工事内容は以下のとおりです。

### (**1**)推奨設置

- (1) コンクリートの土台は、下図 を参照してください
- (2) 防犯のため、本機の上面および左側面は、10±5 mm の間隔を空けて壁または、機器を設置 してください
- (3) 防犯のため、本機の正面側から扉の端面がみえないように隠してください
- (4) 電源コンセントは、D 種接地された接地極付コンセントを 2 口使用します
- (5) 付属品のサンダーブロッカーの寸法を確認し、ブロッカーを 2 個接続できるようにコンセントを 施工※1 します
- (6) 背面のACアダプタ接続部に、付属のACアダプタを2個接続します
- (7) AC アダプタの AC コードが届く範囲※2 内に電源コンセントを施工します
- (8) アース線の届く範囲※3 内に D 種接地工事を施工します

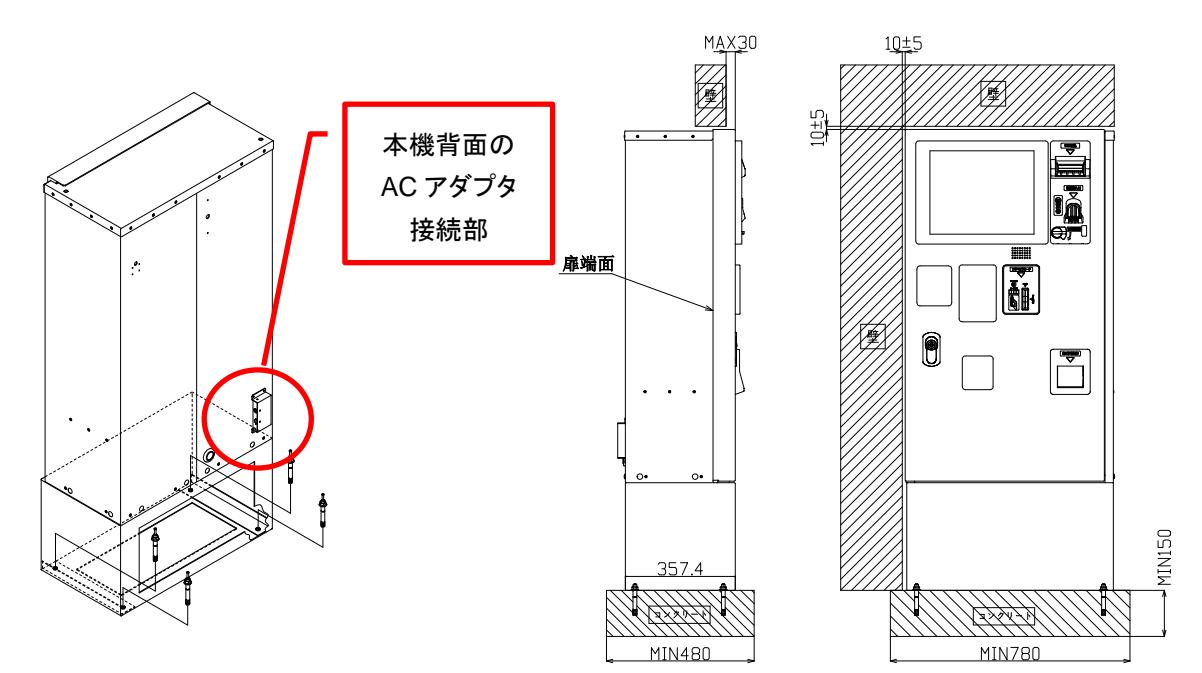

※1:お客様でコンセントを施工して頂くか、接地極付のタップなどを使用して2口分接続できるように お願いします。 ※2:ACコード長さ1.2m。 ※3:アース線長さ 3m。

#### (**2**)オールアンカー使用手順

- (1) 本機を設置箇所に合わせて、架台の穴中心をマーキングする
- (2) 本機を移動して、穿孔径をΦ12.7 以下で穿孔深さを 75 mm 以上を穿孔する
- (3) 穴内部のコンクリートなどのごみを除去する
- (4) 本機を穴に合わせて設置する
- (5) アンカーを穴に挿入する
- (6) 芯棒をハンマーで打ち込む
- (7) ナットをアンカーに付けて、締め付けトルクを 41~43N・m で締め付ける

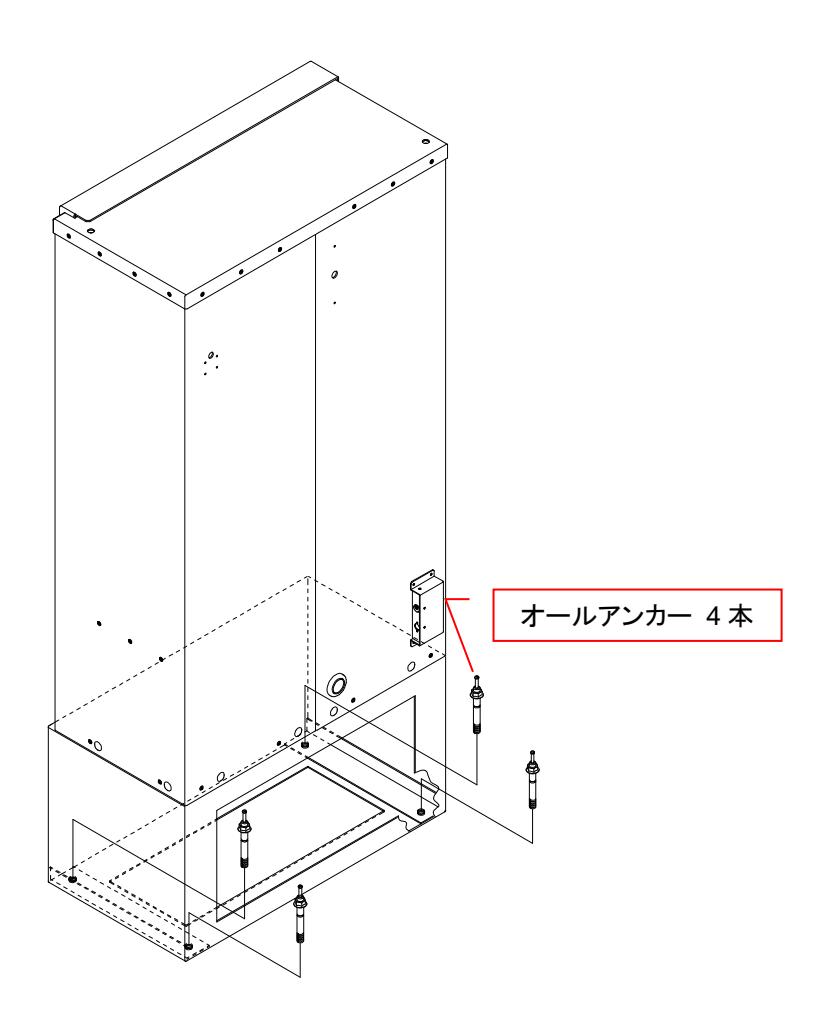

#### (**3**)電源コンセントとアース線接続

ここでは、電源のコンセントやアース線の接続について説明します。

- (1) AC100V 接地コンセント 2 口に各々、付属品のサンダーブロッカーを接続します
- (2) AC アダプタの AC コードを各々、サンダーブロッカーに接続します
- (3) 本体背面のアース線を D 種接地されたアースに接続します

# <span id="page-19-0"></span>3. ご利用の前に

ここでは、コインランドリーなどを運営する場合や実際にコインランドリーを使用する場合に必要な最も基本 的な事柄の説明をします。当社に連絡いただく時に重要な内容となりますので、必ずご理解いただいてから本 書を読み進めていただくことをお願いします。

### <span id="page-19-1"></span>3.1 本書での表現

本機の説明を開始する前に、本書に特有な表現、図の見方の説明をします。

本書では、説明を簡潔で理解しやすいものにするため、文字表現やイラスト、図示方法を採っています ので、各々の意味を説明します。

#### <span id="page-19-2"></span>**3.1.1** 表示の表記

ボタン類はボタンの名称を四角で囲って表します。 テンキーや、付属する ENT (Enter. エンター、入力 確定) 、DEL (Delete. デリート、一文字削除)BS (Back Space. バックスペース、一文字戻し) ESC (Escape. エスケープ、入力消去) などは図で表示されます。 説明に DEL キーを用いる場合は、ボタンと同様に名 称を四角で囲います。

(1)集金ボタンは、 集金 となります。

(2)テンキーは本機のタッチパネルに表示されるその物が図示されます。 以下はテンキー表示の一 例です。

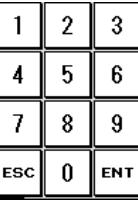

(3)ENT キーや ESC キー、1 キーなどキー単体説明は、ENT や ESC 、1 となります。

#### <span id="page-20-0"></span>**3.1.2** 操作方法の表記

ボタンやキーを押す場合や、数値やアルファベットのキーを押して数値などを入力する場合指のイラスト を使用し押すボタンなどや、入力する場所を示します。

(1)指のイラスト※<sup>1</sup> は次のとおりで、位置や向きは説明箇所により変わります

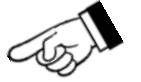

(2)集金のボタンを押す説明の図は次のように押すボタンにかかった表示をします

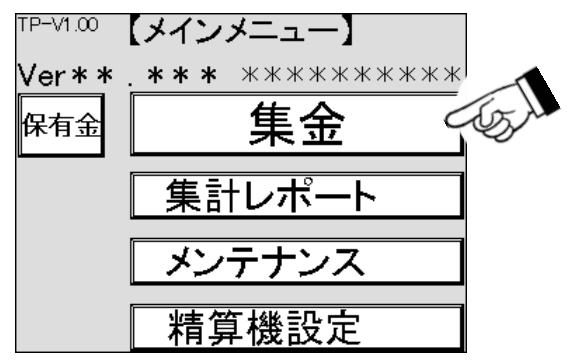

(3)数値などを入力する場合、数値の付いた指のイラスト※<sup>1</sup> で示されます

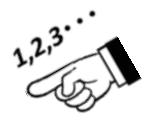

(4)値を入力する場合の説明には下の図が示されます。 押す箇所は示しません

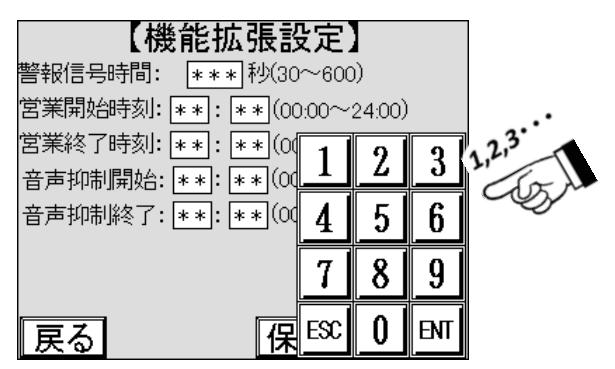

※1:実際の画面には表示されません。

### <span id="page-21-0"></span>3.2 ドアの開け方

本機は、防犯機能を標準で備えているためドアの開け方に特徴があります。異なった手順で開けると 防犯ブザー※<sup>1</sup> が鳴りますので、本手順をよく読んでから開けてください。 また、キーは抜き忘れや紛失、破損 などしないように慎重かつ丁寧に扱ってください。

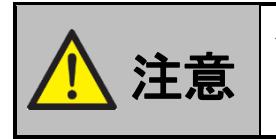

 ドアは必ず手順を守って開ける。 防犯ブザーはオプションによっては警備会社への通報機能も兼ねる ので、誤った開け方が誤報となる場合があります。

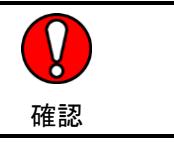

(1)キーを差込み、時計回りに回すとハンドルが飛び出てきます

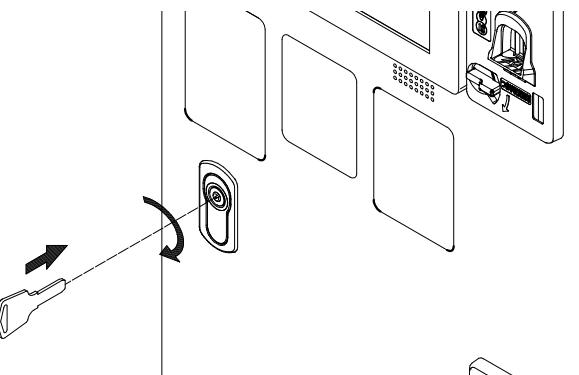

(2)ハンドルを反時計回りに回します

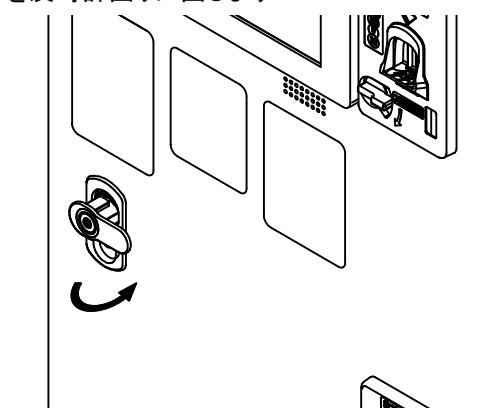

(3)ドアは左開きに、手で開けることができます

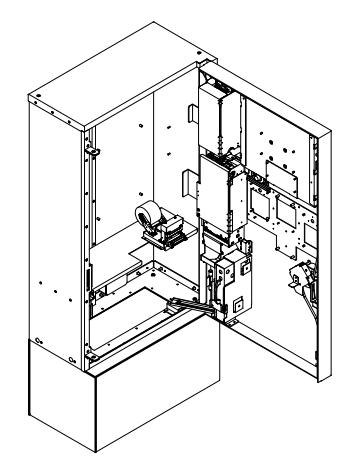

※1:防犯ブザーの解除方法については、12-4 防犯ブザー解除方法 を参照してください。

# <span id="page-22-0"></span>3.3 トスネットシステム(THC-300)との接続

- (1)本機のドアを、[3―2]ドアの開け方 を参照し、開けます
- (2)TOSNET 通信ハーネス S が挿入されていることを確認します。

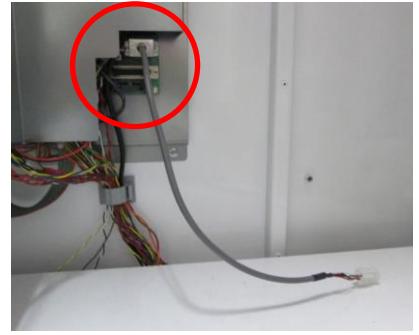

(3)本機の背面に、グロメット(ゴム製のフタ)が有ります このグロメット中央部に、カッターなどで切れ込みを入れたのち、TOSNET通信ハーネスL を挿入します。 カットするにあたって、細心の注意をし、ケガをしないようにしてください。

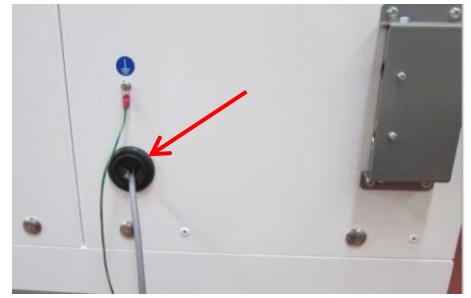

(4)付属ケーブルAと付属ケーブルBを、本機内で接続します。 ケーブルは稼動部に接触しないように、クランプ等で確実に固定してください

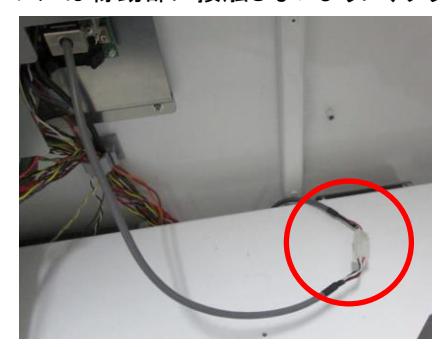

(5)付属ケーブル B の反対側をトスネット本体の制御ボックスの穴から制御ボックス内に引き込み CPU ボードのコネクタ CN52 にさし込みます。

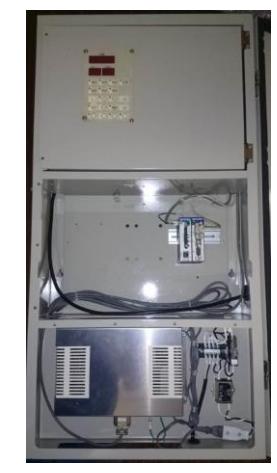

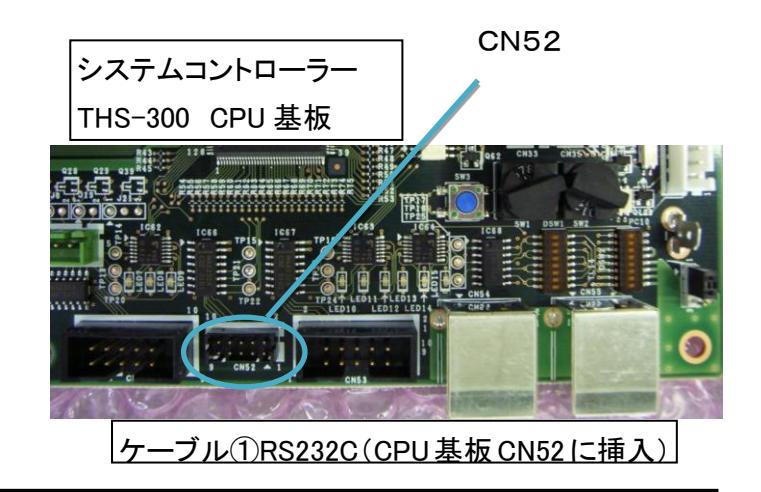

### <span id="page-23-0"></span>3.4 電源の投入

本機に AC100V の電源を投入する方法の説明です。

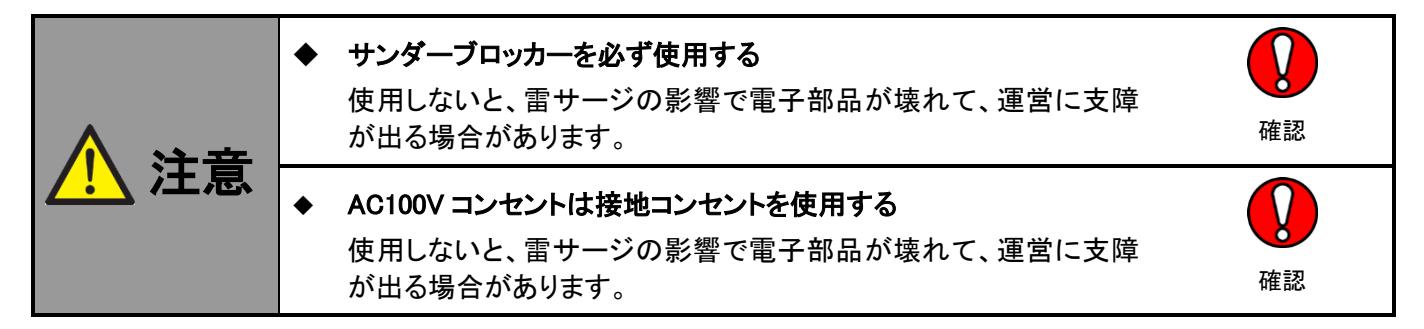

#### <span id="page-23-1"></span>**3.4.1** 主電源の投入

(1)AC アダプタ 2 台の各々の DC プラグが本機背面の接続口に接続されていることを確認します (2)サンダーブロッカーを AC100V 接地コンセントに挿し込みます

(3)AC アダプタ 2 台の各々の AC プラグをサンダーブロッカーに挿し込み、主電源を投入します

#### <span id="page-23-2"></span>**3.4.2** 精算機電源の投入

精算機の電源は、本機の内部制御電源で、制御基板や内部のユニットに電源を供給するための電源 スイッチの役割を果たします。

(1)本機のドアを、[3―2]ドアの開け方 を参照し、開けます

(2)精算機と書かれたスイッチの、上側を押します

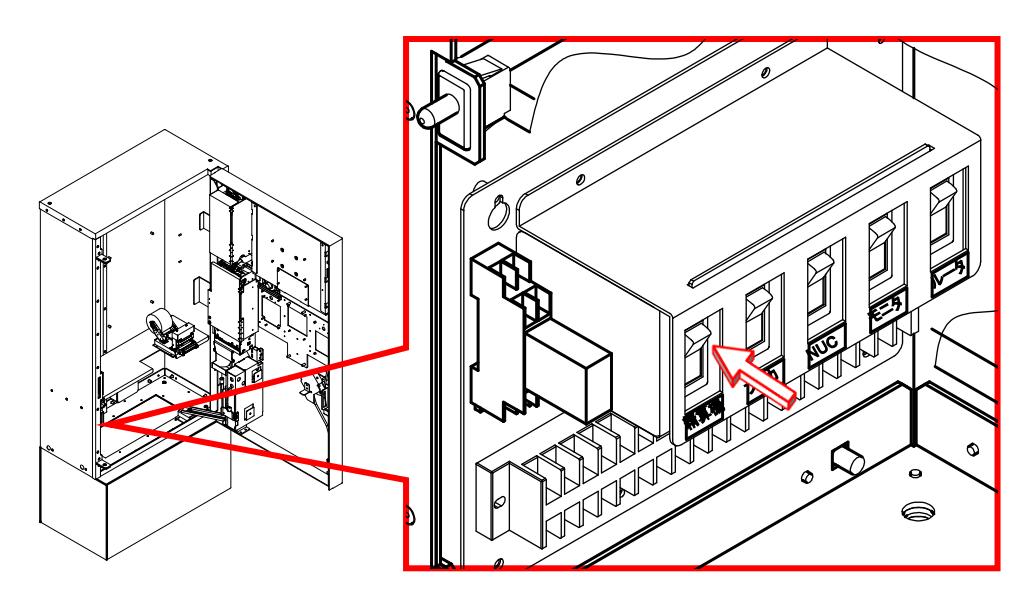

### <span id="page-24-0"></span>**3.4.3** プリペイドカード決済ユニット電源の投入

(1)本機のドアを、[3―2]ドアの開け方 を参照し、開けます

(2)プリカと表示された電源スイッチの上側を押します

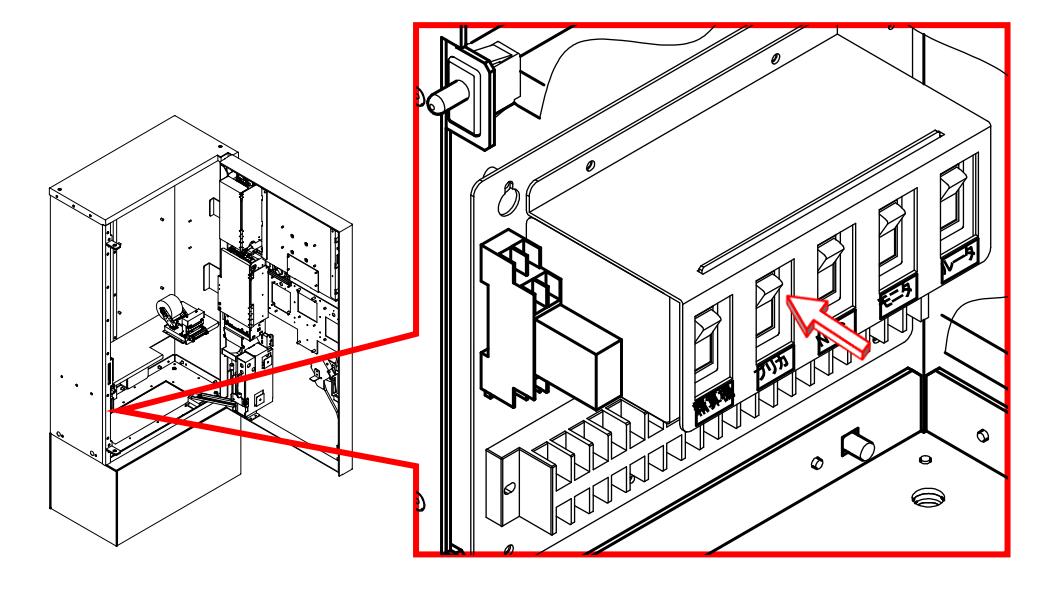

### <span id="page-24-1"></span>3.4.4 NUC 電源の投入

(1)本機のドアを、[3―2]ドアの開け方 を参照し、開けます (2)NUC と表示された電源スイッチの上側を押します

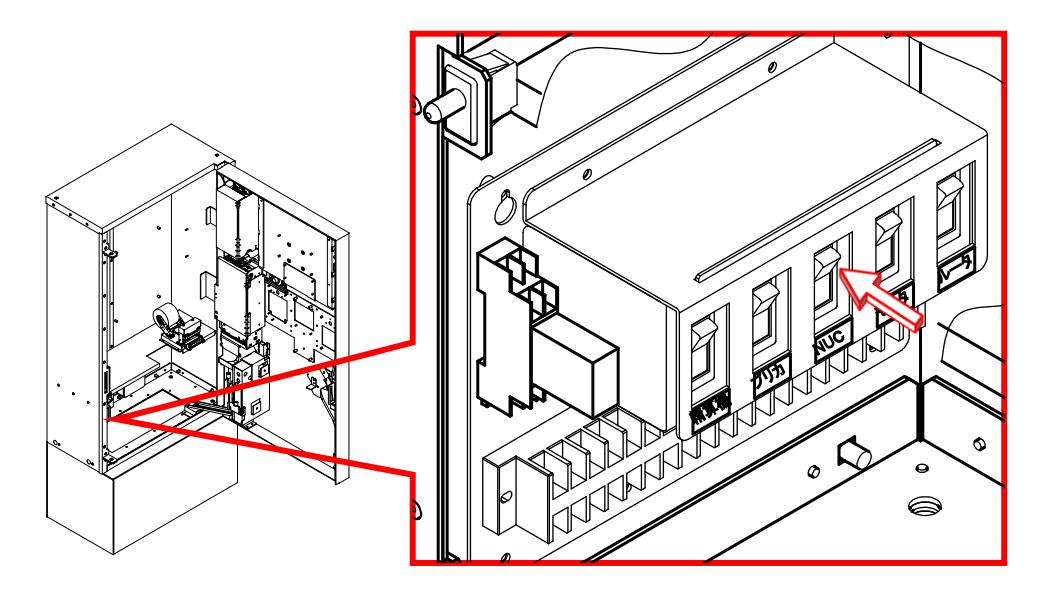

### <span id="page-25-0"></span>3.4.5 17 インチタッチパネル電源の投入

(1)本機のドアを、[3―2]ドアの開け方 を参照し、開けます

(2)モニタと表示された電源スイッチの上側を押します

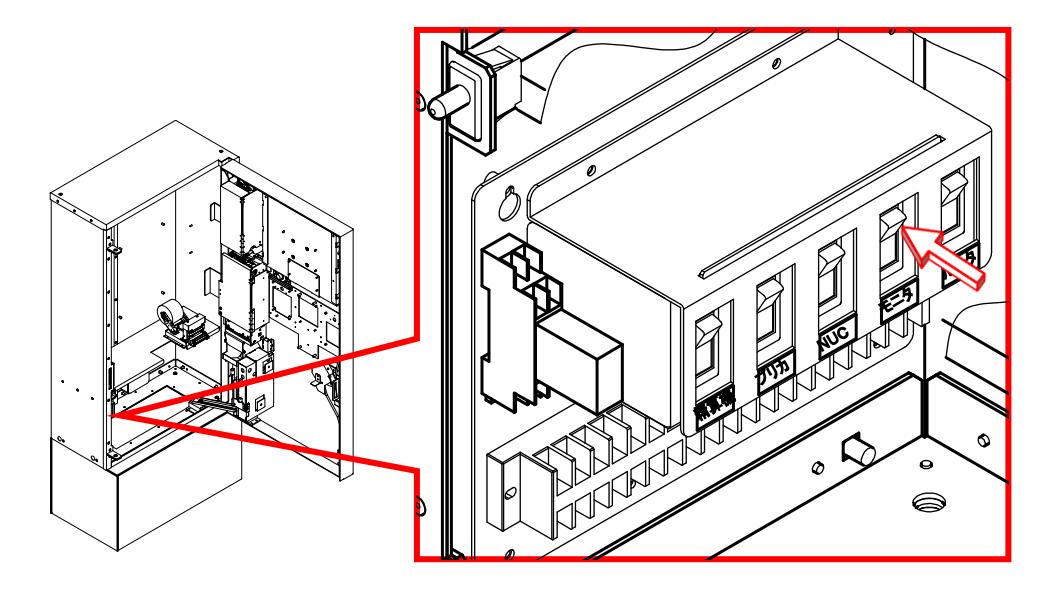

### <span id="page-26-0"></span>3.5 保守用タッチパネル

扉を開けた状態で、本機の電源が正常に操作され、起動すると保守用タッチパネルに表示が現れます。 保守用 タッチパネルは表示と操作の 2 つの機能を同時に果たし、本機の状態を示すのに最適な表示と、設定に必要なボタ ンが必要時に最適な位置に現れることにより、分かりやすく誤りにくい操作を実現しています。

#### <span id="page-26-1"></span>**3.5.1** 保守状態表示

ドアを開けた状態では、コインランドリー管理者が設定変更や保守を行なうことに適した画面(以下、保 守状態)を表示します。 次の図は保守状態表示の例です。 内容は設定や状態によって変わりますので、 詳細は 【6】コインランドリー管理設定方法 を参照してください。

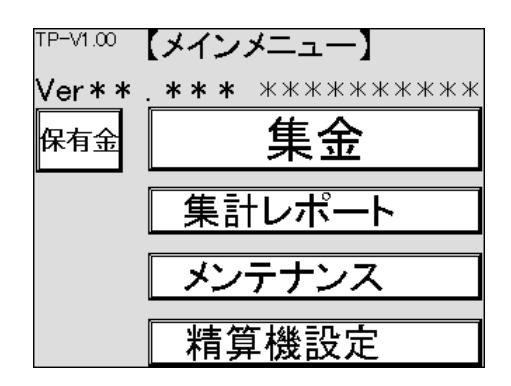

保守状態表示の例

### <span id="page-26-2"></span>**3.5.2** 操作入力

タッチパネルは表示と、画面に表示された箇所を直接押してボタンの代わりをさせる機能を持ちます。 本機では、以下の図のように、状態確認を視覚的に行えるようにし、操作性を確実なものにしています。

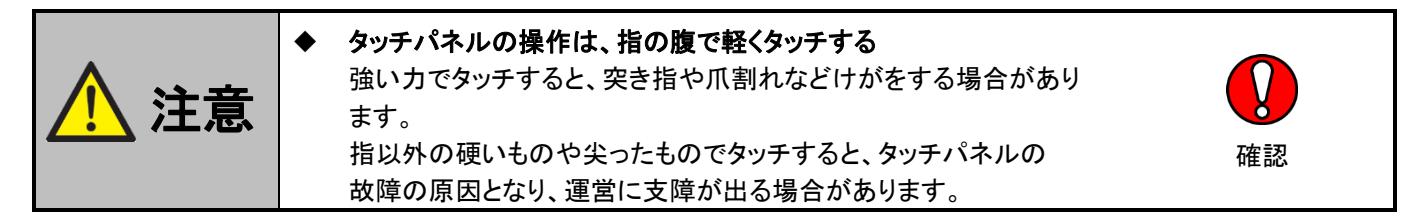

ボタンは、文字を白地の四角で囲ったデザインとしています

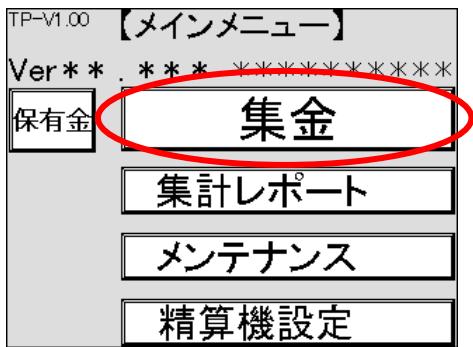

### <span id="page-27-0"></span>3.6 初期設定

施工の都合などで電源の遮断期間が長期に渡ると、時刻の狂いなどが発生する場合がありますので、日付と時 刻は運用を開始する前に確認してください。

#### <span id="page-27-1"></span>**3.6.1** 日付と時刻の確認

日付と時刻は、電話の時報サービスや電波時計など正確なものを基準としてください。 本機では日本 標準時に対して±2 分以内を目安としています。

(1)扉外部のタッチパネル画面の最上段に表示されます

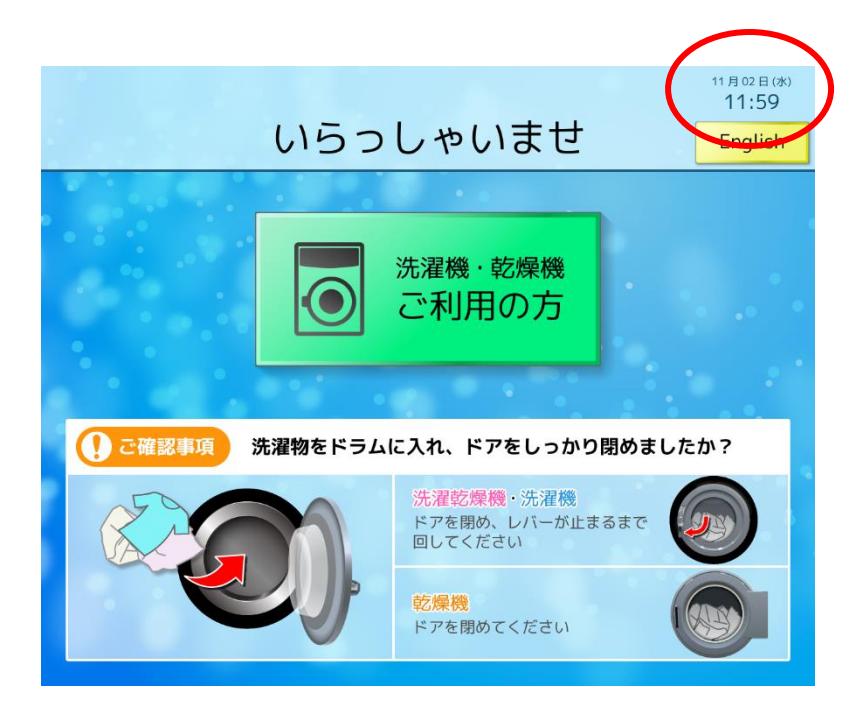

(2)本機の時刻が正常範囲内の場合修正は不要です。

(3)時刻のずれが大きい場合や、より正確に合わせるには [7―1]日付時刻設定 を参照してくだ さい

### <span id="page-27-2"></span>**3.6.2** システム設定

領収書等に印刷される店舗名や電話番号・ハローコールで利用する電話番号を変更できます。 詳細は 【5】オーナー専用設定画面 を参照してください。

### <span id="page-28-0"></span>3.7 ドアの閉め方

保守や集金などが終わった後には、防犯の意味も含め早めにドアを閉めるようにしてください。 施錠とキーの抜 き取り確認を含め、確実に閉めるようにしてください。 閉め方は開け方の逆ですので、詳細な手順は[3―2]ドアの 開け方 を参照してください。

> (1)ドアを閉めます (2)ハンドルを時計回りに止まるまで回します (3)ハンドルを押し込み、キーを反時計回りに止まるまで回します (4)キーを抜きます

### <span id="page-28-1"></span>3.8 電源の遮断

長期の運用停止など、本機の電源を完全に遮断する場合は以下の手順に従ってください。 既に運用が開始され ている場合は、事前に運用上不都合がないか確認し、電源の遮断準備を行ってから電源を遮断してください。 操作、 電源の投入と逆の手順になりますので、スイッチその物の詳細な操作は[3-4]電源の投入 を参照してください。

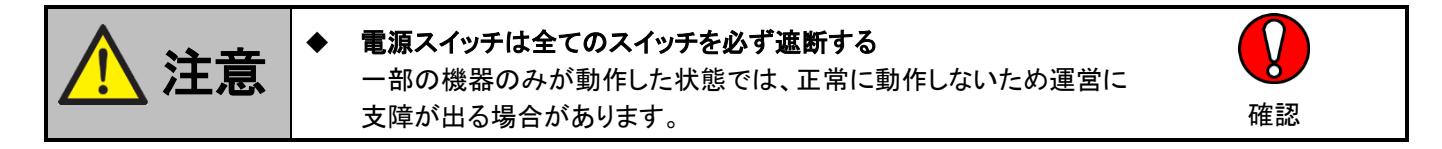

(1)本機のドアを、[3―2]ドアの開け方 を参照し、開けます [8―8]電源切断準備を参照し、電源の遮断準備を行ってください

(2)17 インチタッチパネル電源スイッチの下側を押します

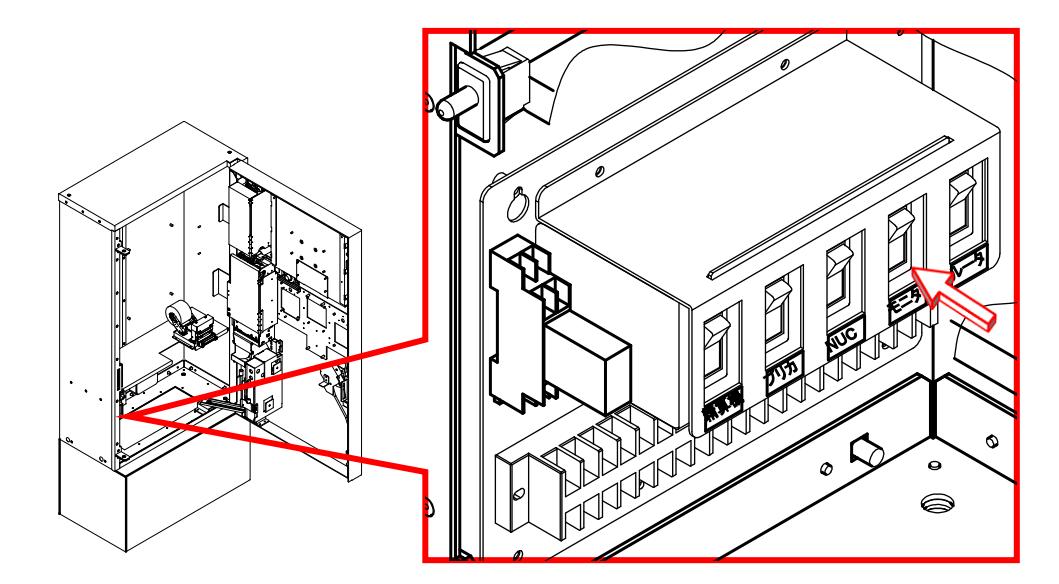

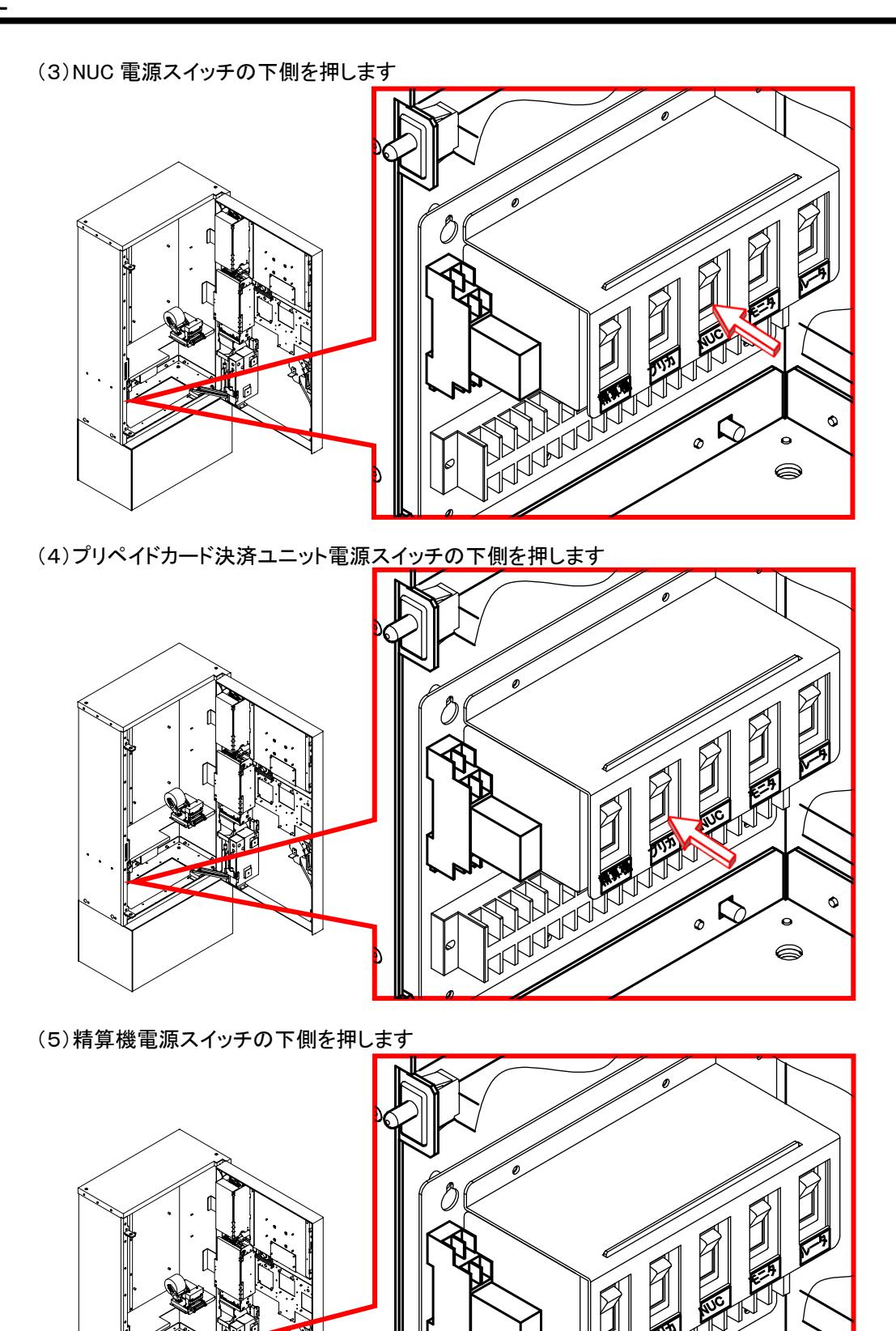

(6)AC アダプタ 2 台のプラグをサンダーブロッカーから抜き、主電源を遮断します (7)サンダーブロッカーを AC100V 接地コンセントから抜きます

NATIONAL PROPERTY

 $\mathscr{L}_{\infty}$ 

 $\ddot{\circ}$ 

 $\bullet$  $\bullet$ 

# <span id="page-30-0"></span>**4.** ユーザー操作画面

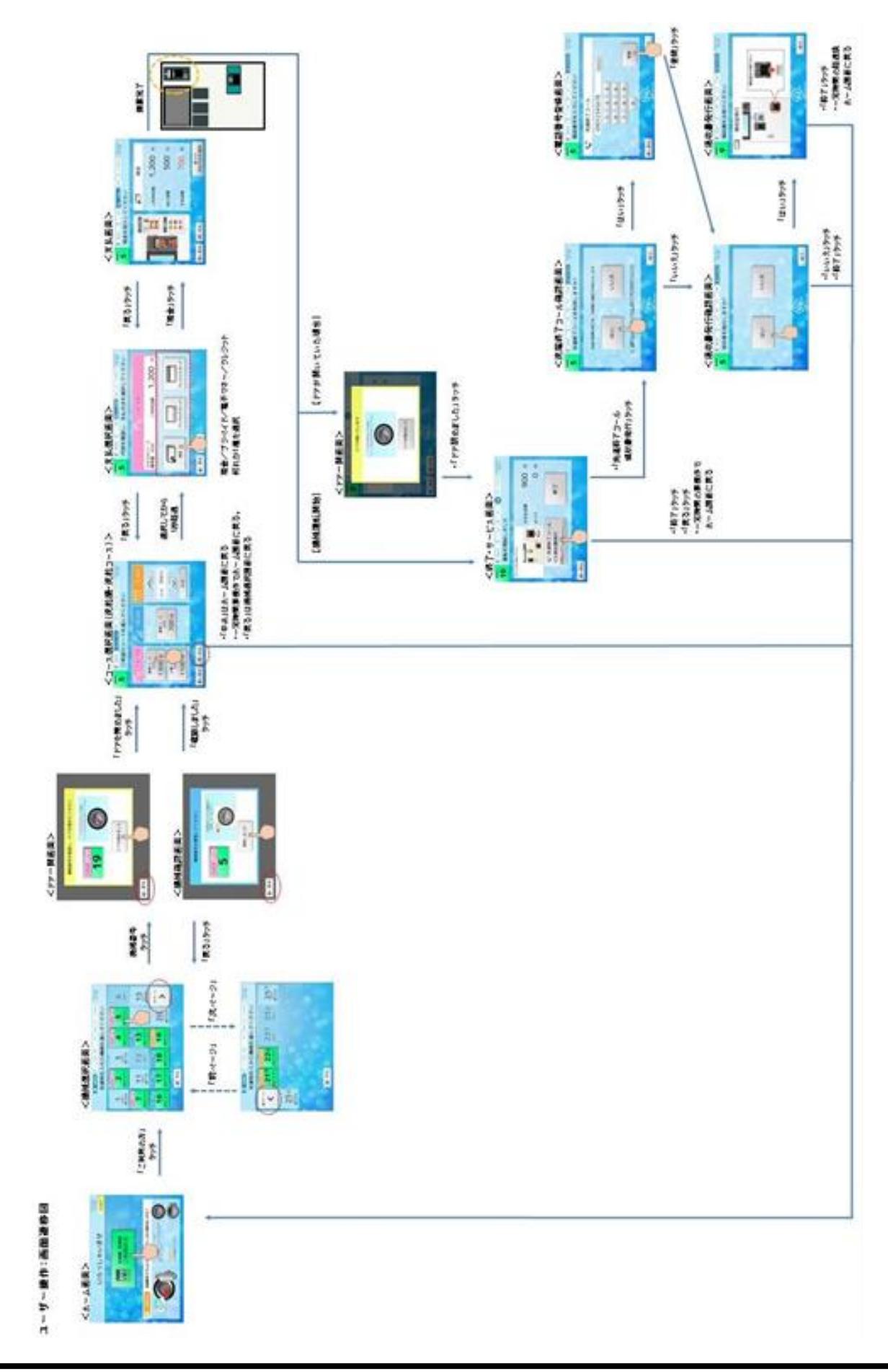

### <span id="page-31-0"></span>**4.1** ホーム画面

ユーザーが洗濯物をドラムに入れたか確認・啓発するための画面です。

画面内にある 洗濯機・乾燥機ご利用の方 をタッチすることで、機械選択画面に移行します。

また、画面右上にある English をタッチすることで、英語画面に切り替わります。

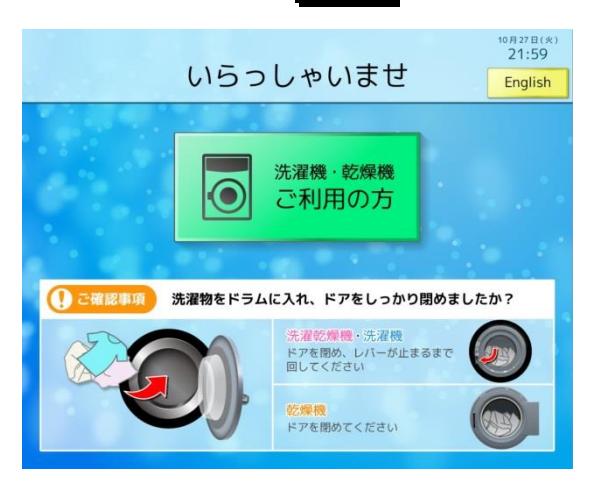

【ボタン説明】

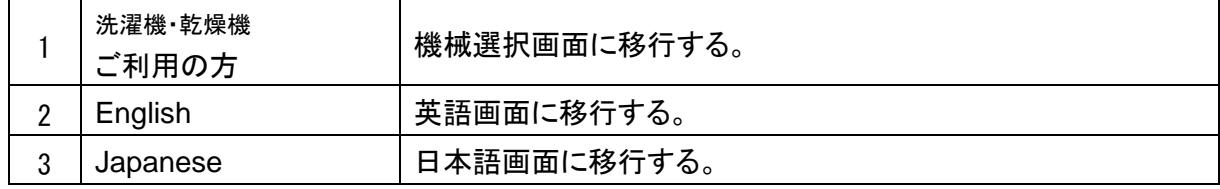

以下のタイミングで音声ガイダンスが流れます。

1.他の画面(起動中画面,調整中画面含む)からホーム画面に移行した時

2. スタンバイ画面からホーム画面に戻った時

【音声ガイダンス】

「いらっしゃいませ。」

「ご利用される機械に洗濯物を入れ、ドアをしっかり閉めてあるか確認の上、ボタンをタッチして ください。」

☆スタンバイ画面について

ホーム画面表示中に一定時間(画面待機時間:99 秒)操作がない時は、タッチパネル画面を消灯してスタ ンバイ画面に移行します。

スタンバイ画面中に、タッチパネル操作又は機械側でステータス変化(ドア開閉など)があった場合、 スタンバイ画面を解除しホーム画面へ移行します。

※画面に関する各種設定時間(画面待機時間,精算待機時間,注意表示時間,起動待機時間)は、シス テム設定(オーナー専用設定)で変更できます。

※英語画面に移行しても、音声ガイダンスは日本語のままとなります。

### <span id="page-32-1"></span><span id="page-32-0"></span>**4.2** 機械選択画面

#### **4.2.1** 機械選択

ユーザーが利用する機械を選択するための画面です。

この画面には、店舗に設置されている機械台数(ドラム数)に対応した機械番号を表示します。 ただし、1 画面に表示できる機械台数は最大 18 台までのため、19 台を超える場合は 次ページ> が

表示されます。

画面内にある機械番号ボタンをタッチすることで、選択した機械の確認画面に移行します。 機械選択画面は、1 秒間隔で更新されます。

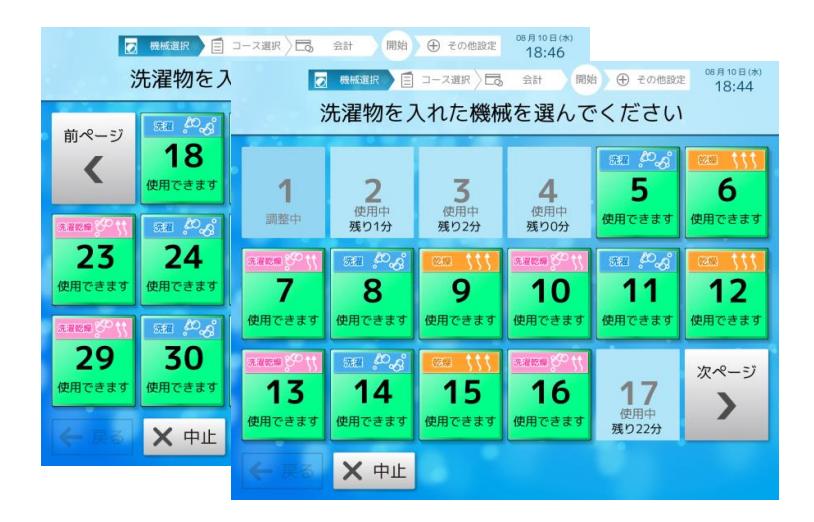

【ボタン説明】

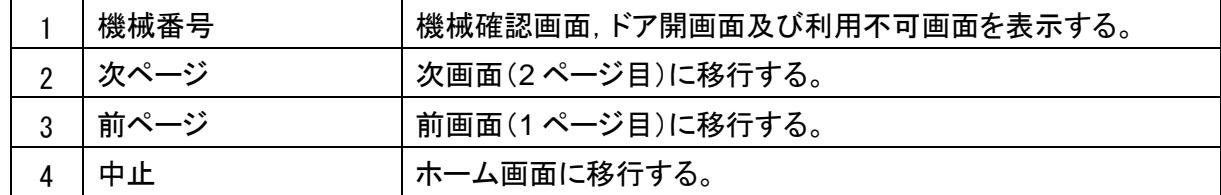

【表示】

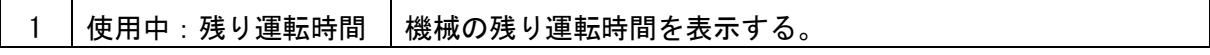

【音声ガイダンス】

「洗濯物を入れた機械番号をタッチしてください。」

※一定時間(画面待機時間)操作がない場合、ホーム画面に戻ります。

※画面待機時間は、オーナー専用設定画面で変更できます。 画面待機時間を" 0 秒"に設定している場合、機械選択画面表示のままとなります。 ☆ボタン表示について 1)「使用できます」 機械待機中に表示します。 先者吃燥 防腐 使用できます 使用できます 使用できます 機種に対応したアイコンを表示します。 22.线 吃厚

> 2 段式乾燥機の場合、上段/下段に合わせた アイコンを表示します。

2)「使用中」

使用できます

運転中,停止中,ソフトリンクル中に表示します。

使用でき

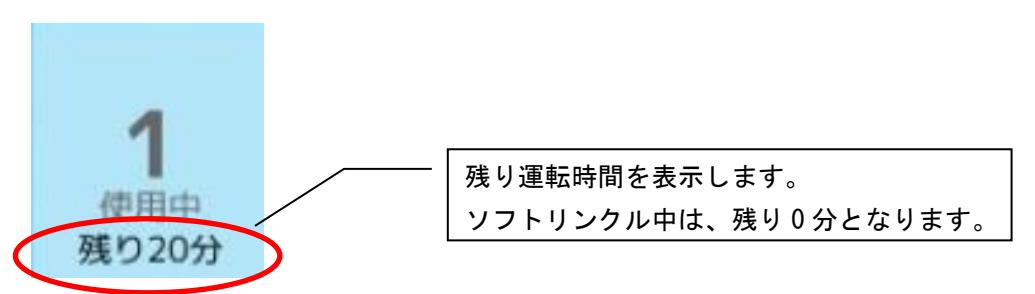

3)「調整中」 調整中,トラブル発生中に表示します。

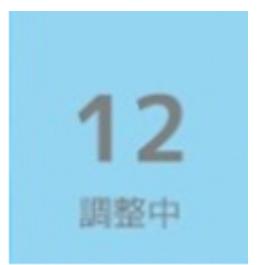

#### <span id="page-34-0"></span>**4.2.2** 機械確認

ユーザーが選択した機械の確認を行うための画面です。 この画面には、機械選択画面で選択された機械番号を表示され、各機械に取り付けられているフリッ カーランプが点滅します。

画面内にある 確認しました をタッチすることで、選択した機械のコース選択画面に移行します。

ただし、選択した機械のドアが開いていた場合、ドア-開画面を表示します。

また、機械を選択した時に選択した機械が使用できなくなった(トラブル発生など)場合、利用不可 画面を表示します。

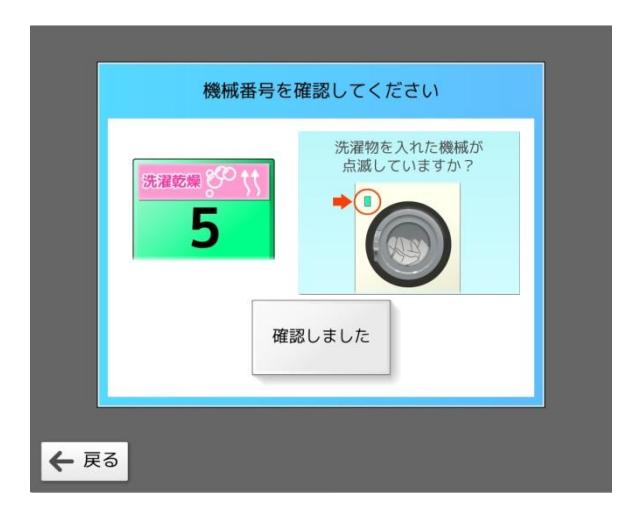

【ボタン説明】

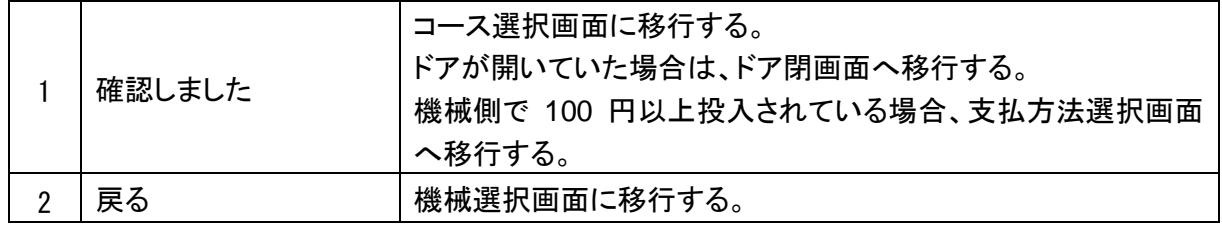

【音声ガイダンス:通常】

「洗濯物を入れた機械と画面表示の番号があっているかご確認の上、タッチしてください。」

【音声ガイダンス:機械側で 100 円以上投入されている場合】

「選択された機械は、現金が途中まで投入されています。」

「選択した機械にお間違えなければ、タッチして支払い選択画面に従い精算を続けて下さい。」

※一定時間(画面待機時間)操作がない場合、ホーム画面に戻ります。

※画面待機時間は、オーナー専用設定画面で変更できます。 画面待機時間を" 0 秒"に設定している場合、機械確認画面表示のままとなります。

#### <span id="page-35-0"></span>**4.2.3** ドア閉

選択した機械のドアが開いていた場合、ドアが開いていることをお知らせする画面です。 この画面には、機械選択画面で選択された機械番号を表示します。

機械のドアを閉めて、 ドアを閉めました をタッチすることで、コース選択画面に移行します。

ただし、ドアが閉まっていなかった場合、再度この画面を表示します。

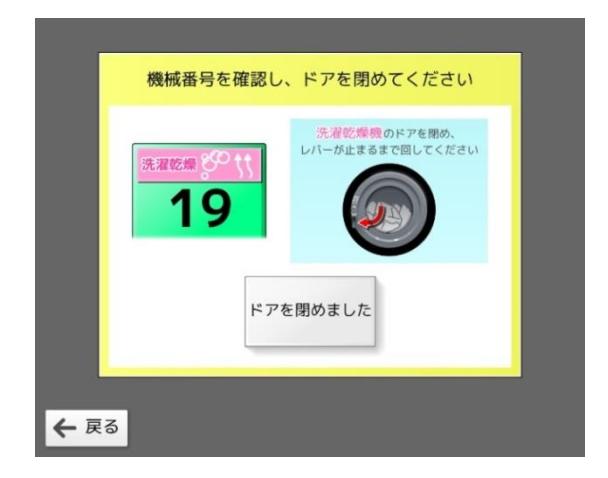

【ボタン説明】

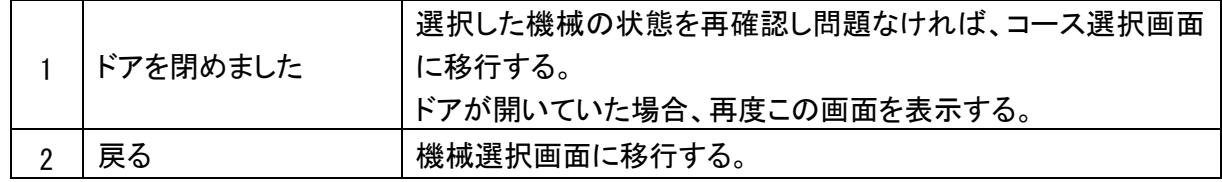

【音声ガイダンス】

「ドアが開いています。 ドアを閉めてからタッチしてください。」

※一定時間(画面待機時間)操作がない場合、ホーム画面に戻ります。

※画面待機時間は、オーナー専用設定画面で変更できます。 画面待機時間を" 0 秒"に設定している場合、ドア閉画面表示のままとなります。
## **4.3** コース選択画面

ユーザーがコースを選択するための画面です。

この画面には、機械選択画面で選択された機械番号及び選択した機種に合わせたコースボタンを表示し ます。

洗濯乾燥機の"洗濯と乾燥", "洗濯のみ"のコース名及び洗濯機の"洗濯のみ"のコース名は、コース名 設定(オーナー専用設定)で選択したコース名称を表示します。

乾燥コース(乾燥機含む)に表示される乾燥時間は、選択したコース料金に対応した時間を表示します。 コース選択画面内にあるコースボタンをタッチし離され時、支払選択画面に移行します。

#### 例:洗濯乾燥機(洗濯機・乾燥機の場合は画面が異なります)

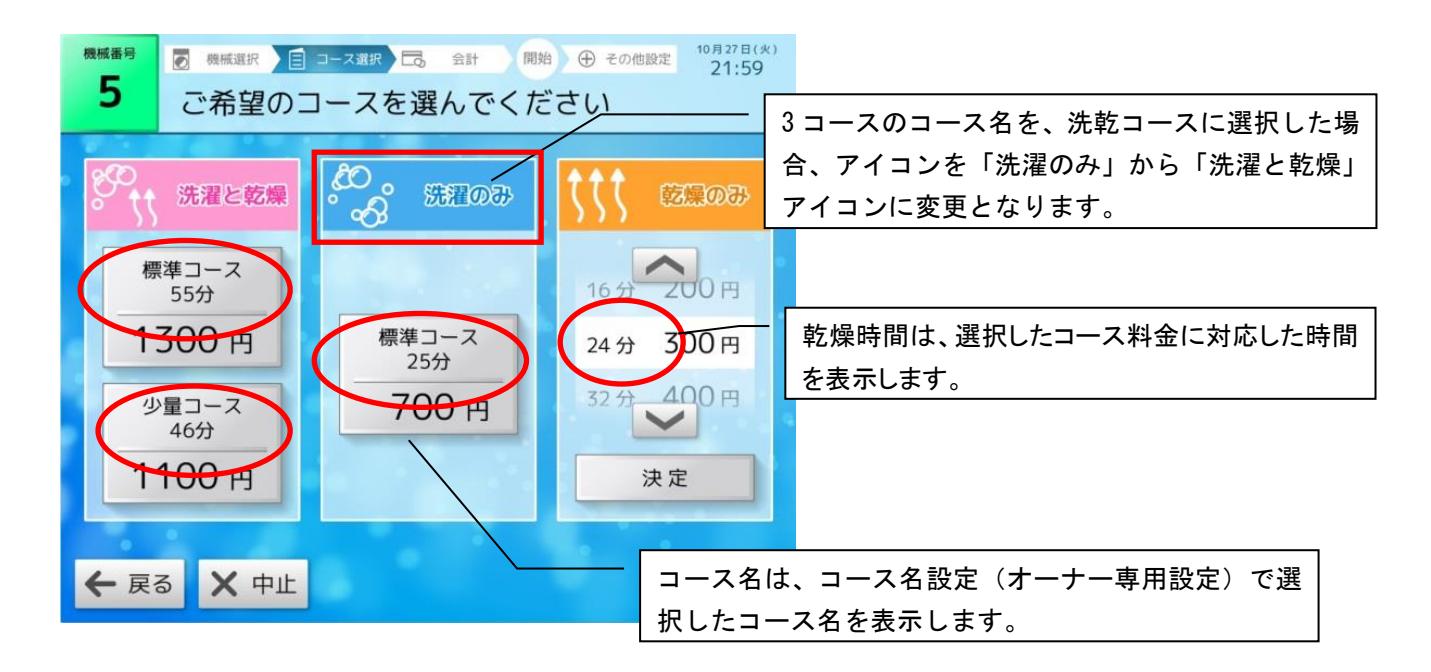

#### 【ボタン説明】

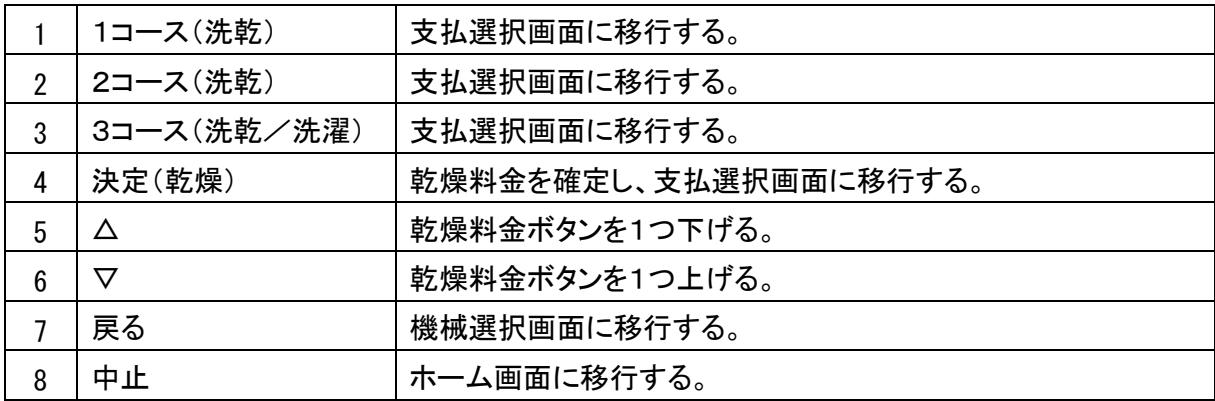

【表示】

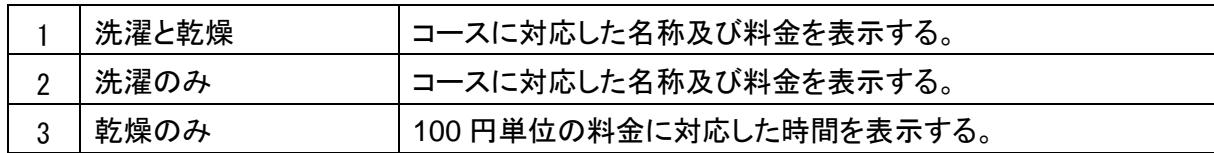

【音声ガイダンス】

「ご希望のコースを選んでください。」

※乾燥時間の追加など、複数のコースを組み合わせた選択はできません。

※コース名表示は、オーナー専用設定で変更できます。

※コース金額は、選択した機械から得た情報を元に表示します。

※乾燥料金ボタンは、100 円~900 円までで尚且つ 90 分を超えない範囲となります。

※一定時間(画面待機時間)操作がない場合、ホーム画面に戻ります。

※画面待機時間は、オーナー専用設定画面で変更できます。 画面待機時間を" 0 秒"に設定している場合、コース選択画面表示のままとなります。

# **4.4** 会計画面

### **4.4.1** 支払選択

ユーザーが支払方法を選択する画面です。

この画面には、選択された機械番号,コース名,所要時間,ご利用金額を表示します。

支払選択画面内にある金種ボタン(集金 /プリペイドカード / 電子マネー (オプション))をタッチすることで、 選択した金種に対応した支払画面に移行します。

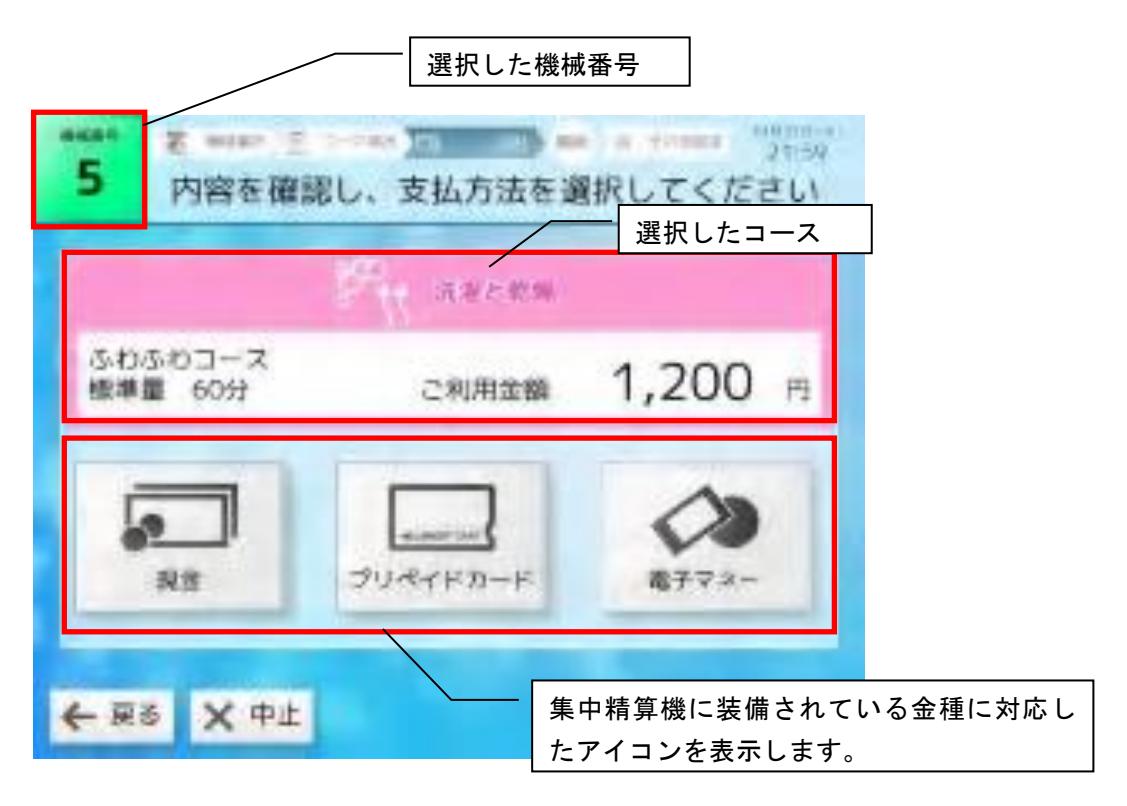

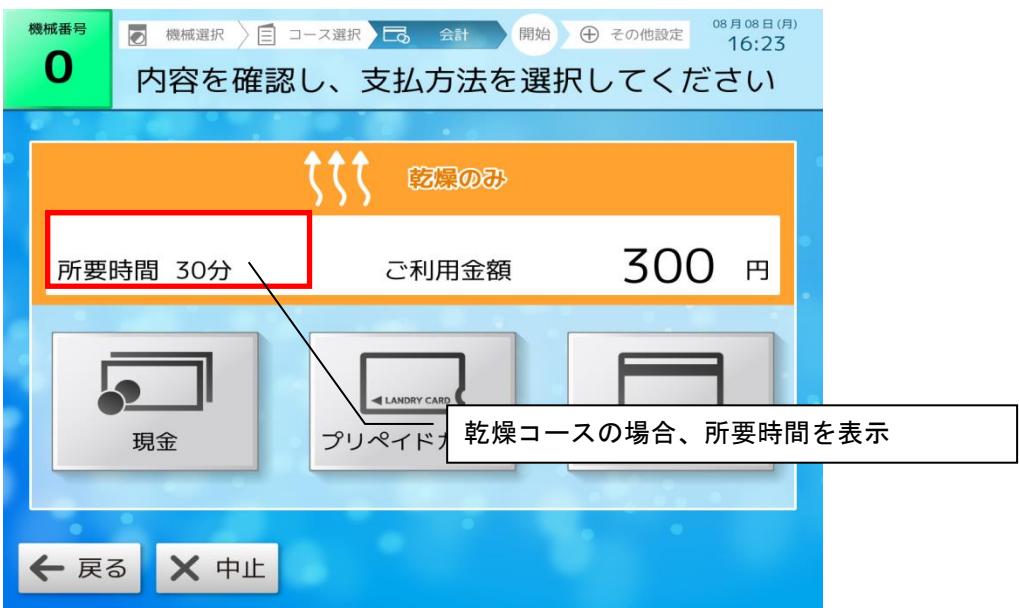

【ボタン説明】

|   | 現金               | 現金支払画面に移行する。                                                       |
|---|------------------|--------------------------------------------------------------------|
| 2 | プリペイドカード         | プリペイドカード支払画面に移行する。                                                 |
| 3 | 電子マネー<br>(オプション) | 電子マネー選択画面に移行する。<br>※電子マネーが設置されていない場合は、このアイコンは表示さ<br>れません。          |
| 4 | 戻る               | 機械側で現金が投入されている時:機械選択画面に移行する。<br>機械側で現金が投入されていない時:コース選択画面に移行す<br>る。 |
| 5 | 中止               | ホーム画面に移行する。                                                        |

【表示】

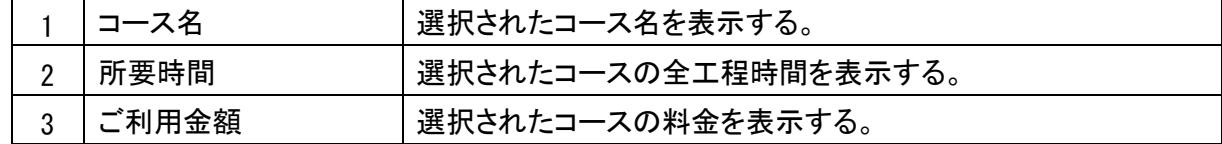

【音声ガイダンス】

「支払方法を選んでください。」

☆電子マネー端末が利用できない時

<u>精算機の電源立ち上げなどで電子マネー端末が一時的に利用でいない時に、 <mark>電子マネー</mark>をタッチすると、下</u> 記音声ガイダンスを流がし支払画面に移行しません。

【音声ガイダンス】

「現在、ご利用できません。」

※一定時間(画面待機時間)操作がない場合、ホーム画面に戻ります。

※画面待機時間は、オーナー専用設定画面で変更できます。 画面待機時間を" 0 秒"に設定している場合、支払選択画面を表示したままとなります。

### **4.4.2** 支払

ユーザーがご利用金額を確認し、精算・決済を行う画面です。 この画面には、選択された機械番号,ご利用金額,投入金額,不足金額を表示します。 精算が終了(決済)し正常に機械運転を開始した時、終了・サービス画面に移行します。 ただし、精算した機械のドアが開いていた場合、ドア-開画面を表示します。 また、精算した機械でトラブルが発生していた場合、トラブル発生画面を表示します。

### 1.支払選択画面で現金・プリペイドカードを選択した場合

1-1 現金支払画面

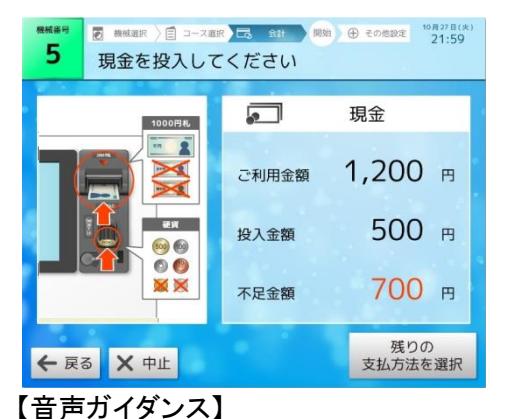

現金を投入してください。

100 円以上投入され、次の現金投入が一定時間(3 秒)行われない 場合に 残りの支払い方法を選択 が表示されます。

支払選択画面で現金を選択した場合

残りの支払い方法を選択 をタッチすると、2-1現金マルチテンド 画面に移行します。

←戻るにタッチすると支払選択画面に戻りますが、100 円以上投 入されている場合、このボタンは無効となります。

×中止 にタッチすると、4-1現金精算中止画面に移行します。

ご利用金額分の現金が投入されると、終了・サービス画面に移行し ます。

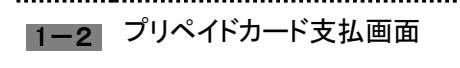

「現金を入れてください。」

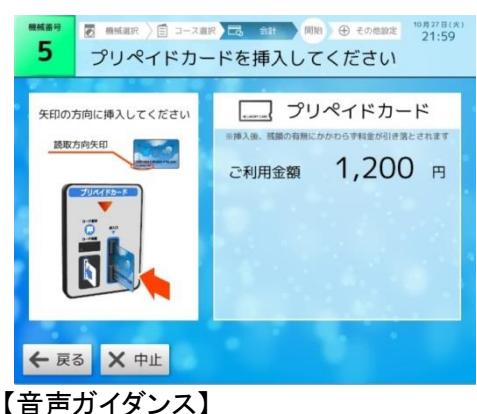

「プリペイドカードを入れてください。」

### 支払選択画面でプリペイドカードを選択し た場合

プリペイドカードを挿入してください。 プリペイドカードの残高が足りない場合、2-2プリペイドカードマル チテンド画面に移行します。

←戻るにタッチすると、支払選択画面に戻ります。

×中止 にタッチすると、4-2プリペイドカード精算中止画面に移 行します。

お支払残高分の金額引き落としが完了後、プリペイドカード:終了・ サービス画面に移行します。

2-1 現金マルチテンド画面

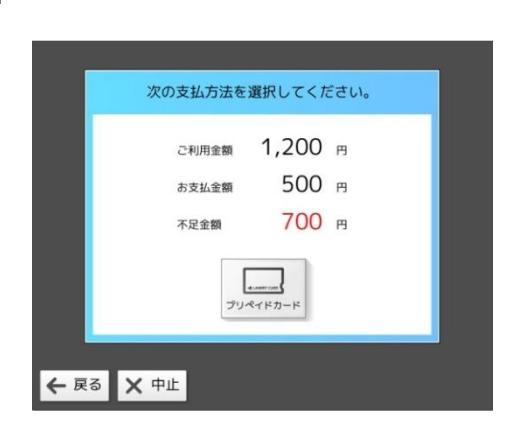

【音声ガイダンス】

「支払い方法を選んでください。」

他の支払い方法を選択できます。

プリペイドカード にタッチすると、3-2プリペイドカード残額画面に 移行します。

←戻るにタッチすると、1-1現金支払画面に戻ります。

×中止 にタッチすると、4-1現金精算中止画面に移行します。

※電子マネーによるマルチテンドは出来ません。

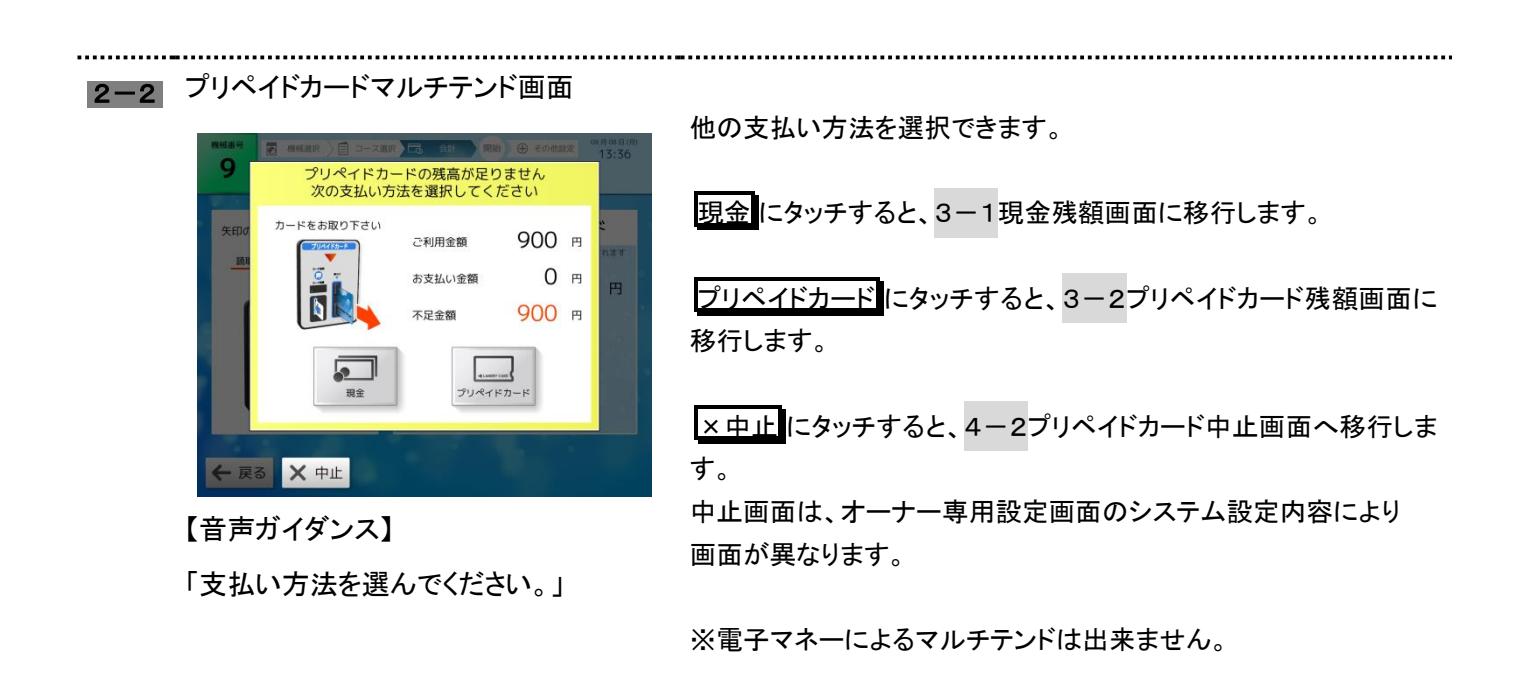

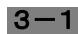

3-1 現金残額画面

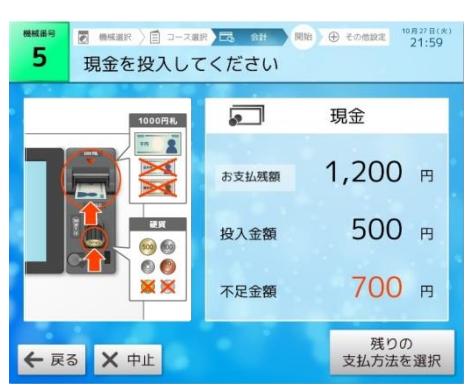

【音声ガイダンス】

「現金を入れてください。」

現金を投入してください。 現金投入が一定時間(3 秒)行われない場合に 残りの支払い方法を選択が表示されます。

残りの支払い方法を選択 にタッチすると、2-1現金マルチテンド 画面に移行します。

←戻るにタッチすると、前画面に戻ります。

×中止 にタッチすると、4-1現金精算中止画面に移行します。 ただし、支払金額の一部でもプリペイドカードで精算されている場合 は4-2プリペイドカード中止画面に移行します。

ご利用金額分の現金が投入されると、現金:終了・サービス画面に 移行します。

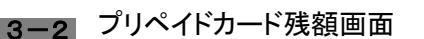

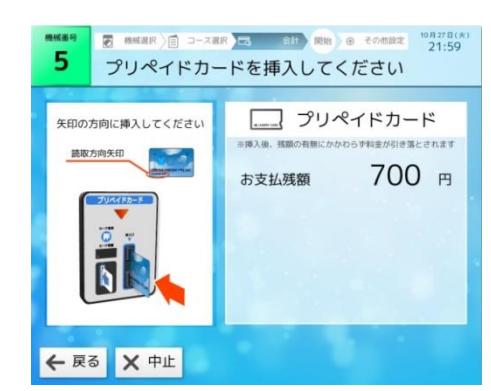

【音声ガイダンス】 「プリペイドカードを入れてください」 プリペイドカードを挿入してください。 プリペイドカードの残高が足りない場合、2-2プリペイドカードマル チテンド画面に戻ります。

←戻るにタッチすると、前画面に戻ります。

×中止 にタッチすると、4-1現金精算中止画面に移行します。 ただし、支払金額の一部でもプリペイドカードで精算されている場合 は4-2プリペイドカード中止画面に移行します。

お支払残高分の金額引き落としが完了後、プリペイドカード:終了· サービス画面に移行します。

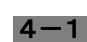

 $\mathcal{L}$ 

②

4-1 現金精算中止画面

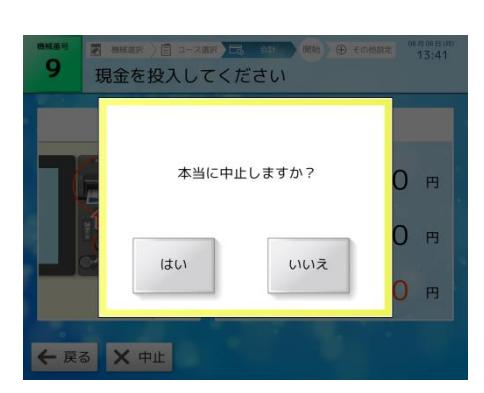

現金精算を中止する場合に表示します。

はい にタッチすると、お取り忘れ注意画面に移行し、投入されてい る現金を返却します。

いいえにタッチすると、前画面に戻ります。

#### 【音声ガイダンス】

「本当に中止しますか」

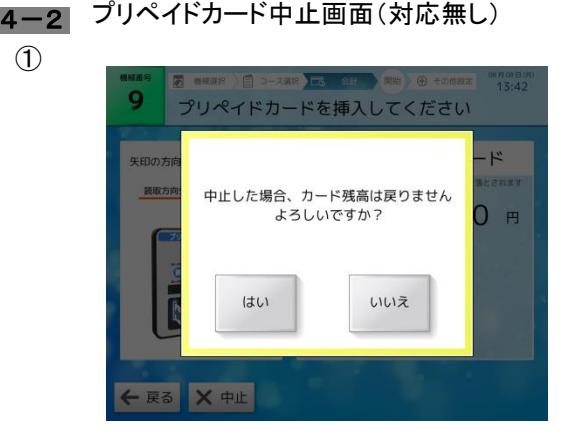

プリペイドカードでの精算を中止する場合に表示します。 (システム設定が対応無しの場合)

はい にタッチすると、お取り忘れ注意画面に移行し、投入されてい る現金を返却します。引き落としされたプリペイドカード残高は戻り ません。

いいえ にタッチすると、前画面に戻ります。

【音声ガイダンス】

「中止した場合、カード残高は戻りませ ん。よろしいですか」

※プリペイドカード中止画面は、オーナー専用設定画面のシステム 設定より対応内容を変更できます。(初期設定は対応なしとなって います。)

<mark>4−2</mark> プリペイドカード中止画面(預かり書発行)

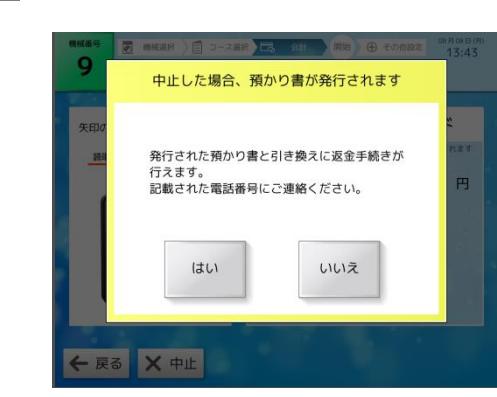

プリペイドカードでの精算を中止する場合に表示します。 (システム設定が預かり書発行の場合)※工場出荷設定

はい にタッチすると、お取り忘れ注意画面に移行し、投入されてい る現金と引き落としされたプリペイドカード残高の預かり書を発行し ます。

いいえ にタッチすると、前画面に戻ります。

【音声ガイダンス】

「本当に中止しますか」

「中止した場合、預かり書が発行されま

す。お取り忘れにご注意ください。」

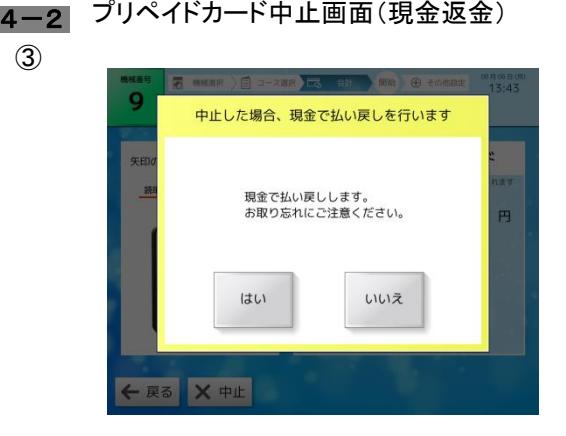

「中止した場合、現金で払い戻しします。

お取り忘れにご注意ください。」

プリペイドカードでの精算を中止する場合に表示します。 (システム設定が現金返金の場合)

はい にタッチすると、お取り忘れ注意画面に移行し、投入されてい る現金と引き落としされたプリペイドカード残高を現金で返却しま す。

いいえ にタッチすると、前画面に戻ります。

5 終了・サービス画面

【音声ガイダンス】

「本当に中止しますか」

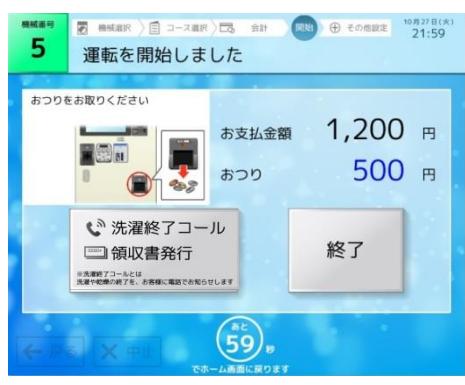

【音声ガイダンス】

「ご利用ありがとうございました。」

現金払いの場合:「お釣りのある方は、お 取り忘れにご注意ください。」

プリペイドカード払いの場合:「カードのお 取り忘れにご注意ください。」

「洗濯終了コール, 領収書発行をご希望 の方は、コールボタンをタッチしてくださ い。」

機械の運転が開始された際に表示します。

ご利用金額分以上の現金が投入された場合、おつりが返却されま す。つり銭切れの場合は、残金の預かり書を発行します。

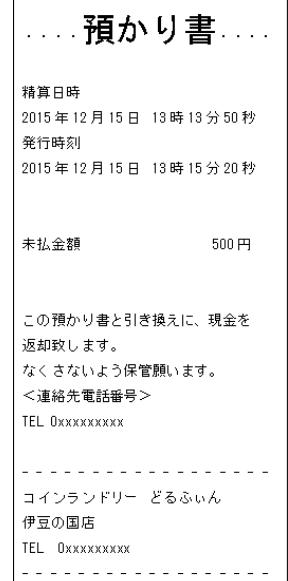

洗濯終了コール・領収書発行にタッチすると、洗濯終了コール確 認画面に移行します。

終了にタッチすると、ホーム画面に戻ります。

一定時間操作がない場合も、ホーム画面に戻ります。

### 2.支払選択画面で電子マネーを選択した場合

■1 電子マネー支払画面

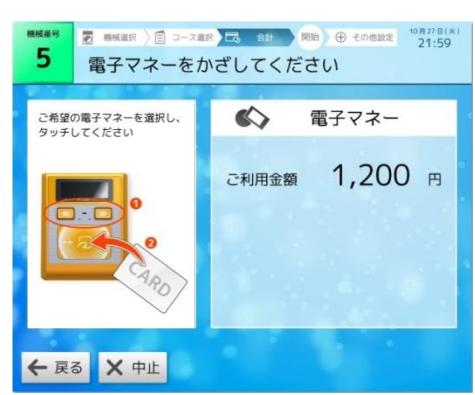

ご希望の電子マネーを選択し、タッチしてください。 電子マネーの残額が足りない場合、電子マネー残額不足画面に移 行します。

お支払残高分の金額引き落としが完了後、電子マネー:終了・サー ビス画面に移行します。

←戻るにタッチすると、支払選択画面に戻ります。

×中止 にタッチすると、精算中止画面に移行します。

【音声ガイダンス】

「ご希望の電子マネーを選択し、タッチし

てください。」

**2 コ** 電子マネー再タッチ画面

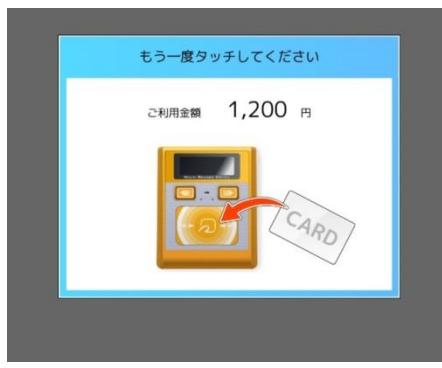

電子マネーの処理が出来なかった場合に表示します。 もう一度電子マネーをタッチしてください。

【音声ガイダンス】 「タッチしてください。」

※再タッチしてもエラーとなった場合処理未了タイムアウト画面に移 行します。

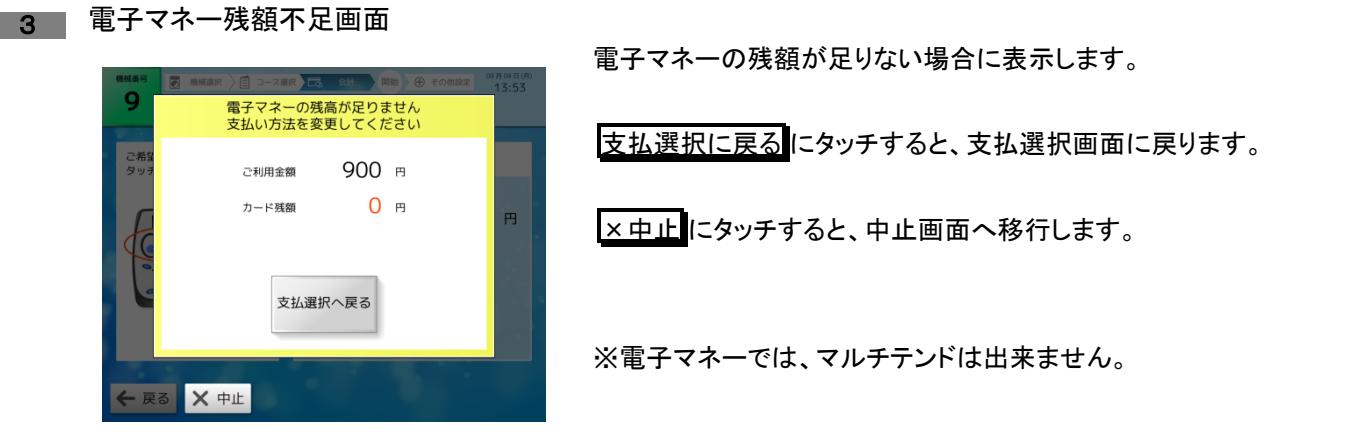

【音声ガイダンス】

「電子マネーの残額が足りません」

「支払い方法を変更してください。」

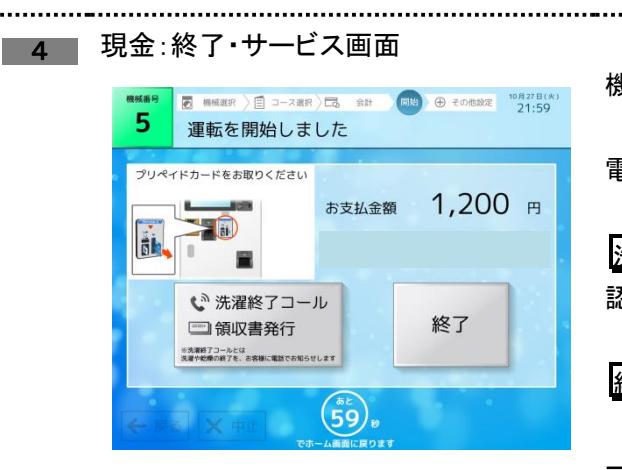

機械の運転が開始された際に表示します。

電子マネーの残高が表示されます。

洗濯終了コール・領収書発行にタッチすると、洗濯終了コール確 認画面に移行します。

終了 にタッチすると、ホーム画面に戻ります。

一定時間操作がない場合も、ホーム画面に戻ります。

【音声ガイダンス】 「ご利用ありがとうございました。」 「洗濯終了コール,領収書発行をご希望 の方は、コールボタンをタッチしてくださ い。」

電子マネーによる精算時に、カード決済処理未了が発生した時は、下記対応を行ってください。

- 1.nanaco・ QUICPayの対応 ・カード決済 ↓ ・未了タイムアウト発生 ↓ ・レシートを発行(電子マネー名,ID番号,日時等,取引金額,残額等) ↓ ・利用者が緊急連絡先(担当者)に連絡して、レシートに記載された残額を確認 ↓ ・利用者にカードをかざして残額確認を行って頂く ↓ ・残金額が未了発生時のレシートと同額の場合、返金なし
	- 一致しなかった場合(再度同金額がひかれていた場合)返金する

# **4.5** その他設定画面

機械の運転開始後に、洗濯終了コール・領収書発行の設定をする画面です。

■ 1 ■ 洗濯終了コール確認画面 洗濯終了コールを利用するかの選択です。 ■ B BHER 昌 コース選択 / 二、 会計 開始 → サイエル 2017年(\* 片 洗濯終了コールを利用しますか? はい にタッチすると、電話番号登録画面に移行します。 洗濯や乾燥の終了を、お客様に電話でお知らせします いいえ にタッチすると、領収書発行確認画面に移行します。 はい いいえ 終了にタッチすると、ホーム画面に戻ります。 △<br>△ ●連絡が入らない原因は次のような時です。(電源がOFF/圏外/非通知設定形否/入力ミス等)<br>●音声・電波の状況で音声メッセージが開き取りにくいことがありますが、ご了承ください。  $\binom{8\epsilon}{59}$ 一定時間操作がない場合も、ホーム画面に戻ります。 終了

【音声ガイダンス】

「洗濯終了コールを利用しますか。」

#### 2 電話番号登録画面

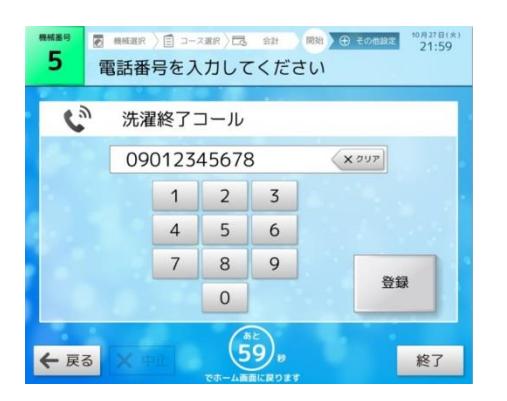

【音声ガイダンス】

「連絡する電話番号を入力後、登録ボタ ンをタッチしてください。」

洗濯終了前コールを利用する電話番号を入力します。

0 ~ 9 で電話番号を入力、 ×クリア で入力した電話番号を消去 します。

登録 にタッチすると、領収書発行確認画面に移行します。 ただし、発信できない電話番号と検出した場合は電話番号入力間 違い画面に移行します。

機械トラブル等で洗濯終了コールサービスを利用できない場合は、 洗濯終了コール中止画面に移行します。

←戻るにタッチすると、洗濯終了コール確認画面に戻ります。

終了 にタッチすると、ホーム画面に戻ります。

一定時間操作がない場合も、ホーム画面に戻ります。

<発信できない電話番号>

- 1.電話番号の入力総桁数が、10 桁又は 11 桁以外の電話番号
- 2.入力電話番号の頭が"0"以外の電話番号
- 3.電話番号の頭 4 桁の電話番号が"0120"の場合

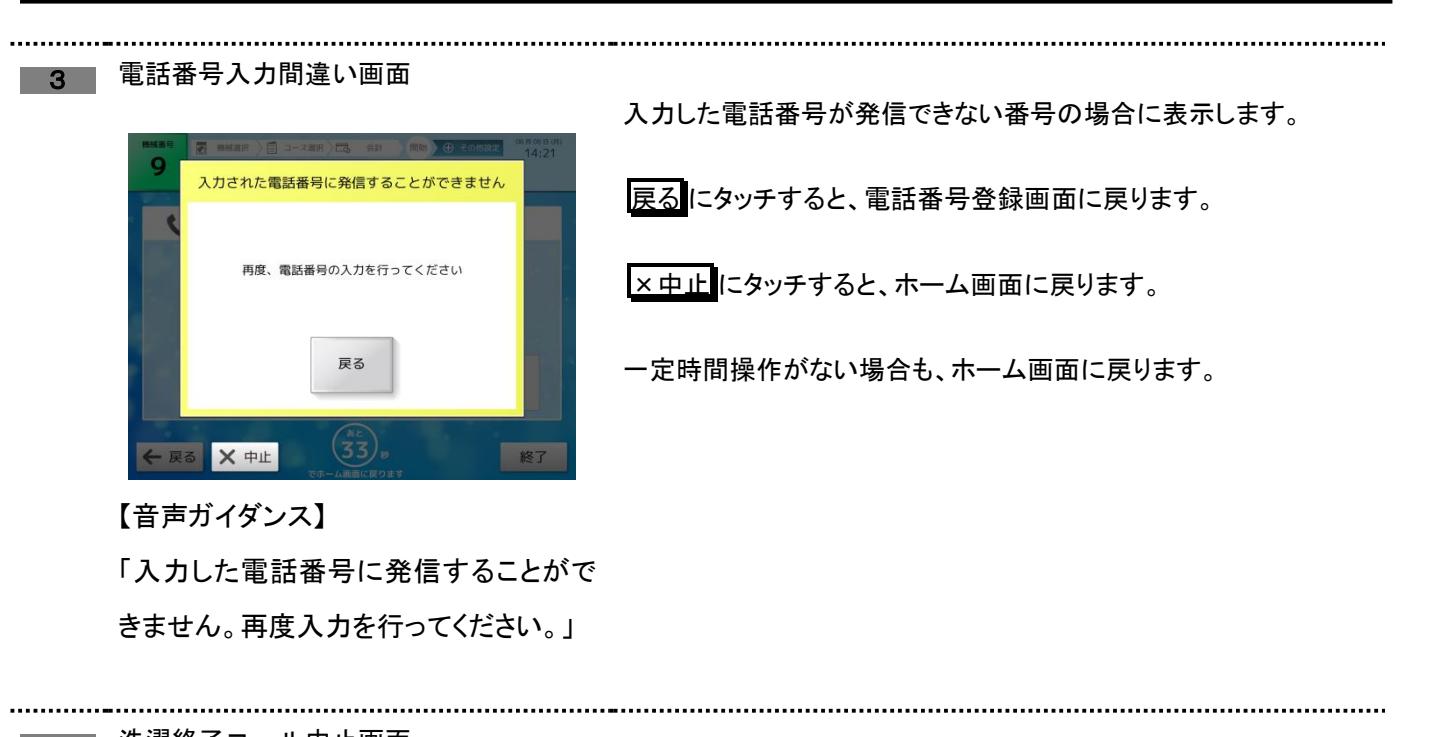

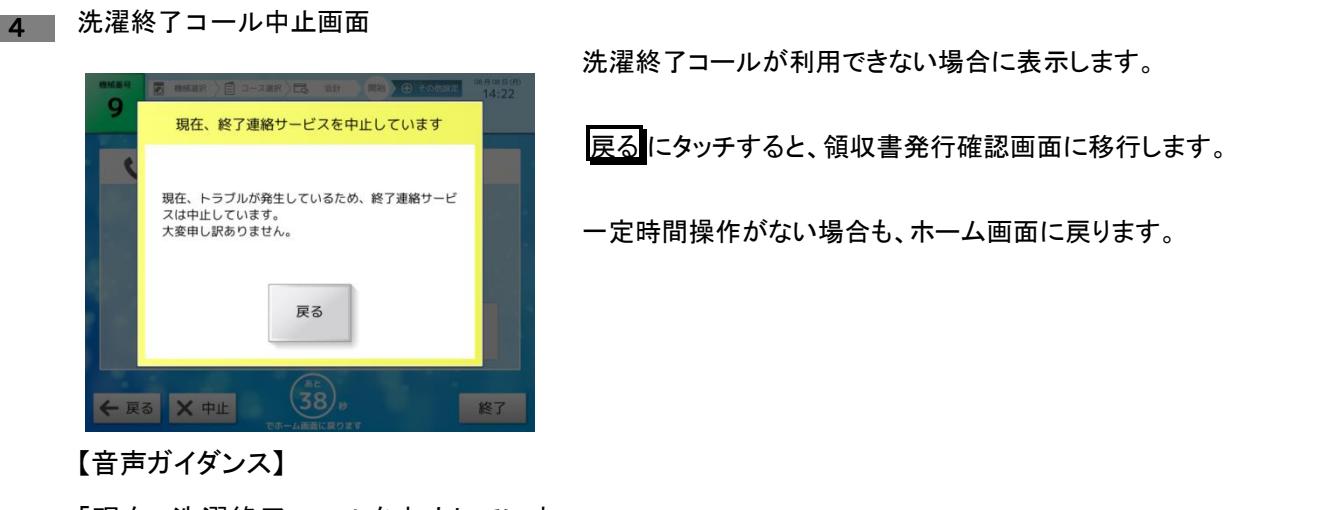

「現在、洗濯終了コールを中止していま

す。」

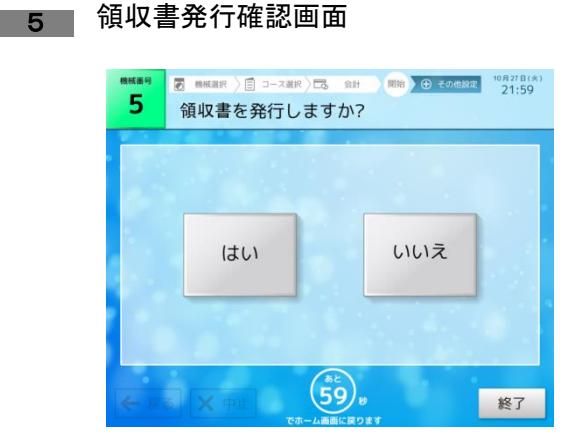

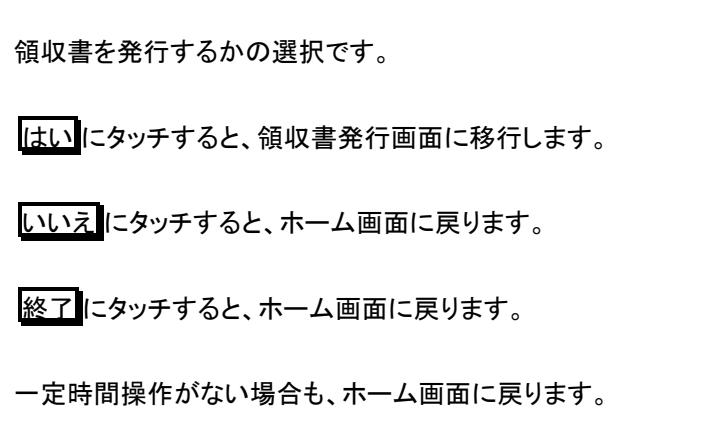

【音声ガイダンス】

「領収書を発行しますか。」

6 領収書発行画面

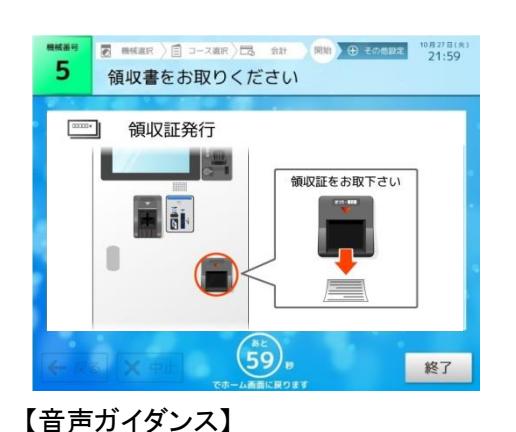

領収書が発行された際に表示する画面です。

終了 にタッチすると、ホーム画面に戻ります。

一定時間操作がない場合も、ホーム画面に戻ります。

※領収書に記載される利用金額は、集中精算機で精算した金額と なります。機械側で投入された金額は反映されません。

1.現金精算時の領収書

「領収書を発行しました。」

「お取り忘れにご注意ください。」

現金で精算した時、この領収書が発行されます。

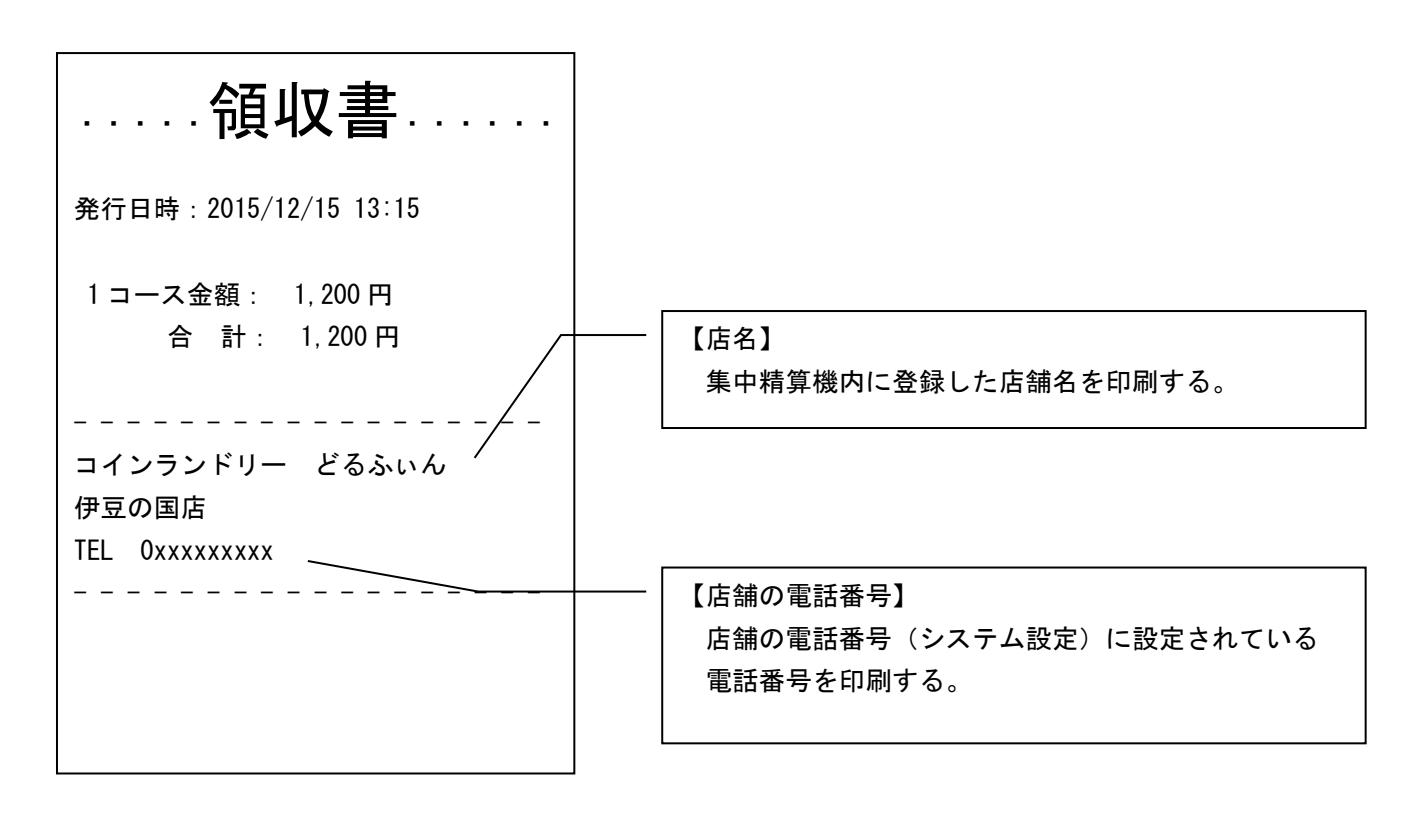

2.nanaco

nanaco(電子マネー)で精算した時、この領収書が発行されます。

---------領収書 ---------発行日時:2016/07/04 08:53 1コース金額: 100 円 合 計: 100 円 - - - - - - - - - - - - - - - - - nanacoご利用明細 カード支払額 100 円 ン - メム----<br>カード残額 - 49151 円 (\*\*\*\*\*\*\*\*\*\*\*\*5311) - - - - - - - - - - - - - - - - - - 上位端末 ID 46100016600000000032 161 - - - - - - - - - - - - - - - - - - コインランドリー どるふぃん 伊豆の国店 TEL 0xxxxxxxxx - - - - - - - - - - - - - - - - - - 3.QUICPay

QUICPay(電子マネー)で精算した時、この領収書が発行されます。

---------領収書 .......... 発行日時:2016/07/04 08:53 1コース金額: 100 円 合 計: 100 円 - - - - - - - - - - - - - - - - - - QUICPayご利用明細 カード支払額 100 円 (\*\*\*\*\*\*\*\*\*\*\*\*5311) - - - - - - - - - - - - - - - - - - コインランドリー どるふぃん 伊豆の国店 TEL 0xxxxxxxxx - - - - - - - - - - - - - - - - - -

# **4.6** その他

### **4.6.1** 調整中画面

トラブルが発生した時に集中精算機が利用できないことを案内する画面です。 トラブル解除すると、ホーム画面に戻ります。 隠しボタンにより、オーナー専用設定に入ることが出来ます。

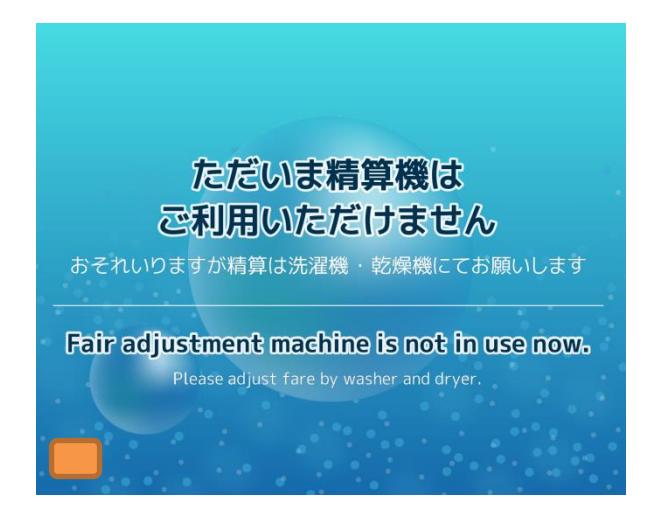

【ボタン説明】

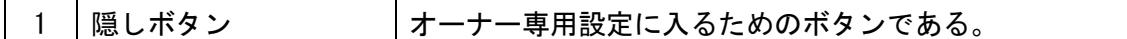

※隠しボタンの有効時間は5秒となっています。隠しボタン入力後、再度ボタンが押されるまでに 5秒以上経過した場合、最初に押した隠しボタンは無効となります。

### **4.6.2** 領収書発行不可画面

領収書確認画面で領収書発行を選択(はいをタッチ)した時、精算機内にあるプリンタ用紙がない時に 表示する画面です。

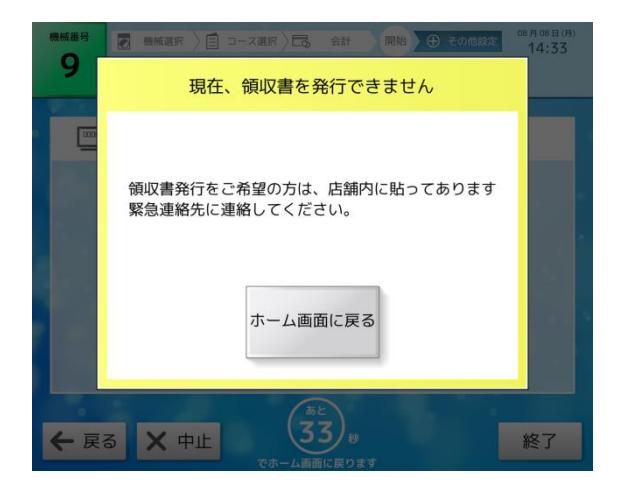

【ボタン説明】

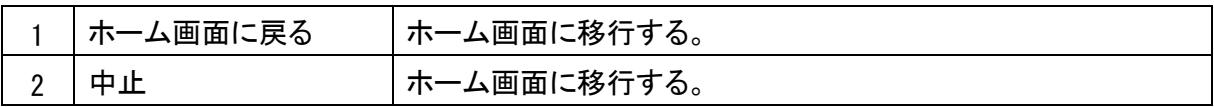

【音声ガイダンス】

「現在、領収書を発行できません。」

「領収書発行をご希望の方は、緊急連絡先に連絡してください。」

※一定時間(画面待機時間)操作がない場合、ホーム画面に戻ります。

※画面待機時間は、オーナー専用設定画面で変更できます。 画面待機時間を" 0 秒"に設定している場合、機械選択画面表示のままとなります。

### **4.6.3** 利用不可画面

機械選択画面で選択した機械が利用できない(機械番号選択前に別の利用者が機械を使用してしまった 時又は、機械でトラブルが発生した時)時に表示する画面です。

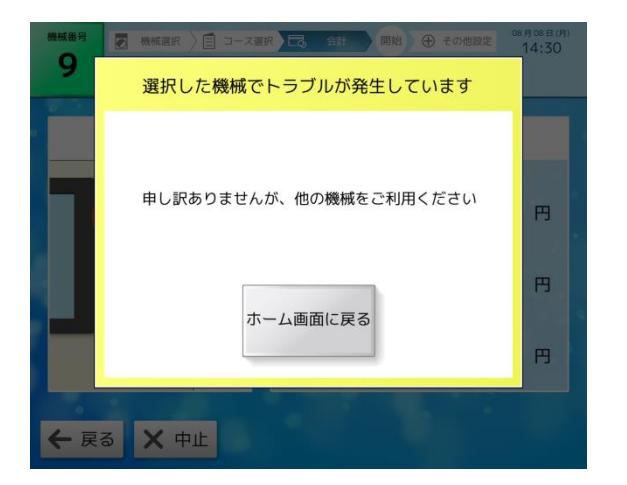

【ボタン説明】

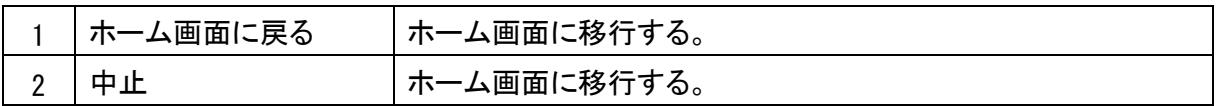

【音声ガイダンス】

「選択した機械は利用できなくなりました。」 「申しわけありませんが、他の機械をご利用ください。」

※一定時間(画面待機時間)操作がない場合、ホーム画面に戻ります。

※画面待機時間は、オーナー専用設定画面で変更できます。 画面待機時間を" 0 秒"に設定している場合、機械選択画面表示のままとなります。

### **4.6.4** トラブル発生画面

精算終了し選択した機械に運転開始を指示した時、機械側でトラブルが発生していた場合に表示する画 面です。

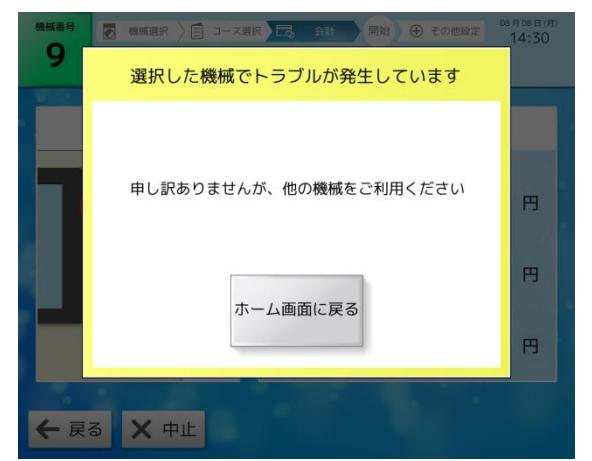

【ボタン説明】

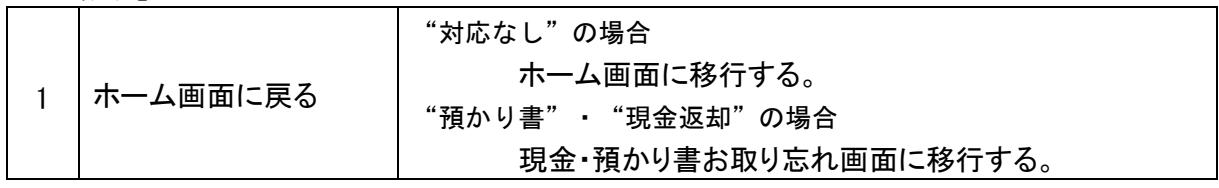

【音声ガイダンス:全設定共通】

「選択した機械でトラブルが発生しました。」 「申しわけありませんが、他の機械をご利用ください。」

<預かり書の場合>

「また、預かり書が発行されます。」 「お取り忘れにご注意ください。」

<現金の場合>

「また、現金で払い戻しします。」 「お取り忘れにご注意ください。」

※トラブル発生時の処理方法はオーナー専用設定画面のシステム設定・トラブル対応設定:で変更でき ます。

### **4.6.5** お取り忘れ注意画面

精算途中(10 円以上挿入されている状態)で中止した時・精算終了し機械側の運転開始時に機械側でト ラブルが発生していた場合に表示します。

お忘れ物注意画面内の表示は、中止した時の精算状況等に合わせた画面となります。

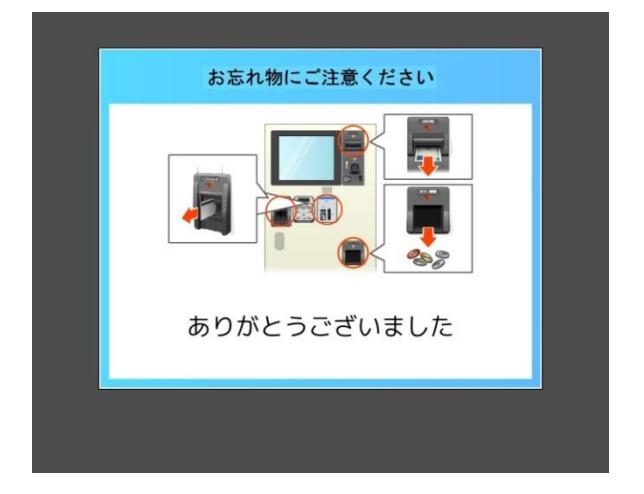

【音声ガイダンス】

<現金精算中に中止した場合>

現金のお取り忘れにご注意ください。

- <プリペイドカード精算中に中止した場合> カードのお取り忘れにご注意ください。
- <預かり書が発行される場合>

預かり書のお取り忘れにご注意ください。

- <プリペイドカード精算中に中止し預かり書を発行した場合> カード・預かり書のお取り忘れにご注意ください。
- <プリペイドカード精算中に中止し現金で返却される場合> 現金・カードのお取り忘れにご注意ください。
- <現金+プリペイドカードによる精算中に中止し現金で返却される場合> 現金・カードのお取り忘れにご注意ください。
- <現金+プリペイドカードによる精算中に中止し現金で返却される場合> 現金・カード・預かり書のお取り忘れにご注意ください。 ※投入された現金は、原則現金で払い戻しします。

※一定時間(注意表示時間)表示後、ホーム画面に戻ります。

### **4.6.6** 取り扱い禁止画面

電子マネーの認証で、エラーが発生した場合に表示します。

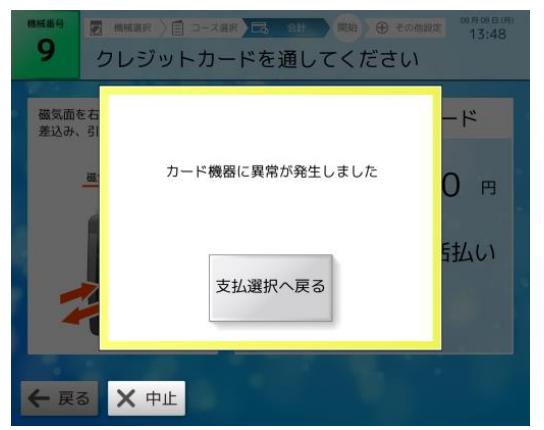

【ボタン説明】

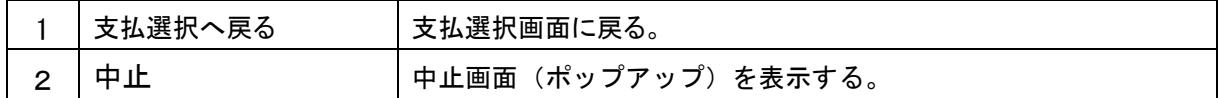

【音声ガイダンス】

<カード読み取り失敗>

「カードの読み取りに失敗しました」

<機器障害>

「カード機器異常です。」

「緊急連絡先に連絡してください。」

### **4.6.7** 処理未了タイムアウト画面

電子マネーの処理でエラーが発生した場合に表示します。

未了証明書を発行し、一定時間(注意表示時間)表示し支払選択画面に戻ります。

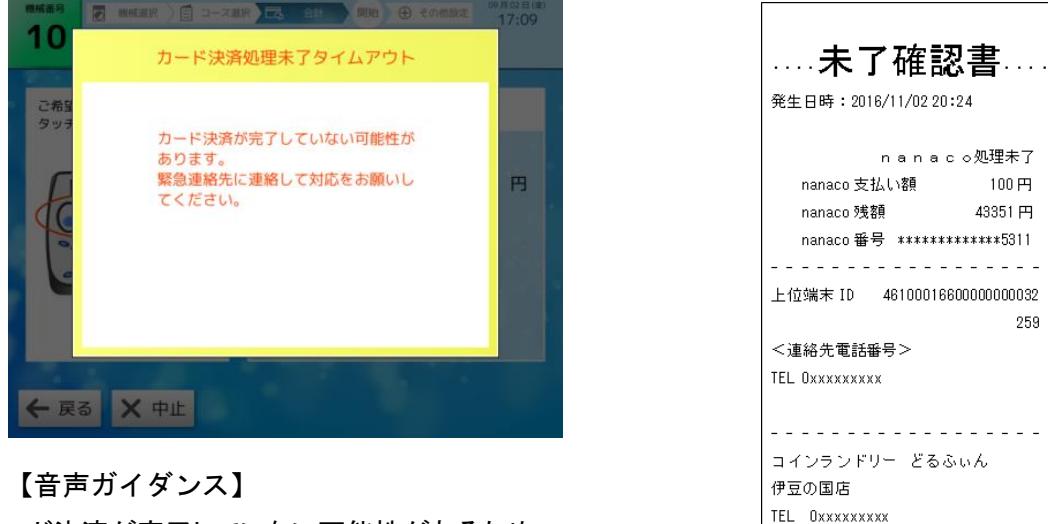

「カード決済が完了していない可能性があるため、

「未了確認書」を発行致します。」

259

. . . . . . . . . . . . . . . . . . .

# **5.** オーナー専用設定画面

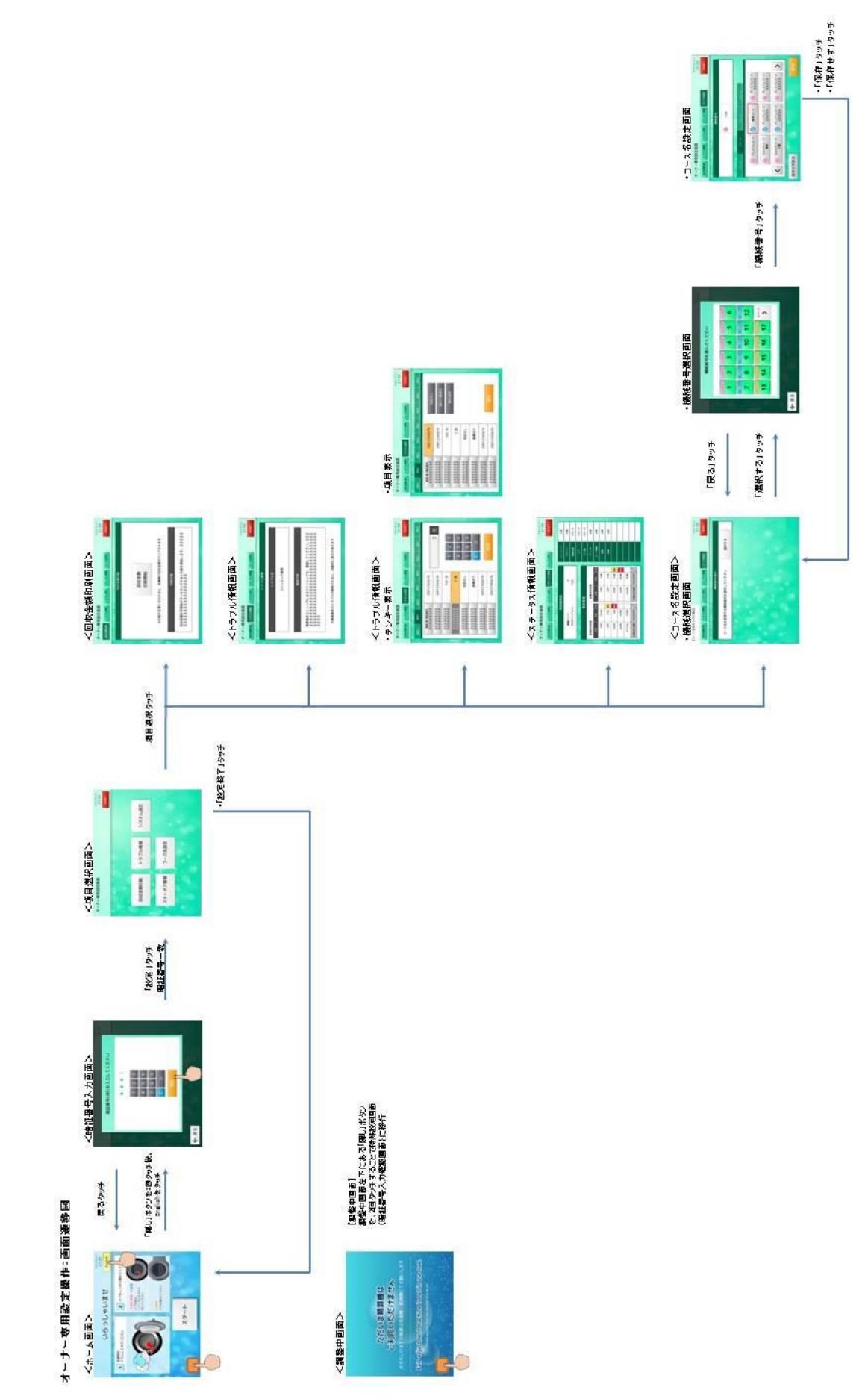

# **5.1** オーナー専用設定に入る方法について

オーナー専用設定画面では、本機の画面に表示するコース名の設定・精算に関するステータス情報 表示などの設定を変更できます。

オーナー専用設定は、下記 2 通りの手順で入ることができます。

<手順>

ホーム画面の場合: 左下側にある | se (隠しボタン) を2回タッチ後、 English をタッチする。 調整中画面の場合:左下側にある■■【隠しボタン)を2回タッチする。

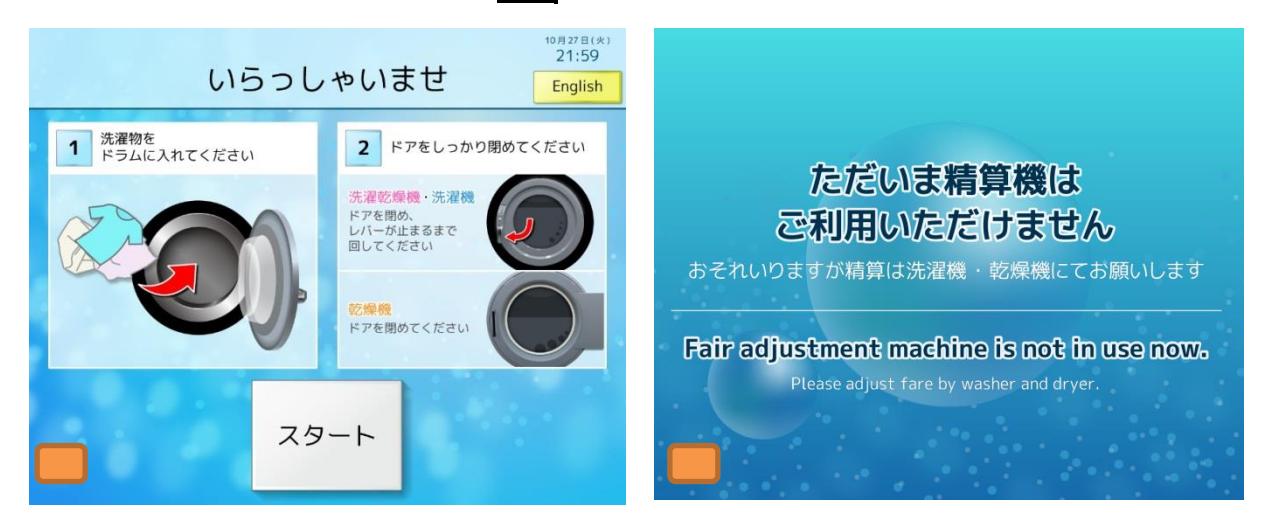

【ボタン説明】

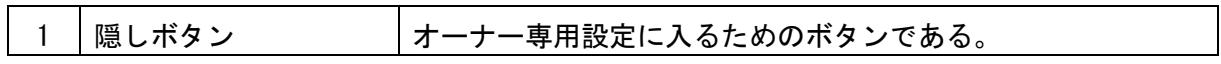

※隠しボタンの有効時間は5秒となっています。隠しボタン入力後、再度ボタンが押されるまでに 5秒以上経過した場合、最初に押した隠しボタンは無効となります。

# **5.2** 暗証番号入力画面(ポップアップ画面)

オーナー暗証番号の確認を行うための画面です。

入力した暗証番号と登録されている暗証番号が一致すると項目選択画面(オーナー専用設定)に移行します。

オーナーの暗証番号は、TOSNET 端末(THS-300)から通信で取得します。

暗証番号変更方法は THS-300 の取扱説明書をご確認ください。

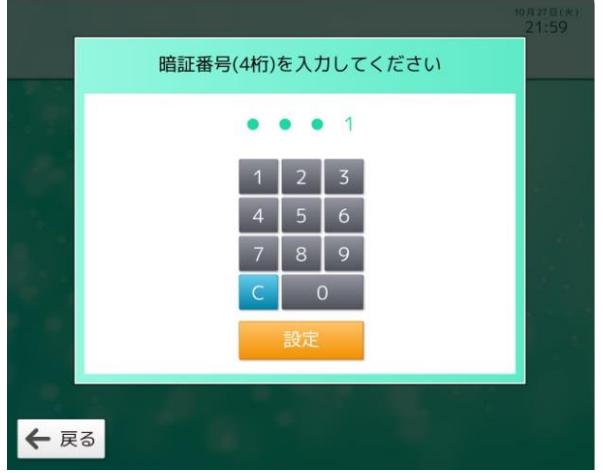

【ボタン説明】

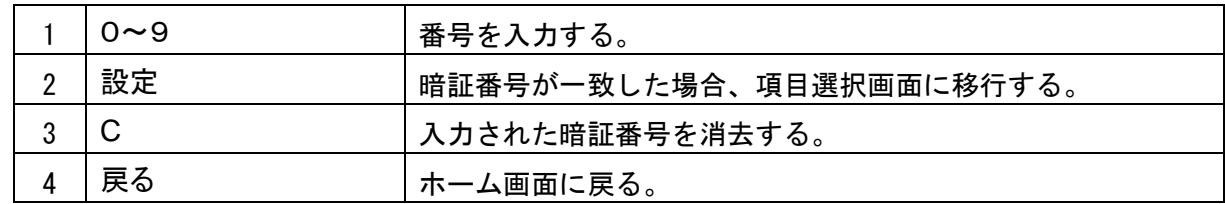

【表示】

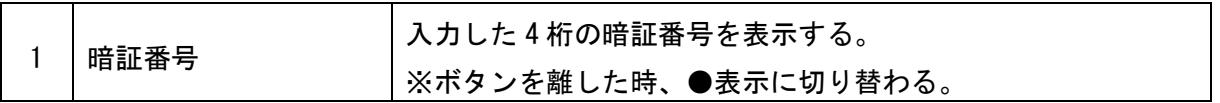

#### ☆暗証番号が一致しない場合

暗証番号が一致しなかった場合、入力された暗証番号は消去されますので、再度暗証番号を入力してください。

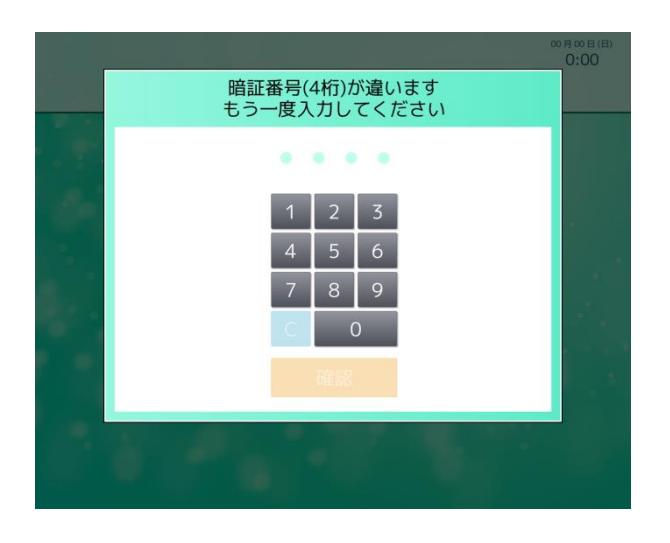

# **5.3** 項目選択画面

オーナー専用設定で変更できる項目を選択する画面です。

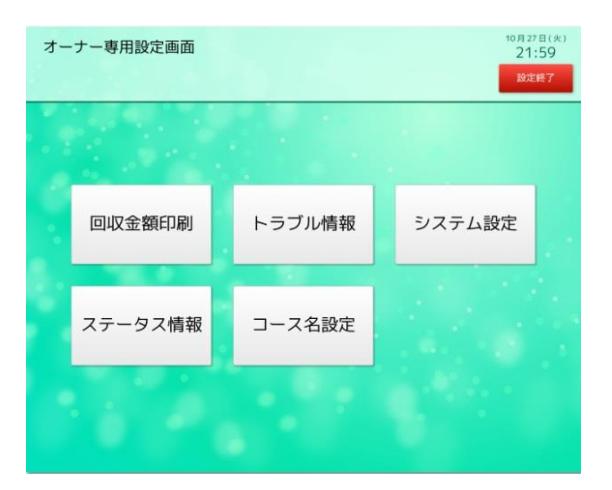

#### 【ボタン説明】

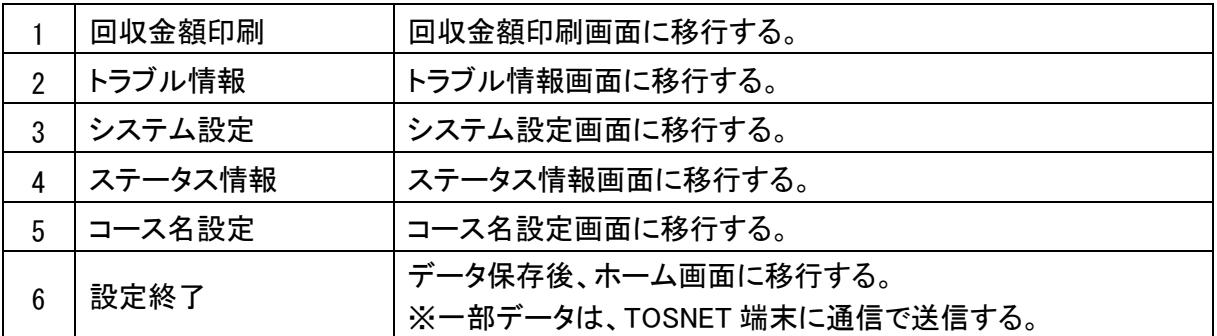

### **5.3.1** 回収金額印刷画面

店舗内にあるランドリー機(TOSNET 端末に接続されているランドリー機)が保持している回収金額データを 印刷するための画面です。

回収金額の印刷が行われると各ランドリー機で保持している回収金額データはクリアされます。 精算機側の回収金額については、保守用タッチパネルでおこないます。

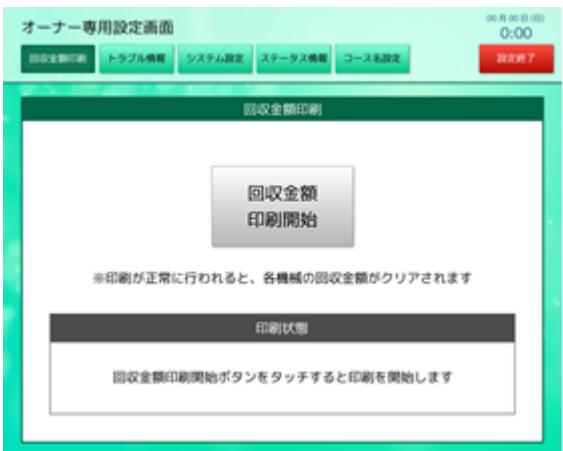

【ボタン説明】

1 | 回収金額印刷を開始する。

#### 【表示】

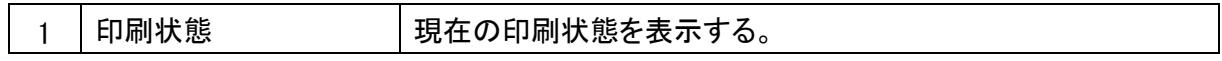

<情報内容>

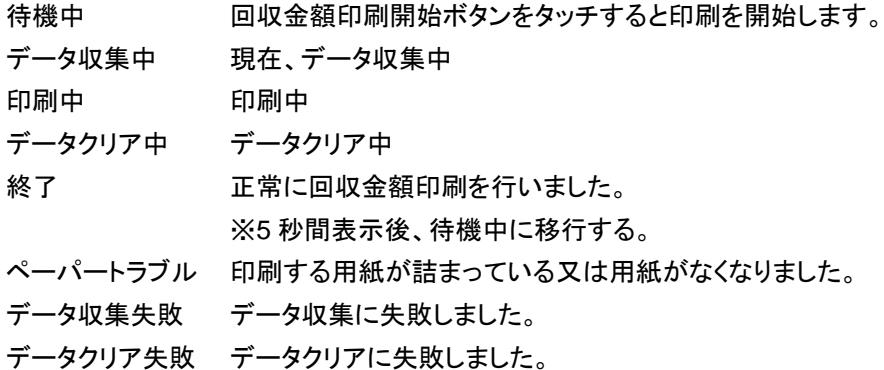

印刷するために必要なデータは、TOSNET 端末(THC-300)側から取得します。

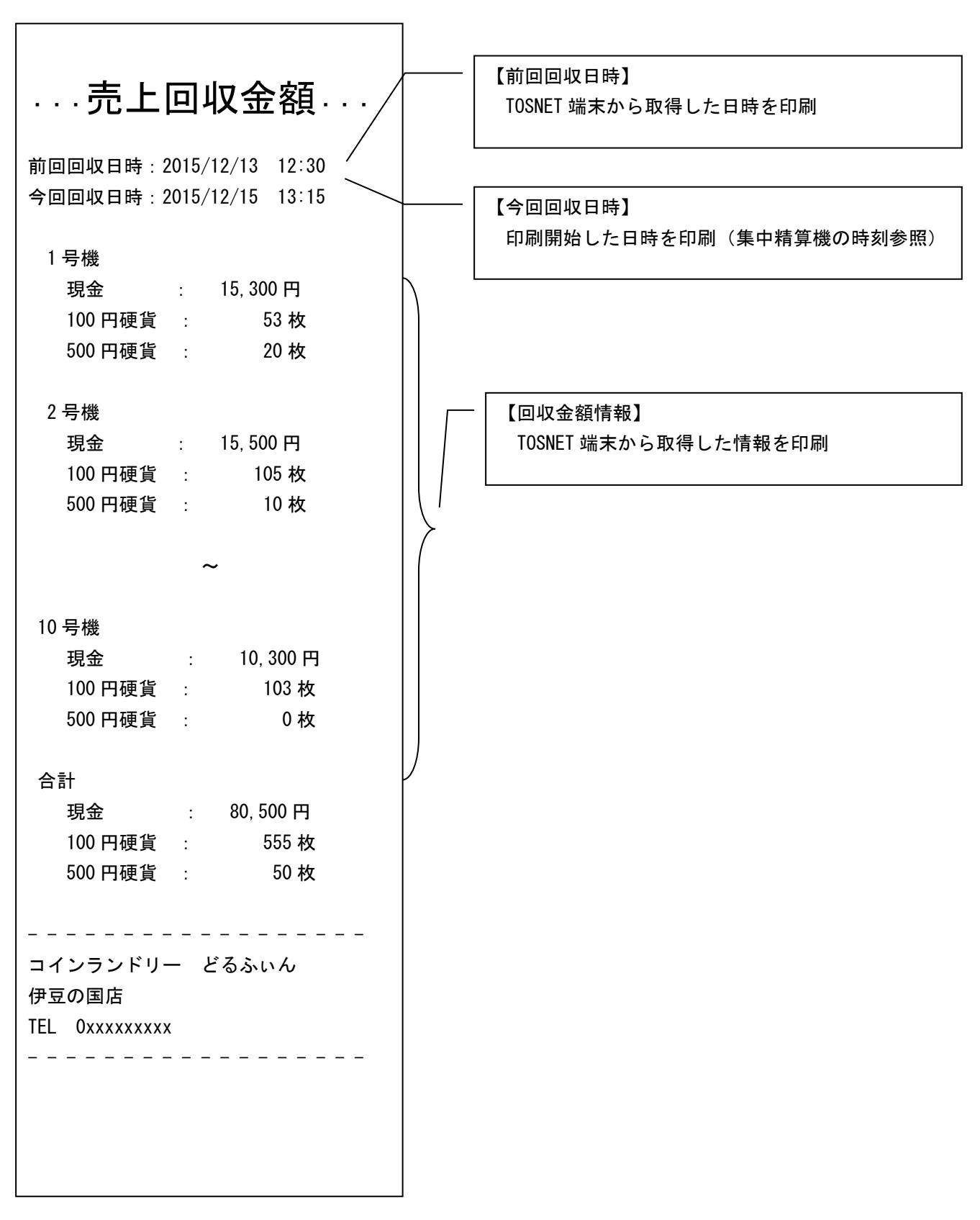

# **5.3.2** トラブル情報画面

集中精算機で発生しているトラブル名及び確認内容を確認する画面です。

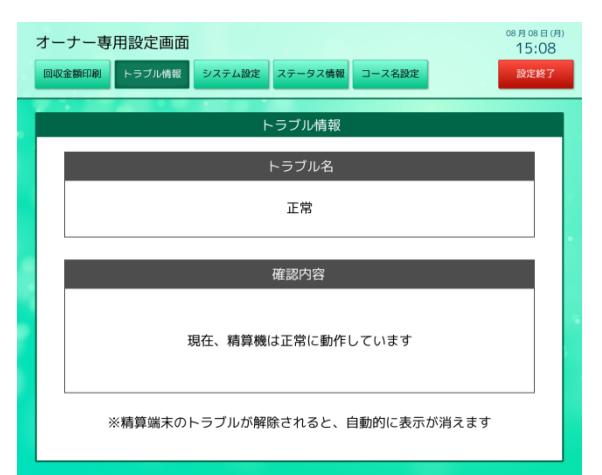

【表示】

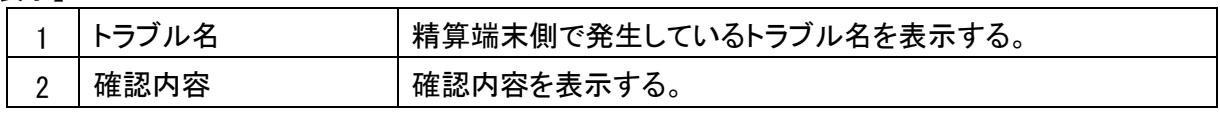

【表示】

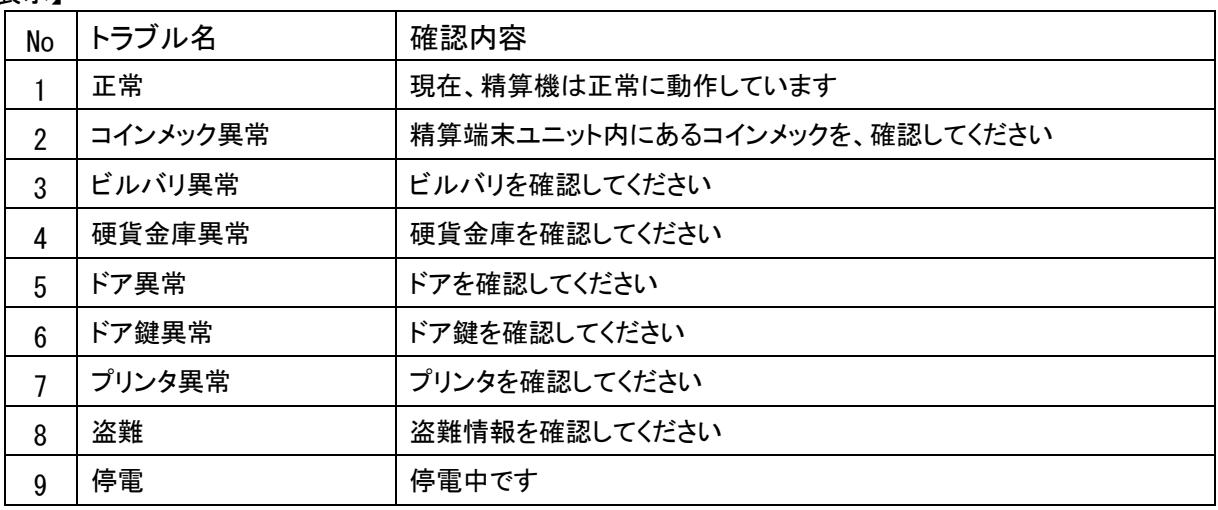

### **5.3.3** システム設定画面

暗証番号設定,ハローコール設定及び集中精算機~TOSNET 端末の通信設定など、各種設定を変更する画 面です。

また、各項目の設定値を変更するエリアは、選択した項目に対応したボタンとなります。

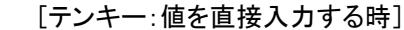

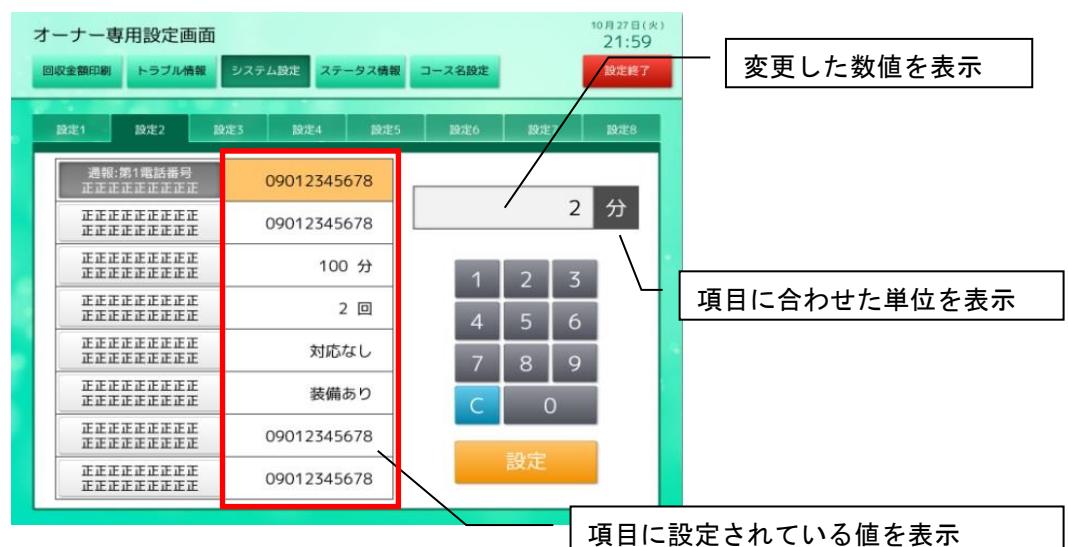

[項目ボタン:設定内容を選択する時]

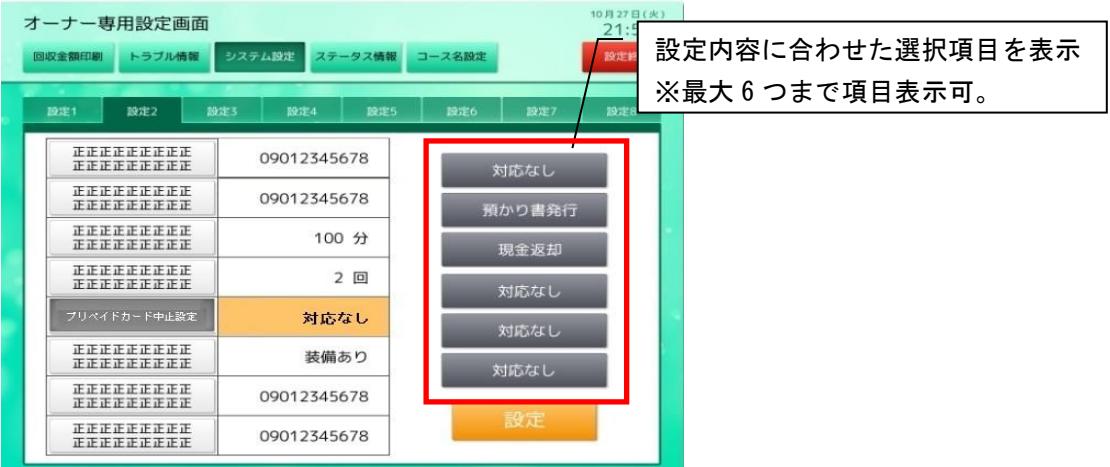

#### 【表示】

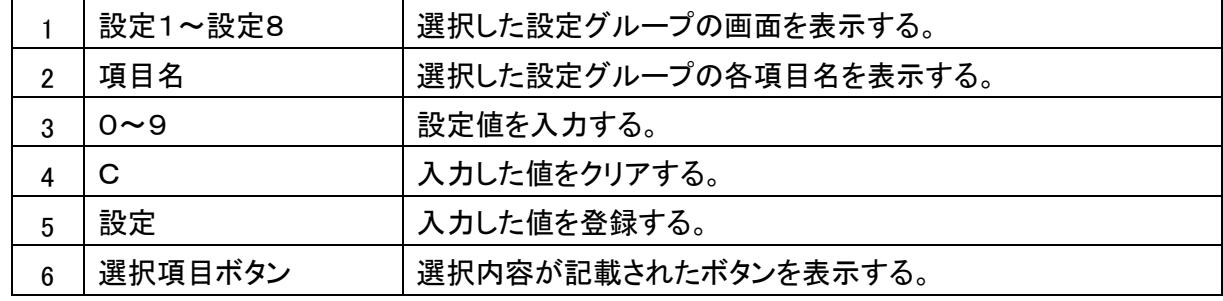

【表示】

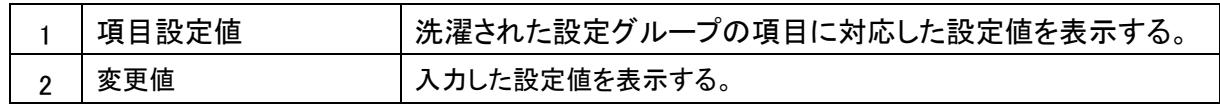

- ☆システム設定の流れについて
	- <テンキー操作による設定値変更の場合>

電話番号など直接数値を入力する場合、テンキーで入力します。

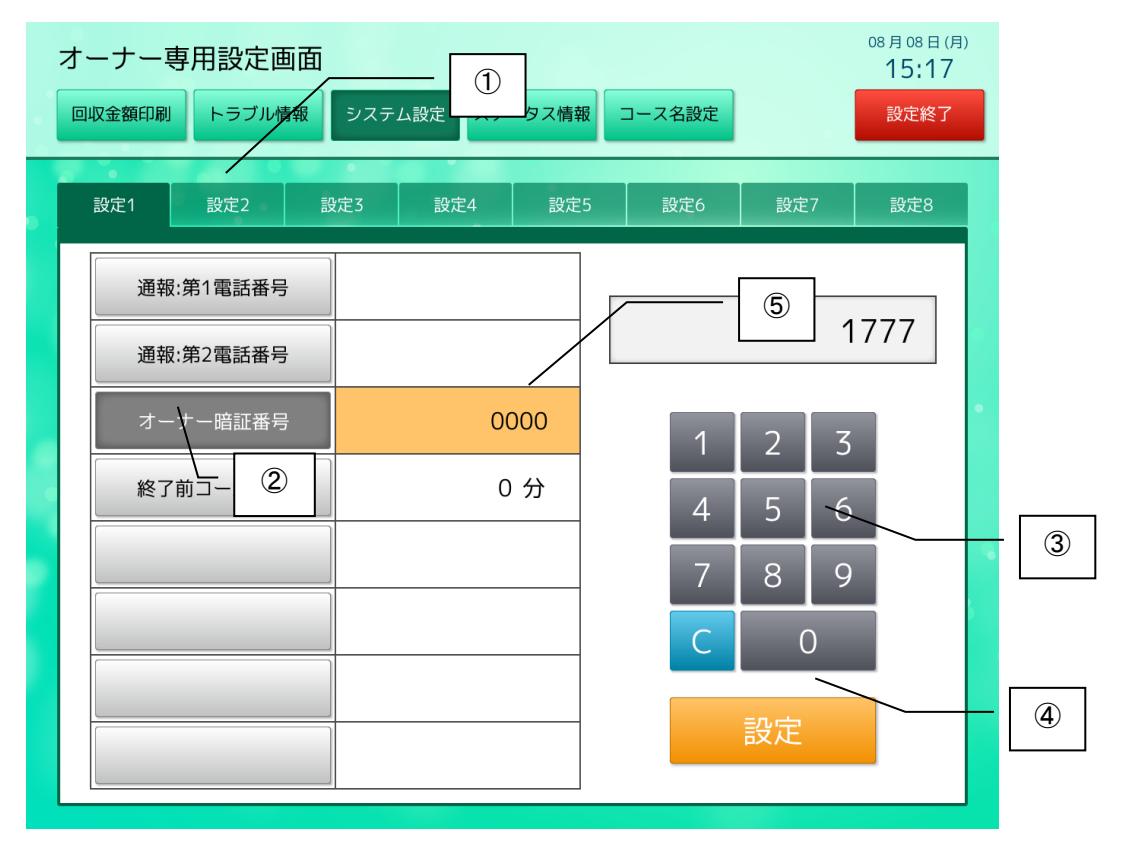

【操作手順】

- ① 設定グループを選択する。
- ② 項目を選択する。 選択されている項目の設定値の背景色はオレンジ色になります。
- ③ テンキーで値を入力する。
- ④ 設定ボタンをタッチする。 変更した値を保存する。
- ⑤ 変更した値を、設定値に表示する。

※テンキー上にある C をタッチした場合、入力した値をクリアします。

<項目ボタンによる設定値変更の場合>

決まった項目を選択する場合、表示されている項目ボタンから選択します。

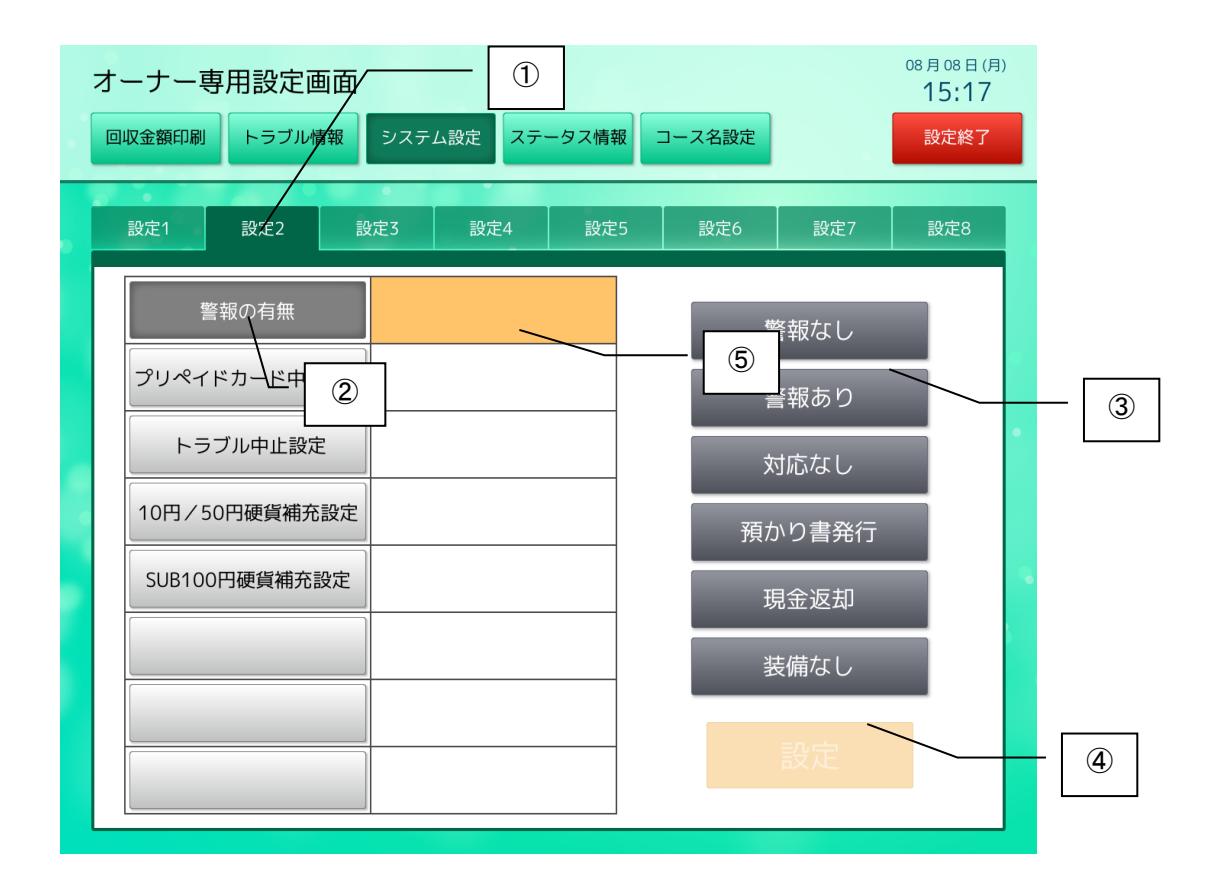

【操作手順】

- 設定グループを選択する。
- 項目を選択する。 選択されている項目の設定値の背景色はオレンジ色になる。
- 項目ボタンを選択する。
- 設定ボタンをタッチする。 変更した値を保存する。
- 変更した内容を、設定値に表示する。

☆システム設定の設定範囲

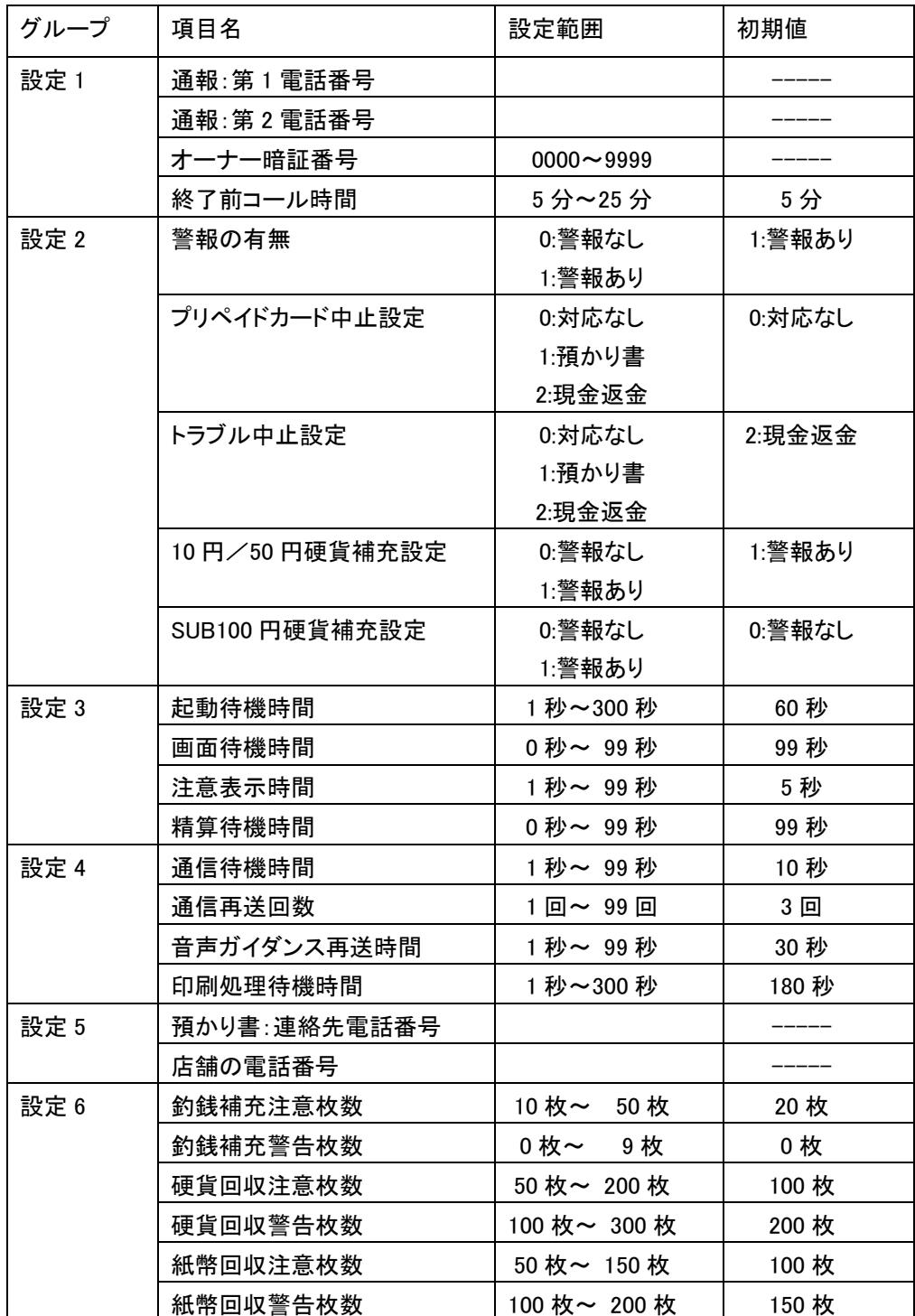

#### ■グループ:設定 1

1.通報:第 1 電話番号 トラブル(精算機エラー,コイン機エラー)通報する第 1 電話番号を登録します。 この電話番号は、ハローコールで使用します。

#### 2.通報:第 2 電話番号

 トラブル(精算機エラー,コイン機エラー)通報する第 2 電話番号を登録します。 この電話番号は、ハローコールで使用します。

#### 3.オーナー暗証番号

オーナーモードに入るために必要な暗証番号を設定します。

4.終了前コール時間

終了前コール(ハローコール)を発信する時間を設定します。

#### ■グループ:設定 2

1.警報の有無

精算機でトラブルが発生した時、エラーとするかしないかを設定します。

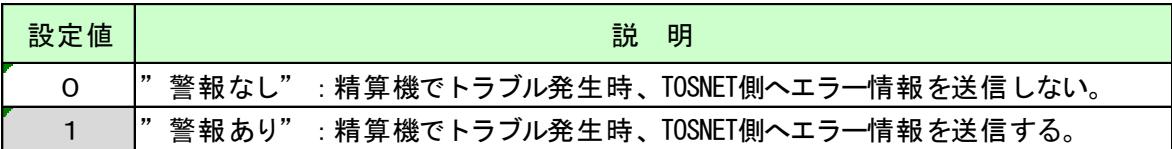

<警報あり>

 精算機でエラーが発生した場合、発生したエラーに合わせて接続されている TOSNET へトラブル情報を 送信します。

<警報なし>

精算機でエラーが発生しても、接続されている TOSNET にトラブル情報を送信しません。

#### 2.プリペイドカード中止設定

プリペイドカードで精算中(100 円以上投入されている時)、中止した時の対応を設定します。

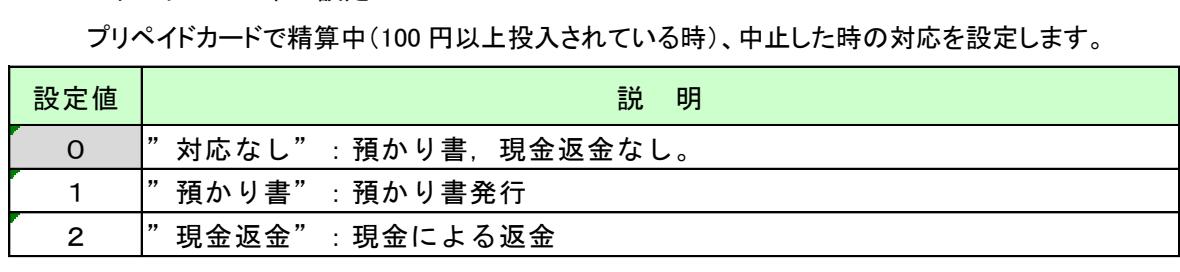

3.トラブル中止設定

精算途中又は精算終了後、トラブルが発生した時の対応を設定します。

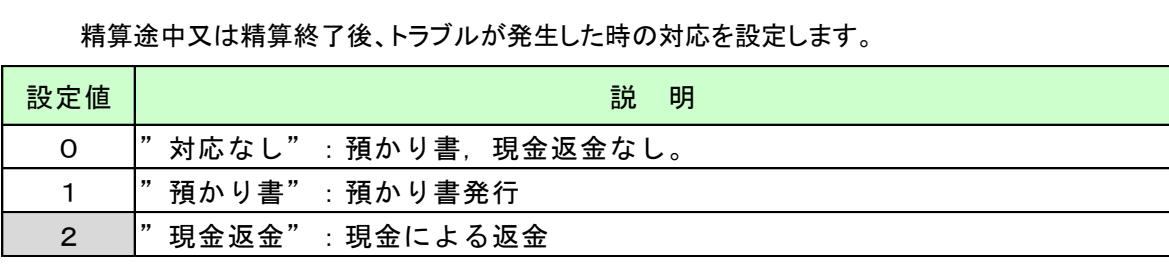

4.10 円/50 円硬貨補充設定

 精算機内にある 10 円/50 円硬貨でコインメック異常を検出した時、エラーとするかしないかを設定しま す。

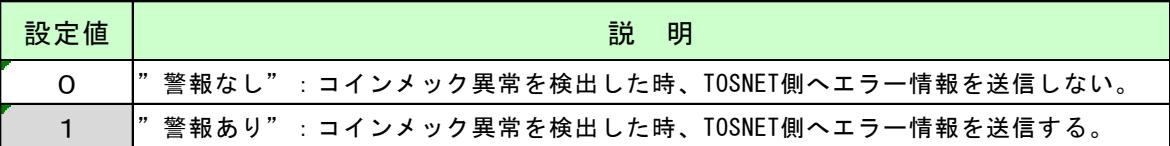

<警報あり>

 10 円/50 円硬貨でコインメック異常エラーが発生した場合、発生したエラーに合わせて接続されている TOSNET へトラブル情報を送信します。

<警報なし>

- 10 円/50 円硬貨でコインメック異常エラーが発生しても、接続されている TOSNET にトラブル情報を送信 しません。
- 5.SUB100 円硬貨補充設定

精算機内にある SUB100 硬貨でコインメック異常を検出した時、エラーとするかしないかを設定します。

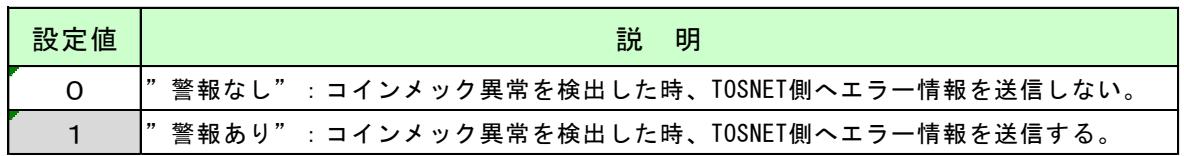

<警報あり>

 SUB100 円硬貨でコインメック異常エラーが発生した場合、発生したエラーに合わせて接続されている TOSNET へトラブル情報を送信します。

<警報なし>

 SUB100 円硬貨でコインメック異常エラーが発生しても、接続されている TOSNET にトラブル情報を送信 しません。
- ■グループ:設定 3
	- 1.起動待機時間 電源投入時、起動画面を表示する時間を設定します。
	- 2.画面待機時間

 ホーム画面,支払い選択画面,注意画面以外(オーナーモード画面は除く)の画面表示中、ホーム画面 に戻る待機時間を設定します。

3.注意表示時間

注意画面を表示する時間を設定します。

4.精算待機時間 支払選択画面の待機時間を設定します。

■グループ:設定4

1.通信待機時間

精算機から TOSNET へ要求コマンド送信後、TOSNET からの返信コマンドを待機する時間を設定しま

す。

 設定されている時間経過しても TOSNET からコマンドが返信されてこない場合、再度要求コマンドを TOSNTE へ送信します。

2.通信再送回数

要求コマンドを再送する回数を設定します。

 設定されている回数 TOSNET へ要求コマンドを送信しても TOSNET からコマンドが返信されてこない場 合、精算機は調整中画面に移行します。

3.音声ガイダンス再送時間

音声ガイダンスを再送する時間を設定します。

- 4.印刷処理待機時間
	- オーナーモードで、回収金額印刷指示してから、TOSNET からの返信コマンドを待機する時間を設定し ます。

■グループ:設定 5

 1.預かり書:連絡先電話番号 預かり書に印刷する連絡先電話番号を登録します。

### 2.店舗の電話番号

 領収書・利用明細書等に印刷する店舗の電話番号を登録します。 この電話番号は、領収書・利用明細書等の印刷で使用します。

### ■グループ:設定 6

- 1.釣銭補充注意枚数
	- ステータス情報画面内にある釣銭保有枚数の状態欄に注意アイコンを表示する枚数(10 円/50 円/100 円/500 円/SUB100 円)を設定します。

#### 2.釣銭補充警告枚数

 ステータス情報画面内にある釣銭保有枚数の状態欄に警告アイコンを表示する枚数(10 円/50 円/100 円/500 円/SUB100 円)を設定します。

#### 3.硬貨回収注意枚数

- ステータス情報画面内にある金庫保有枚数の状態欄に注意アイコンを表示する硬貨枚数(10 円/50 円 /100 円/500 円)を設定します。
- 4.硬貨回収警告枚数
	- ステータス情報画面内にある金庫保有枚数の状態欄に警告アイコンを表示する硬貨枚数(10 円/50 円 /100 円/500 円)を設定します。
- 5.紙幣回収注意枚数
	- ステータス情報画面内にある金庫保有枚数の状態欄に注意アイコンを表示する紙幣枚数(1000 円)を 設定します。
- 6.紙幣回収警告枚数
	- ステータス情報画面内にある金庫保有枚数の状態欄に警告アイコンを表示する紙幣枚数(1000 円)を 設定します。

# **5.3.4** ステータス情報画面

集中精算機の各種ステータス情報を確認する画面です。

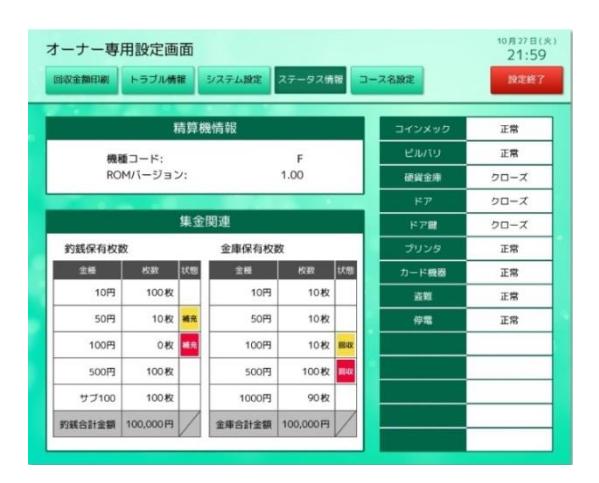

### 【表示】

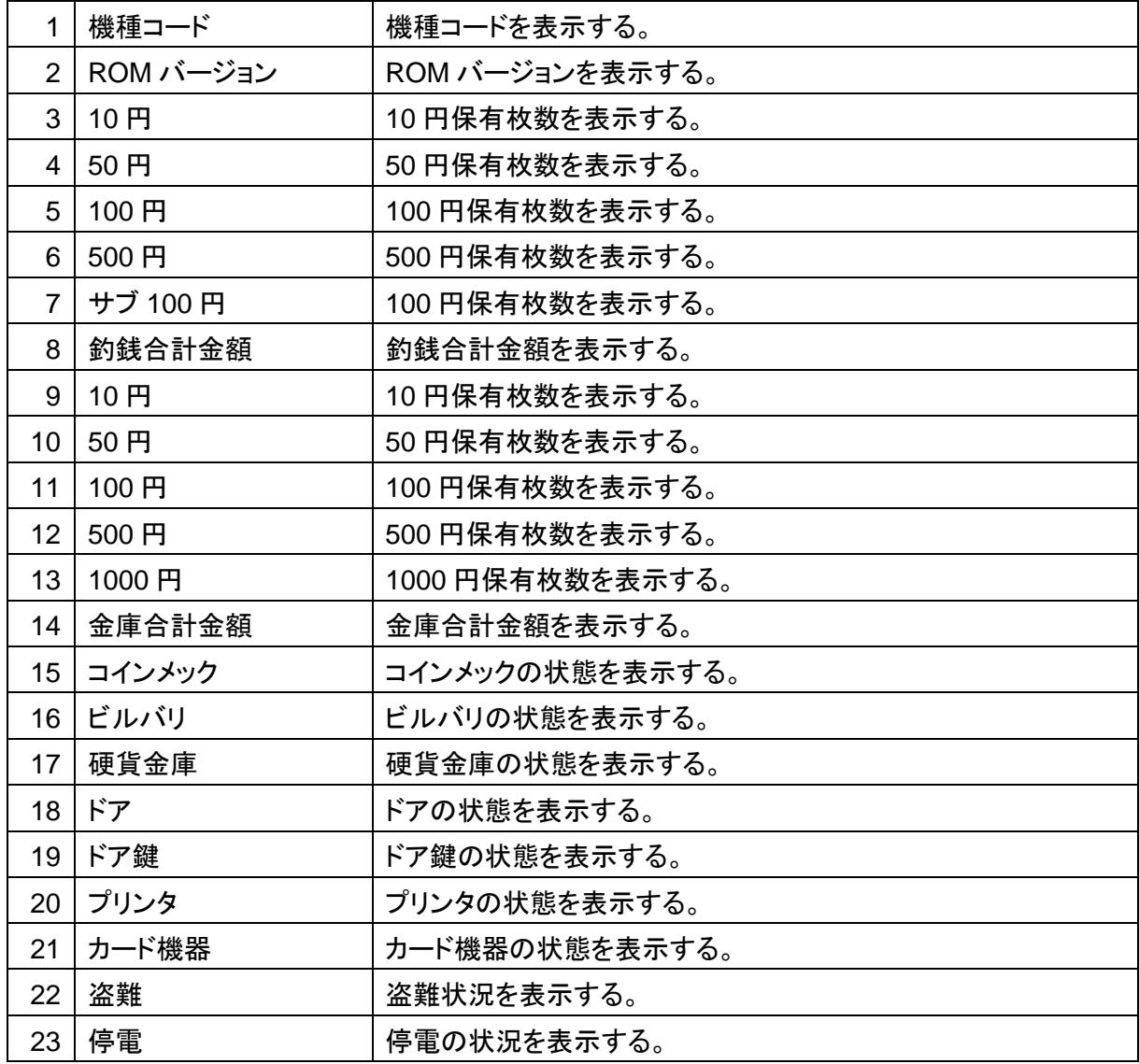

☆補充アイコンについて

金庫内の硬貨枚数が足りなくなった場合、情報エリアに補充アイコンを表示します。 補充注意(黄色),補充警告(赤色),回収注意(黄色),回収警告(赤)の 4 種類のアイコンがあります。

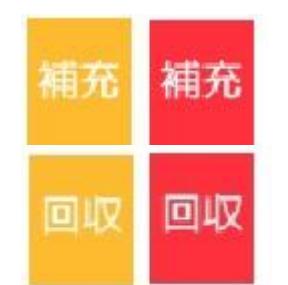

【アイコン】

・補充注意:釣銭保有枚数で、残り枚数が 20 枚以下になった時 ・補充警告:釣銭保有枚数で、残り枚数が 0 枚になった時 ・回収注意:金庫保有枚数で、100 枚(硬貨),100 枚(紙幣)以上になった時 ・回収警告:金庫保有枚数で、200 枚(硬貨),150 枚(紙幣)に到達した時

※集中精算機内の設定で、補充・回収の注意,警告枚数を変更できます。

## **5.3.5** コース名設定画面

### 機械番号選択画面

集中精算機の各種ステータス情報を確認する画面です。

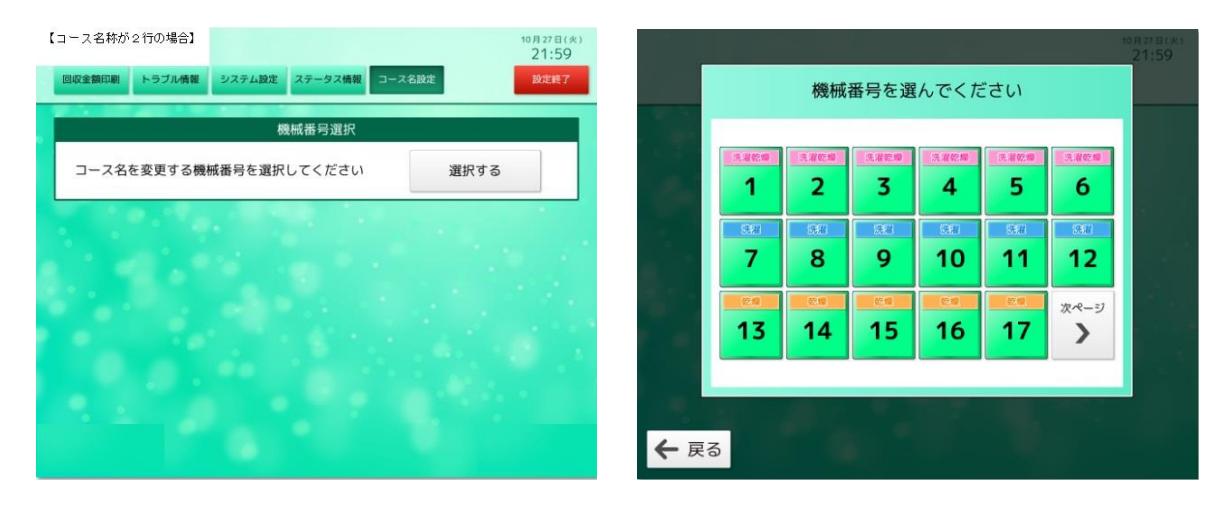

【ボタン説明

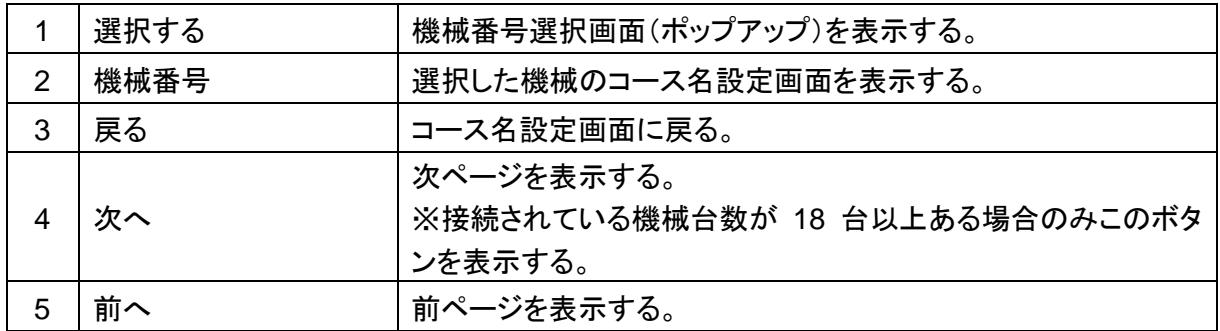

### コース名選択画面

コース選択画面で表示されるコース名をコース別に変更する画面です。

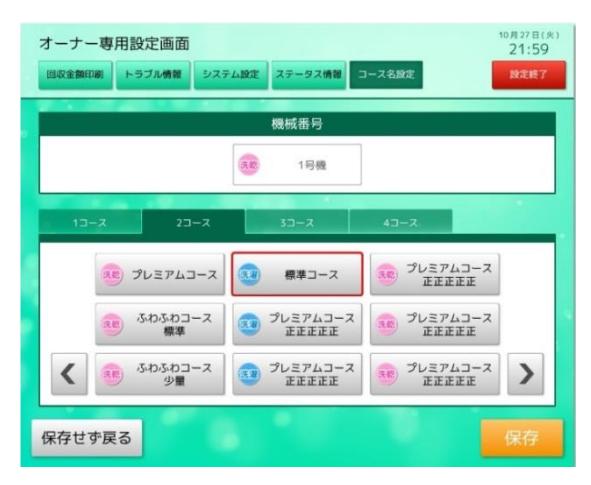

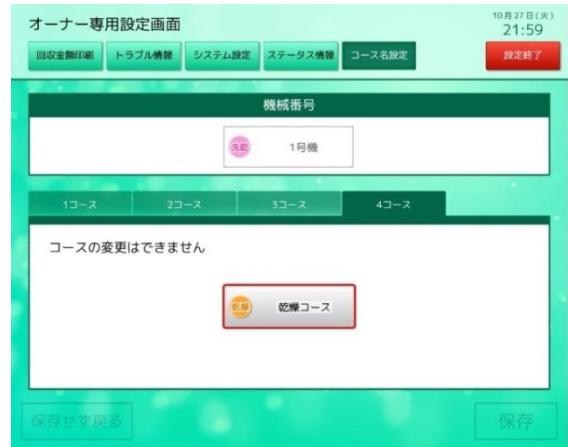

【ボタン説明

| 1              | コース名ボタン  | 選択したコース名を選択する。                  |
|----------------|----------|---------------------------------|
|                |          | 次ページに進む。                        |
| 2              | $\rm{>}$ | ※登録されているコースボタン数が 10 コース名以上ある場合表 |
|                |          | 示される。                           |
| 3              | $\lt$    | 前メージに戻る。                        |
| 4              | 保存       | 登録したコース名を保存して機械番号選択画面に戻る。       |
| 5              | 保存せず戻る   | 登録したコース名を保存せず機械番号選択画面に戻る。       |
| 6              | 1コース     | 選択されたコースのコース名ボタンを表示する。          |
| $\overline{7}$ | 2コース     | 選択されたコースのコース名ボタンを表示する。          |
| 8              | 3コース     | 選択されたコースのコース名ボタンを表示する。          |
| 9              | 4コース     | 選択されたコースのコース名ボタンを表示する。          |

【表示】

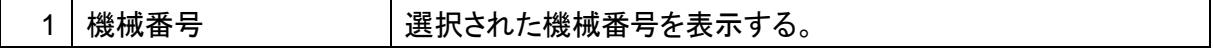

☆コースボタン

コース名設定で表示される各コースボタンの名称は、登録されているコース名称によって変化します。

登録されているコース名称が 2 行ある場合、2 行で表示。

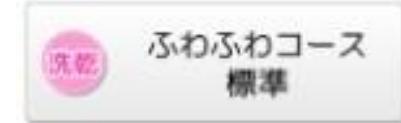

登録されているコース名称が 1 行のみの場合、1 行で表示。

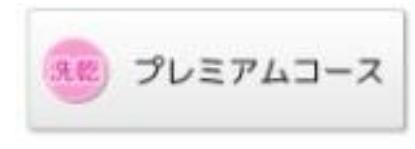

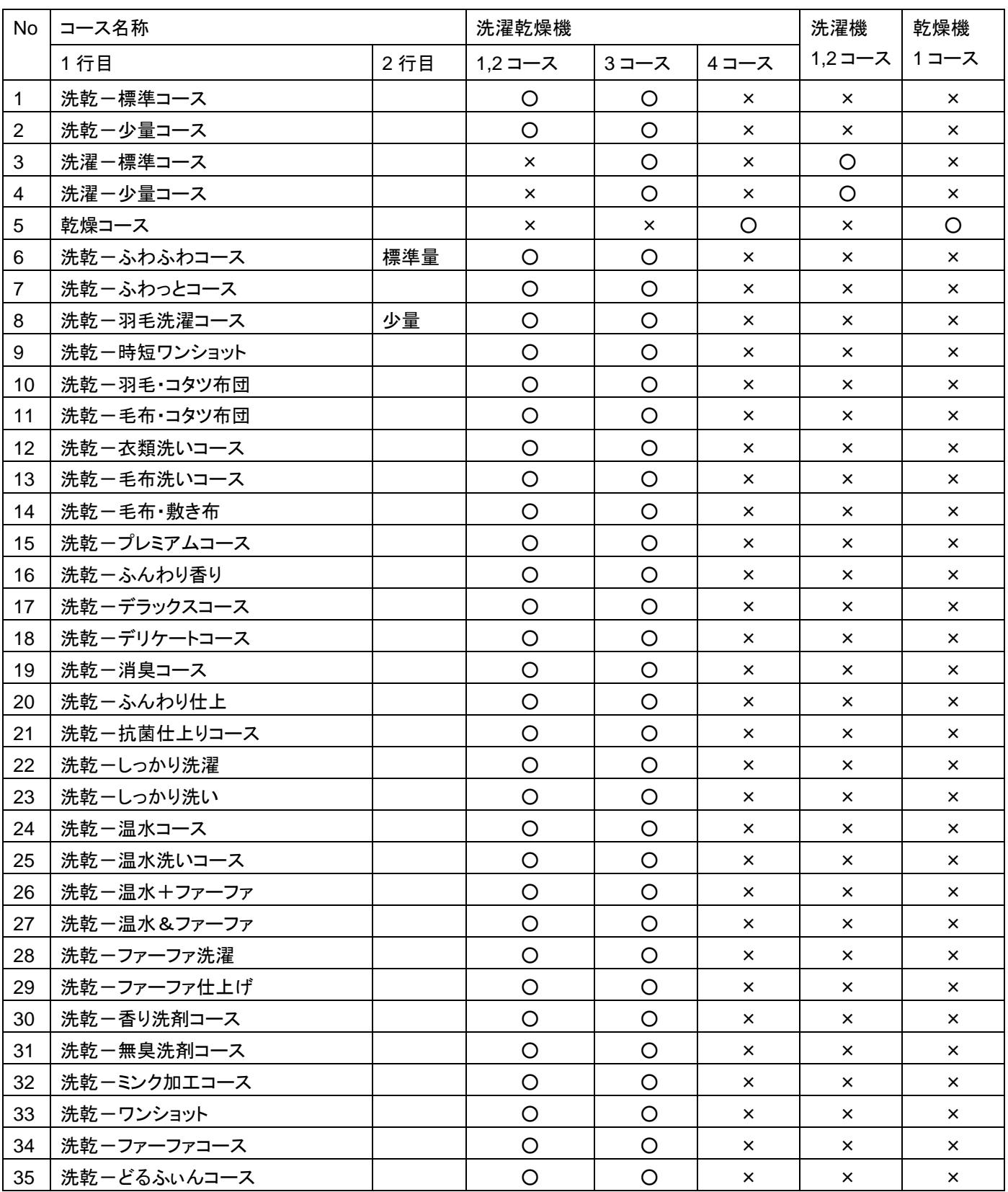

○:選択可,×:選択不可 ※"洗乾-","洗濯-"表示は、コース名設定のみ表示する。

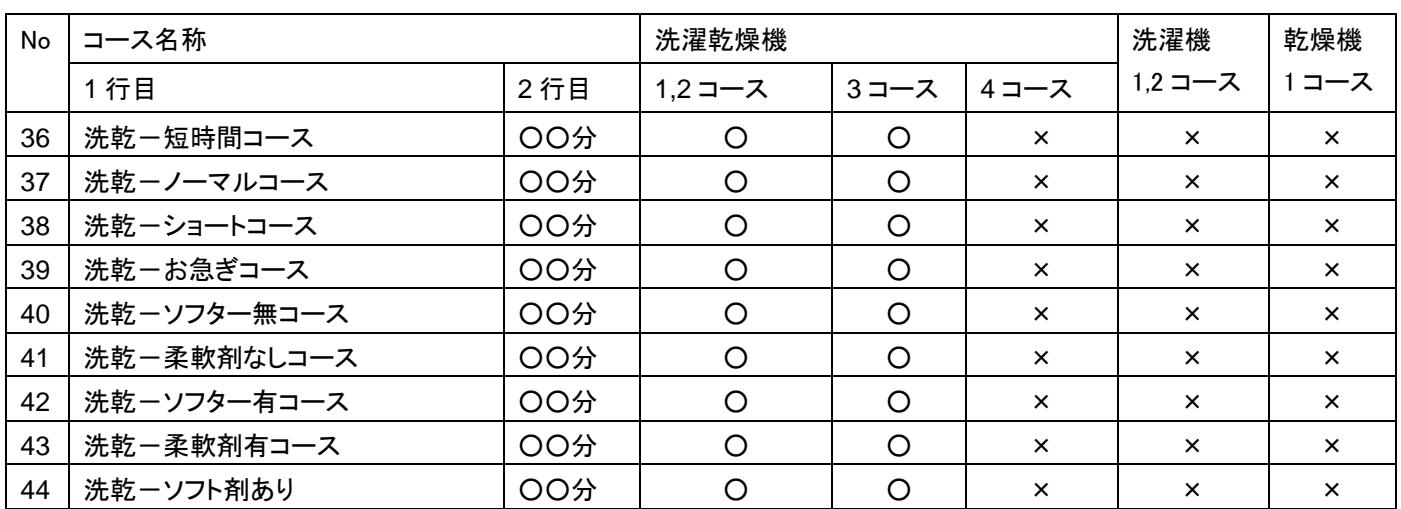

○:選択可,×:選択不可 ※"洗乾-","洗濯-"表示は、コース名設定のみ表示する。

☆コース選択画面に表示するコースボタンについて コース選択画面に表示されるコースボタンは、コース名設定画面で選択されたコース名を表示する。 2 行目には必ずコース時間(分)を表示する。

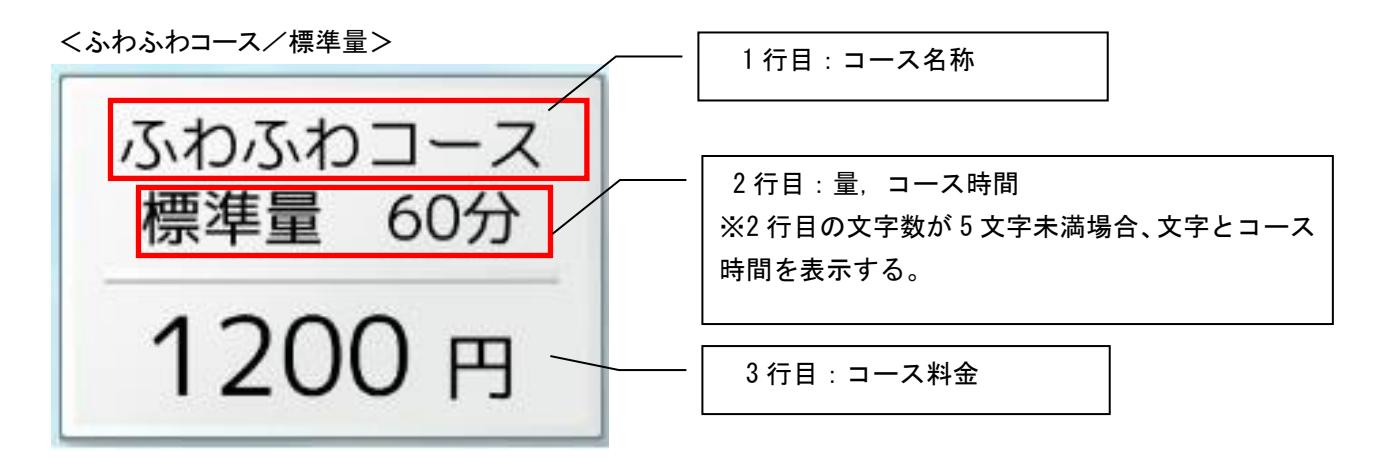

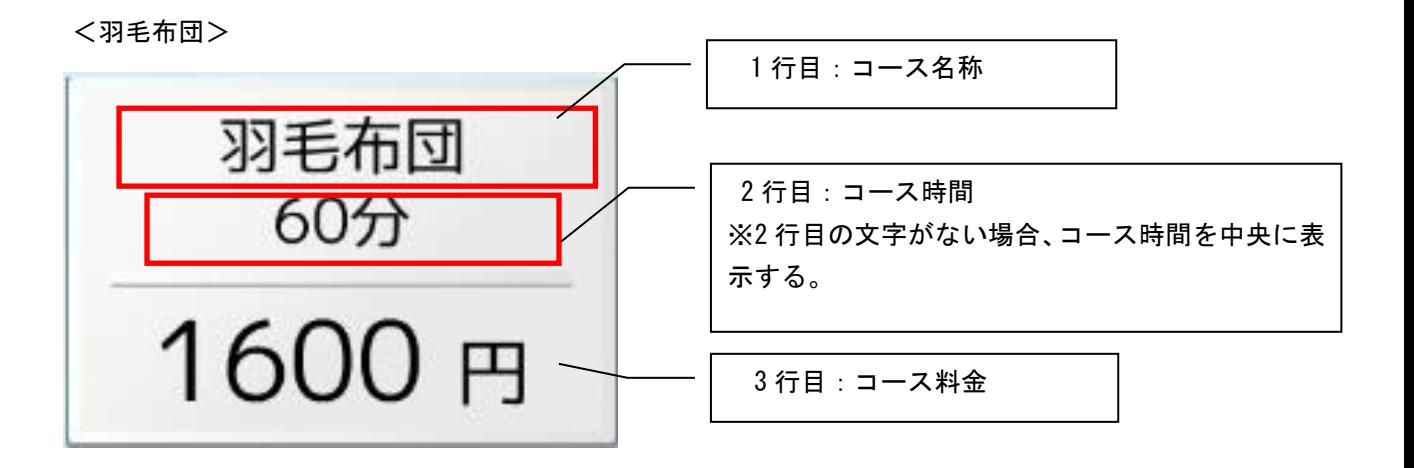

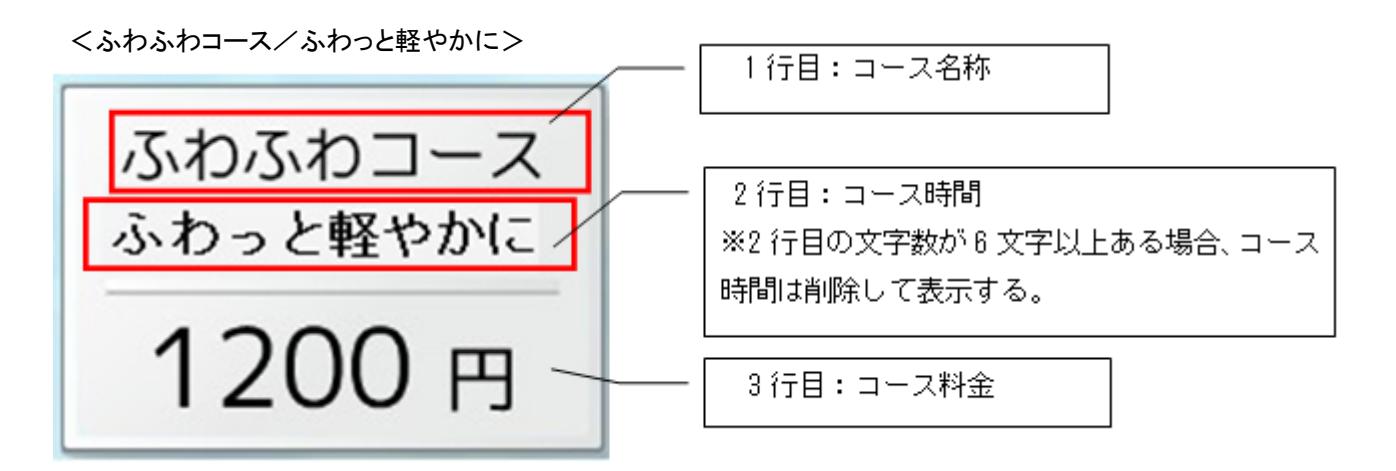

# 6. コインランドリー管理設定方法

ここでは、主にコインランドリーを運営する場合に使用する機能の説明を行います。 コインランドリーの利用 者が使用する操作と別けるために、必要に応じてコインランドリー管理者用と表記します。

# 6.1 メインメニュー

## 6.1.1 メインメニューの表示

メインメニューは、コインランドリー管理者用の画面で、ドアを開けた際に表示されます。

# 6.1.2 メインメニューの表示内容

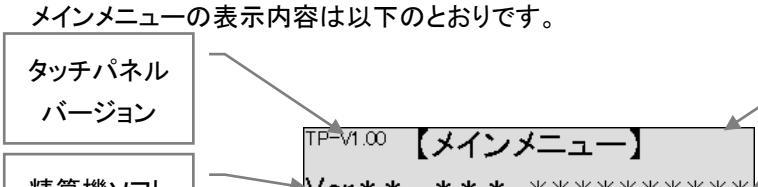

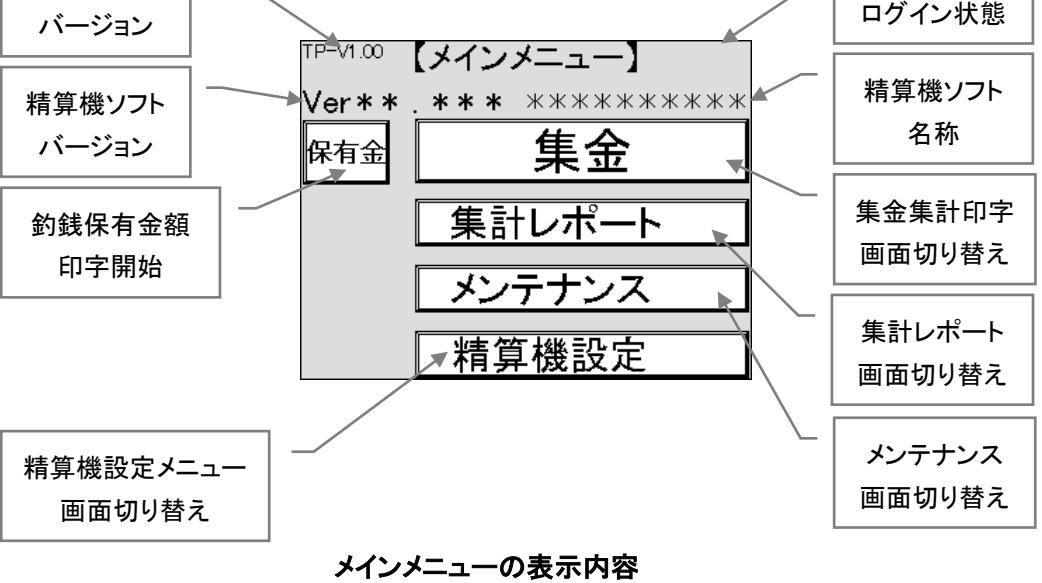

# **6.2** 集金

集金の手順は以下のとおりで、間違いを防ぐために固定の手順となっており、途中を省いたり、途中から実施し たりすることはできません。

(1)集金集計印字

- (2)紙幣回収
- (3)硬貨回収
- (4)硬貨調整

# 6.2.1 集金集計印字

集金集計とは、前回の集金から今回の集金までの、コインランドリーの利用状況、売上、精算機内の 現金などを確認するためのデータで、印字して確認します。

一度印字すると、前回の集金が更新されますので、ご利用時のみ印字されることを推奨します。

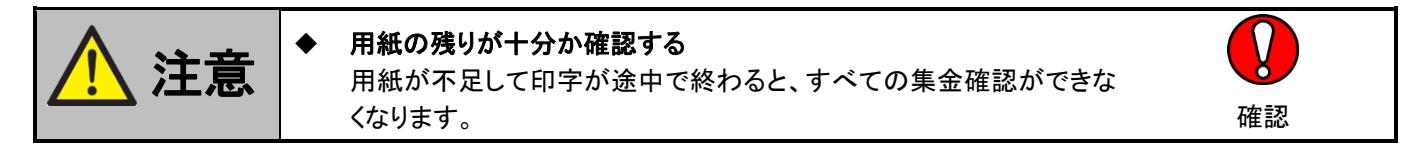

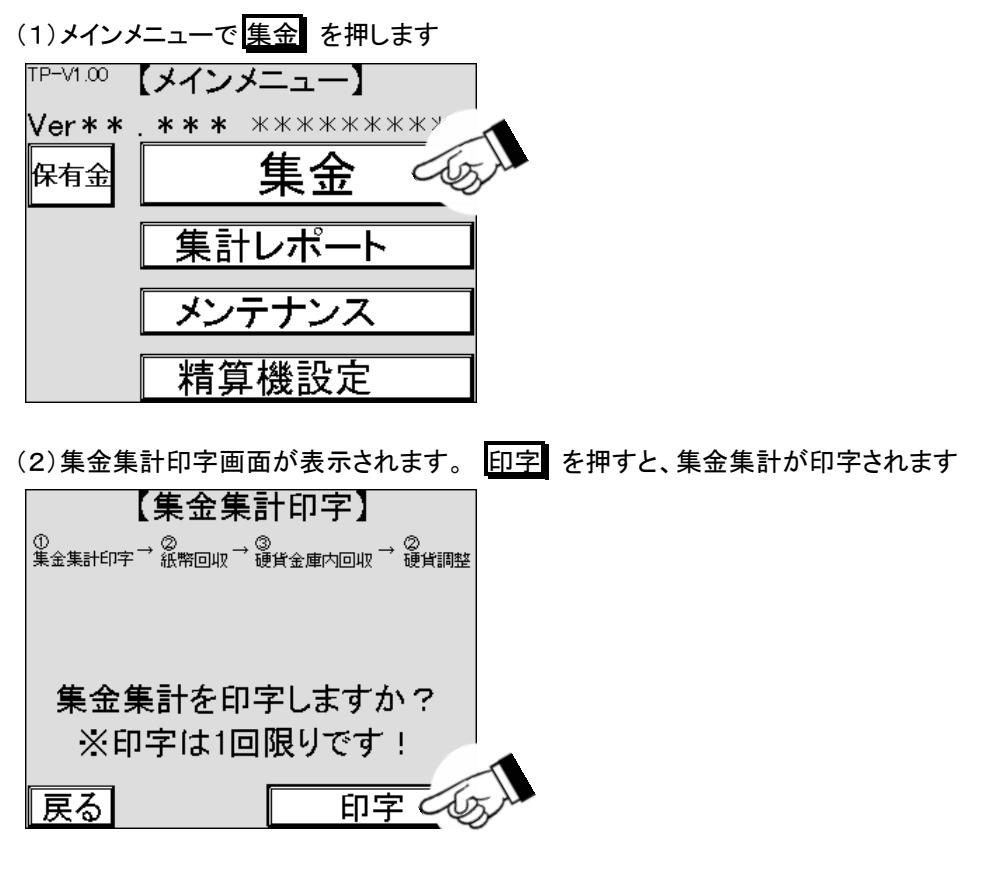

(3)印字が終わったら、用紙を受け取ります

### 集金集計印字内容については、以下のとおりです。 尚、本機の設定により印字されない項目もあります。

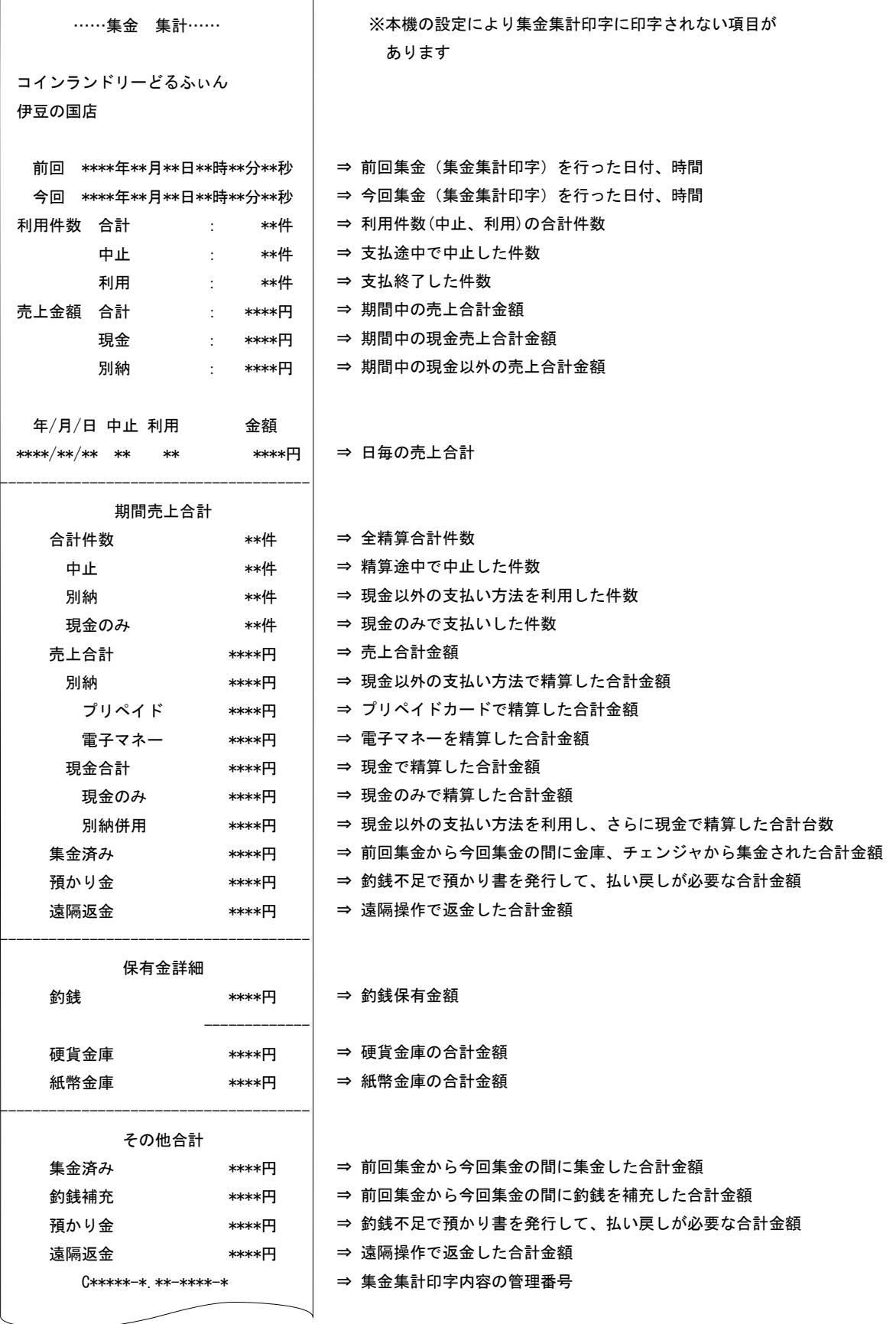

## 6.2.2 紙幣回収

紙幣の回収とは、ビルバリ内のスタッカに入っている紙幣を回収することです。

スタッカとは、ビルバリに挿入された紙幣を保管する金庫です。 スタッカが満杯になると、紙幣を利用 できなくなりますので、集金時にすべての紙幣を回収することを推奨します。 また、スタッカを開けると、 紙幣回収の有無にかかわらず枚数カウントは自動的に 0 枚に設定されます。

(1)集金集計印字が終了すると、自動的に紙幣の回収画面に変わります

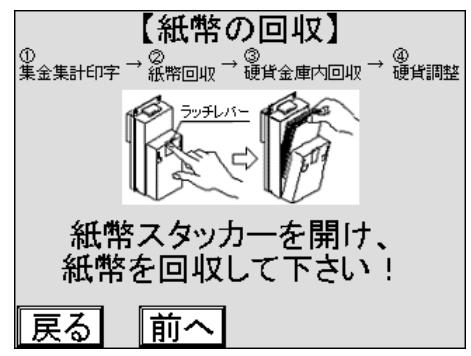

(2)ビルバリに付いている南京錠を解錠して取外し、紙幣スタッカを開けます

(3)ビルバリが開くと、自動的にビルバリ内の金額が印字され、閉める手順の画面になります

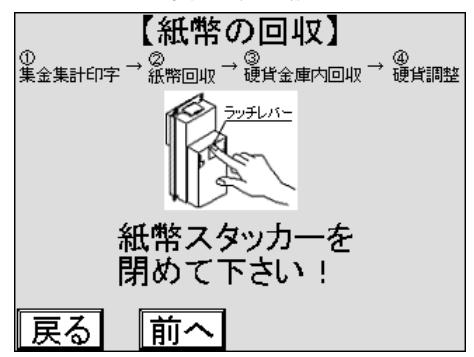

(4)紙幣を全て回収します

(5)紙幣スタッカを閉めます

(6)南京錠をビルバリに取り付け施錠しキーを抜きます

## 6.2.3 硬貨回収

硬貨の回収とは、硬貨金庫内の硬貨を回収することです。 金庫内が硬貨で一杯になると、硬貨を利 用できなくなりますので、集金時に回収することを推奨します。 硬貨金庫を取り出すと、硬貨回収の有 無に関わらず金庫内の硬貨は 0 枚に設定されます。

(1)紙幣スタッカが閉められると、硬貨金庫内の回収画面に変わります

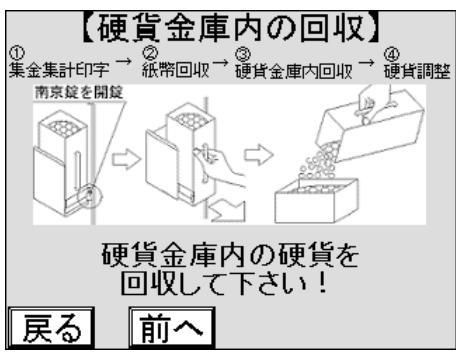

- (2)硬貨金庫に付いている南京錠を解錠して取り外します
- (3)硬貨金庫が取り外されると、硬貨金庫内の回収画面が表示されますので、硬貨金庫内の硬貨を 全て回収してください

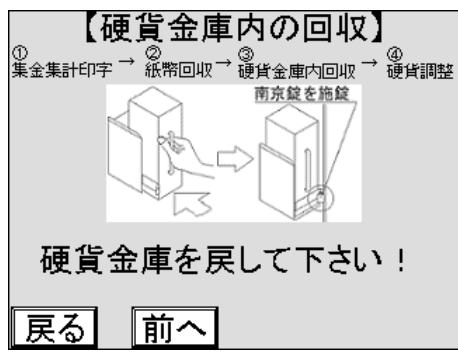

- (4)硬貨金庫を取付けます
- (5)硬貨金庫に南京錠を取付け、施錠してキーを抜きます

## 6.2.4 硬貨調整

硬貨調整とは、コインチェンジャ内の硬貨を補充、払い出しすることです。 コインチェンジャ内の硬貨が 不足すると、お釣りが出なくなり※<sup>1</sup> ますので、集金時に硬貨を補充することを推奨します。

硬貨金庫が取付けられると、次のような硬貨調整画面に変わり、4 種類の調整方法がボタンで表示さ れますので、運用の都合に合わせ、いずれかの方法で硬貨調整してください

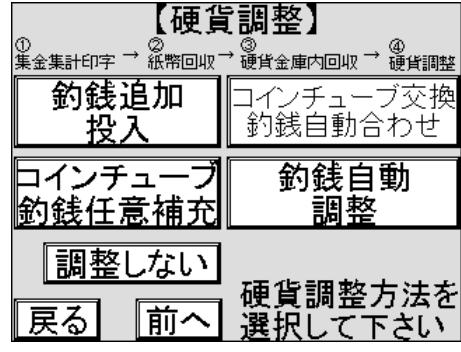

なお、調整しないを押すと、硬貨調整作業を省けますが、集金時の取りこぼしや、硬貨枚数の設定 値間違いなどの作業間違いは、コインチューブ内の硬貨実枚数と保有金額の直接突き合わせ以外に確 認する方法はありませんので、定期的に必ず硬貨調整を実施してください。

※1:釣銭不足で、お釣りが出せなかった場合、預かり書を印字して発行します。

## 6.2.5 硬貨調整 ― 釣銭投入

釣銭として使用する各硬貨の枚数を集金現場で適宜決める、硬貨調整方法です。 集金時の状況に応 じて変更できますので、運営状況に柔軟に対応できます。

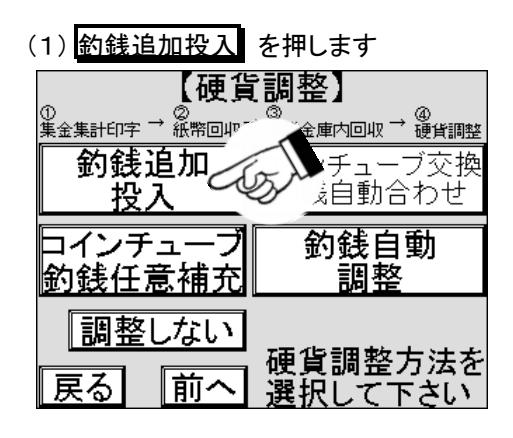

(2)釣銭保有枚数が印字されます

(3)印字が終わると、釣銭追加投入画面に変わります。 払い出し可能枚数を確認します

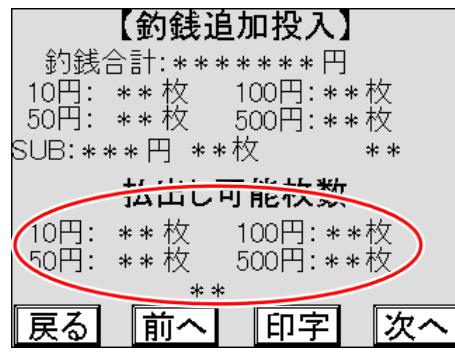

(4)釣銭として使用する枚数に不足する硬貨を、必要な枚数を硬貨投入口に順次投入します

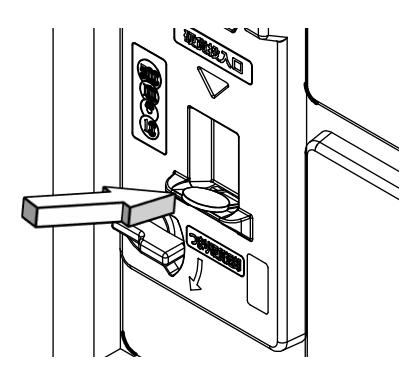

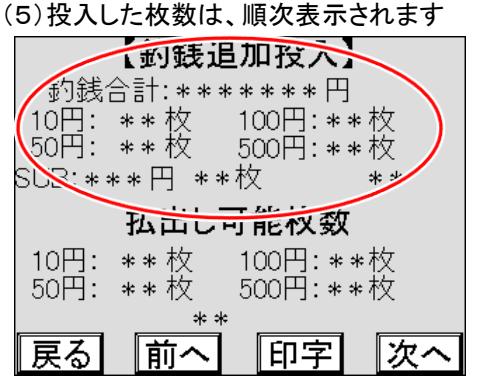

(6)不足した各硬貨の追加投入がすべて終了したら、次へ を押します

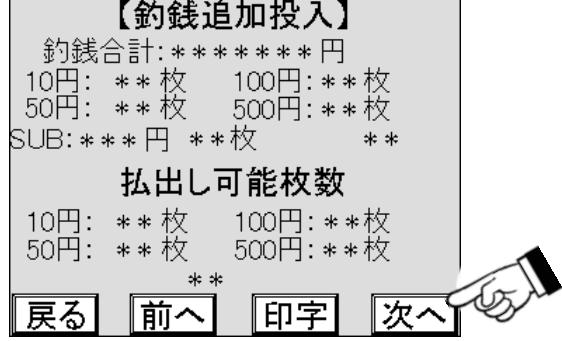

(7)釣銭保有枚数画面が表示されますので、釣銭として保有する枚数より多い硬貨は、コインチェンジャ の回収ボタンでインベントリ※<sup>1</sup> します

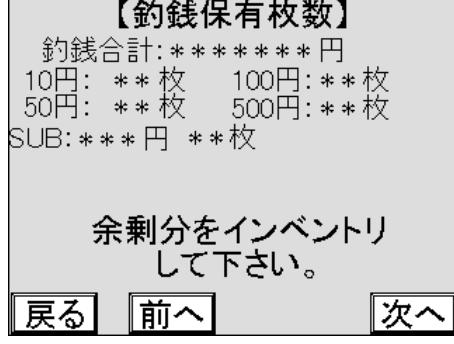

(8)インベントリが終わったら、次へ を押します。押すと、釣銭保有枚数が印字されます

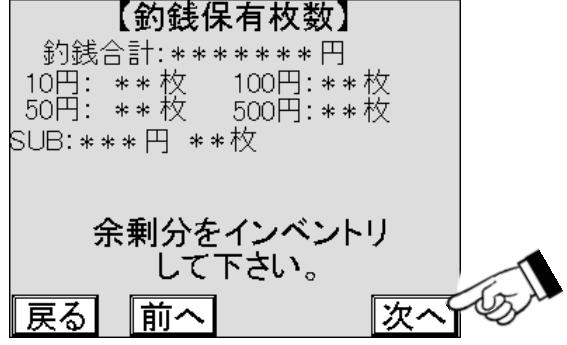

※1:「棚卸し」の意味で、コインチェンジャの機能を使用して余剰硬貨を払い出すことを指します。 なお、 インベントリは、コインチェンジャに付いている南京錠を解錠して取り外して操作する必要があります。 ※2:再度集金集計印字の設定が有効の場合のみ。

(9)再度集金集計印字画面が表示※2されますので、印字する場合、する を押します

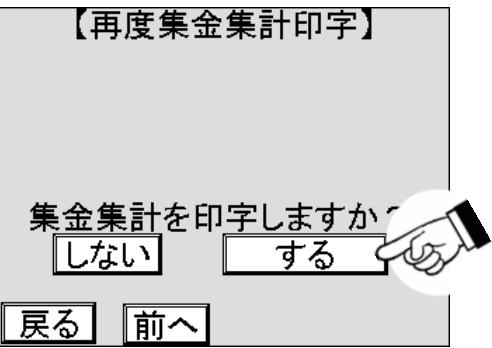

(10)金集計の印字が終了すると、集金作業終了の画面に変わります

(11)以下の画面が表示されますので、施錠と表示内容を確認し、メインメニューへ を押します

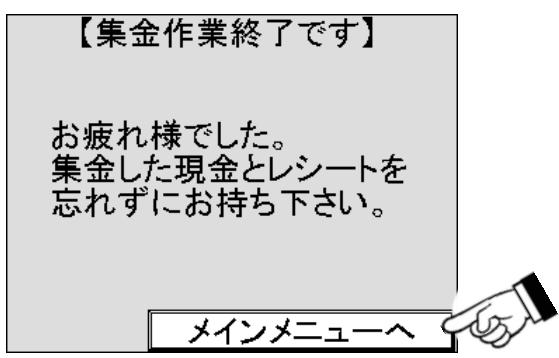

## 6.2.6 硬貨調整 ― コインチューブ交換釣銭自動合わせ

予め決めた釣銭枚数※<sup>1</sup> が入ったコインチューブを用意※<sup>2</sup> し、このコインチューブと交換する方法です。 集金現場で硬貨の枚数を数える必要が無い硬貨調整方法です。

(1)予め決めた釣銭枚数が入ったコインチューブを用意します

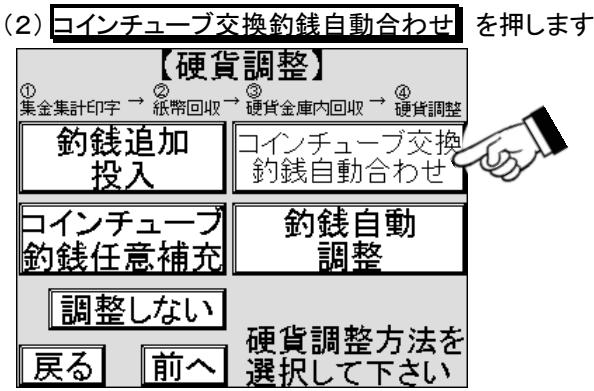

(3)コインチェンジャに付いている南京錠を解錠して取り外します

(4)以下の画面が表示されますので、コインチューブを取り外します

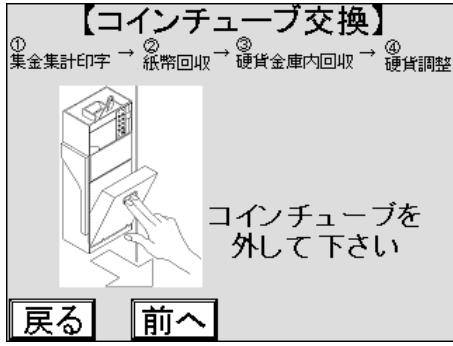

(5)コインチューブを取り外すと、以下の画面が表示されますので、予め決めた釣銭枚数が入ったコイン チューブを取付けます

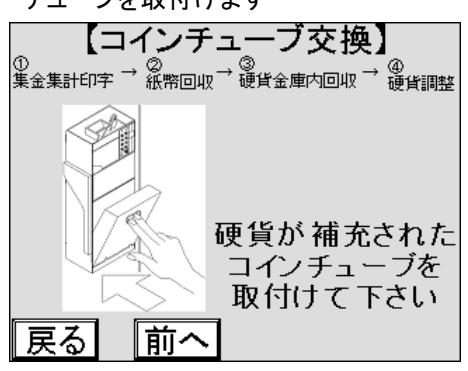

※1:釣銭保有枚数セットに設定した枚数で、運用状態に合わせ任意に変更することができます。 ※2:交換用に新たなコインチューブを用意しなくても、釣銭保有枚数に合わせてその場で硬貨を増減す ることもできます。

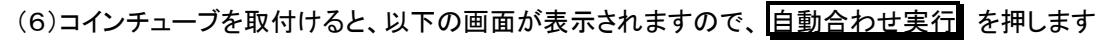

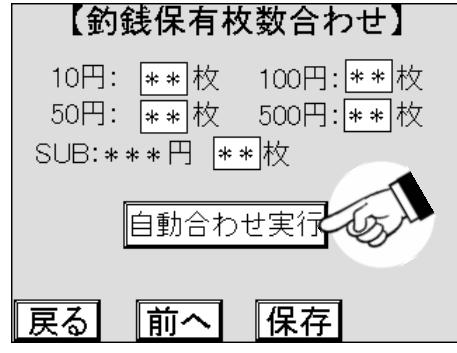

(7)釣銭保有枚数が印字されます

(8)再度集金集計画面が表示※1 されますので、印字する場合、する を押します

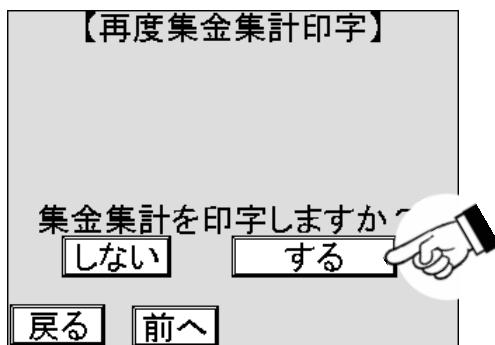

(9)集金集計の印字が終わると、集金作業終了画面になります

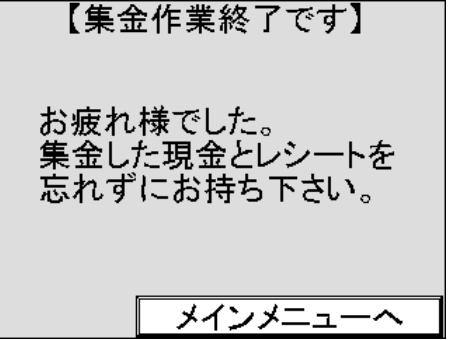

(10)コインチェンジャのカバーを締めます

(11)南京錠をコインチェンジャに取付け、施錠してキーを抜きます

(12)表示内容を確認し、メインメニューへ を押します 【集金作業終了です】 お疲れ様でした。 集金した現金とレシートを 忘れずにお持ち下さい。 メインメニューヘ

※1:再度集金集計印字の設定が有効の場合のみ。

# 6.2.7 硬貨調整 ― コインチューブ釣銭任意補充

補充する硬貨をコインチューブに直接補充し、補充した枚数を設定する方法です。 実際にコインチュ ーブにある硬貨すべての枚数を直接確認し、現物棚卸しや、みなし棚卸しの補正操作としても使用する ことができます。

● コインチューブに補充した硬貨の枚数を確認する<br>2つ - 硬貨の枚数を確認しないと、チューブ内の金額が合わなくなり、運営 に支障が出る場合があります。 そんない かいしん おおし こうしゅう 確認

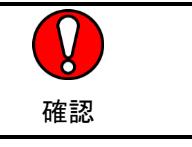

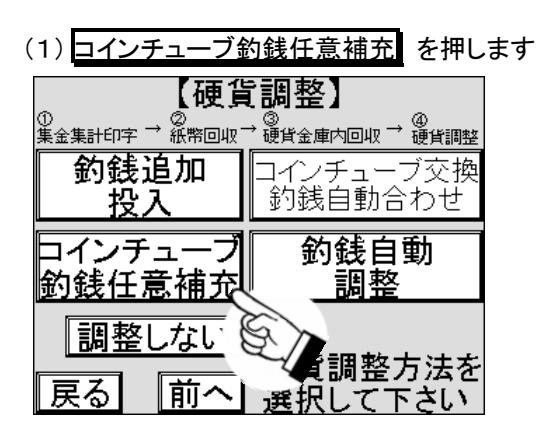

(2)コインチェンジャに付いている南京錠を解錠して取り外します

(3)以下の画面が表示されますので、コインチューブを取り外します

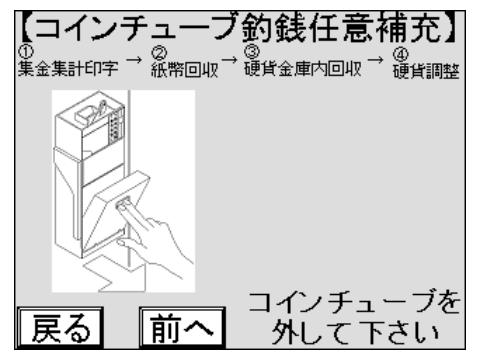

(4)コインチューブを取り外すと、保有金額が印字され、以下の画面が表示されます

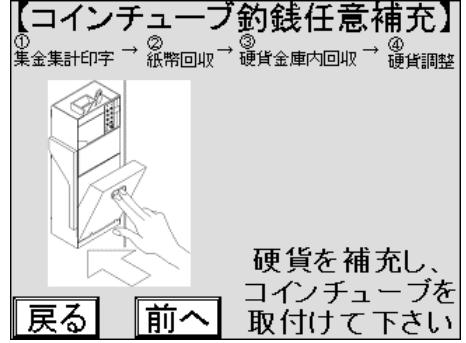

(5)取り外したコインチューブに釣銭として使用する硬貨を補充します

(6)硬貨を補充したコインチューブを取付けます。 以下の画面が表示されます。

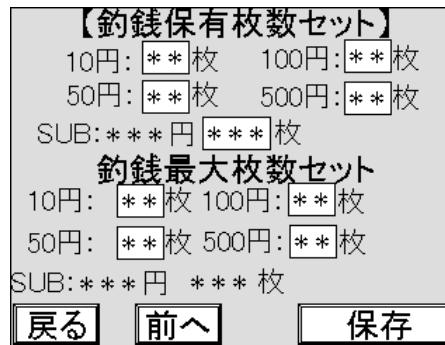

(7)南京錠をコインチェンジャに取付け施錠し、キーを抜きます

(8)釣銭保有枚数セットの画面で変更したい数値が表示されている箇所を押します

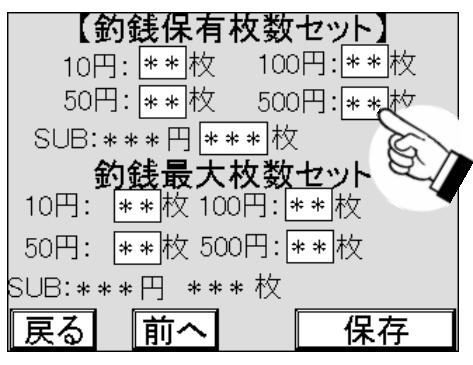

(9)数字キーがポップアップ表示されますので、該当硬貨の枚数を入力します

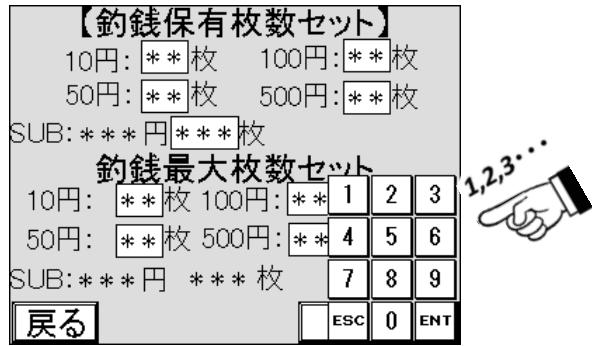

(10) ENT を押し、枚数を確定します

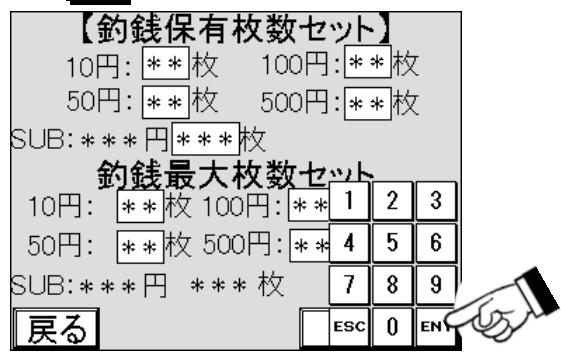

(11)各硬貨すべての枚数を入力し、確認します

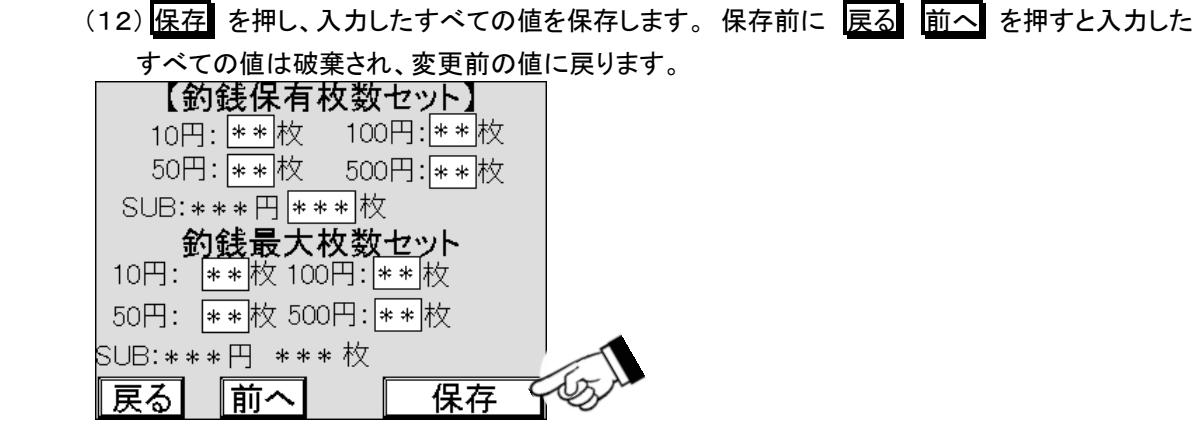

(13)再度集金集計印字画面が表示※1 されますので、印字する場合、する を押します

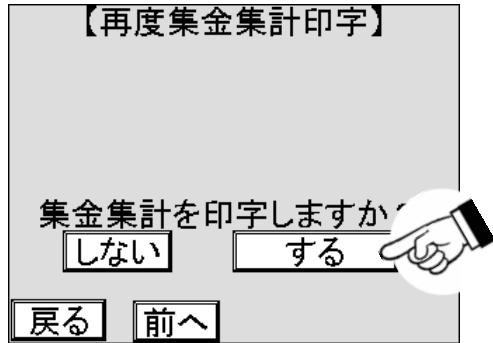

- (14)集金集計の印字が終了すると、集金作業終了の画面に変わります
- (15)集金作業終了の画面で、表示内容を確認し、 メインメニューへ を押します

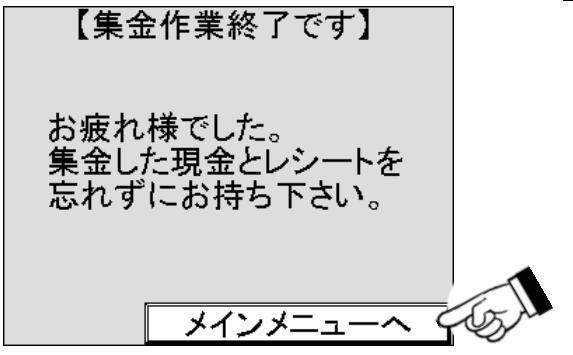

※1:再度集金集計印字の設定が有効の場合のみ。

## 6.2.8 硬貨調整 ― 釣銭自動調整

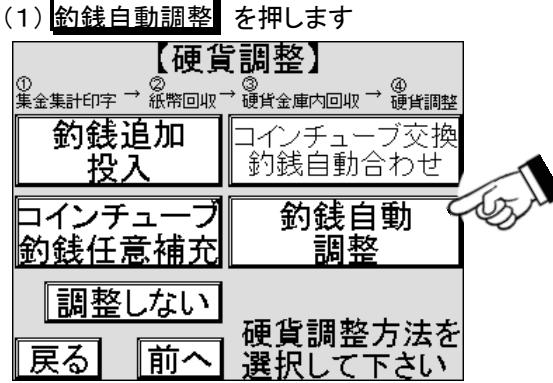

(2)釣銭自動調整画面に変わります。 合わせ枚数に予め決めた釣銭枚数※<sup>1</sup> が表示されます

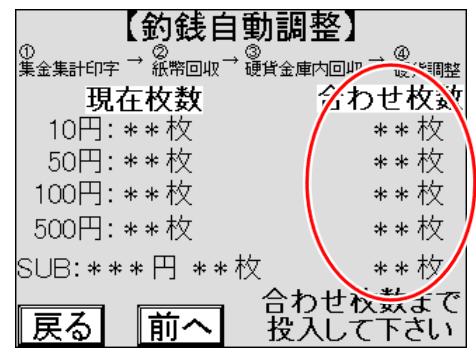

(3)予め決めた釣銭枚数より多い硬貨は硬貨返却口へ払い出されますので、回収します

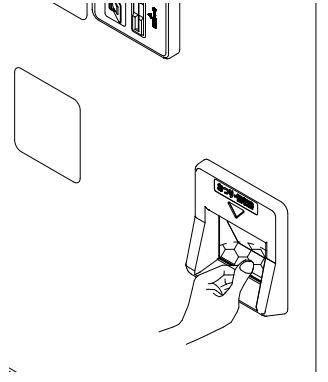

(4)合わせ枚数より現在枚数が少ない硬貨を必要な枚数、硬貨投入口に順次投入します

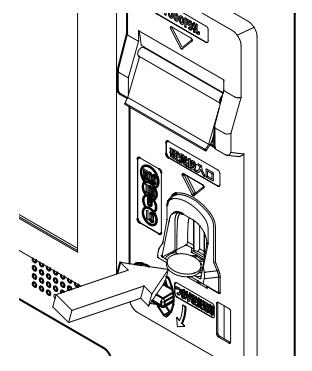

※1:釣銭保有枚数合わせに設定した枚数で、運用状態に合わせ任意に変更することができます。

(5)全ての硬貨で現在枚数と合わせ枚数が一致すると、再度集金集計印字画面が表示※<sup>1</sup> されます。 印字する場合、する を押します

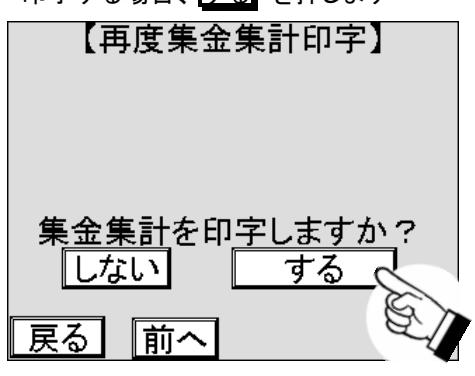

(6)集金集計の印字が終了すると、集金作業終了の画面に変わります

(7)集金作業終了の画面で、表示内容を確認し、メインメニューへ を押します

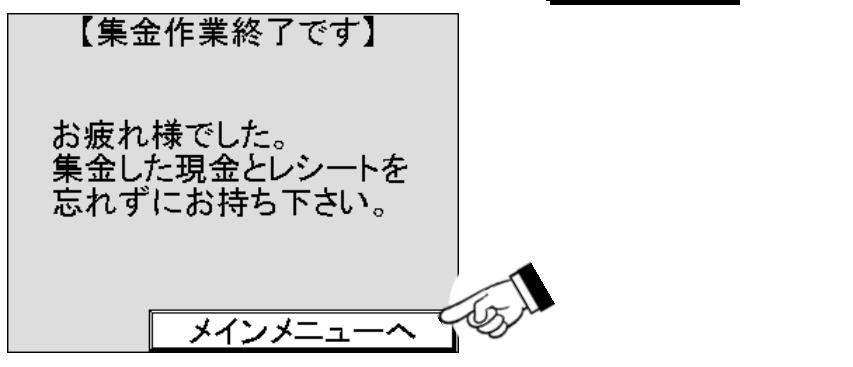

※1:再度集金集計印字の設定が有効の場合のみ。

# **6.3** 集計レポート

集計レポートは、一定期間の操作などの履歴 (以下ログ) を分類して印字したり、データを集計したりして印字 することができます。

印字できる項目は以下のとおりです。

(1)集金小計印字

- (2)集金集計印字
- (3)月度小計印字
- (4)月度集計印字
- (5)集金ログ印字
- (6)月度ログ印字
- (7)期間集計
- (8)時間帯別集計

# **6.4** 集計に関する用語

ここでは、集金、集計、小計、集計開始日、集計日および集計期間の説明と利用方法は、以下のとおりです。

### 6.4.1 集金

[6―2]集金 を実施し、売上データおよび金庫内の金額データの出力と金庫内の硬貨や紙幣を回収し、釣銭 を補充する事を集金と呼びます。 売上データおよび金庫内の金額データを出力した時に、硬貨や紙幣を回収し なくても[6―2]集金 を実施したことを集金とします。

### 6.4.2 集計

ここでの集計※1 とは、[6―3]集計レポート の操作を実施し日々の売上金額を計算しその合計を表示する事 を集計と言います。 集金作業時や月毎の売上金額を確認する場合に、硬貨や紙幣を回収しなくても[6―4―1 2]集金集計印字 や[6―4―14]月度集計印字 の操作を実施したことを集計とします。

### 6.4.3 小計

ここでは、[6―3]集計レポート の操作を実施し日々の売上金額を計算しその合計を表示する事を小計と言い ます。 金銭機器のメンテナンス作業をした時に、硬貨や紙幣を回収しなくても[6―4―11]集金小計印字 や[6 ―4―13]月度小計印字 の操作を実施したことを小計とします。

### 6.4.4 集計開始日

前回[6―4―12]集金集計印字 の集金集計と[6―4―14]月度集計印字 の月度集計操作を実施した日で す。毎日[6―4―12]集金集計印字 の集金集計と[6―4―14]月度集計印字の月度集計操作を実施した場 合は日毎の集計ができます。

集計開始日は[6―4―11]集金小計印字 の集金小計と[6―4―13]月度小計印字 の月度小計操作を行い、 印字された用紙で確認できます。設置直後は出荷日に設定されています。

### 6.4.5 集計日

[6―4―12]集金集計印字 の集金集計と[6―4―14]月度集計印字 の月度集計操作を実施した日です。 集計開始日は[6―4―11]集金小計印字 の集金小計と[6―4―13]月度小計印字 の月度小計操作を行い、 印字された用紙で確認できます。

※1:集計は、主に集金のたびに行なう場合と、月毎の売上データを出力する場合に使用するため、集金集計と 月度集計の 2 種類の集計を使うのが一般的です。

# 6.4.6 集計期間とは

集計開始日から集計日の間の期間です。 以降は各集計期間を図で示したものです

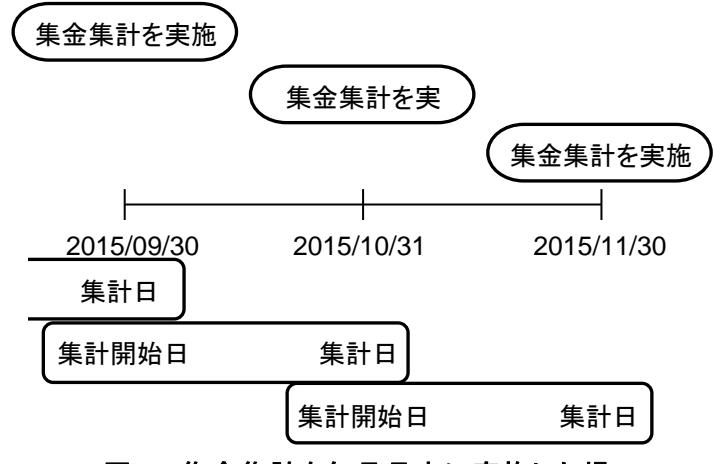

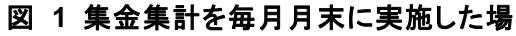

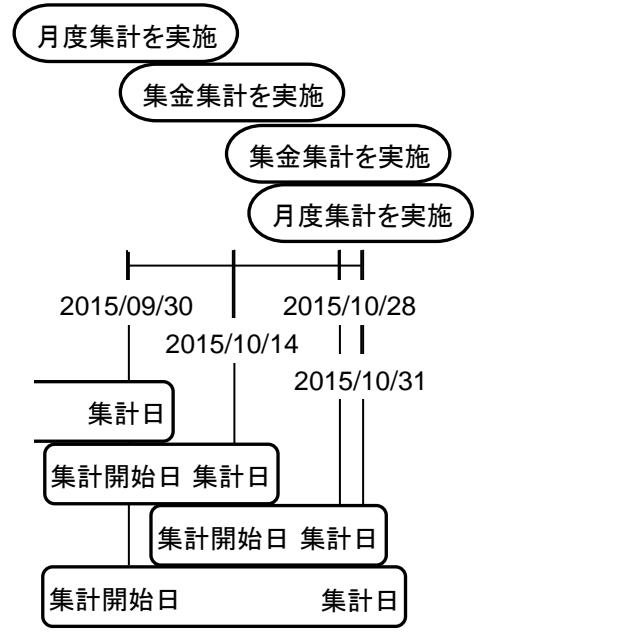

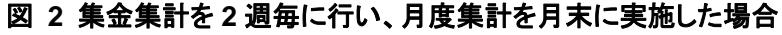

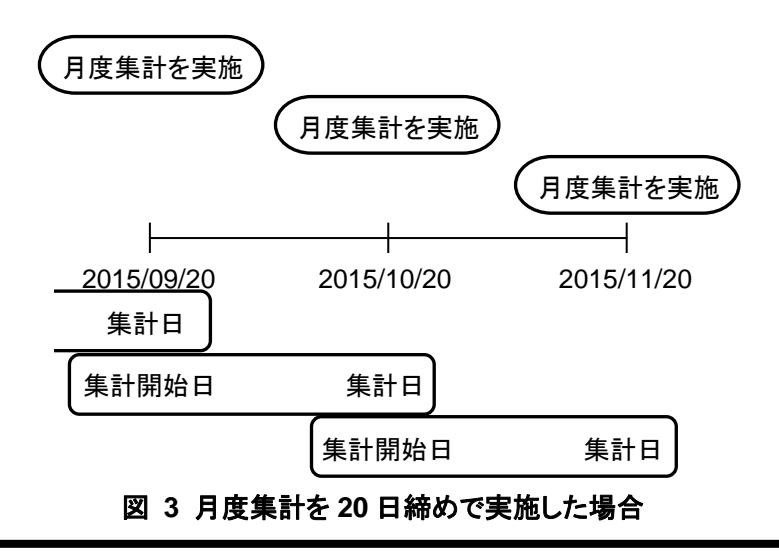

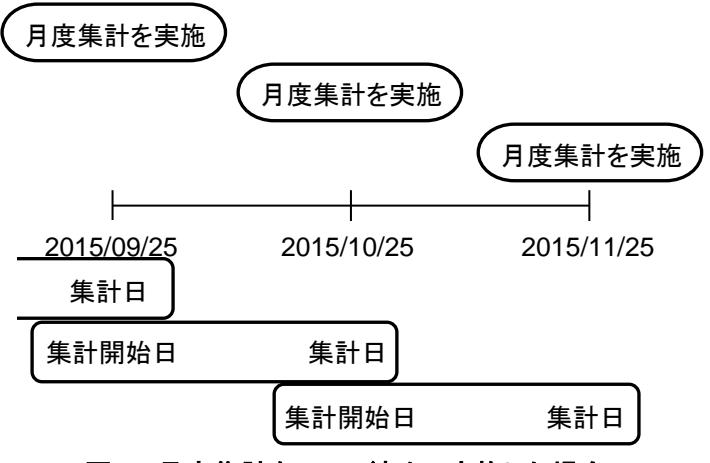

図 **4** 月度集計を **25** 日締めで実施した場合

# 6.4.7 集金集計の利用方法

集金した紙幣および硬貨と集計結果を照合する場合に、[6―4―12]集金集計印字 を実施します。

## 6.4.8 集金小計の利用方法

集金開始日の確認や、現在の集金データのバックアップを取る場合に、[6―4―11]集金小計印字 を実施し ます。

## 6.4.9 月度集計の利用方法

集金するたびに、集金集計は実施されるため、別途売上げデータを表示する場合に、[6―4―14]月度集計 印字 を実施します。

# 6.4.10 月度小計の利用方法

集金開始日の確認や、現在の集金データのバックアップを取る場合に、[6―4―13]月度小計印字 を実施し ます。

# 6.4.11 集金小計印字

売上データの小計を印字します。 小計する期間は、集金集計を印字した日時から、集金小計の印字を開始す る日時までの間です。 集金小計の印字は、小計する期間の開始日を更新しませんので、何回印字しても開始日 時は同一の日時となります。

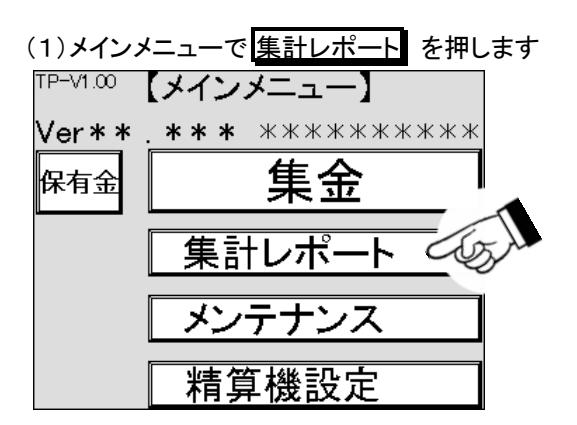

(2)集計レポート画面に変わります。 集金小計印字 を押します

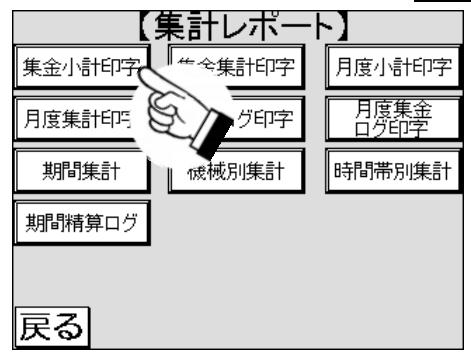

(3)集金小計がレシート用紙に印字されます。 印字するデータが無い場合は 5 回音が鳴り、印字されません

# 6.4.12 集金集計印字

売上データの集計を印字します。 集計する期間は、集金集計を前回印字した日時から、今回印字を開始する 日時までの間です。 集金集計の印字では、集金集計と集金小計の集計期間の開始日時を更新しますので、い ずれも以前の集計と同じ期間の集計を再度行うことはできません。

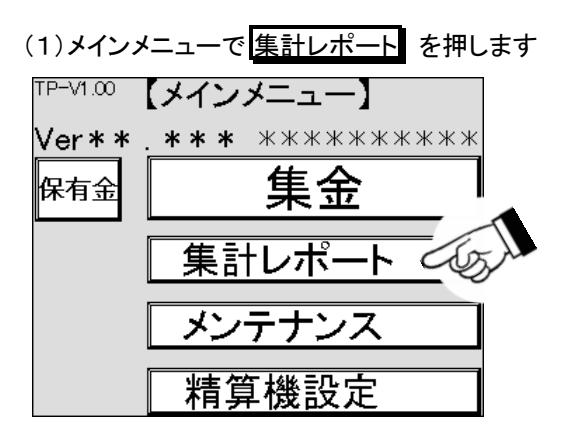

(2)集計レポート画面に変わります。 集金集計印字 を押します

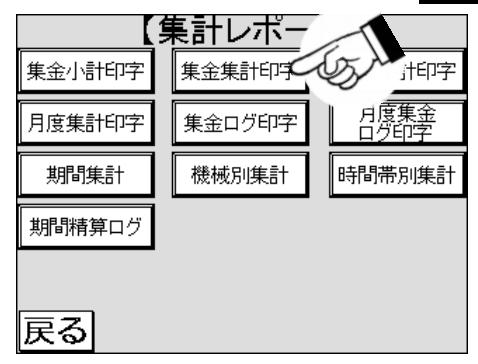

(3)集金集計印字確認画面が表示されますので、 印字 を押します

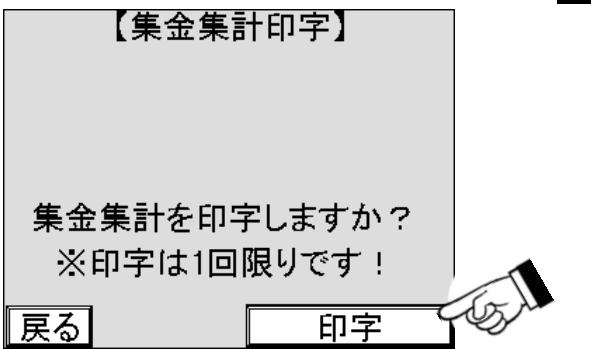

(4)集金集計がレシート用紙に印字されます。 印字するデータが無い場合は 5 回音が鳴り、印字されません

# 6.4.13 月度小計印字

売上データの月度小計を印字します。 小計する期間は、月度集計を印字した日時から、月度小計の印字を開 始する日時までの間です。 月度小計の印字は、小計する期間の開始日を更新しませんので、何回印字しても開 始日時は同一の日時となります。

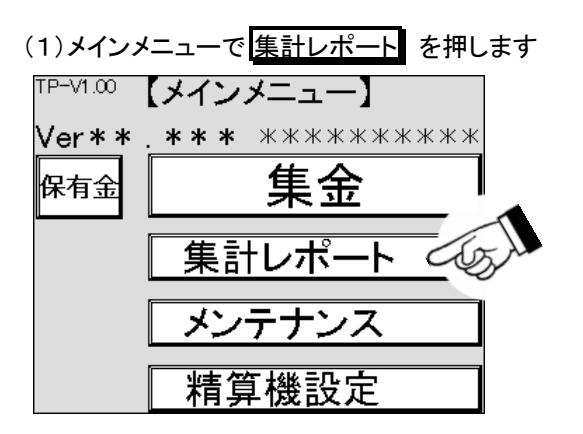

(2)集計レポート画面に変わります。 月度小計印字 を押します

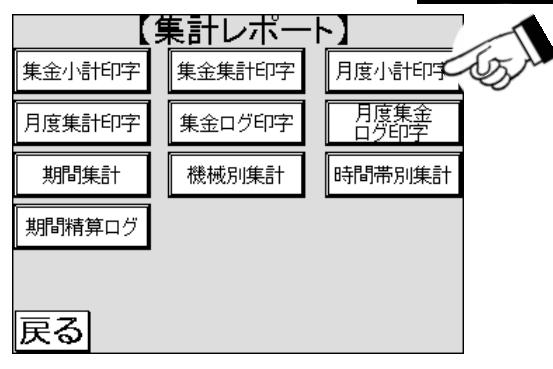

(3)月度小計がレシート用紙に印字されます。 印字するデータが無い場合は 5 回音が鳴り、印字されません

# 6.4.14 月度集計印字

売上データの月度集計を印字します。 集計する期間は、月度集計を前回印字した日時から、今回印字を開始 する日時までの間です。 月度集計の印字では、月度集計と月度小計の集計期間の開始日時を更新しますので、 いずれも以前の集計と同じ期間の集計を再度行うことはできません。

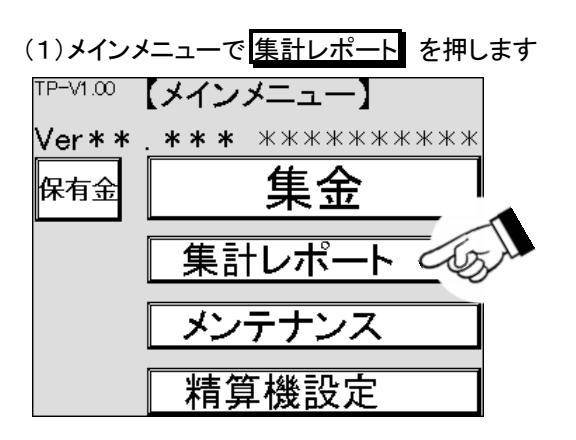

(2)集計レポート画面に変わります。 月度集計印字 を押します

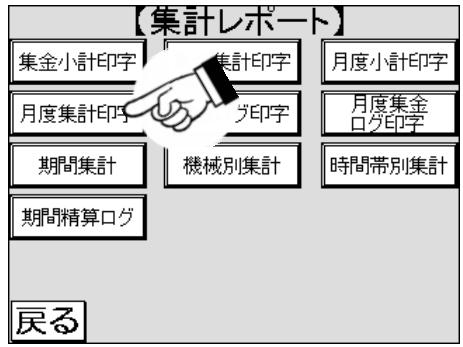

(3)月度集計印字の確認画面に変わります。確認して 印字 を押します

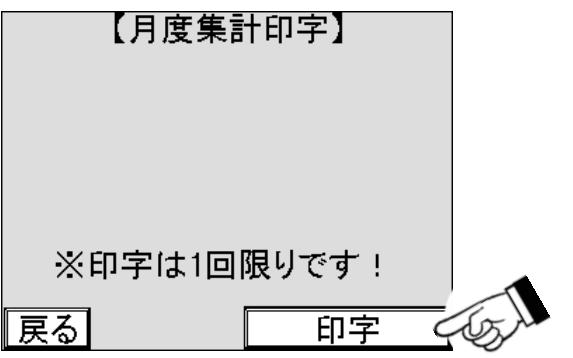

(4)月度集計がレシート用紙に印字されます。 印字するデータが無い場合は 5 回音が鳴り、印字されません

# 6.4.15 集金ログ印字

過去 5 回の集金集計内容を印字します。 印字しても集計する期間の開始日を更新しません。

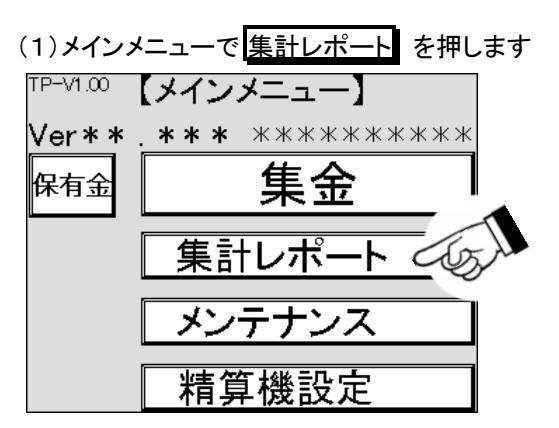

(2)集計レポート画面に変わります。 集金ログ印字 を押します

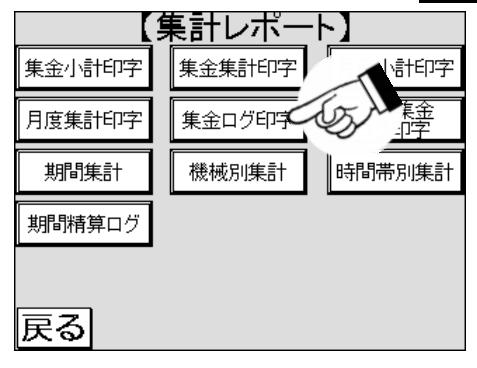

(3)集金ログ印字画面に変わります。 印字したいログのボタンを押します。 ログ 1 印字 は前回のログを意 味し、過去 5 回までさかのぼって印字できます

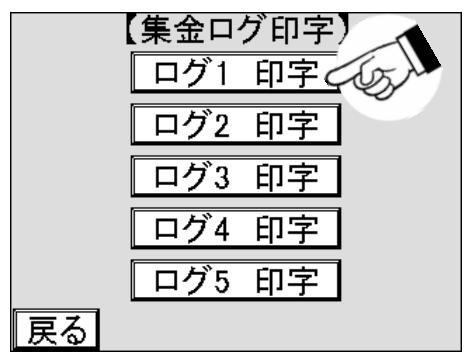

(4)集金ログがレシート用紙に印字されます。 印字するデータが無い場合は 5 回音が鳴り、印字されません

# 6.4.16 月度集金ログ印字

過去 3 回の月度集計内容を印字します。 印字しても集計する期間の開始日を更新しません。

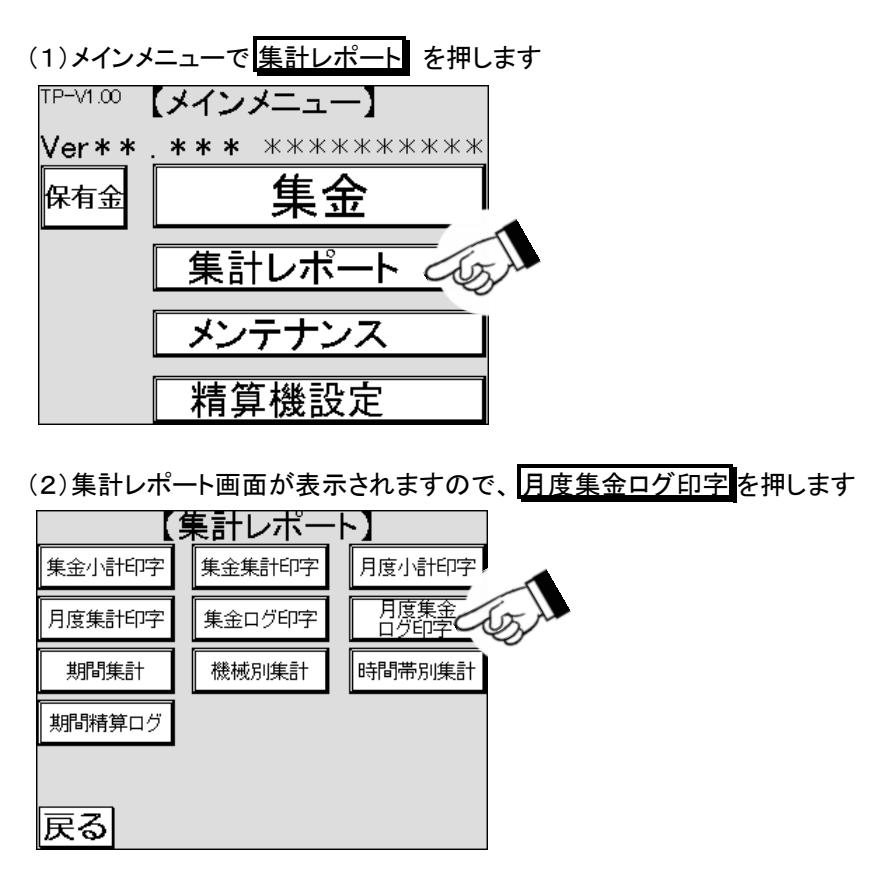

(3)月度集金ログ印字の画面が表示されますので、印字したいログのボタンを押します。 ログ 1 印字 は前回のログを意味し、過去 3 回までさかのぼって印字できます

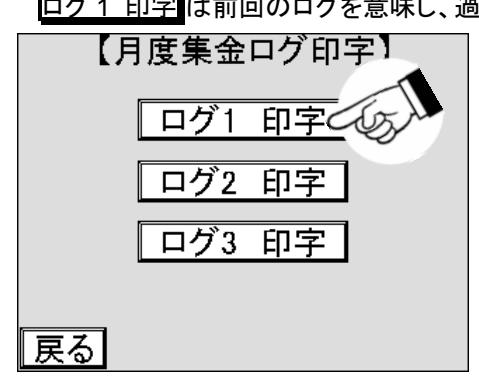

(4)月度集金ログがレシート用紙に印字されます。 印字するデータが無い場合は 5 回音が鳴り、印字されま せん

# 6.4.17 期間集計

指定した期間の売上データを日毎に集計し、印字します。

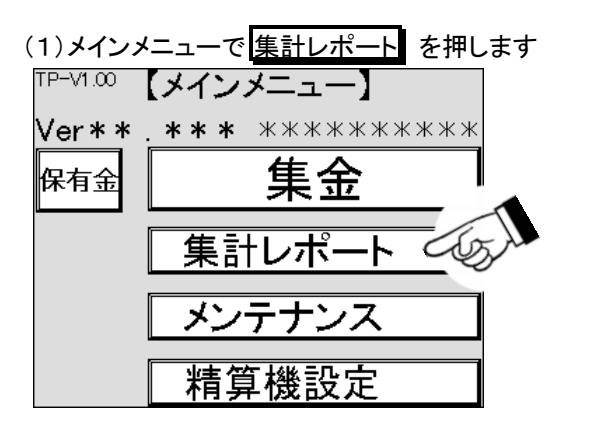

(2)集計レポート画面が表示されますので、期間集計を押します 【集計レポート】 集金集計印字 月度小計印字 集金小計印字 -<br>月度集金<br>ログ印字 月度集計印字 げ印字 ⇙ 期間集計 C 焦計 時間帯別集計 期間精算ログ 戻る

(3)期間集計の画面が表示されますので、月の数値が表示されている箇所を押します

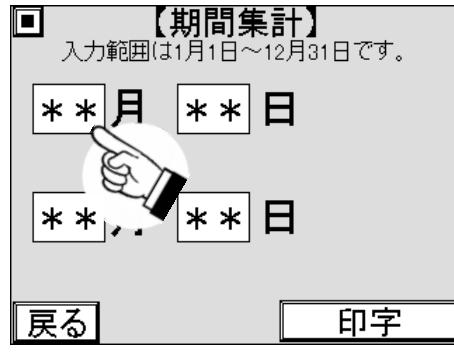

(4)数字キーがポップアップ表示されますので、希望する月を入力します

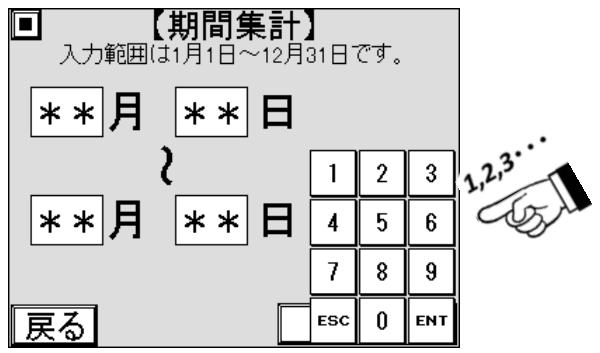
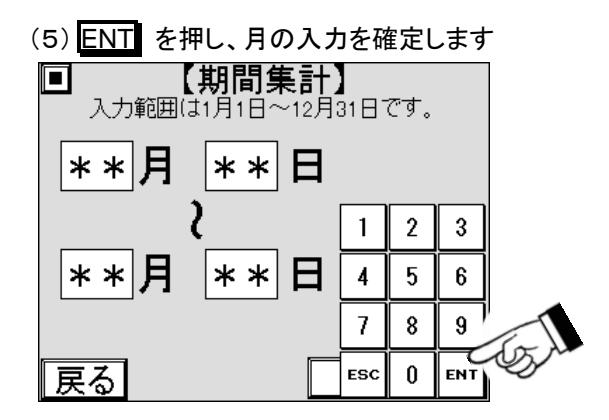

(6)同様に他の月日を入力し、希望する期間を設定します  $(7)\nmid \mathcal{L}$  (7)  $\mathcal{L}$  the state that the property  $\mathcal{L}$  for  $\mathcal{L}$  for  $\mathcal{L}$  for  $\mathcal{L}$  for  $\mathcal{L}$ 

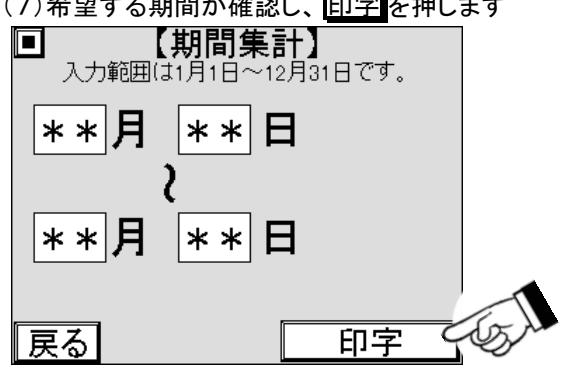

(8)集金小計がレシート用紙に印字されます。 印字するデータが無い場合は 5 回音が鳴り、印字されません

### 6.4.18 機械別集計

指定した期間の機械別の売上データを印字します。

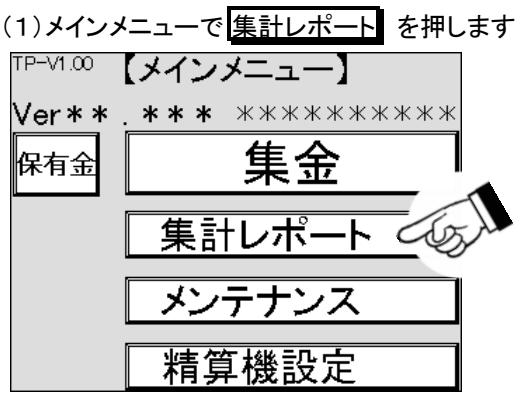

(2)集計レポート画面が表示されますので、 機械別集計 を押します

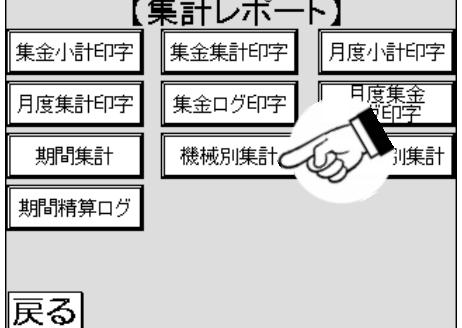

(3)機械別集計画面が表示されますので、年の数値が表示されている箇所を押します

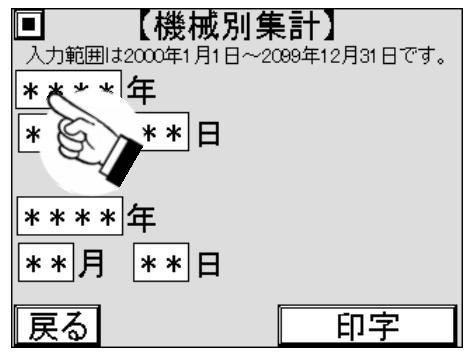

(4)数字キーがポップアップ表示されますので、希望する年を入力します

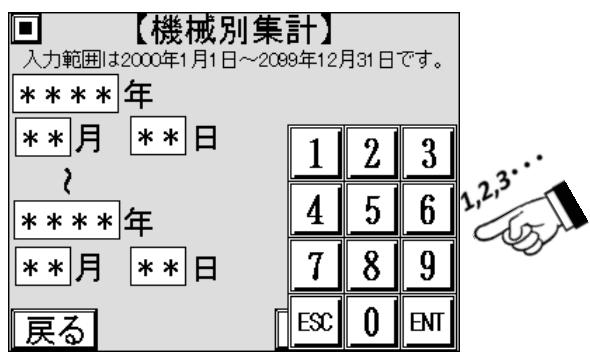

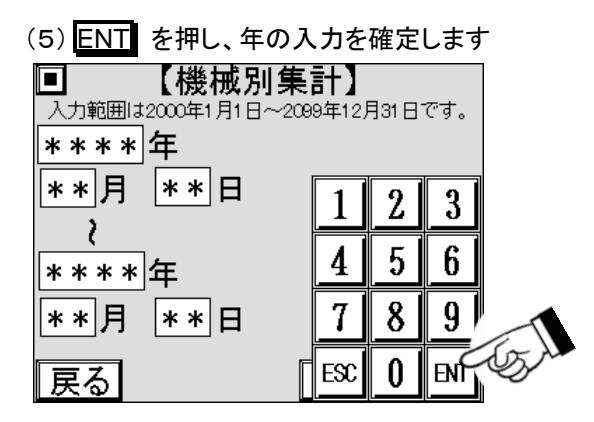

(6)同様に他の年月日を入力し、希望する期間を設定します  $(7)\nmid \mathcal{L}$  (7)  $\mathcal{L}$  the state that the property  $\mathcal{L}$  for  $\mathcal{L}$  for  $\mathcal{L}$  for  $\mathcal{L}$  for  $\mathcal{L}$ 

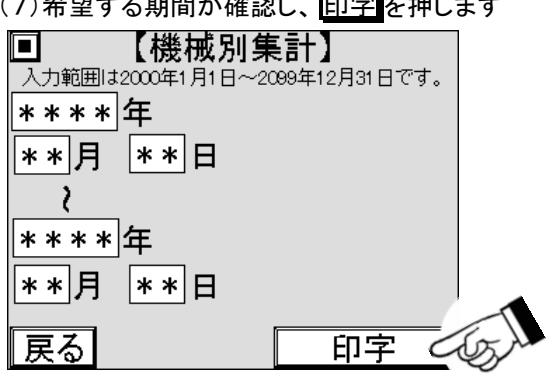

(8)機械別集計がレシート用紙に印字されます。 印字するデータが無い場合は5回音が鳴り、印字されません

### 6.4.19 時間帯別集計

指定した期間の売上データを 2 時間毎に集計し、印字します。

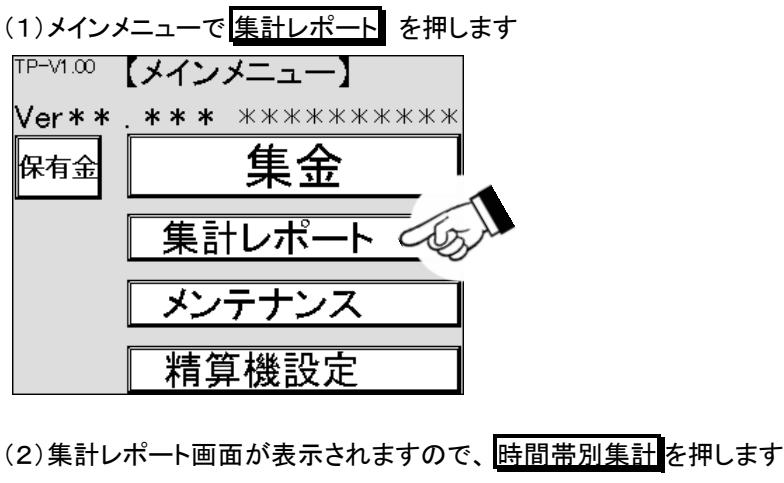

【集計レポート】 集金集計印字 月度小計印字 集金小計印字 ——<br>月度集金<br>ログ印字 月度集計印字 集金ログ印字 時間帯別集計 機械別集計 期間集計 期間精算ログ 辰る

(3)時間帯個別集計の画面に変わります

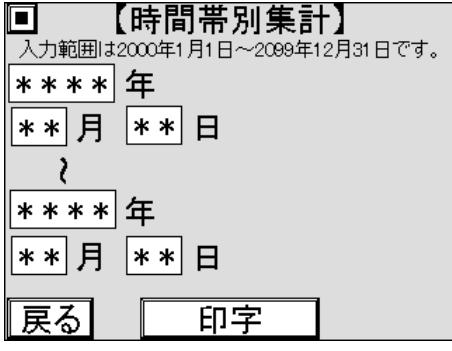

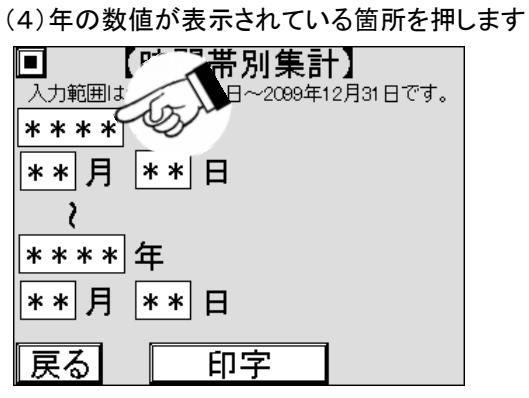

『戻る】

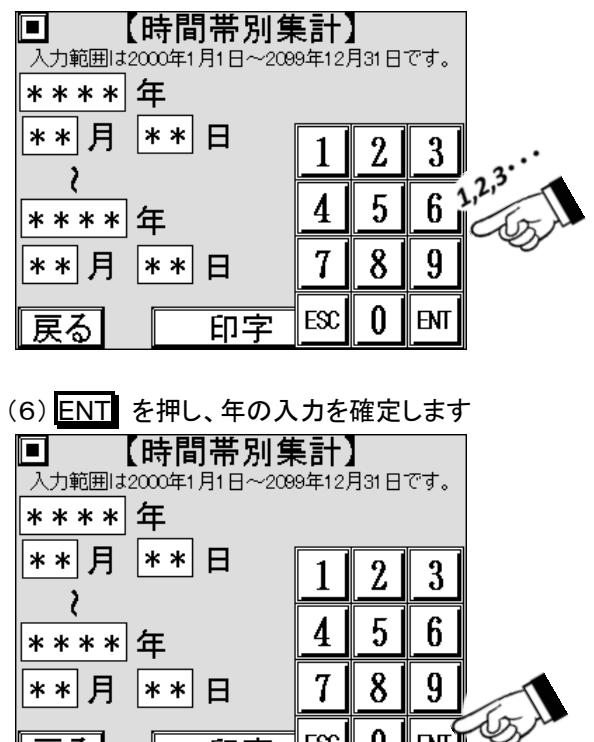

(5)数字キーがポップアップ表示されますので、希望する年を入力します

(7)同様に他の年月日を入力し、希望する期間を設定します

0

ENT∏

 $Ex$ 

(8)希望する期間か確認し、 印字 を押します

印字

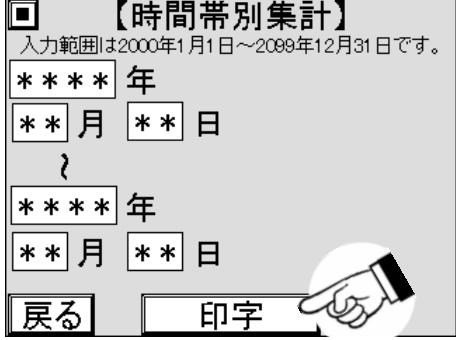

(9)時間帯別集計がレシート用紙に印字されます。 印字するデータが無い場合は 5 回音が鳴り、印字されま せん

期間集計

期間精算ログ

辰る

### 6.4.20 期間精算ログ

指定した期間の売上データを、印字します。

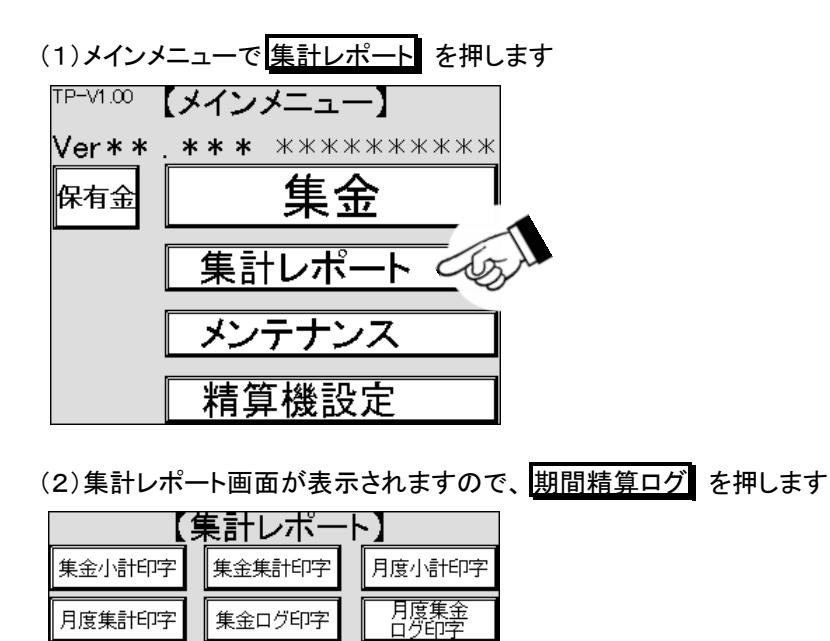

時間帯別集計

(3)期間精算ログの画面が表示されますので、年の数値が表示されている箇所を押します

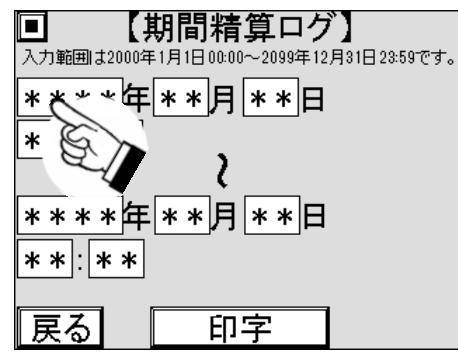

別集計

(4)数字キーがポップアップ表示されますので、希望する年を入力します

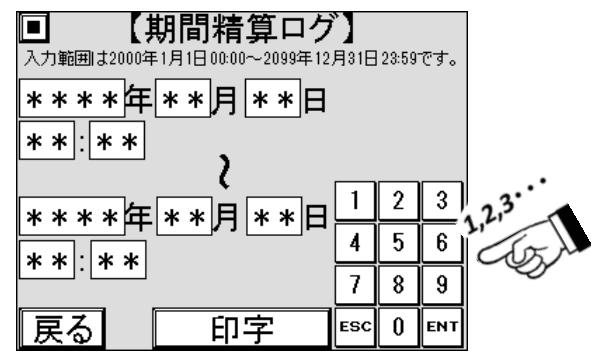

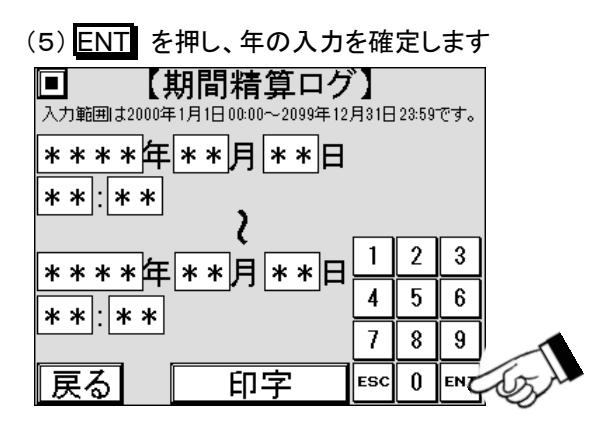

(6)同様に他の年月日、時分を入力し、希望する期間を設定します

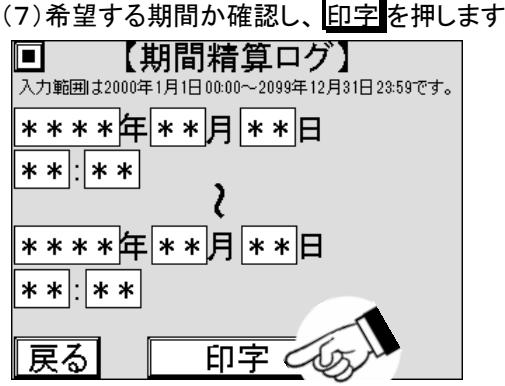

(8)期間精算ログがレシート用紙に印字されます。 印字するデータが無い場合は 5 回音が鳴り、印字されま せん

## **6.5** 特殊操作

特殊操作とは、ログを消去したり、設定データの初期化をしたりする、通常のコインランドリー運営では使用頻 度の低い操作をいいます。

誤って操作しないように、別の操作をしながらタッチパネルを操作したり、ボタンが表示されていないタッチパネ ル上のある位置を押したりして操作します

#### 6.5.1 エラーログ消去方法

エラーログとは本機あるいは本機と接続している機器で異常が発生した場合に記録する履歴です。通常時は 記録されることはありません。 以下にエラーログの消去方法を説明します。

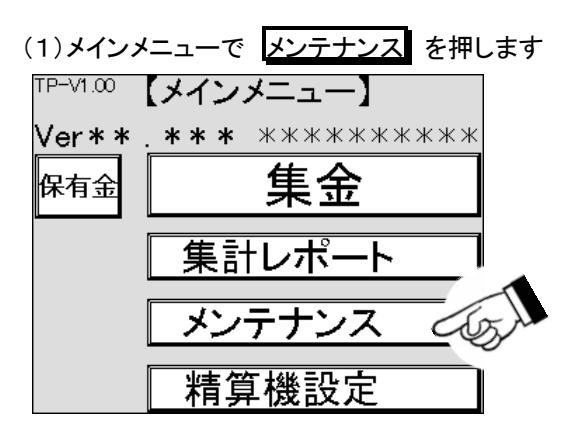

(2) 各種診断 を押します

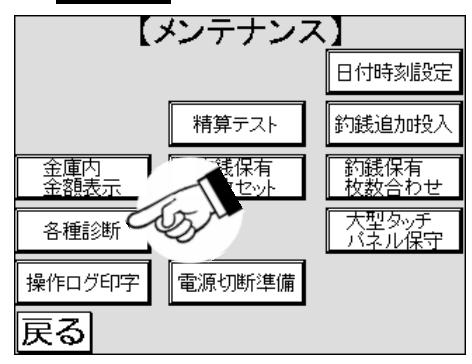

(3)詰まり硬貨返却レバーを押し下げた状態で保持します

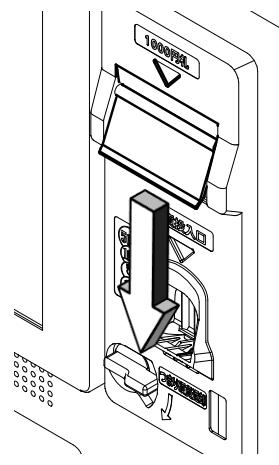

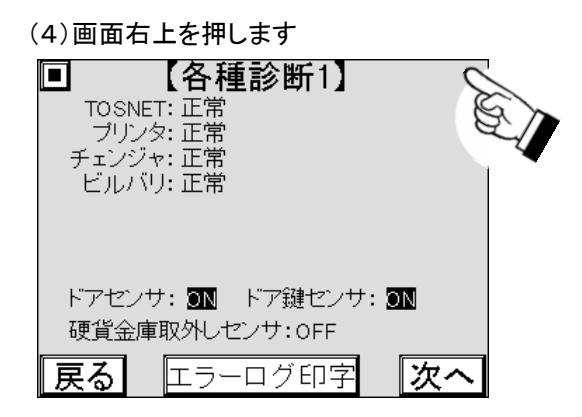

(5)エラーログが消去されます

### 6.5.2 ログの初期化方法

本機では各種履歴、保有金関係の状態を保存しており、それらをログと呼びます。 以下にログを消去し、初期の状態にする手順を説明します。

(1)メインメニューで、 精算機設定 を押します TP-V1.00 【メインメニュー】 **Ver\*\* \*\*\*** \*\*\*\*\*\*\*\*\*\*\* 集金 保有金 集計レポート メンテナンス 精算機設定

(2) 設定データ操作 を押します

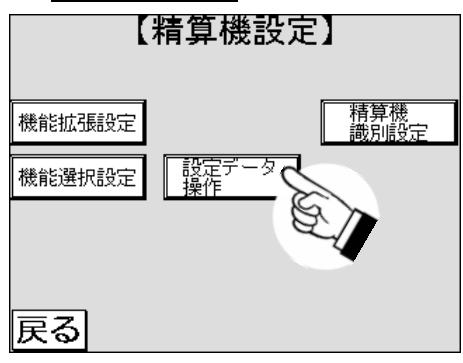

(3) 次へ を押します

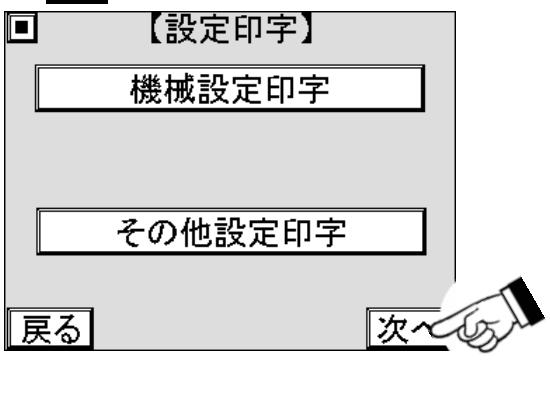

(4)画面右上を押します

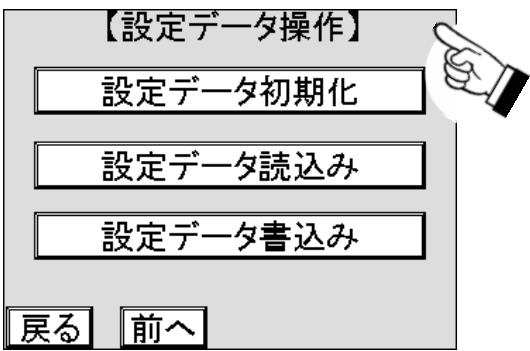

(5) <mark>初期化</mark> を押します。押すと直ちに初期化します。

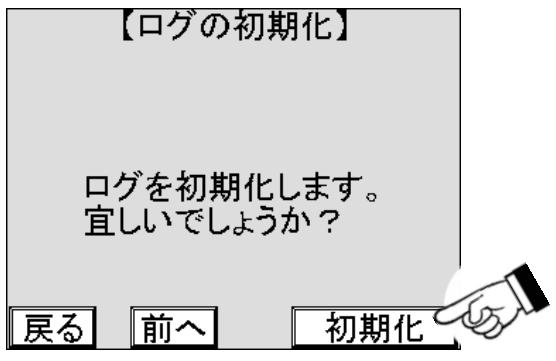

(6)ログが初期化されます

### 6.5.3 設定データクリア方法

設定データクリアは本機の設定データを初期化します。 日付時刻も初期化されます。 以下にその手順を説明します。

(1)メインメニューで、 精算機設定 を押します 「『Pーン1.00 【メインメニュー】 **Ver\*\* .\*\*\*** \*\*\*\*\*\*\*\*\*\*\* 集金 保有金 集計レポート メンテナンス 精算機設定

(2) 設定データ操作 を押します

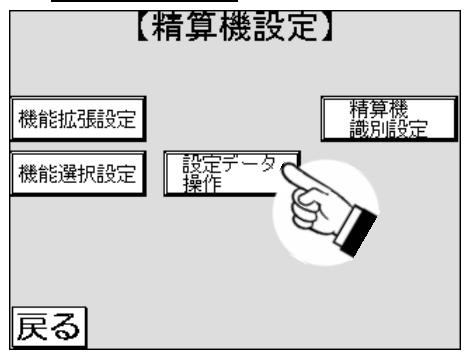

(3) 次へ を押します  $\blacksquare$ 【設定印字】

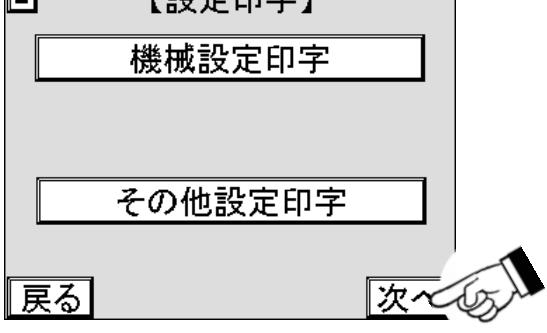

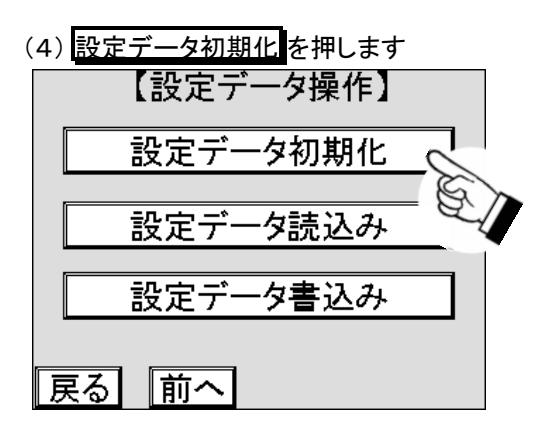

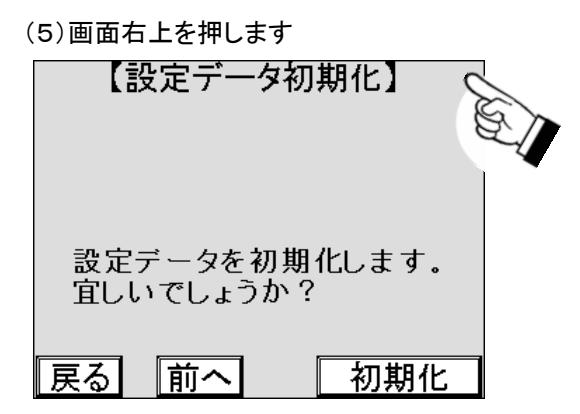

(6) クリア を押します。 押すと直ちにクリアします。

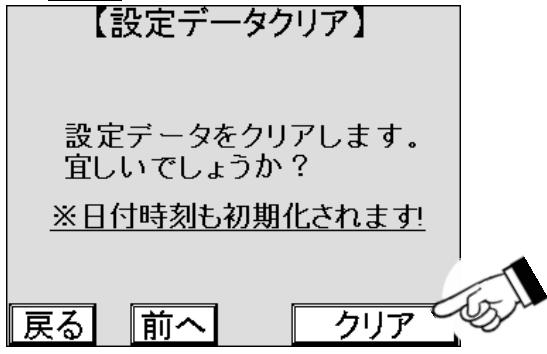

(7)設定データがクリアされます

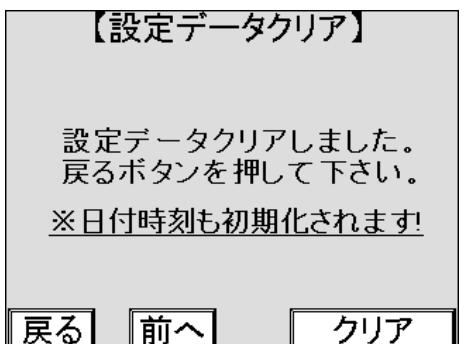

# 7. その他の設定

本機では、コインランドリーの運営状態などのご希望に応じられるよう、さまざまな設定機能を持ちます。 各々の設定を適宜実施することで、ご希望の運営形態を実現することができます。

以下の設定項で記載する設定項目の内容のうち、オプション機器が接続されていない場合、設定しても機能 しない項目がありますので、オプションを確認して、必要な項目の設定をしてください。

## **7.1** 日付時刻設定

日付時刻は、本機出荷時に調整されています。 基本的には、日本標準時と一致している必要がありますが、本 機の誤差、コインランドリーの運営都合により任意に調整がすることができます。

### 7.1.1 日付時刻の設定方法

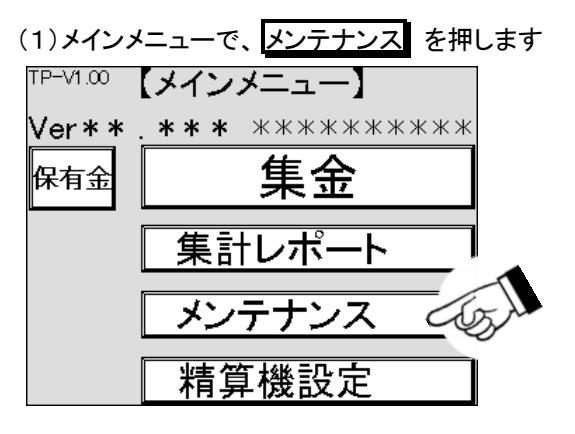

(2)メンテナンス画面で 日付時刻設定 を押します

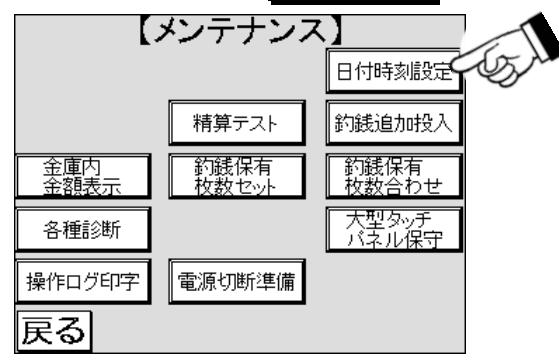

(3)日付時刻の設定の画面が表示されますので、変更したい数値が表示されている箇所を押します ここでは年を表示している箇所を押します

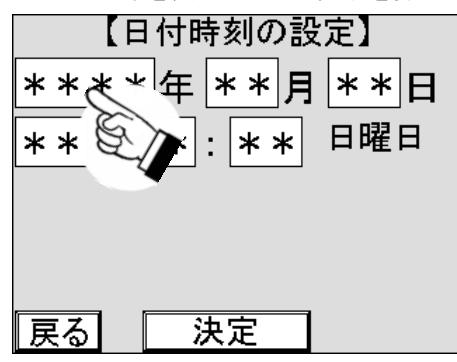

(4)数字キーがポップアップ表示されますので、変更後の数値を入力します

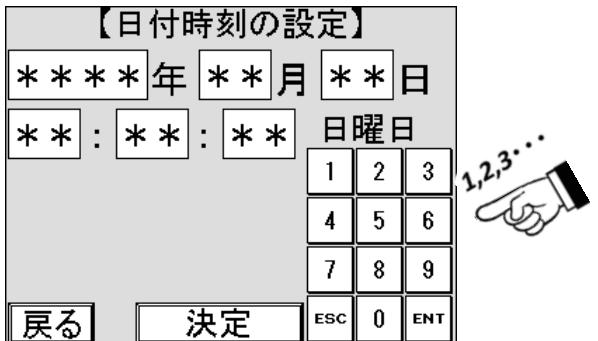

(5) ENT を押し、値を確定します

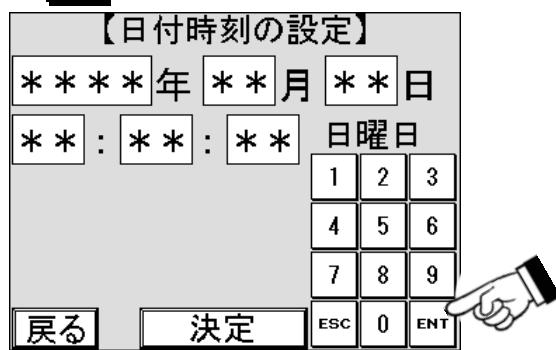

- (6)変更したい他の数値がある場合は、同様の手順で変更します
- (7)変更が完了したら、決定を押します

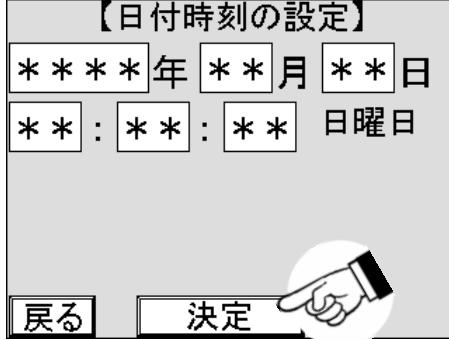

(8)確認画面が表示されますので、表示が変更内容に相違が無ければ 決定 を押し、設定を完了します

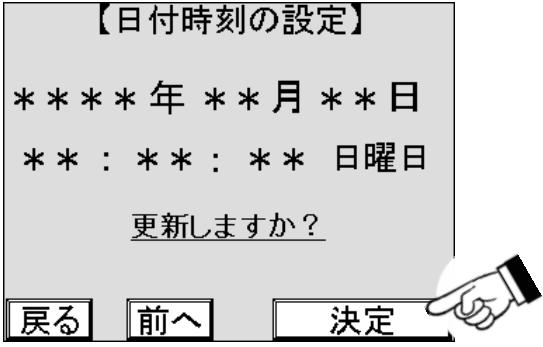

(9)日付時刻の設定をやめる場合、 戻る を押します (10)変更内容に相違がある場合や再変更する場合は、 <mark>前へ</mark> を押します

## **7.2** 機能拡張

機能拡張は 4 つの機能からなり、各々の設定でユーザーの運営状況を柔軟に設定することができます。

#### 7.2.1 警報信号時間

ドアを[3―2]ドアの開け方 以外の手順で開けられた場合に、盗難信号を出力する時間設定です。 設定範囲は 30~600 で単位は [秒] です。 初期値は 30 [秒] です。

#### 7.2.2 営業開始時刻、営業終了時刻

営業開始時刻、終了時刻とは音声案内をする時間帯の設定です。 設定範囲は 00:00~24:00 で初期値は 00:00~24:00 です。

#### 7.2.3 音声抑制開始、音声抑制終了

本機周辺の環境雑音が変化することで、設定された音量では都合が悪くなる場合があります。 この変化を時 間帯で設定し、音声案内の音量を抑制することができます。

(1)00:00~00:00 に設定すると機能は無効です

(2)設定範囲は 00:00~24:00 で初期値は 00:00~00:00 です

### 7.2.4 バックライト設定

タッチパネルのバックライトの明るさを 1~15 で設定でき、数字が大きくなるほど明るくなります。 また、待機時と動作時、通常時と抑制時を組み合わせて設定することで、夜間の眩しさを抑えたり、省エネや、 バックライトの寿命を伸ばしたりするために切り替えることができます。

(1)待機時は、タッチパネルに触らず、動作時間を経過した後のタッチパネルの状態をいいます

(2)動作時は、タッチパネルに触った直後から動作時間内のタッチパネルの状態をいいます

(3)通常時明るさは、抑制時明るさの設定時刻外の明るさです

(4)抑制時明るさは、1 日の中で、ある時刻間だけ明るさを変更する設定をしたときの明るさのことをいいます

- (5)抑制開始と抑制終了は、抑制時明るさを適用する時刻間のことです
- (6)動作時間は、タッチパネルを最後に操作してから、待機時の明るさに切り替わるまでの待ち時間です

## **7.3** 機能拡張設定の設定

機能拡張設定の基本的な設定方法とその他の機能への切り替え方法を説明します。

#### 7.3.1 警報信号時間

操作手順は、必要な機能名のボタンを押し、設定が必要な数値が表示された箇所を押して、数値を設定する以 下の手順となります。

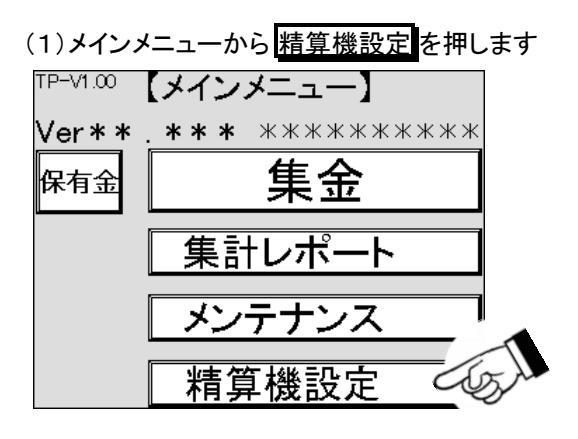

(2)精算機設定画面を確認し、 機能拡張設定 を押します

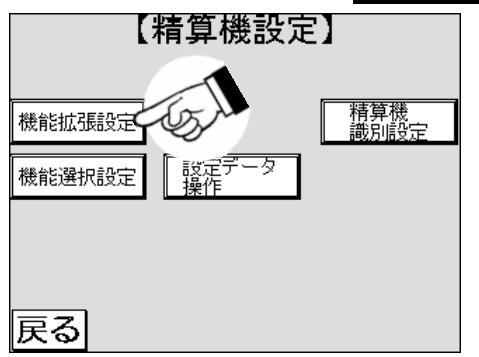

(3)設定する項目の数値が表示されている箇所を押します

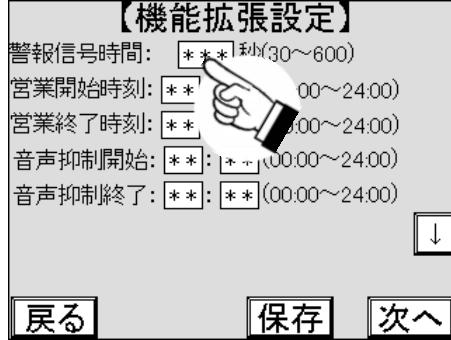

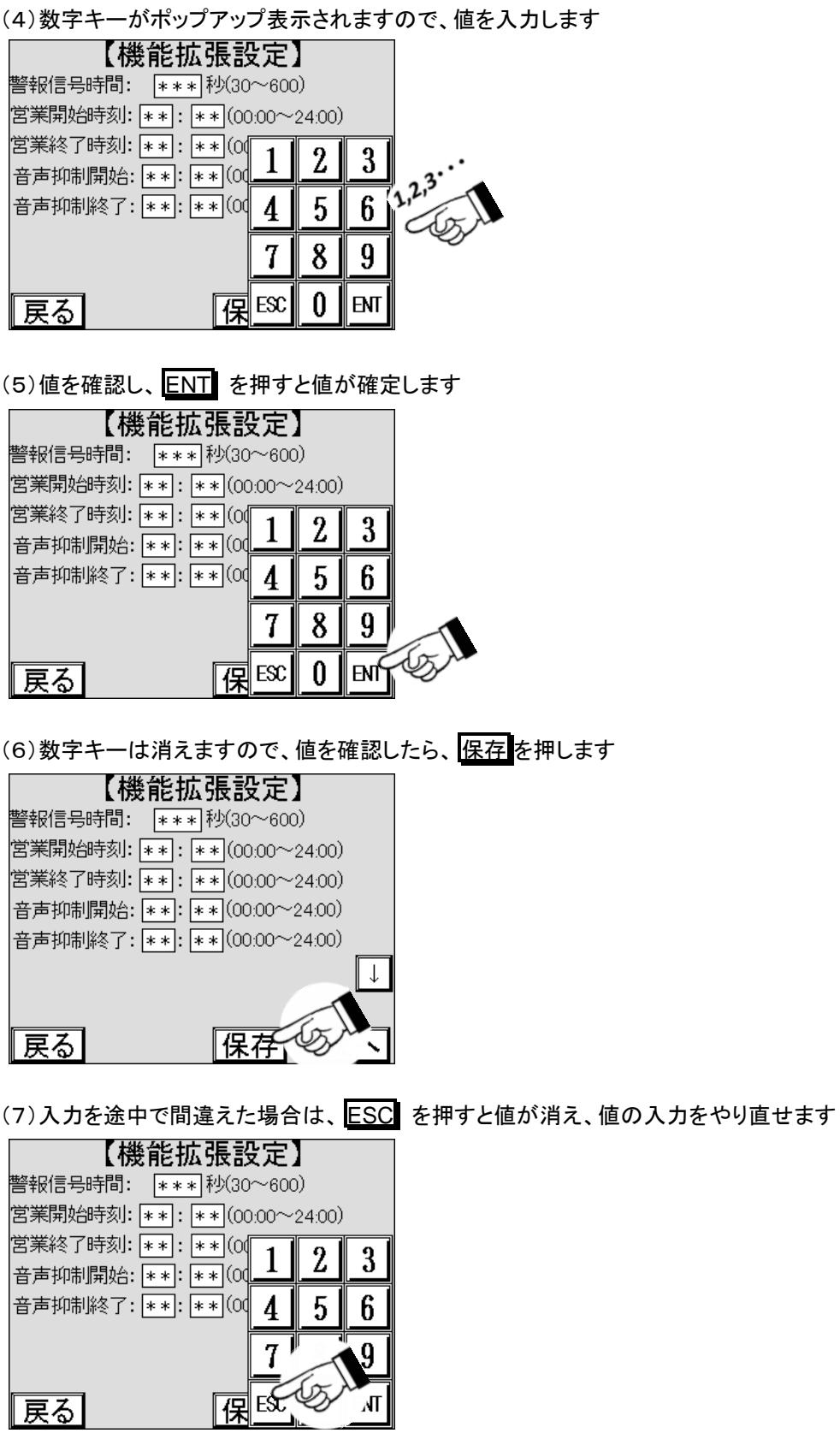

(8) ENT を押した後に値を修正する場合は、(3)からやり直します。

## 7.3.2 その他の設定への切り替え

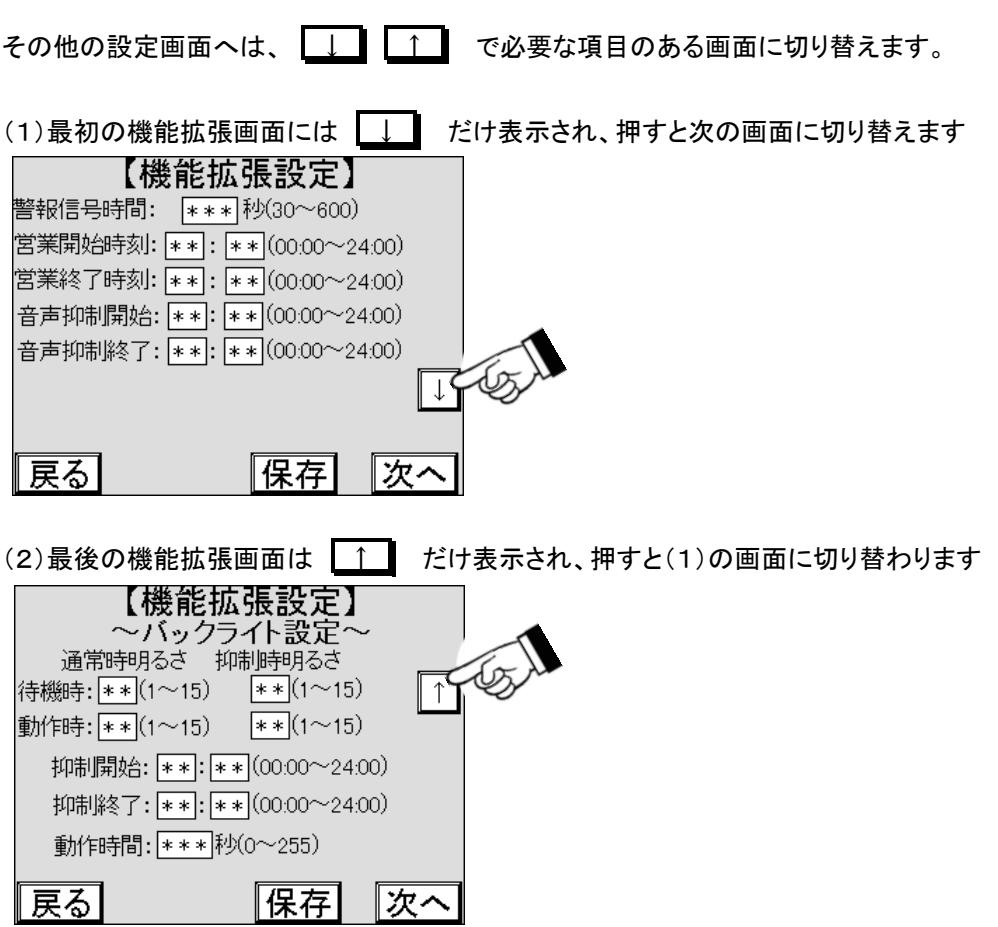

### **7.4** 精算機識別設定

精算機識別設定では、領収書に印字するコインランドリーの情報を設定します。

#### 7.4.1 顧客区分

 $\mathbf{r}$ 

顧客毎に割り当てられる番号ですが、本機では使用しません。

#### 7.4.2 店舗 **JIS** コード印字

JIS コードで登録した店舗名をレシート用紙に印字して確認することができます。 以下の印字例は、店舗名 1 にコインランドリーどるふぃん、店舗名 2 に伊豆の国店と設定したものです

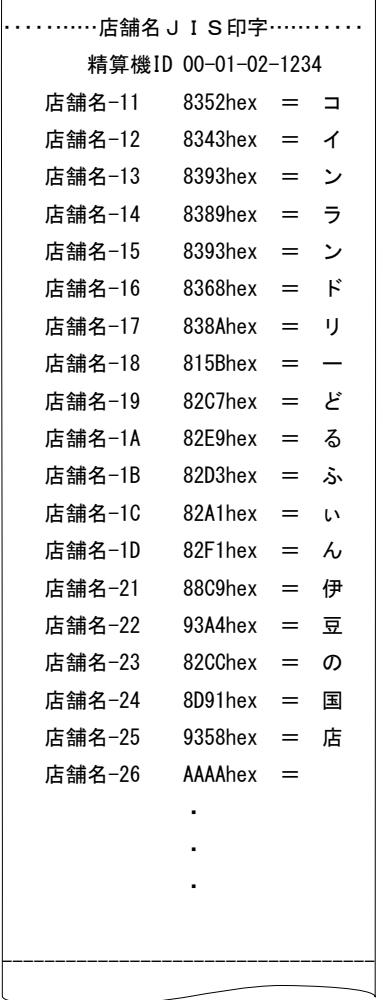

#### 7.4.3 店舗名設定

領収書に印字する店舗名やメッセージを設定します。

店舗名は 1 から 6 まで領収書の異なる位置に割り当てられます。 1 つの店舗名に 13 文字まで、 JIS 又はシフト JIS の文字コードで設定できます。

## **7.5** 精算機識別設定の操作

#### 7.5.1 顧客区分の設定方法

顧客毎に割り当てられる番号ですが、本機では使用しません。

#### .5.2 店舗名の設定

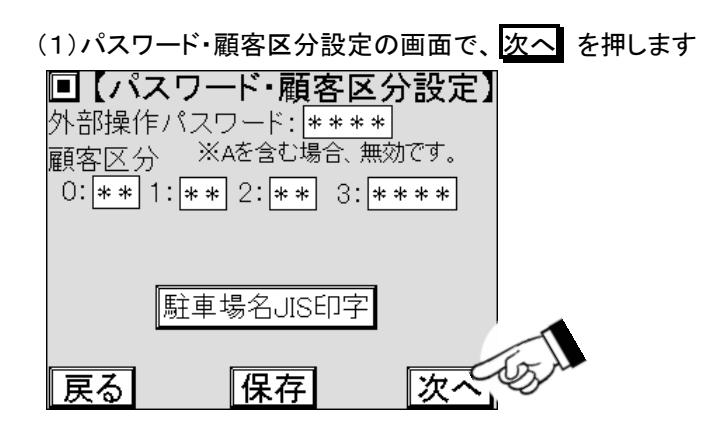

(2)店舗名 1 設定の画面が表示されますので、文字コードの表示されている箇所を押します

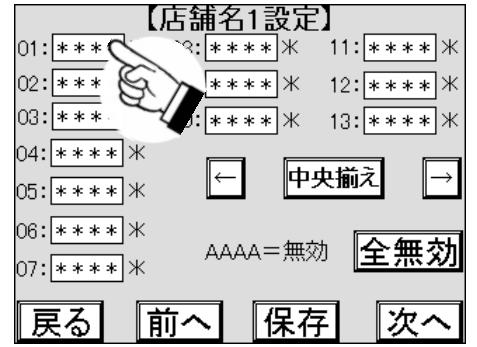

(3)数字キーがポップアップ表示されますので、文字コードを入力します

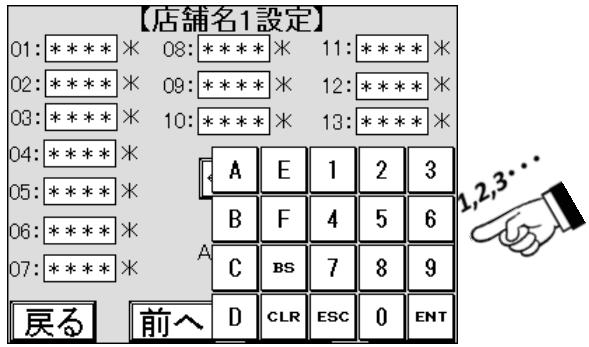

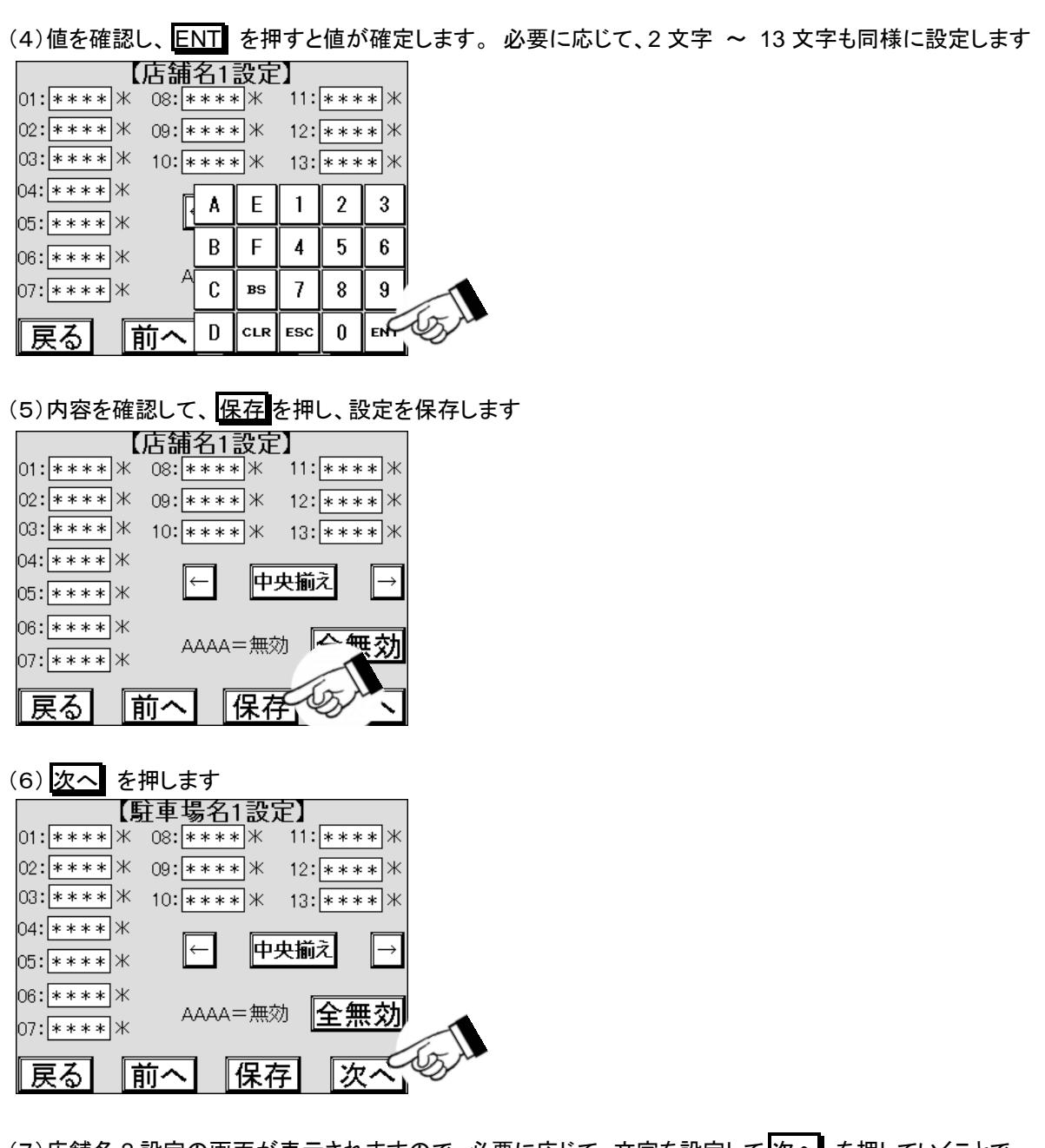

(7)店舗名 2 設定の画面が表示されますので、必要に応じて、文字を設定して 次へ を押していくことで

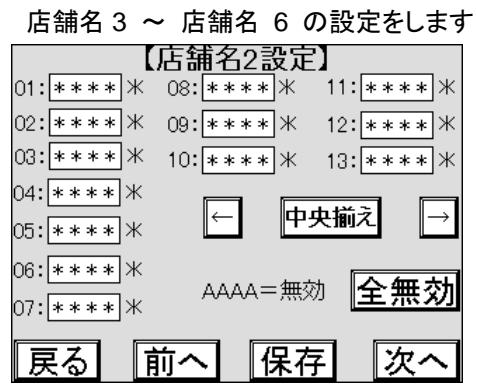

## **7.6** 機能選択設定 **1**

機能選択設定では有効または無効で本機の動作をいずれかに切り替える設定をします。 以下に切り替えられる 機能と動作の説明をします。

#### 7.6.1 集金詳細印字

集金集計に日毎の詳細を印字するかの設定をします。 初期値は無効です。

#### 7.6.2 人検知機能

本機では使用しません。

#### 7.6.3 保有金簡易操作

ビルバリ開時の紙幣データクリア操作を省略し、自動的にクリアするかの設定をします。 初期値は無効です。

#### 7.6.4 料金案内

精算画面で料金を読み上げ の有無を設定します。 初期値は有効です。

### 7.6.5 再度集金集計印字

メインメニューの集金ボタンで集金作業を行った際、集金作業の最後に再度集金集計を印字する画面を表示す るかの設定をします。 集金集計を集金前後に行う場合に使用します。 初期値は無効です。

## **7.7** 機能選択設定1の操作

(1)メインメニューで 精算機設定 を押します

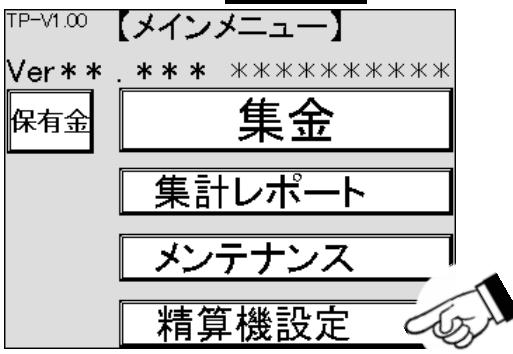

(2)精算機設定画面で 機能選択設定 を押します

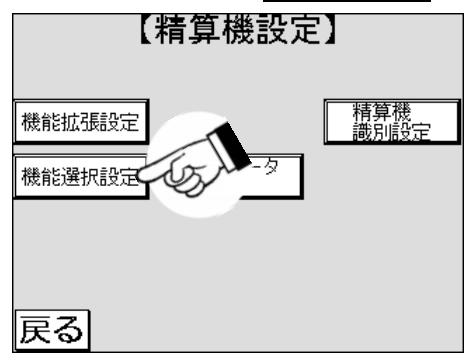

(3)機能選択設定 1 の画面が表示されますので、設定が必要な項目の 有効 または 無効 を切り替えます

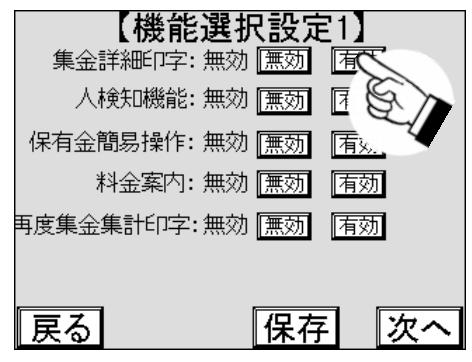

(4)内容を確認して、保存を押し、設定を保存します

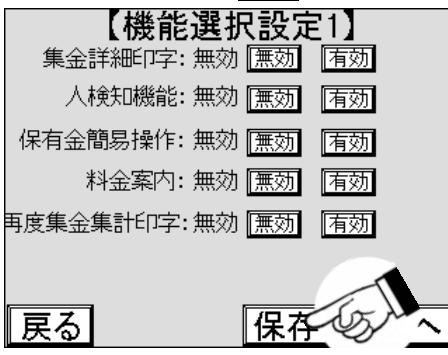

# **7.8** 設定データ操作

設定データの印字や、設定データを初期化したり、書込んだり、書込み済みの設定データを読込んだりすること ができます。

#### 7.8.1 設定印字の操作

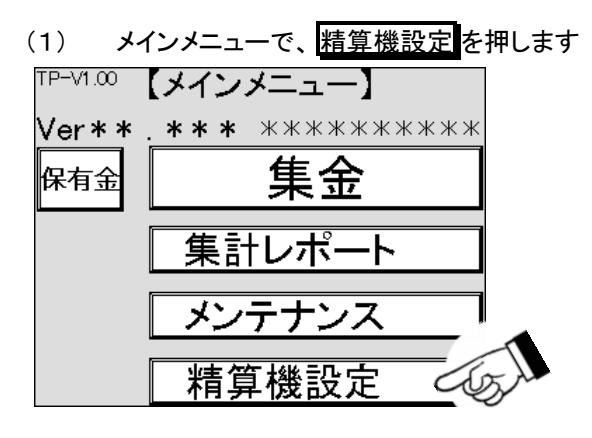

(2) 精算機設定の画面が表示されますので、 設定データ操作 を押します

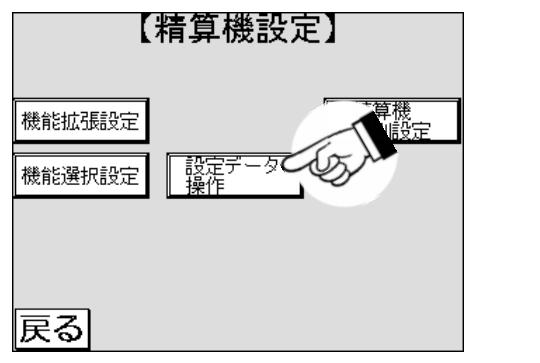

- (3) 設定印字の画面が表示されますので、 その他設定印字 を押します 【設定印字】 n 機械設定印字 その他設定印字  $\subset$ ∥戻る| |次へ
- (4) その他の設定がレシート用紙に印字されます

(5) 扉内部のプリンタからその他の設定を受け取ります

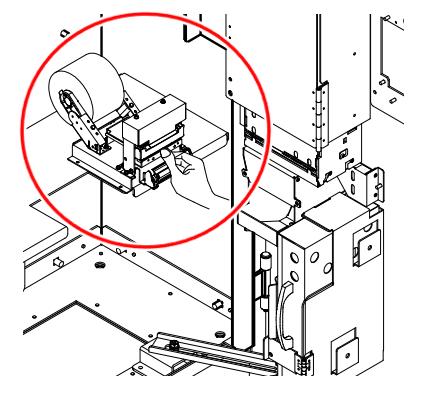

(6) 同様の操作で、必要に応じた他の印字も行います

#### 7.8.2 設定データ操作方法

設定データの初期化の方法、書込まれた設定データの読込み方法、設定データの書込み方法を説明します。

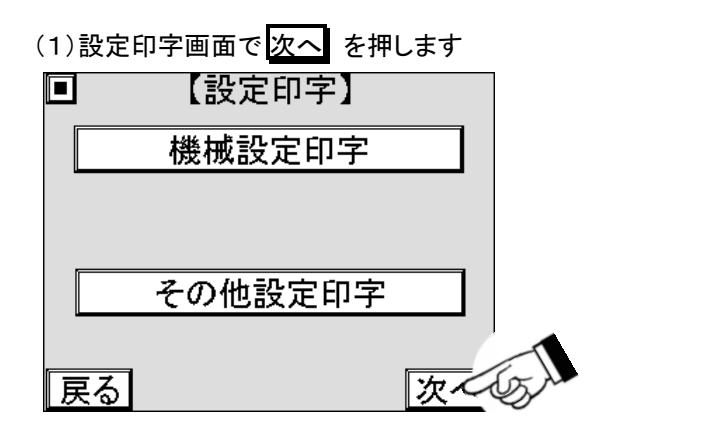

(2)設定データ操作画面が表示されますので 設定データ初期化 を押します

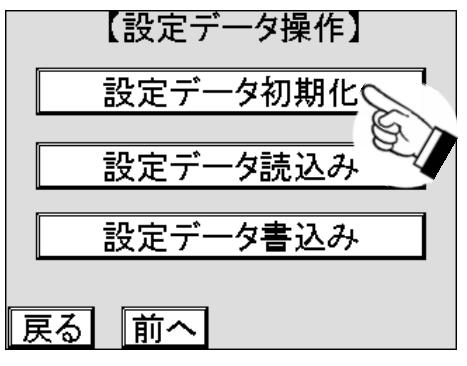

(3) 初期化を押すと設定データが初期化されます

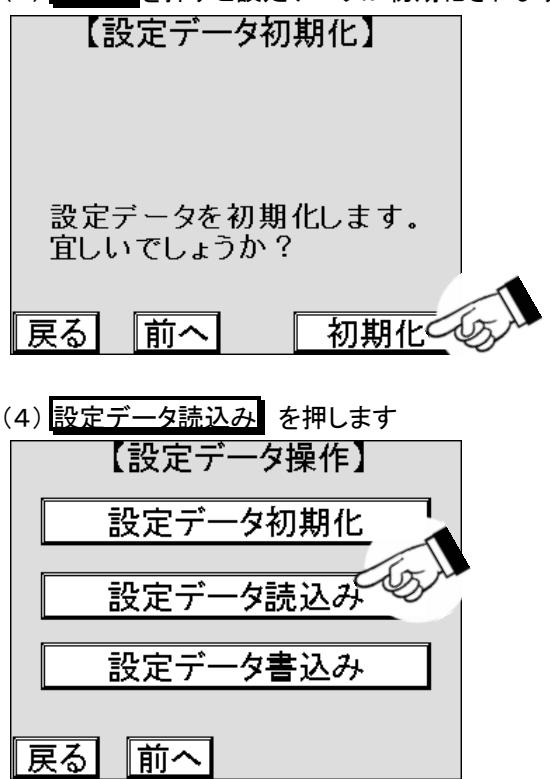

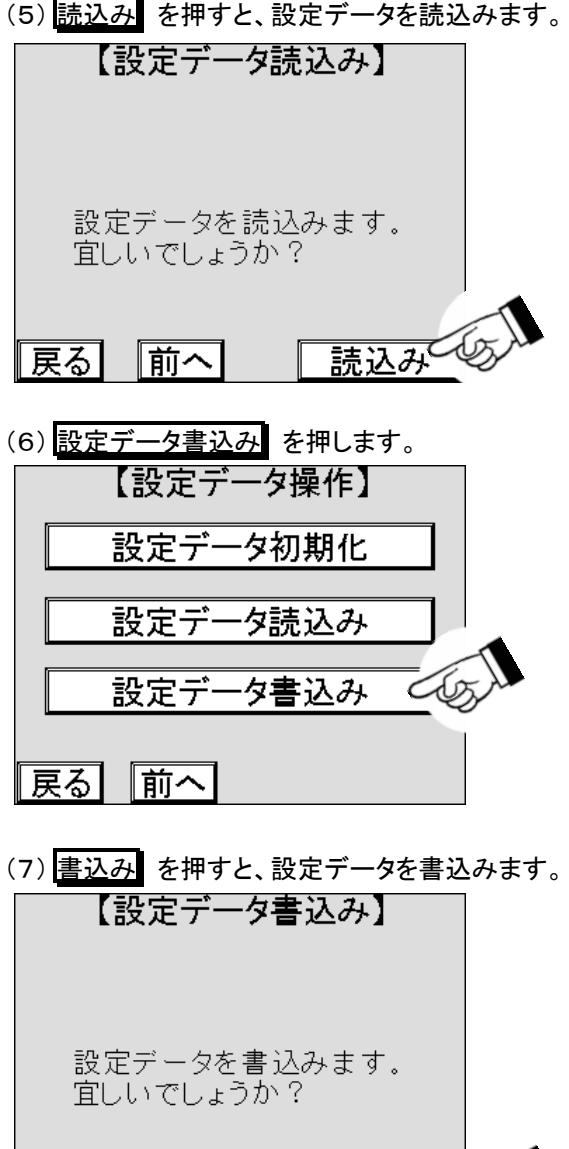

∥戻る┃

|前へ|

書込み

# **8.** 保守・点検

本機を問題なく動作させるために定期的に動作確認を行い、必要であれば保守を行ないます。

主な保守、点検の周期やユニット交換目安は以下のとおりです。

以下に保守・点検項目の機能および方法を説明します。

## $\left\| \mathbf{\hat{\Xi}} \right\|$   $\bullet$  点検/清掃周期を守り、保守を行なう

誤動作、故障の原因となり、交換周期が著しく短くなる場合があります。

確認

 $\pmb{\mathsf{Q}}$ 

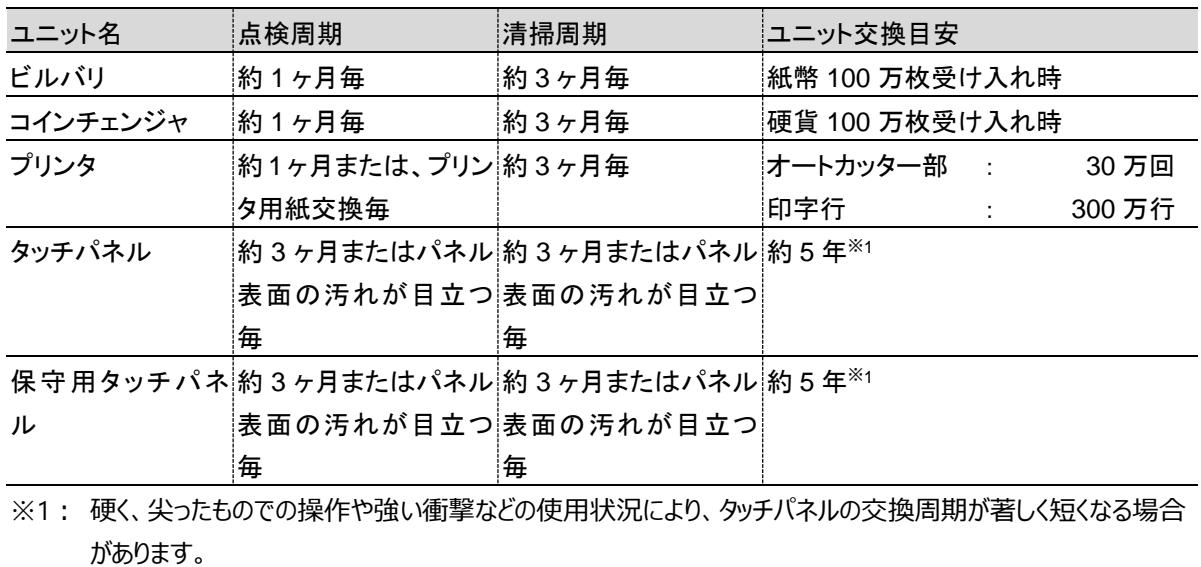

## **8.1** 精算テスト

料金機器が正常に動作しているか確認する場合に使用します。 硬貨や紙幣を投入しても返金されるため、金庫内の金額は変動しません。 紙幣は、連続投入することもできますが、金庫内に保管されます。

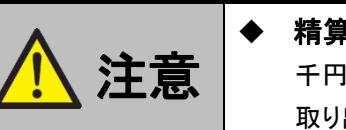

#### ◆ 精算テストを行なう際は、事前に金庫内の紙幣を回収する 千円札を連続投入すると、金庫内に千円が保管されるため、金庫から

 $\Omega$ 

取り出す枚数を間違えると金額が合わなくなる恐れがあります。 アンファン 確認

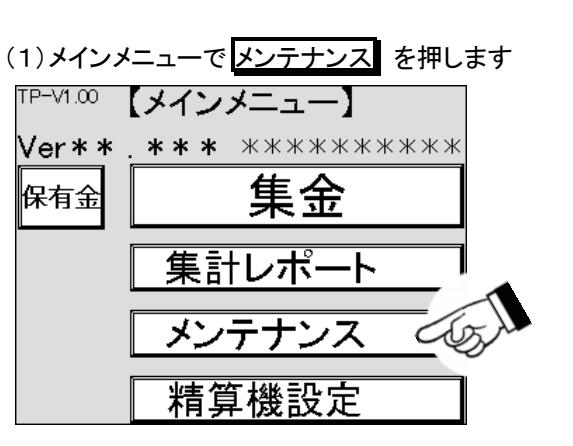

(2)メンテナンス画面が表示されますので精算テストを押します

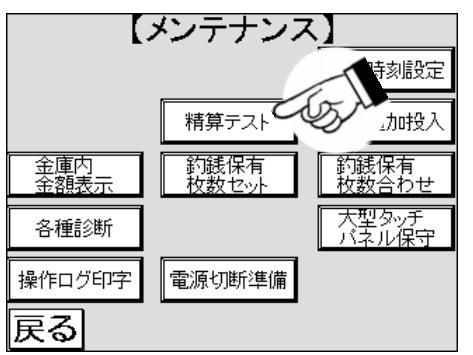

(3)精算テスト画面が表示されます

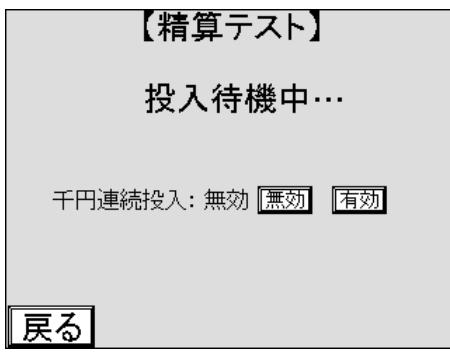

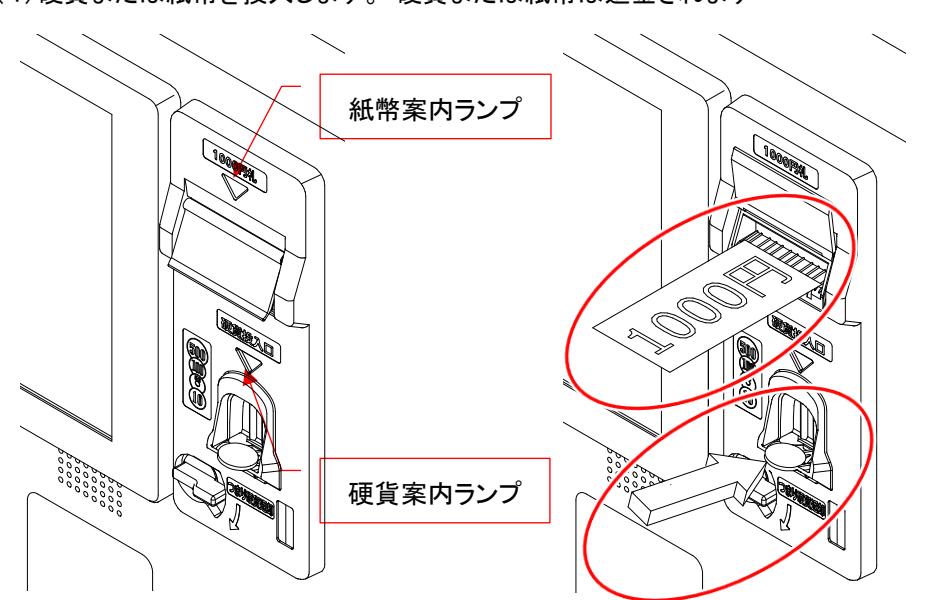

(4)硬貨または紙幣を投入します。 硬貨または紙幣は返金されます

(5)硬貨または紙幣を投入すると、受け入れられた金額を表示します

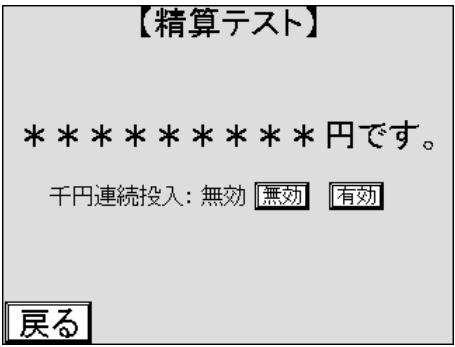

(6)投入した硬貨または紙幣の金額と画面に表示された金額が合っているか確認します

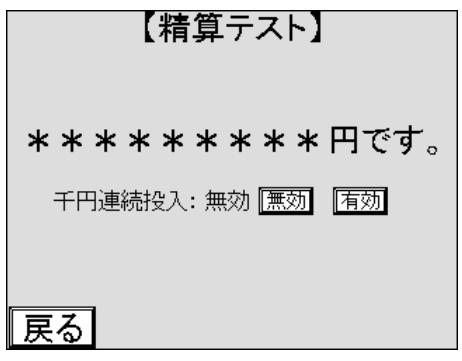

(7) <mark>有効</mark> を押すと、千円連続投入テストになり、以降紙幣を入れると紙幣金庫に保存されます

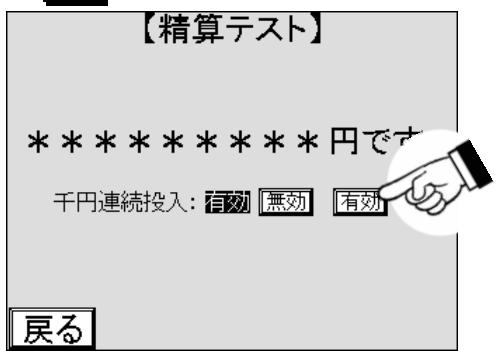

(8) 無効 を押すと、千円札を投入すると返金される動作になります

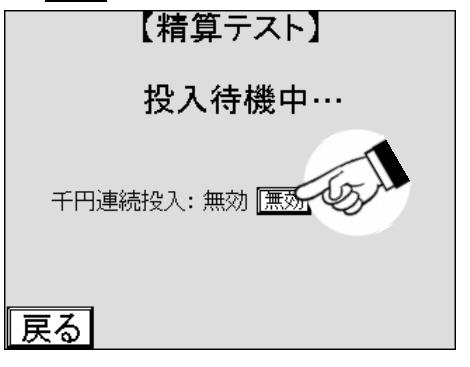

## **8.2** 釣銭追加投入

[6―2―5]硬貨調整 ― 釣銭投入 と同様で精算時の釣銭が不足した場合に硬貨をコインチューブに補充する ために使用します。この方法を取ることで、[6―2]集金 の流れとは、切り離して作業することができます。

(1)メインメニューで メンテナンス を押します 「『Pーン1.00 【メインメニュー】 Ver\*\* 集金 保有金 集計レポート メンテナンス 精算機設定

(2)メンテナンス画面が表示されますので、約銭追加投入を押します

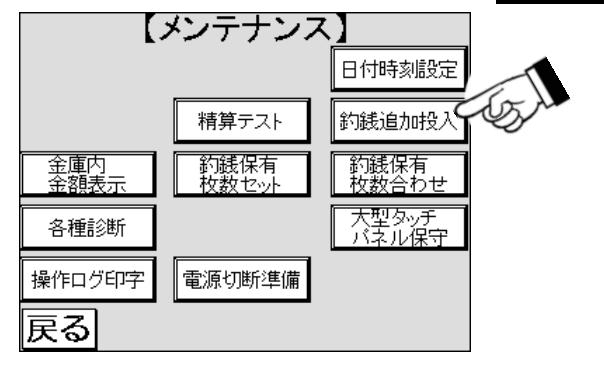

(3)釣銭追加投入画面が表示されますので、払い出し可能枚数を確認します

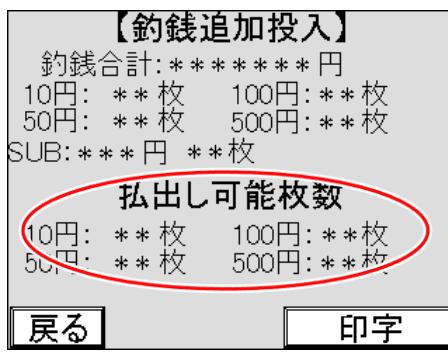

(4)釣銭として使用する枚数に不足する硬貨を、必要な枚数を硬貨投入口に順次投入します

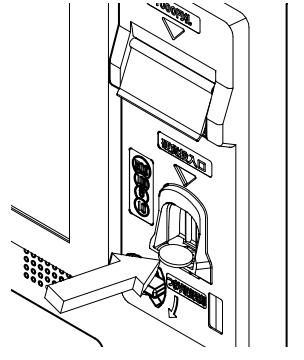

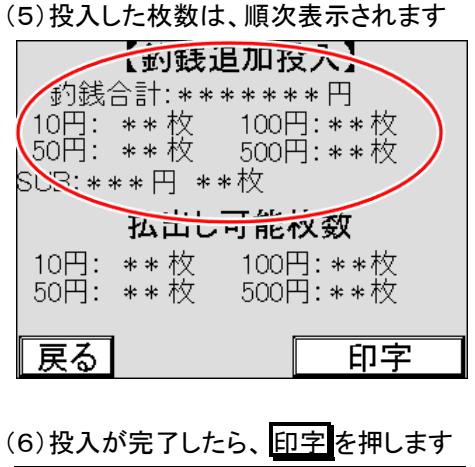

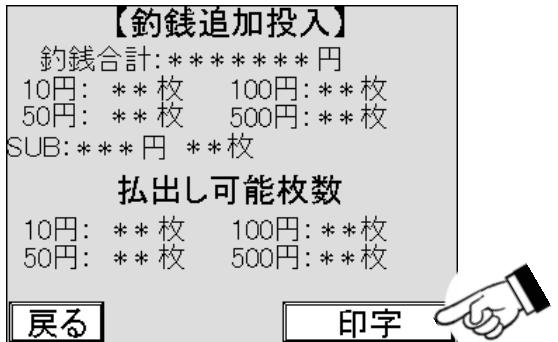

(7)釣銭保有枚数が印字されますので取ります

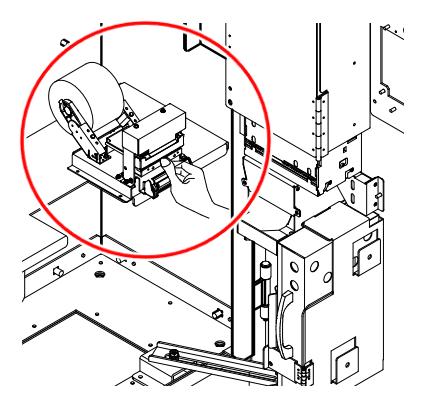

## **8.3** 金庫内金額表示

コインランドリーの運営において金庫内の硬貨や紙幣がいっぱいになると、運営に支障が出る場合があるため、 金庫内の金額を把握することで、現金回収周期の目安を確認することができます。

(1)メインメニューで メンテナンス を押します 「『Pーン1.00 【メインメニュー】 **Ver\*\* \*\*\*** \*\*\*\*\*\*\*\*\*\*\* 集金 保有金 集計レポート メンテナンス  $\infty$ 精算機設定

(2)メンテナンス画面が表示されますので、金庫内金額表示を押します

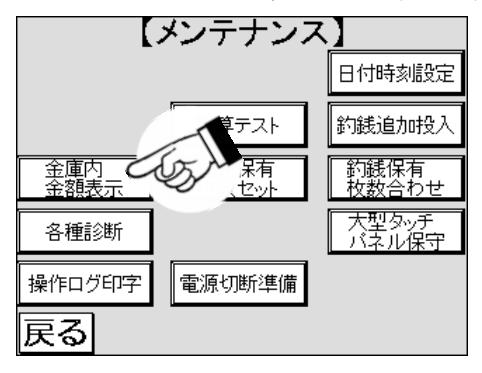

(3)金庫内の金額が表示されますので、紙幣金庫内の枚数が 300 枚以上、硬貨金庫内の枚数が 500 枚以上の 場合、金庫内の現金を回収してください

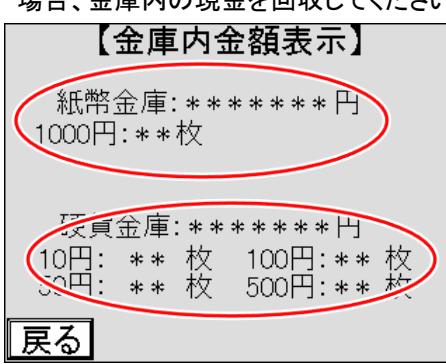

### **8.4** 釣銭保有枚数セット

コインチューブ内の硬貨の不足や余剰のとき、取り外したコインチューブに直接硬貨を足したり、抜いたりした場 合など、釣銭の保有枚数を任意に変更する際に使用します。 釣銭最大枚数はコインチューブ内に保有する最大 枚数で、最大枚数を超えた硬貨は硬貨金庫に保存されます。

(1)メインメニューで メンテナンス を押します <sup>TP-∨1.∞</sup> 【メインメニュー】 **Ver\*\*. \*\*\*** \*\*\*\*\*\*\*\*\*\*\* 集金 ∦保有金 集計レポート メンテナンス  $\infty$ 精算機設定

(2)メンテナンス画面が表示されますので、 釣銭保有枚数セット を押します

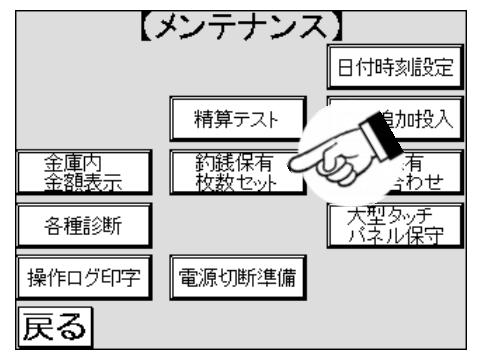

(3)釣銭保有枚数セットの画面で変更したい数値が表示されている箇所を押します

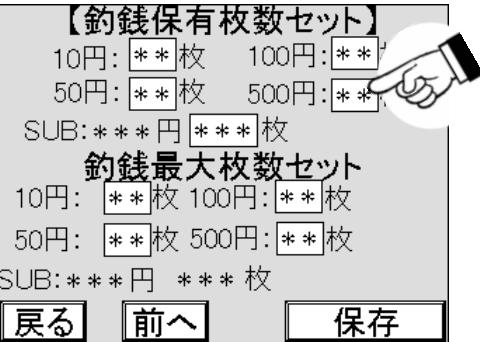

(4)数字キーがポップアップ表示されますので、該当硬貨の枚数を入力します

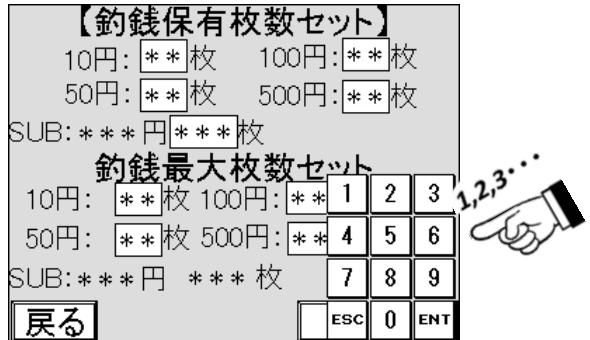
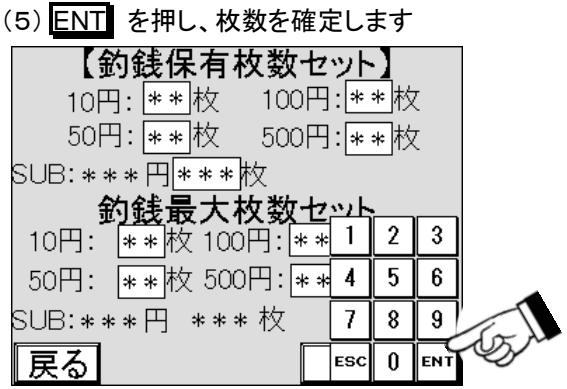

(6)各硬貨すべての枚数を入力し、確認します

(7) <mark>保存</mark>を押し、入力したすべての値を保存します。保存前に 戻る 前へ を押すと入力したすべての値は

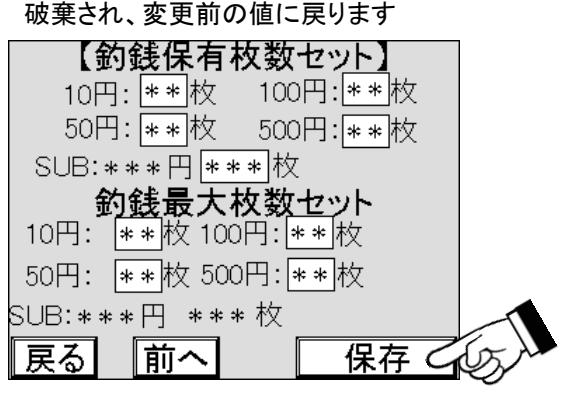

## **8.5** 釣銭保有枚数合わせ

釣銭保有枚数合わせは、コインチューブ内の硬貨が不足や余剰のとき、運用で決められた量の硬貨が予め補充 されたコインチューブを取り付けた場合に、予め設定した保有枚数に変更する際に使用します。

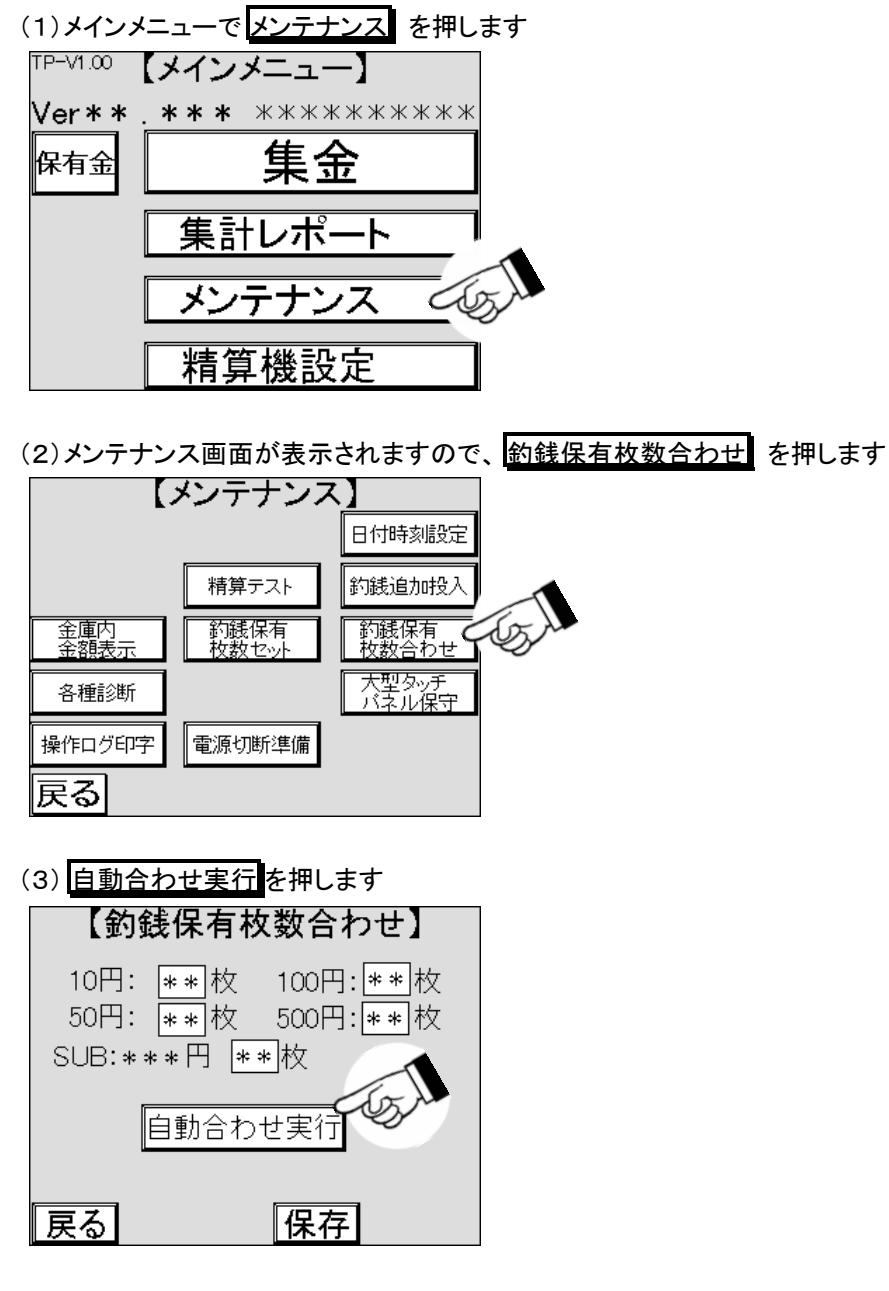

(4)釣銭保有枚数が印字されますので受け取ります

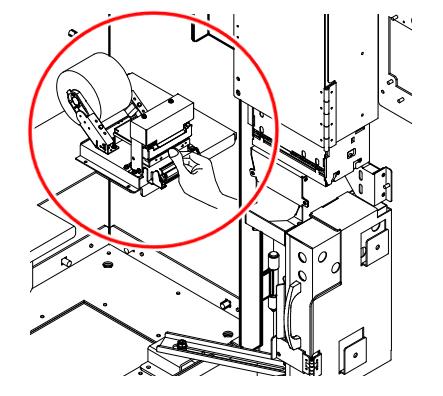

## **8.6** 各種診断

各種診断は、画面が 1 から 5 まであり、本機の状態をみることができます。 他にエラーログ、領収書サンプル、ロム設定の印字や精算機のソフトバージョン表示ができます。 保守・点検を行なった後に、本機の状態を確認してコインランドリーを運営してください。

### 8.6.1 機器の診断と対策

機器の診断において異常が判明した場合、対策を行ってください。 それでも解決しない場合は、お買上げの販売店までお問い合わせください。

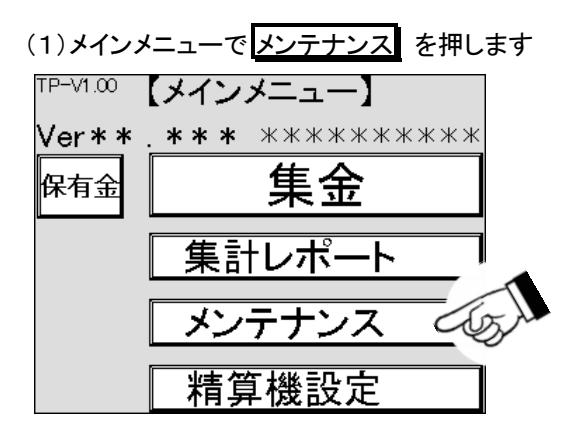

(2)メンテナンス画面が表示されますので、各種診断を押します

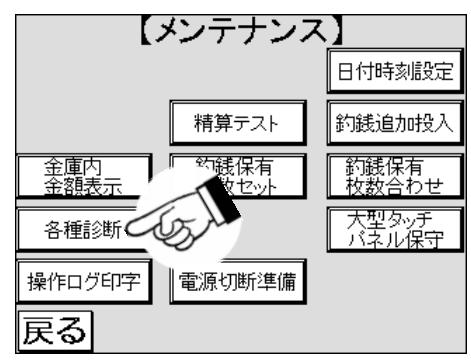

(3)各種診断 1 画面が表示されます

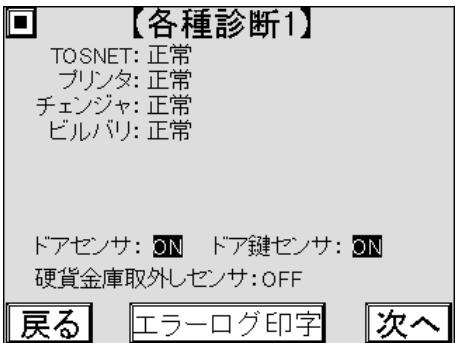

(4)TOSNET の状態を確認します

①正常と表示されている場合、TOSNET は正常に動作します ②通信エラーの場合、TOSNET からの通信が来ていないため、ハーネスの未接続や配線を確認して、 接続してください ③それ以外の場合、お買上げの販売店までお問合せください

(5)プリンタの状態を確認します

①正常と表示されている場合、プリンタは正常に動作します ②用紙無しの場合、プリンタの用紙が無いのでプリンタ用紙を交換してください ③ニアエンドの場合、プリンタの用紙が残り僅かなのでプリンタ用紙を交換してください ④異常の場合、紙送りローラーユニットが開いている状態ですので閉めてください

(6)コインチェンジャの状態を確認します

①正常と表示されている場合、コインチェンジャは正常に動作しています ②チューブセット異常の場合、コインチューブが正しく取り付けられていない状態ですので再度取り付け てください

③それ以外の表示の場合、お買上げの販売店までお問合せください

(7)ビルバリの状態を確認します

①正常と表示されている場合、ビルバリは正常に動作しています ②金庫開と表示されている場合、紙幣金庫が開いた状態ですので、閉めてください ③それ以外の表示の場合、お買上げの販売店までお問合せください

(8)ドアセンサの状態を確認します

①ON と表示されている場合、ドアが開いている状態です ②OFF と表示されている場合、ドアが閉まっている状態です ③上記と表示が異なる場合、お買上げの販売店までお問合せください

(9)ドア鍵センサの状態を確認します

①ON と表示されている場合、ポップハンドルがロック解除されている状態です ②OFF と表示されている場合、ポップハンドルがロックされている状態です ③上記と表示が異なる場合、お買上げの販売店までお問合せください

(10)硬貨金庫取外しセンサの状態を確認します。

①ON と表示されている場合、硬貨金庫を外した状態です ②OFF と表示されている場合、硬貨金庫をセットした状態です ③上記と表示が異なる場合、お買上げの販売店までお問合せください

## 8.6.2 エラーログの印字

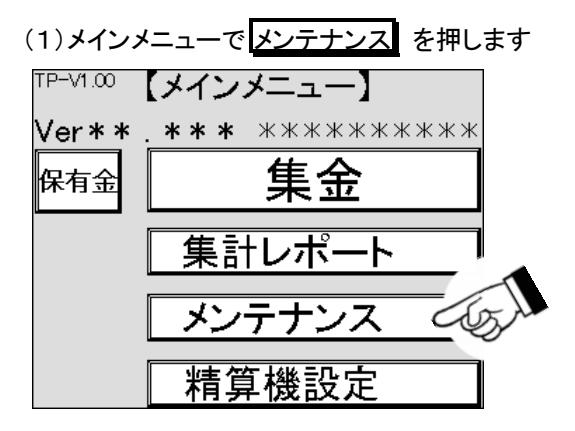

(2)メンテナンス画面が表示されますので、各種診断を押します

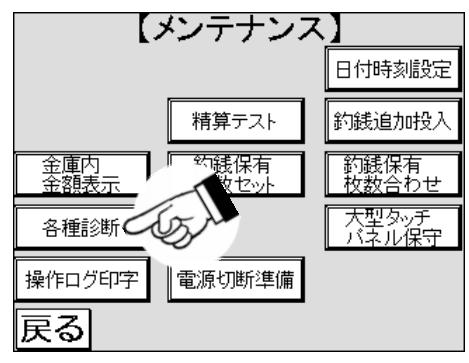

(3)各種診断 1 画面が表示されます

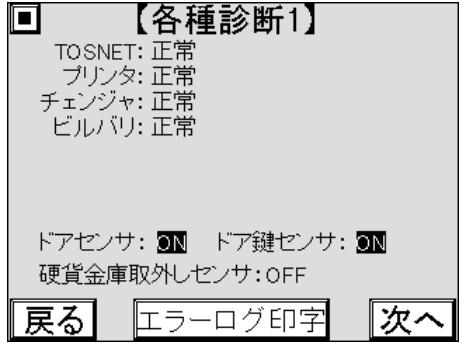

(4) エラーログ印字 を押します

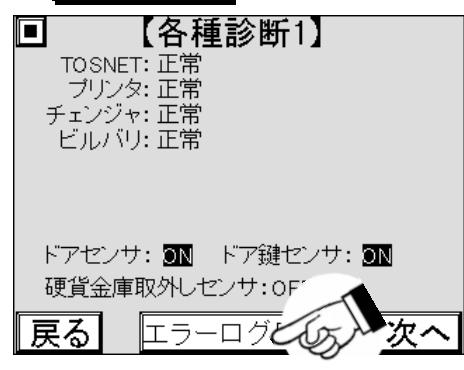

(5)エラーログが印字されますので、受け取ります

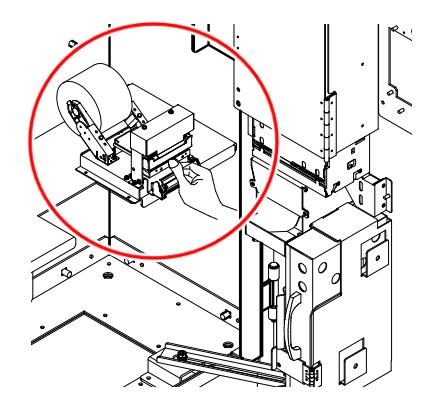

### 8.6.3 バージョンの確認

本機のソフトウェアはバージョンで管理しており、どのようなバージョンのソフトウェアが使用されているか確認 する為に使用します。

バージョンは 2 種類あり、精算機のソフトバージョンとタッチパネル画面のソフトバージョンがそれぞれ画面に表 示されます。

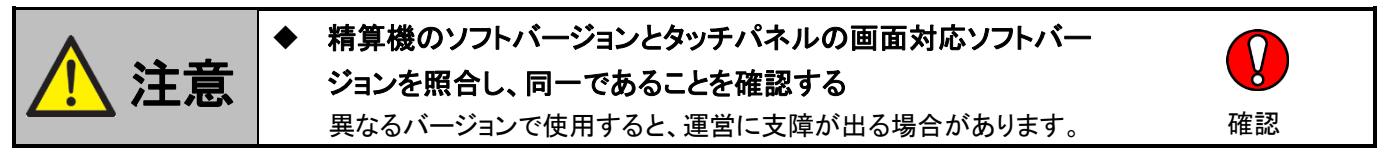

本機の機能やタッチパネルの表示について、当社に問合せる場合は本項を参照し、バージョンを伝えてくださ い。

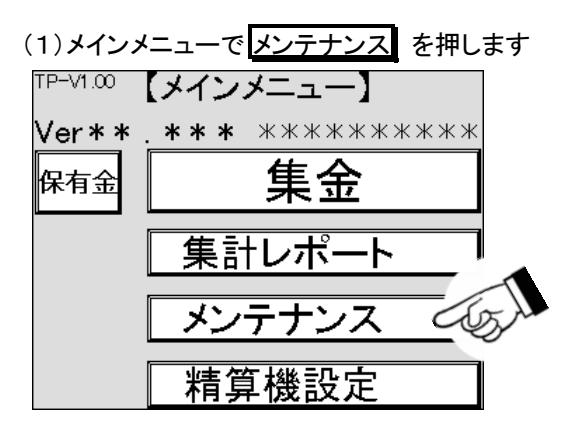

(2)メンテナンス画面が表示されますので、各種診断を押します

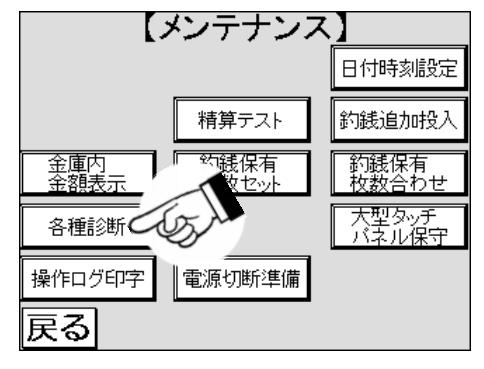

(3)各種診断 1 画面が表示されます 次へ を押します

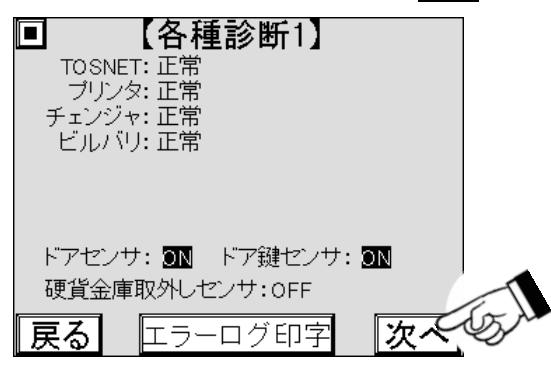

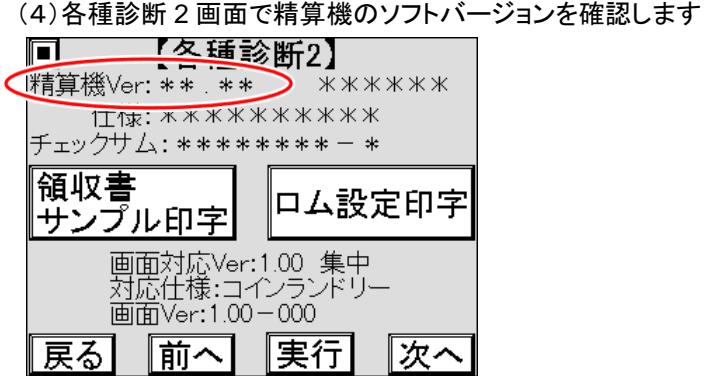

(5)画面対応ソフトバージョンを確認します。 画面上の精算機のソフトバージョンとタッチパネルの画面対応 ソフトバージョンの画面対応 Ver.に続く 3 桁の数字が同じことを確認します。

数字が異なる場合、お買上げの販売店までお問合せください。

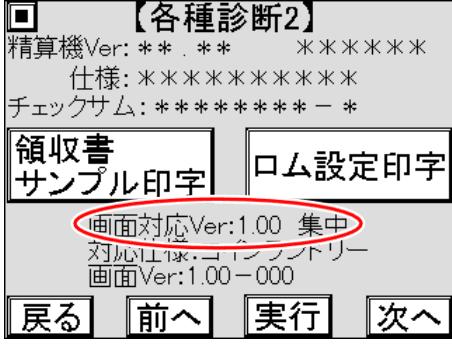

## 8.6.4 領収書サンプルおよびロム設定印字

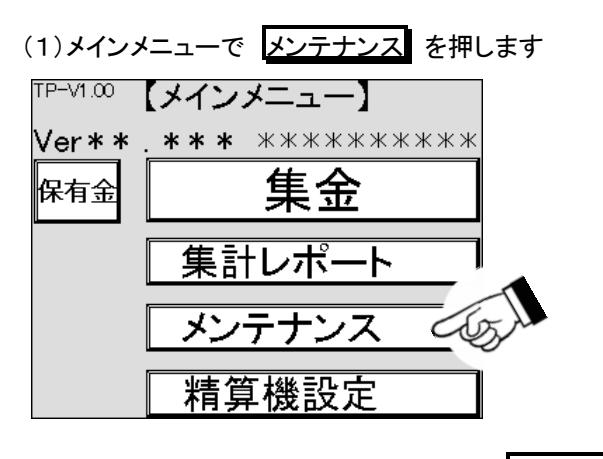

(2)メンテナンス画面が表示されますので、各種診断を押します

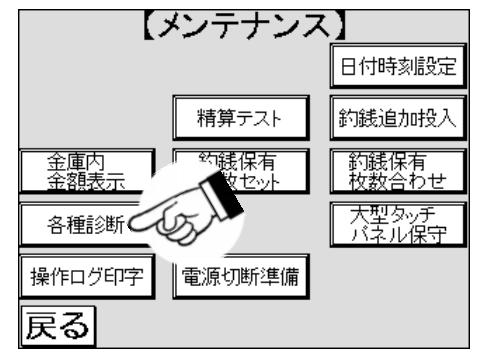

(3)各種診断1画面が表示されますので、次へ を押します

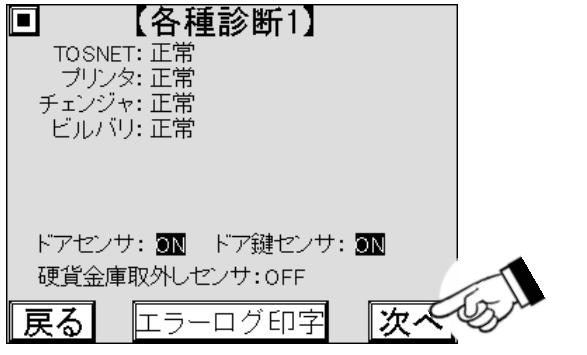

(4)各種診断 2 画面が表示されますので、領収書サンプルを印字する場合、

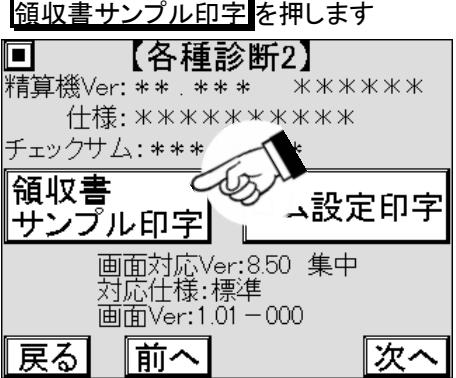

(5)領収書サンプルが印字されますので、受け取ります

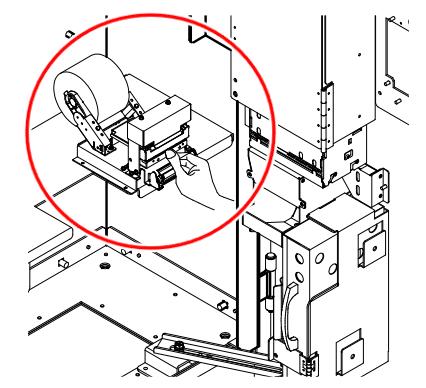

(6) ソフトウェアの情報を印字する場合、 ロム設定印字 を押します

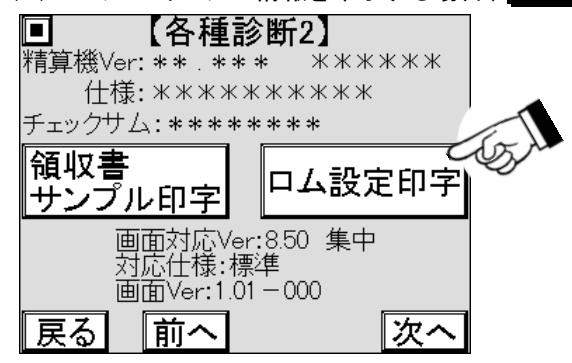

(7) ソフトウェアの情報が印字されますので、受け取ります

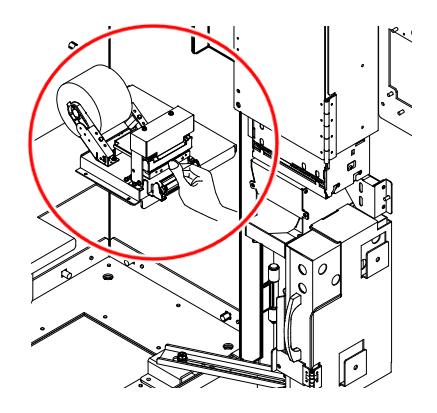

### 8.6.5 タッチパネルの診断

本機のソフトウェアはバージョンで管理しており、どのようなバージョンのソフトウェアが使用されているか確認 する為に使用します。

バージョンは 2 種類あり、精算機のソフトバージョンとタッチパネル画面のソフトバージョンがそれぞれ画面に表 示されます。

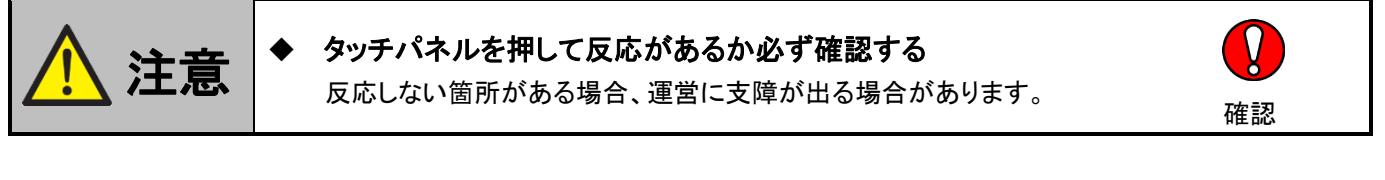

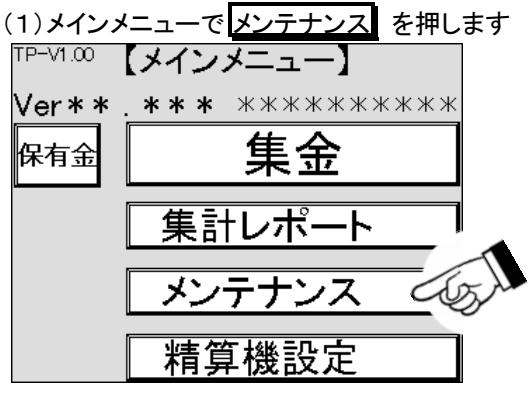

(2)メンテナンス画面が表示されますので、各種診断を押します

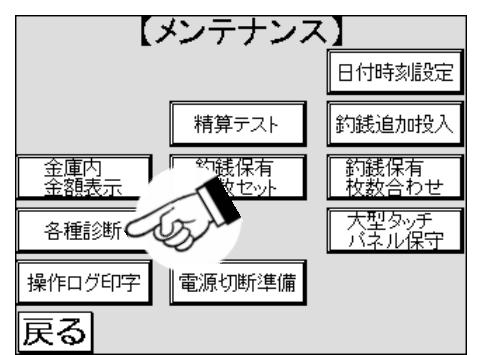

(3)各種診断1画面が表示されます 次へ を押します n 【各種診断1】 TOSNET: 正常 ブリンタ: 正常 チェンジャ: 正常<br>デェンジャ: 正常 ドアセンサ: ON ドア鍵センサ: ON 硬貨金庫取外しセンサ:OFF

エラーログ印字

戻る

次人名

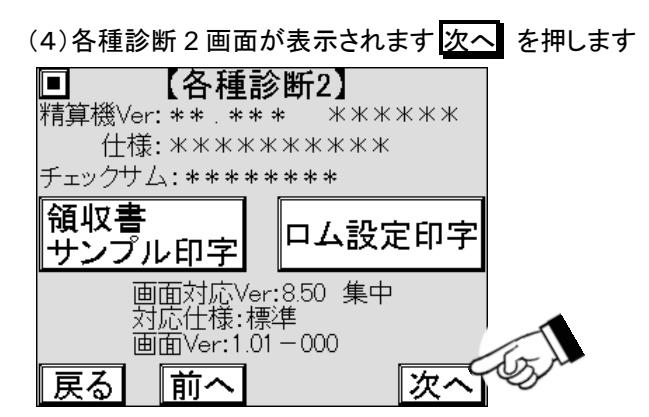

(5)各種診断 3 画面が表示されますので、白く表示されている枠を全て押します

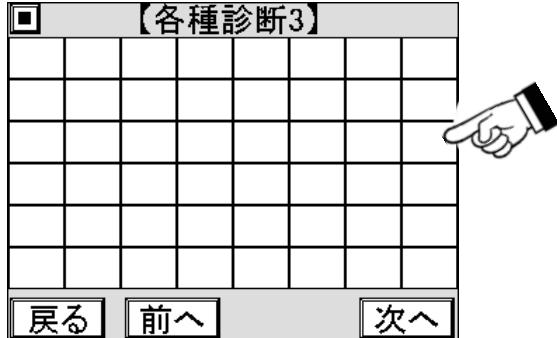

(6)白く表示されている枠を押している間だけ、白が黒に反転して押されたことを表示します

(7)1 箇所でも押して色が反転しない、または異なる箇所が反転する場合は、お買上げの販売店までお問合せ ください

### 8.6.6 画面表示の診断

画面表示の診断は、一般的にドット落ち※1 という画面を構成する微細な画素の不具合の程度を確認するため の点検です。

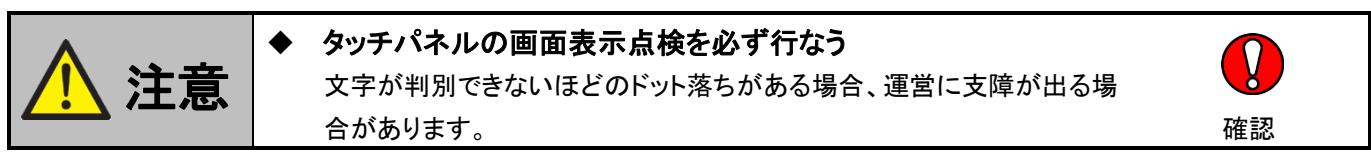

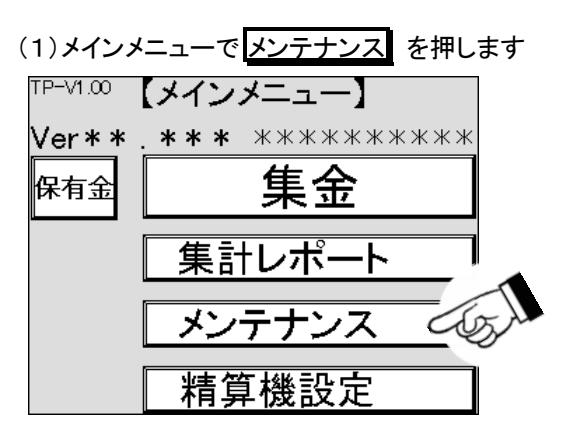

(2)メンテナンス画面が表示されますので、各種診断を押します

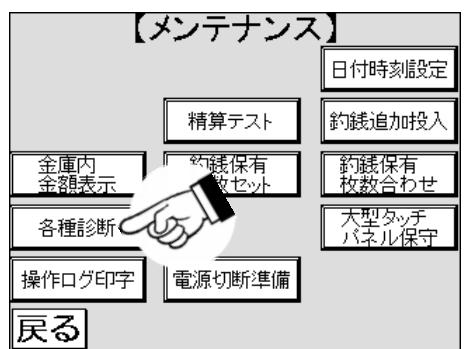

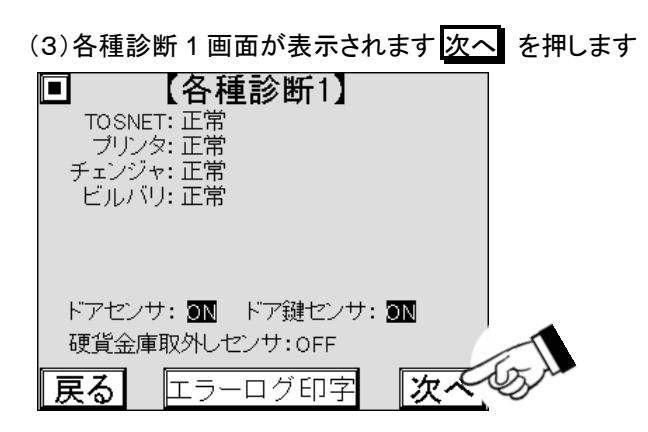

※1:ドット落ちは、画素が光らないもしくは光り続けることを言いますが、ここでいうドット落ちは液晶の品質レベ ル以上のことを言います。

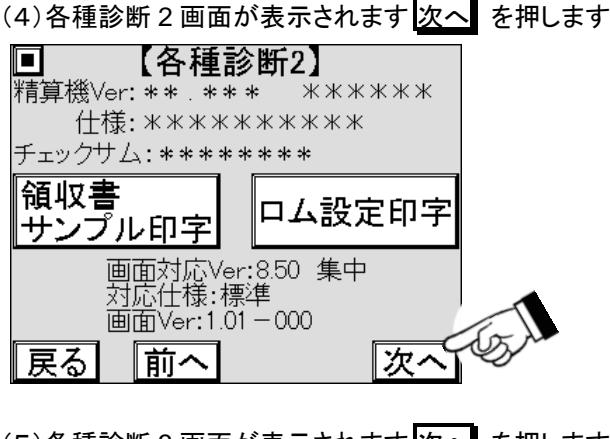

(5)各種診断 3 画面が表示されます 次へ を押します

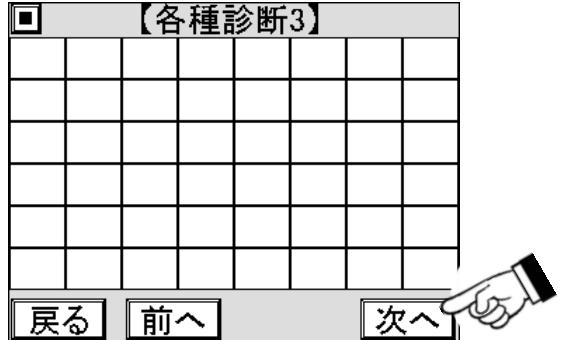

(6)各種診断 4 画面が表示されると、約 1 秒毎に白地の画面と交互に切り替わります

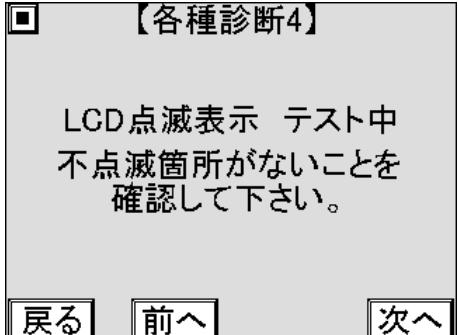

(7)白地の画面の時に黒く表示されている箇所がないか確認します

(8)黒く表示されている箇所がある場合は、位置を特定し繰り返し表示されるか確認します

(9)黒く表示されている箇所がないか、一辺が 5 mm 以下の四角形は正常です

(10)正常範囲を超えた場合は、お買上げの販売店までお問合わせください

## **8.7** 操作ログ印字

操作ログ※1 とは精算機の精算や設定変更、メンテナンス操作をした履歴のことで、正常な操作がされているか を確認する際に使用します。

(1)メインメニューで メンテナンス を押します 「『Pーン1.00 【メインメニュー】 **Ver\*\* \*\*\*** \*\*\*\*\*\*\*\*\*\* 集金 保有金 集計レポート メンテナンス </u> 精算機設定

(2)メンテナンス画面が表示されますので、 操作ログ印字 を押します

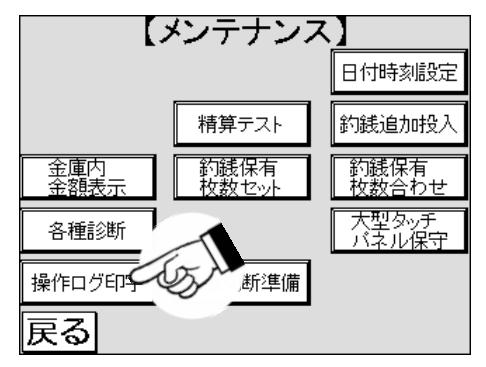

(3)操作ログ印字画面が表示されますので、印字期間の年月日や時刻が表示されている箇所を押します

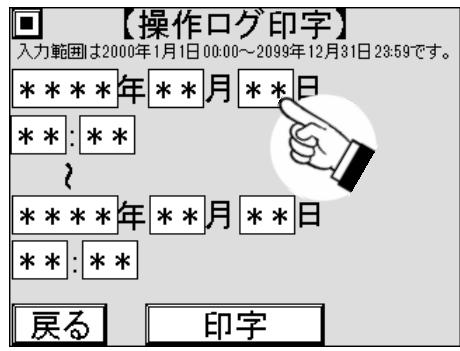

(4)数字キーがポップアップ表示されますので、(3)で選択した年月日や時刻の数値を入力します

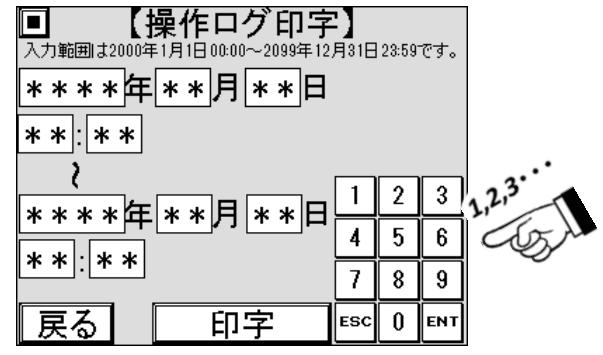

※1:指定期間内にログが無い場合、印字されません。

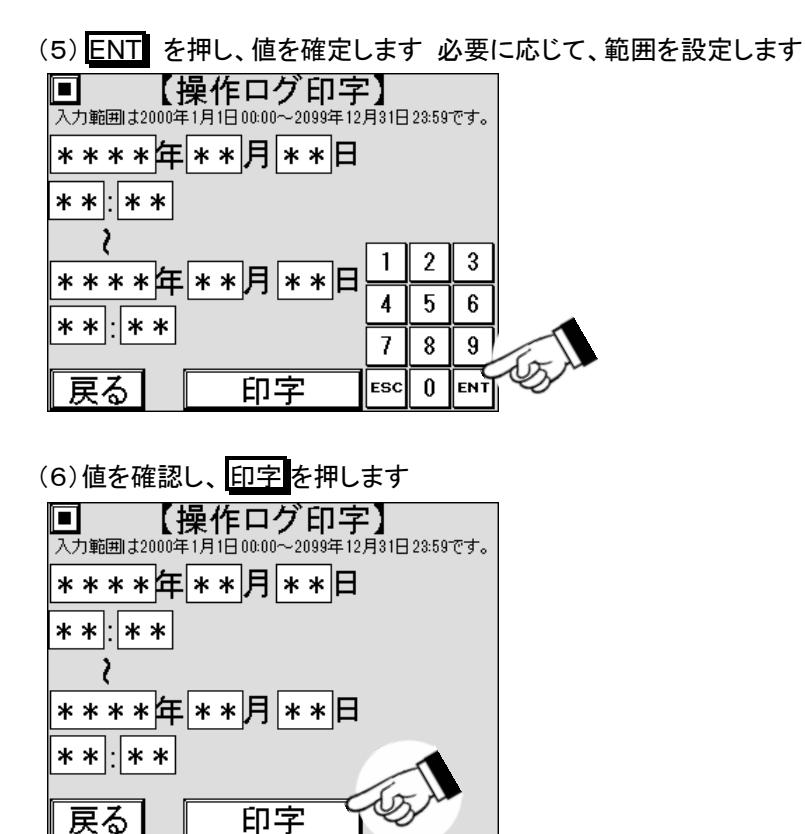

(7)操作ログが印字されますので受け取ります

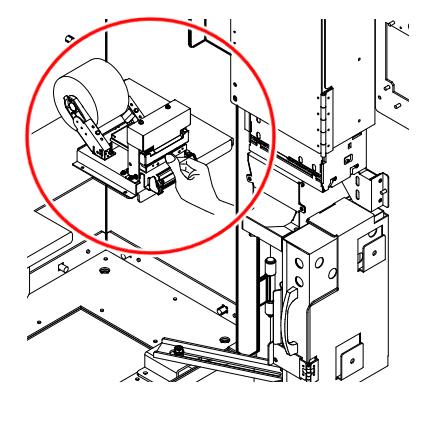

(8)途中で印字を止める場合 ■■ を押します

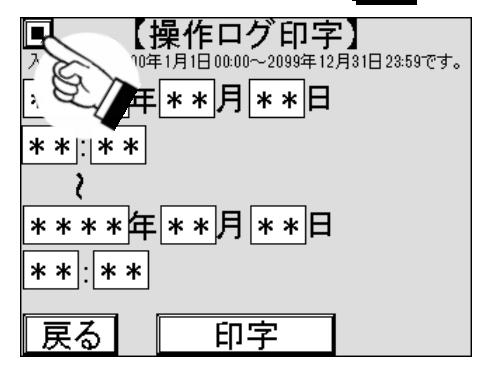

## **8.8** 電源切断準備

電源切断準備では安全に電源を切断する為に使用します。 [3-8]電源の遮断と合わせて使用してください。

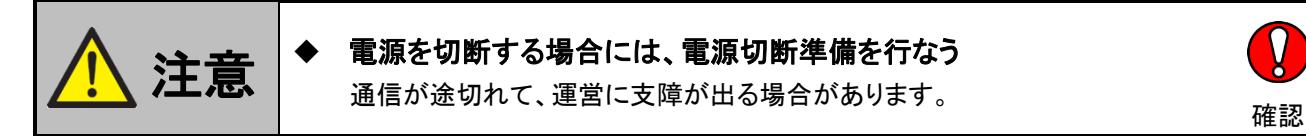

(1)メインメニューで メンテナンス を押します

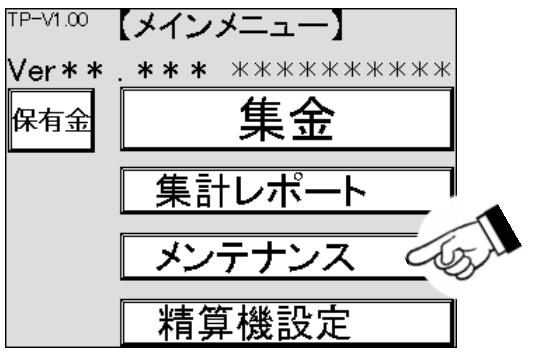

(2)メンテナンス画面が表示されますので、 電源切断準備 を押します

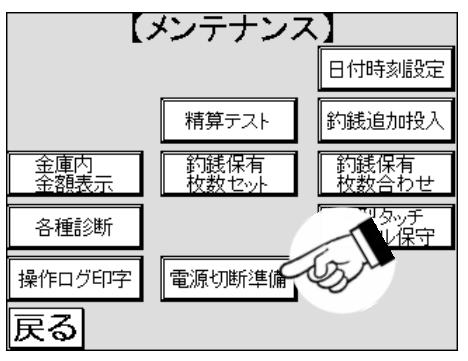

(3)電源切断準備完了画面になるまで待ちます。 1 分以上待っても画面が切り替わらない場合、 お買上げの販売店までお問合せください

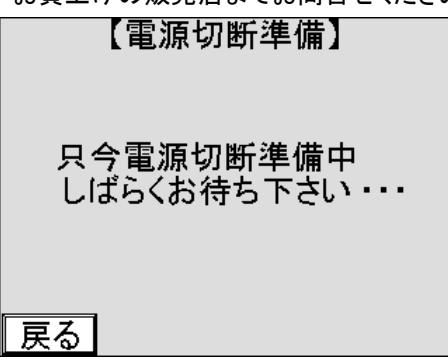

(4)電源を切断する場合、精算機電源を切断します (5)再起動する場合、 再起動 を押します【電源切断準備】 | 電源切断準備完了!<br>| 電源をお切り下さい。<br>|「再起動」ボタンを押すと再起動します。 Óx |戻る 再起動

# **8.9** プリンタのメンテナンス

プリンタは、紙粉・ほこり・異物の付着などで徐々に汚れます。 汚れると、用紙の検出ができなくなりますので、定 期的に清掃してください。

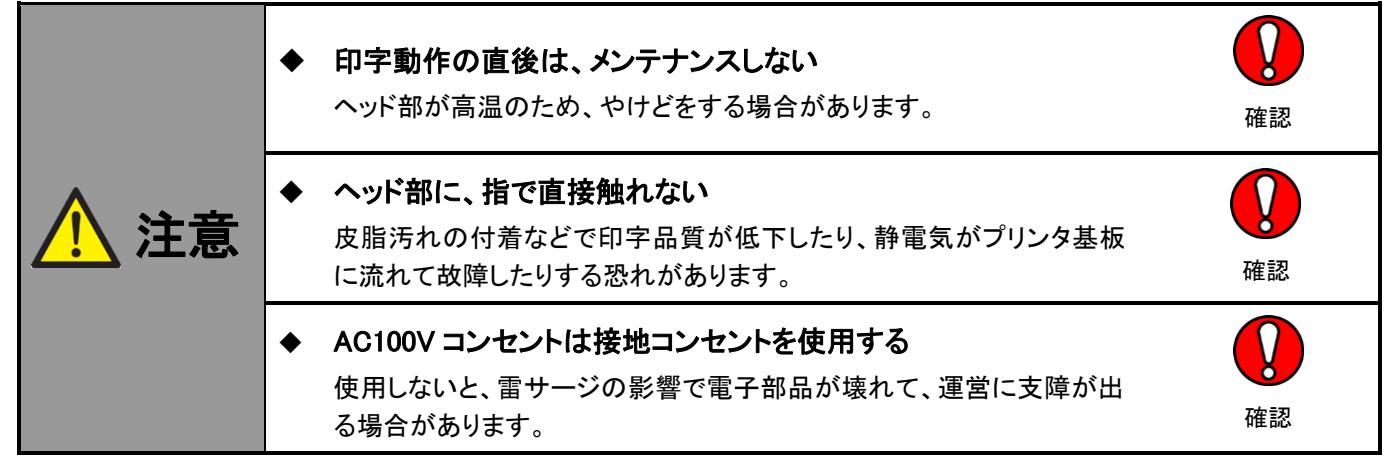

## 8.9.1 プリンタの各部名称

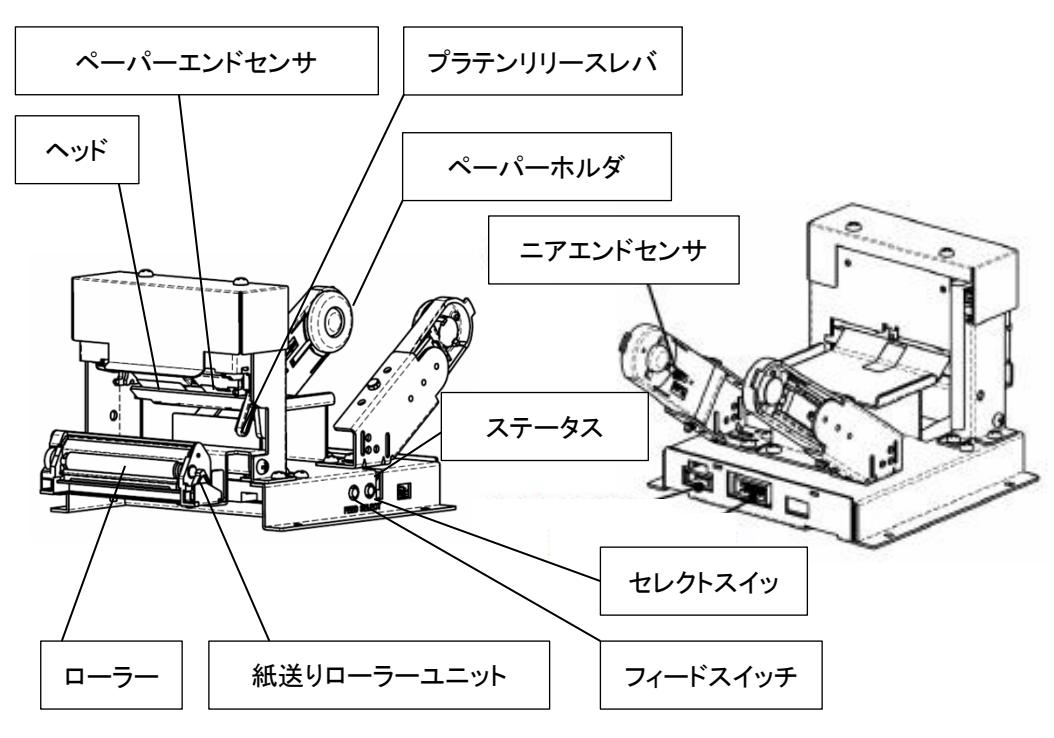

図 **6** プリンタ各部の名称

## 8.9.2 プリンタの点検項目

- (1)本体の変形、割れ、ペーパーホルダの変形、割れが無いか確認します
- (2)[8―6―1]機器の診断と対策 の各種診断 1 画面でプリンタが正常表示されているか確認します
- (3)[8―6―1]機器の診断と対策 の各種診断 1 画面でロール紙をペーパーホルダから外してニアエンドが 表示されるか確認します
- (4)[8―6―1]機器の診断と対策 の各種診断 1 画面でロール紙を外してして用紙無しが表示されるか 確認します
- (5)[8―6―3]バージョンの確認 の各種診断 2 画面で領収書サンプルが印字されるか確認します

## 8.9.3 プリンタ用紙の交換

#### (1)オートローディングによりセットする場合

①カバーを開けます

②用紙が残っている場合は、プラテンリリースレバーを押して、紙送りローラーユニットを外します

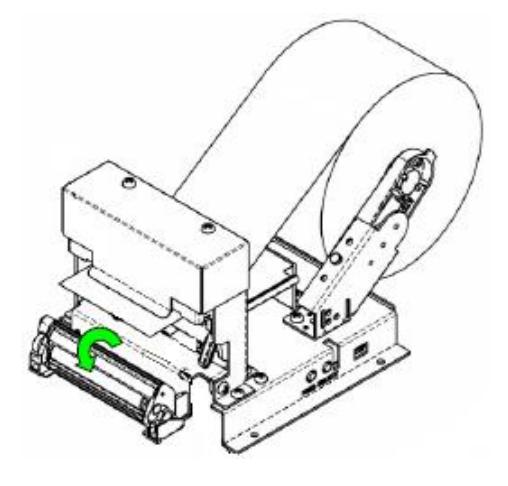

③ペーパーホルダを外側に広げて、使用済みロール紙を外します ④ペーパーホルダを外側に広げて、交換用のロール紙を芯に挟むように取り付けます ⑤ロール紙の先端を用紙の挿入口に手で送ります

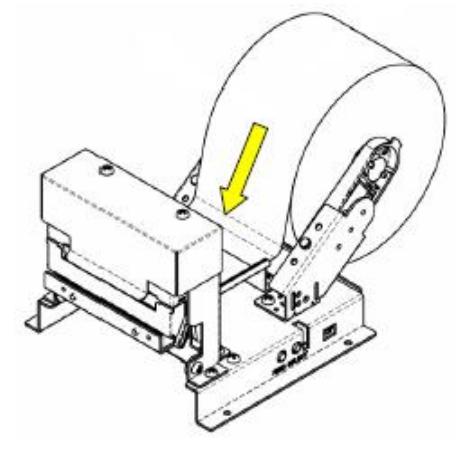

⑥用紙が自動的に送られてカットされます

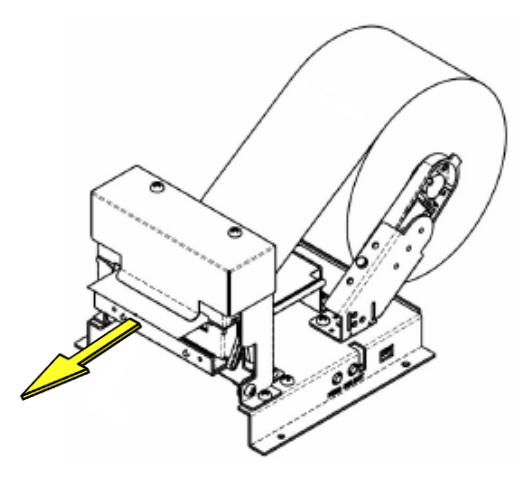

⑦カットされた用紙を取ります

#### (2)紙送りローラーユニットをあけてセットする場合

①カバーを開けます ②プラテンリリースレバーを押して、紙送りローラーユニットを外します

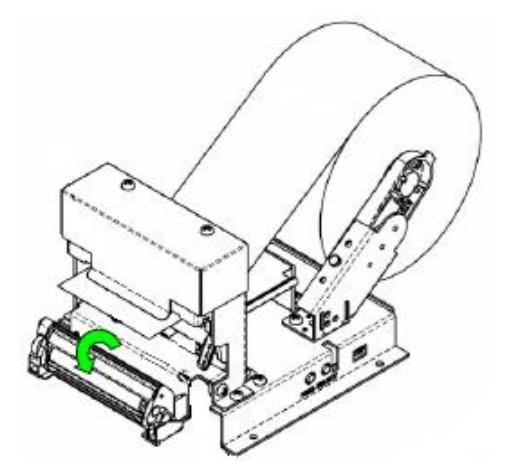

③ペーパーホルダを外側に広げて、使用済みロール紙を外します ④ペーパーホルダを外側に広げて、交換用のロール紙を芯に挟むように取り付けます ⑤ロール紙の先端を用紙の排出口より外に出します

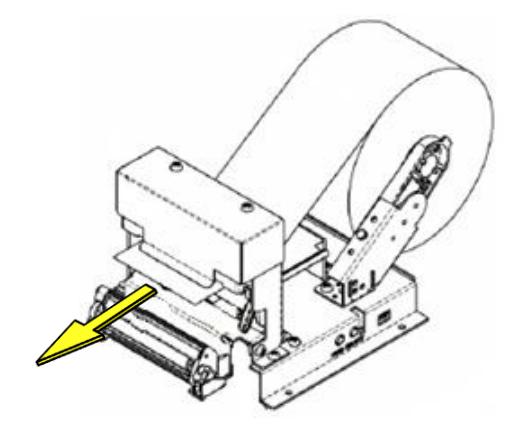

⑥紙送りローラーユニットを取り付けます

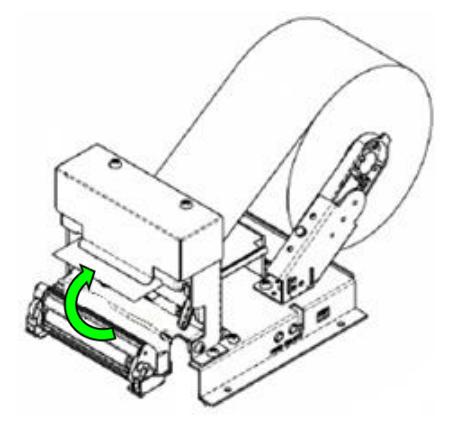

## 8.9.4 プリンタのクリーニング

エアーブローや綿棒を使用してヘッド部、センサ、ローラーから埃や紙粉を除去します。

I  $\left\| \hat{\mathbf{H}} \right\|_{{\mathbf{H}}=\mathbb{R}^{n}}$  エアーブローは空気あるいは不燃性のガスを使用する 静電気の放電で火花が発生し、引火して火災の恐れがあります。 そのは 確認

(1)プラテンリリースレバーを押して、紙送りローラーユニットを外します

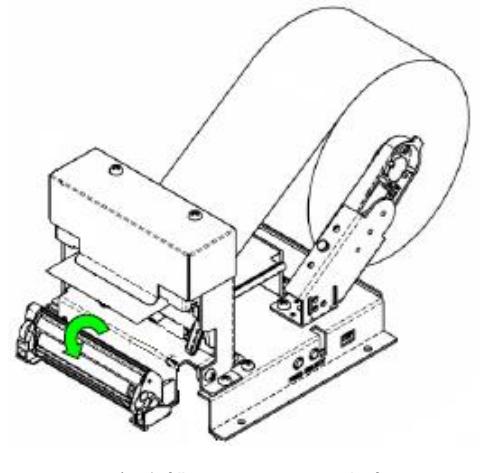

(2)ロール紙を排出口から外します

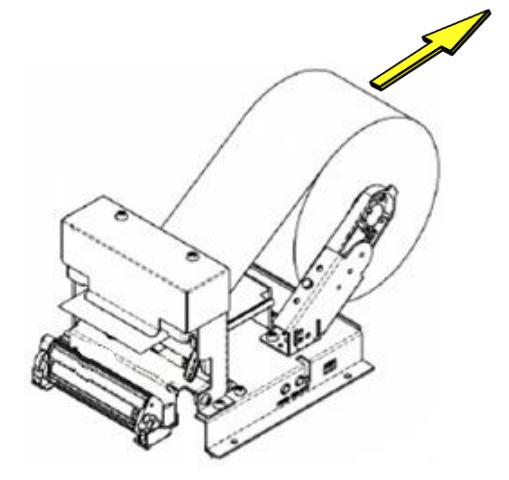

(3)ヘッド部、ニアエンドセンサ、ペーパーエンドセンサ、ローラーをエアーブロー※1 で吹いてゴミや埃を 飛ばします

(4)綿棒に無水エタノールを付けて各箇所を拭き取ります

(5)ロール紙をセットします

※1:エアーブローは、ほこりなどを除去する能力のあるものをご使用ください。

## **8.10** ビルバリのメンテナンス

ビルバリは紙幣・ほこり・水ぬれ・異物の付着などで徐々に汚れます。 汚れると紙幣受入率低下、札詰まりが発 生し易くなるので定期的に清掃してください。

#### ビルバリの点検項目

(1)本体の変形、割れが無いか確認します変形、割れが確認された場合は、お買上げの販売店まで お問合せください

(2)ビルバリの状態を、[8―6―1]機器の診断と対策 項を参照して、確認します

## **8.11** コインチェンジャのメンテナンス

コインチェンジャは硬貨・メタル・ほこり・水ぬれ・異物の付着などで徐々に汚れます。 汚れると硬貨の選別・払出 し異常が発生し易くなるので定期的に清掃してください。

#### コインチェンジャの点検項目

(1)本体の変形、割れが無いか確認します変形、割れが確認された場合は、お買上げの販売店まで お問合せください

(2)コインチェンジャの状態を、[8―6―1]機器の診断と対策 項を参照して、確認します

## **8.12** プリペイドカードリーダーのメンテナンス

プリペイドカードリーダーは、ほこり・水ぬれ・異物の付着などで徐々に汚れます。 汚れるとカード読み取り不良、 カード詰まりが発生し易くなるので定期的に清掃してください。

#### プリペイドカードリーダーの点検項目

(1)本体の変形、割れが無いか確認します変形、割れが確認された場合は、お買上げの販売店まで お問合せください

(2)カードの読み取りが正常に行えるか確認してください。

不良等がある場合はクリーニングキットを利用し、掃除してください。

## **8.13** タッチパネルのメンテナンス

タッチパネルは、ほこり・水ぬれ・異物の付着・皮脂などで徐々に汚れて、視認性が落ちて操作に支障が出る恐 れがありますので定期的に清掃してください。

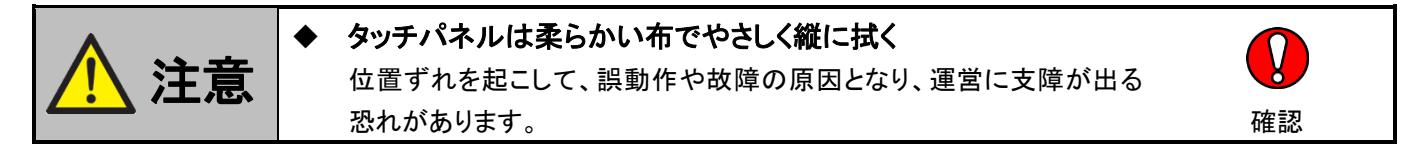

### 8.13.1 タッチパネル表示部のクリーニング

ここでは、柔らかい布と水でタッチパネルの表示部をクリーニングする方法を説明します。

- (1) 本機のドアを、[3―2]ドアの開け方 を参照して開けます
- (2) 電源を、[3-8]電源の遮断 を参照して遮断します
- (3) 柔らかい布を水に濡らして、水が垂れない程度に固くしぼります
- (4) タッチパネルの表示部の汚れをやさしく縦に拭きます
- (5) タッチパネルの表示部に付着した水滴を乾燥した柔らかい布でやさしく縦に拭き取ります
- (6) 電源を、[3-4]電源の投入 を参照し、投入します
- (7) 本機のドアを閉めます

### 8.13.2 タッチパネルの点検項目

以下のいずれかひとつでも異常があれば、お買上げの販売店までお問い合わせください。

- (1) タッチパネル本体の外観上、ヒビ・割れなどがある
- (2) タッチパネル画面上の文字や図に読みとりにくい部分がある
- (3) その他タッチパネル表示に異常がある

### 8.13.3 タッチパネルの停止方法

保守用タッチパネルを操作して、扉側のタッチパネルの画面を停止することができます。 ここでいう停止とは、本来の画面からタッチパネル自体を保守するための画面に切り替えることをいいます。

- (1) 本機のドアを、[3―2]ドアの開け方 を参照して開けます
- (2) タッチパネルの画面が切り替わります

ただいま精算機は ご利用いただけません 恐れ入りますが精算は洗濯機・乾燥機にてお願いします Fair adjustment machine is not in use now. Please adjust fare by washer and dryer

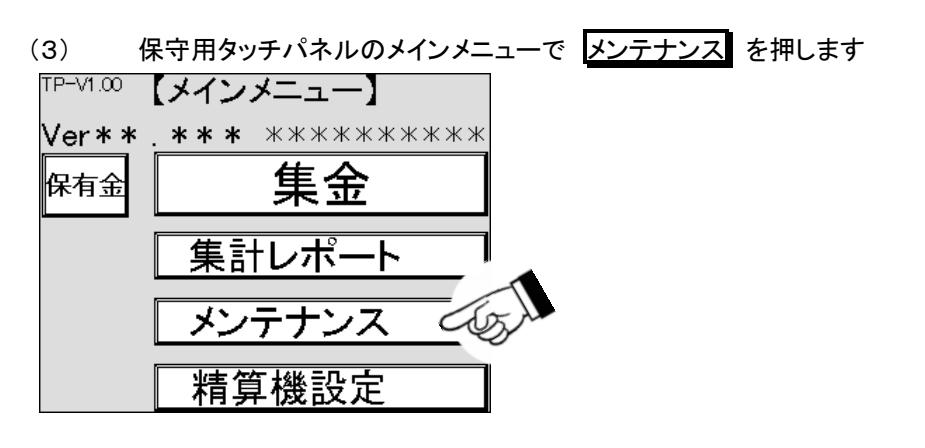

(4) メンテナンス画面が表示されますので、大型タッチパネル保守を押します

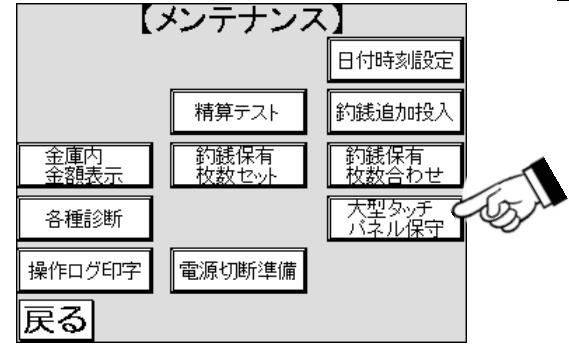

(5) 大型タッチパネル保守の停止画面が表示されますので、 停止 を押します

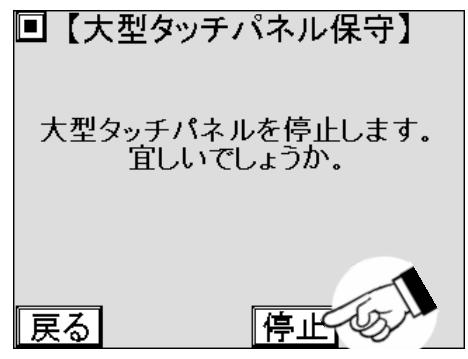

(6) タッチパネルの画面が本来の画面から保守用の画面に切り替わります

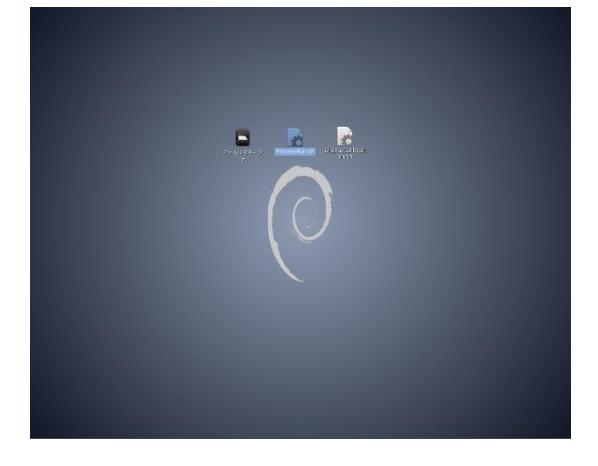

# **9.** オプション

オプションとして、マルチ電子マネー決済ユニットを搭載する事が可能で、料金を電子マネー※1 による精算 をする事ができます。

## **9.1** 電子マネー決済ユニット

### 9.1.1 機能

電子マネー決済ユニットは、料金を電子マネーの IC カードなどで支払う場合に必要なオプションです。 料金が支払われる仕組みは、カードの認証と決済サービスは電子マネー決済ユニット自身が通信・制御 して、本機との通信で行なうことで、支払いが完了します。

料金がデータとして扱われる関係上、料金の一部を現金で、残りを電子マネーで支払うような併用支 払いはできません。

※1:対応する電子マネーについては、当社にお問合せください。

### 9.1.2 概略仕様

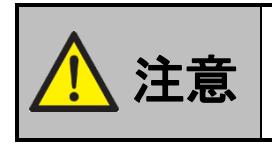

 $\left\langle \hat{\mathbf{H}} \right\rangle$  → 機器の設置場所で通信可能エリアか事前確認をする<br> $\left\langle \hat{\mathbf{H}} \right\rangle$  =  $\mathbb{E}_{\mathbf{H}}$  =  $\mathbb{E}_{\mathbf{H}}$  =  $\mathbb{E}_{\mathbf{H}}$  =  $\mathbb{E}_{\mathbf{H}}$  =  $\mathbb{E}_{\mathbf{H}}$  =  $\mathbb{E}_{\mathbf{H}}$ 

電子マネー決済が行なえず、運営に支障が出る恐れがあります。

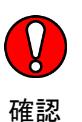

No. 項目 インファート 内容 1 使用可能カード WAON/QUICPay/nanaco(3 種類<sup>※1)</sup> 2 カード読取方式 非接触 3 決済方式 |一括 4 チャージ チャージ不可 5 通信回線 FOMA データ通信回線を使用し、1 日当たり数回サービスセン タと通信を行う 6 その他 FOMA データ通信が可能なエリアであること。強電界ノイズが 無いこと。潮風の吹きつけが無いこと 7 表示 表示部:蛍光表示管 状態表示部:2 色 LED 緑、橙 カード検知部周囲:3 色 LED 青、緑、赤×2 個 8 マネー切替操作 押しボタンスイッチ 9 定格雷圧 DC24V±10% DC8V±5% 10 定格電力 動作時 10 W 以下 11 動作環境 温度 0 ~ 50 ℃ (凍結なきこと) 湿度 20 ~ 80 %RH (結露なきこと) 12 外観寸法 マスク部:幅 118 mm×高さ 145 mm×奥行き 52 mm 突起部 除く 制御部:幅 99 mm×高さ 260 mm×奥行き 49 mm 13 重量 マスク部 約 0.4 kg 制御部 約 1.0 kg 14 環境物質 RoHS 適合品

※1:現状、選択可能な電子マネーは、3 種類です。 機器仕様としては、最大 8 種類まで搭載可能です。 その他のマネーブランドについては、当社にお問合せください。

9.1.3 外観図

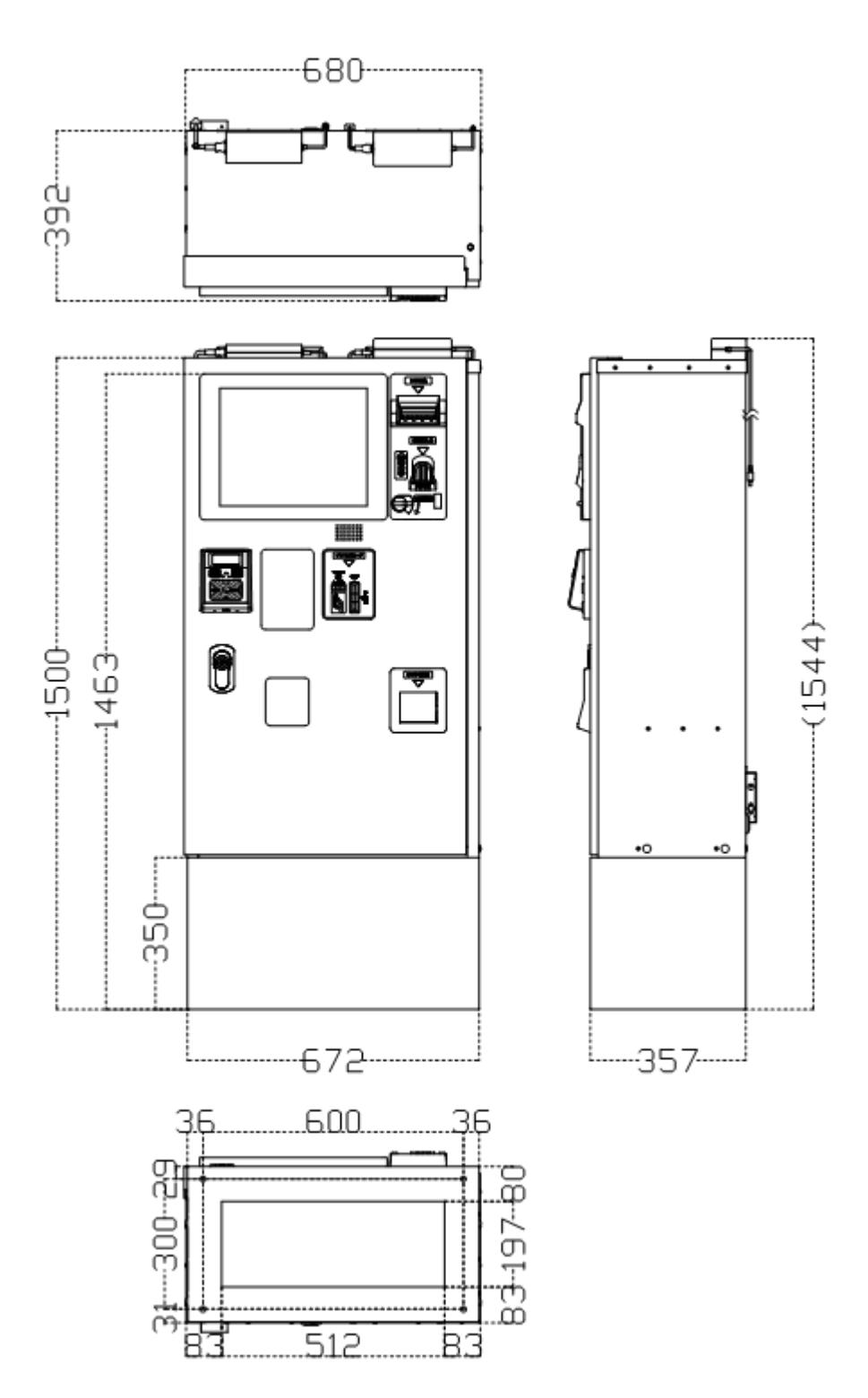

## 9.1.4 各部名称

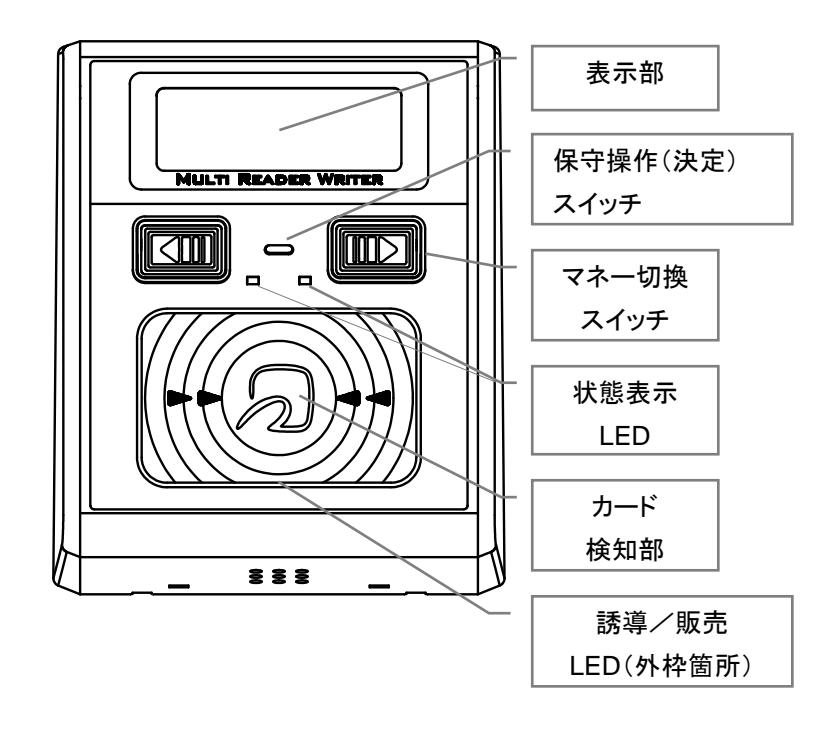

### 9.1.5 状態表示

電子マネー決済ユニットの状態表示は、表示部、状態表示 LED、誘導/販売 LED の 3 箇所の状態と スピーカからの音の組合せで表されます。 組合せおよび状態は、以下のとおりです。

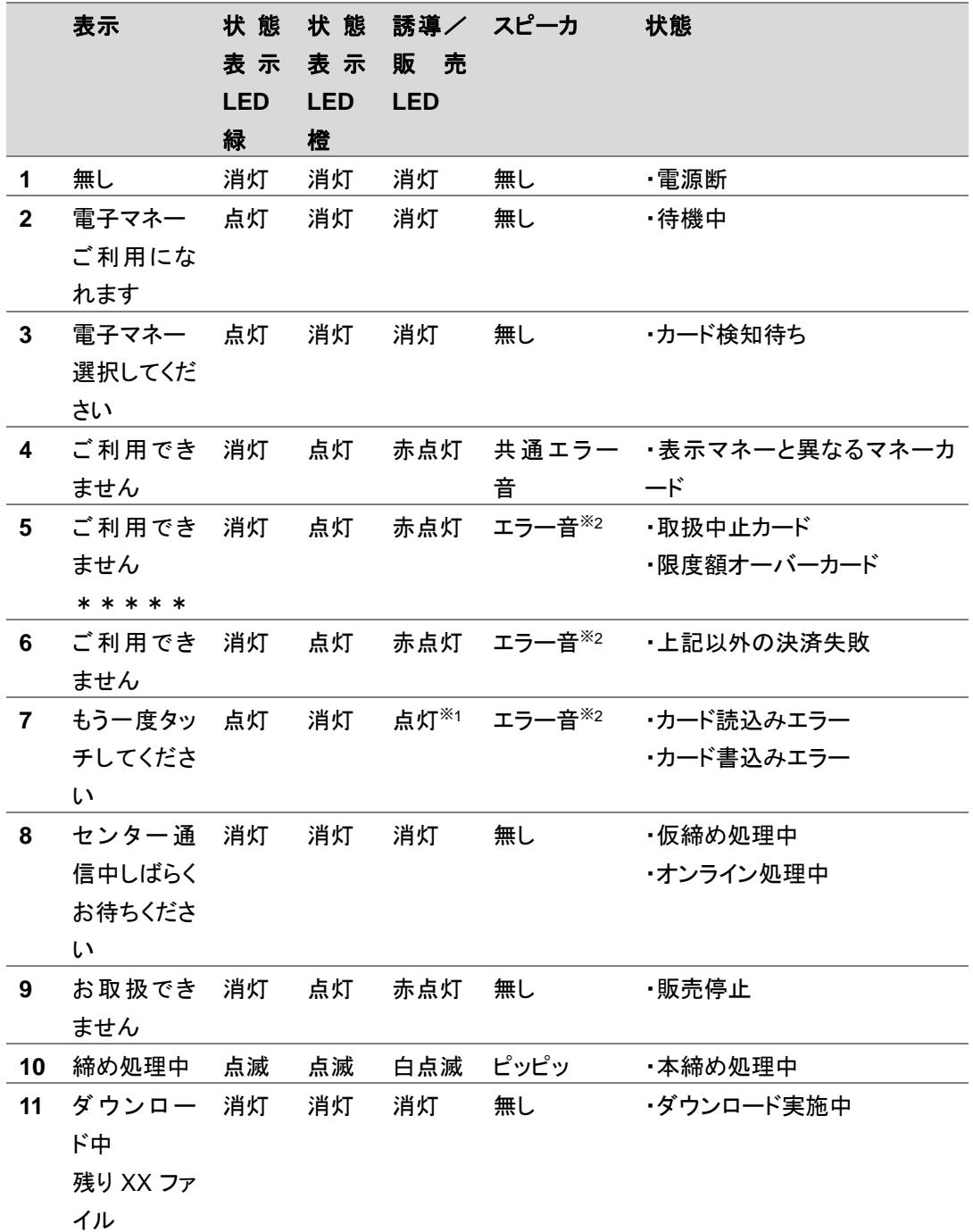

※1:電子マネーブランドに対応した色(点滅/点灯)となります。 ※2:電子マネーブランドに対応した音となります。

### 9.1.6 電子マネー設定

電子マネー設定は、電子マネー支払い時に、待機時間の設定をします。

## 9.1.7 電子マネー設定方法

電子マネー設定の設定方法は以下のとおりです。

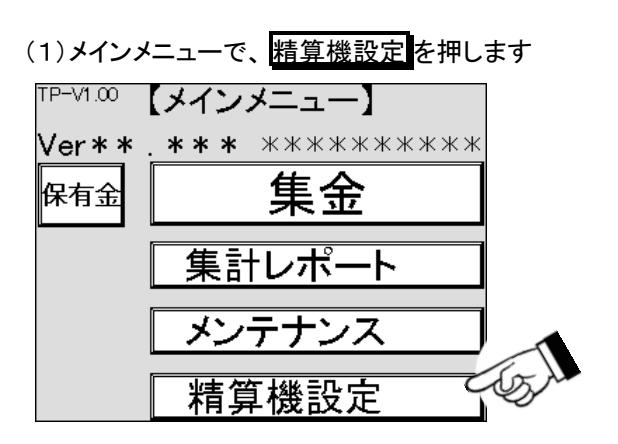

(2)精算機設定の画面が表示されますので、 電子マネー設定を押します

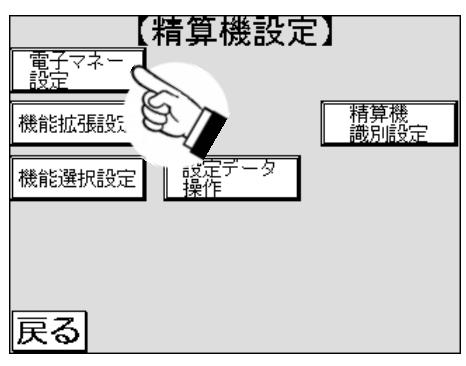

(3)電子マネー設定画面が表示されますので、決済待機時間の値が表示されている箇所を押します

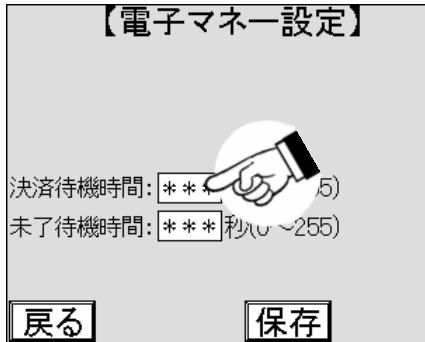

(4)数字キーがポップアップ表示されますので、待機時間を入力します

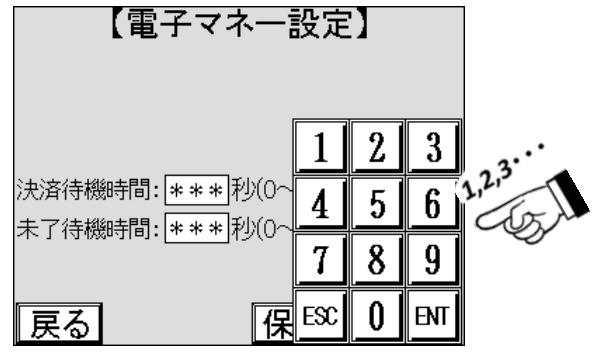

(5) ENT を押し、値を確定します

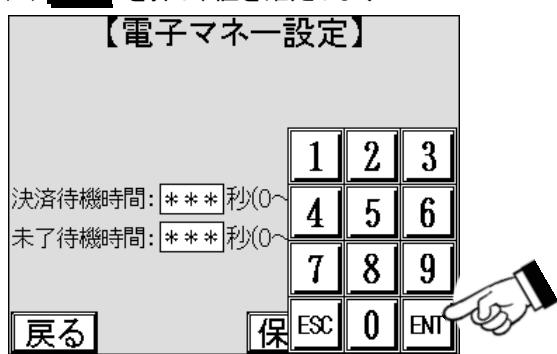

(6)値を確認し、 保存 を押します。 保存 を押さないで 戻る や 次へ を押すと、設定は変更前の 状態のまま変わりません。

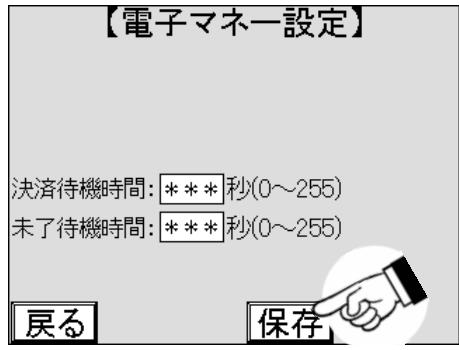

(7)未了待機時間も同様の手順で設定します

# **10.** 音声ガイダンス

この機能は、本機の操作や精算などの際の音声案内あるいは、エラーが発生したときの内容を音声で案内するこ とができます。

## **10.1** 音声のテスト再生

音声案内が正しく流れることを確認したり、音量調整をしたりするために音声のテスト再生を使用します。音声は 0 番から FF 番まであり、番号を選択することで音声案内の音声を流すことができます。 0 番は無音のため、音量 に関係なく、音声が流れません。

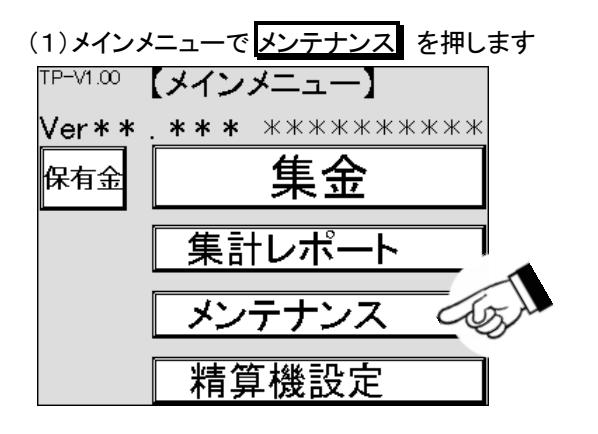

(2)メンテナンス画面が表示されますので、各種診断を押します

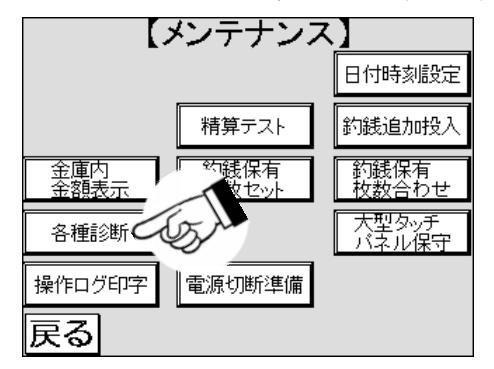

(3)各種診断1画面が表示されます 次へ を押します

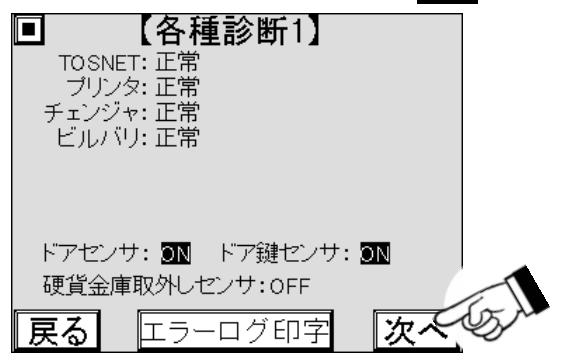

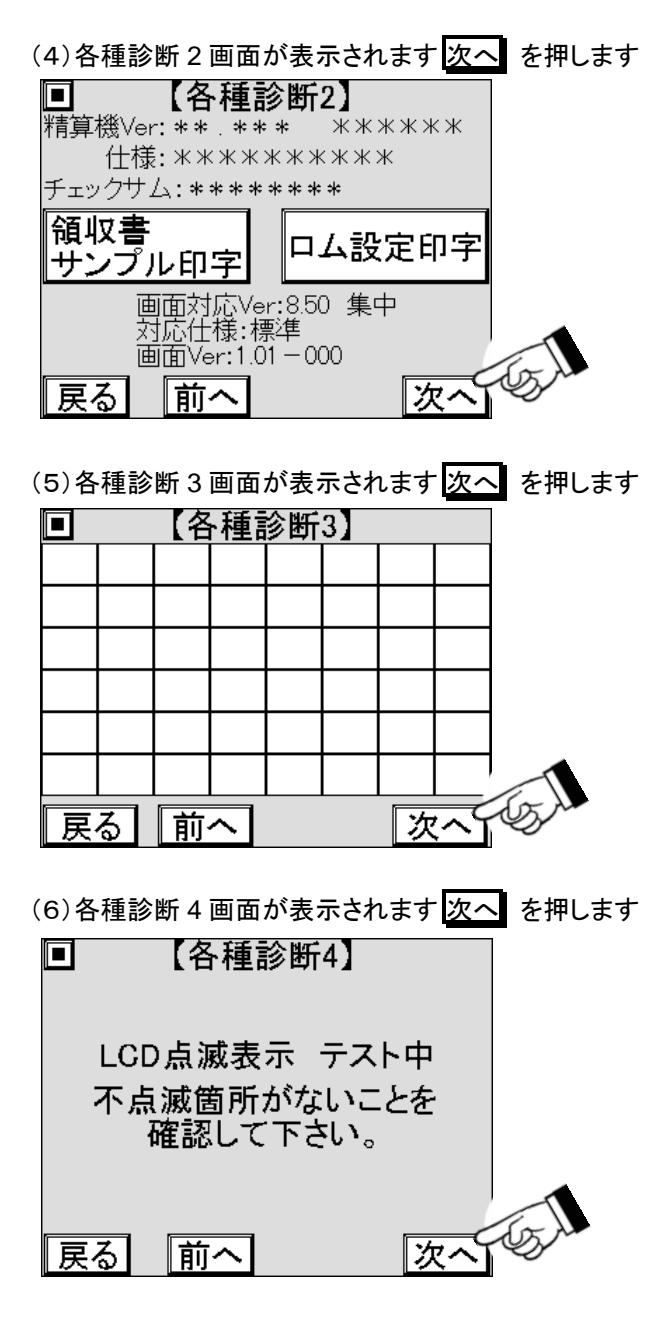

(7)各種診断 5 画面が表示されます

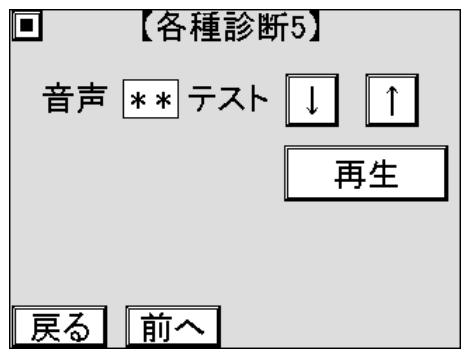

(8)各種診断5画面で音声と表示された右側にある音声番号を確認します 音声番号は、始め0番が表示されて おります

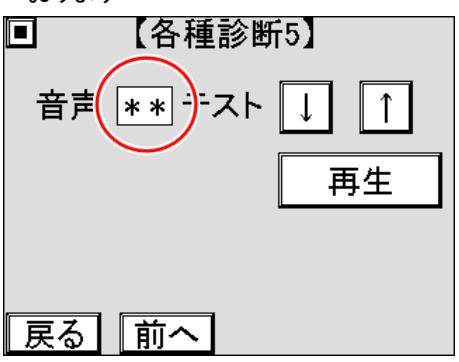

(9) ↑ ボタンを押すと音声番号が 1 増加します。 現在 0 ですので 1 になります。 FF の時は 0 になり ます。

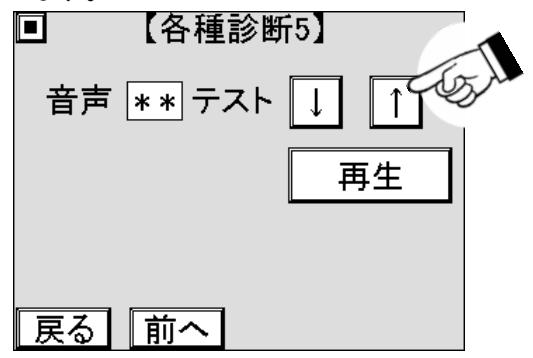

(10) ↓ ボタンを押すと音声番号が 1 減少します。 現在 1 ですので 0 になります。 0 の時は FF になり ます。

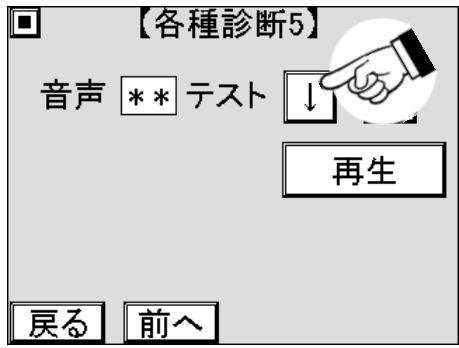

(11)画面内の音声と表示された右側にある数字を押すと、数字キーがポップアップ表示されます

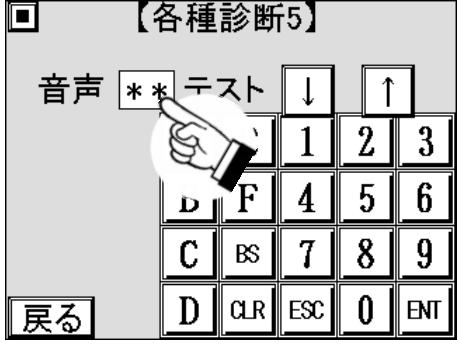
#### (12)音声番号を入力します

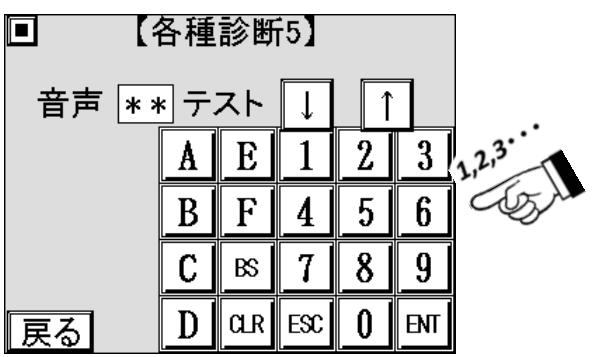

(13) ENT を押して音声番号を確定します

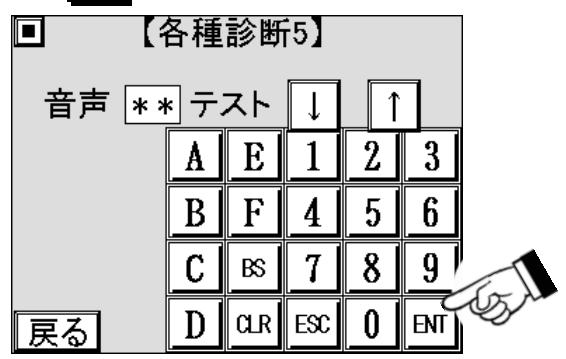

(14) 再生 を押します 音声番号に対応した音声案内を再生します

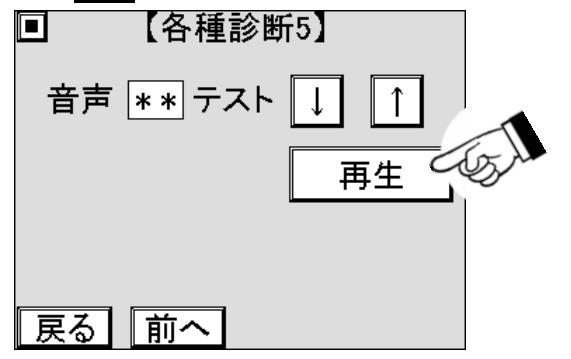

(15)抑制音声を、[7―2―2]音声抑制開始、音声抑制終了 で設定した場合は、 通常再生 を押します 音声番号に対応した音声を通常音量で再生します

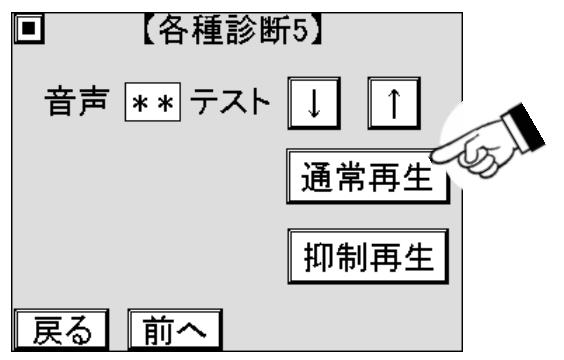

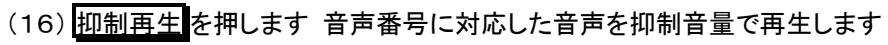

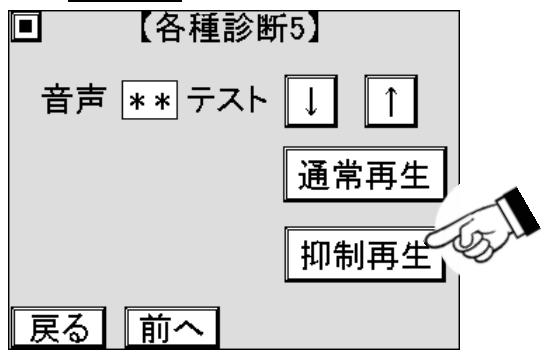

## **10.2** 音声ガイダンス一覧

タッチパネルに表示する各画面に対応した音声ガイダンスを流します。

音声ガイダンスを再生後、一定時間(音声ガイダンス再送時間:15 秒)画面操作がない場合、再度音声ガイダンスを 流します。(ホーム画面をのぞく)

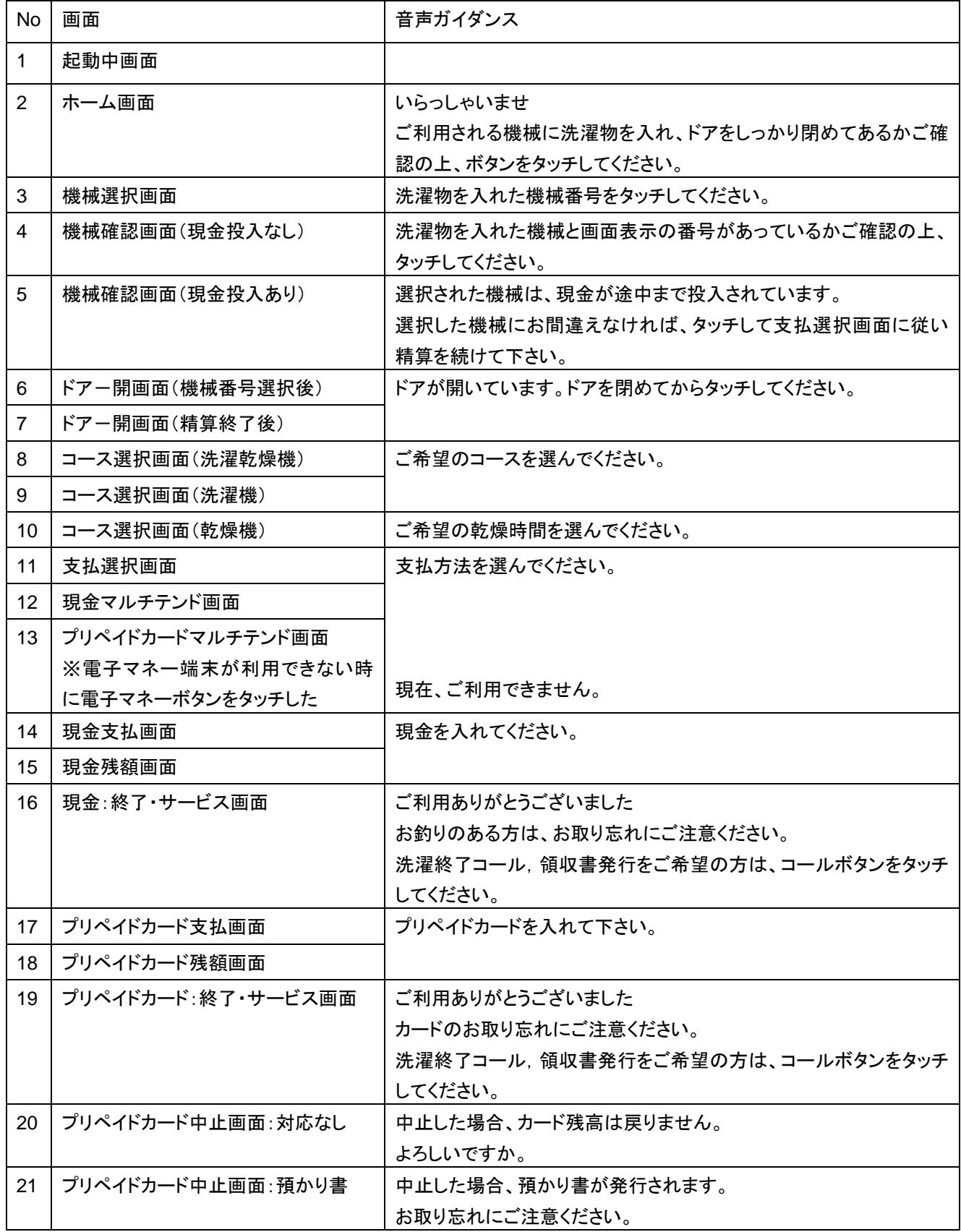

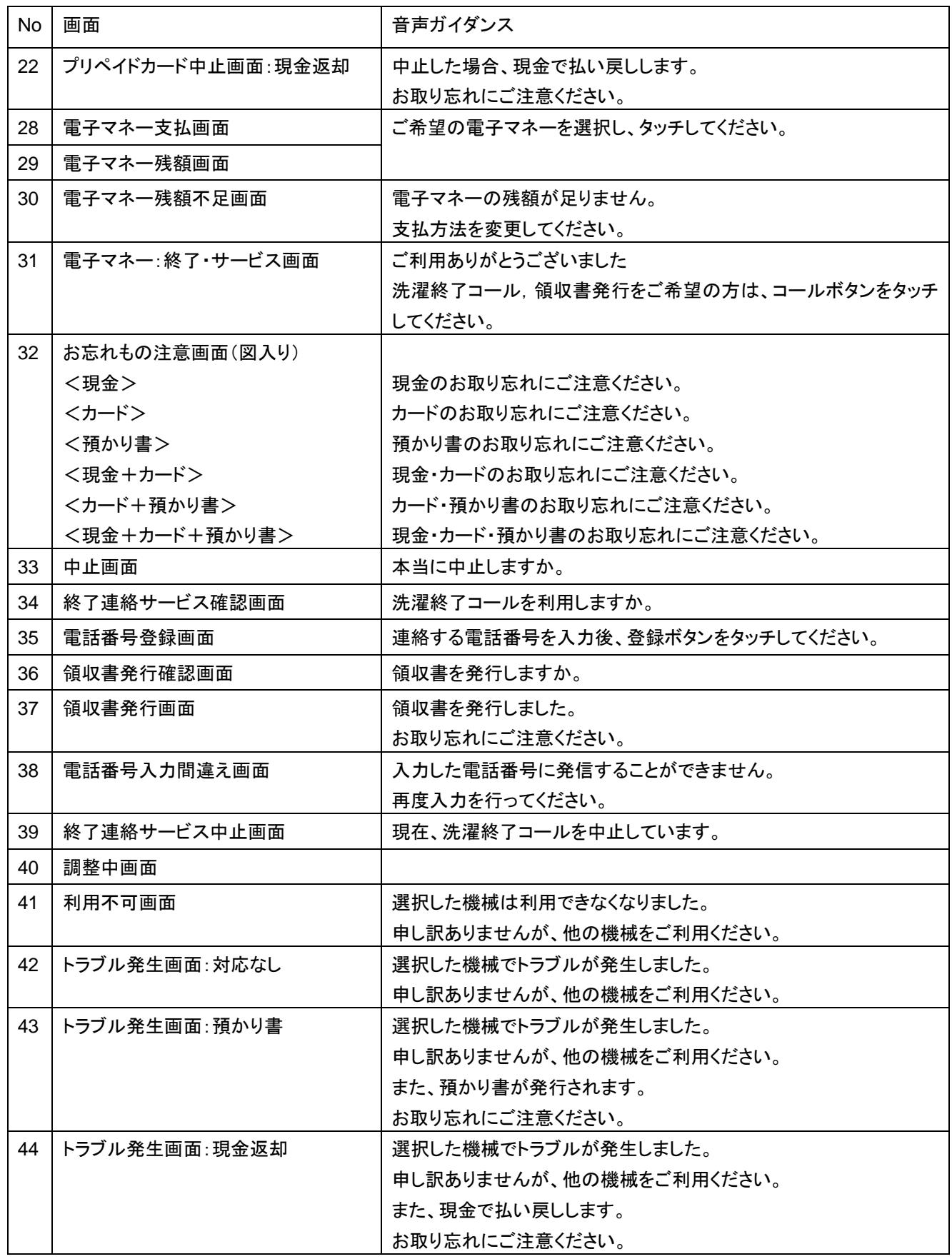

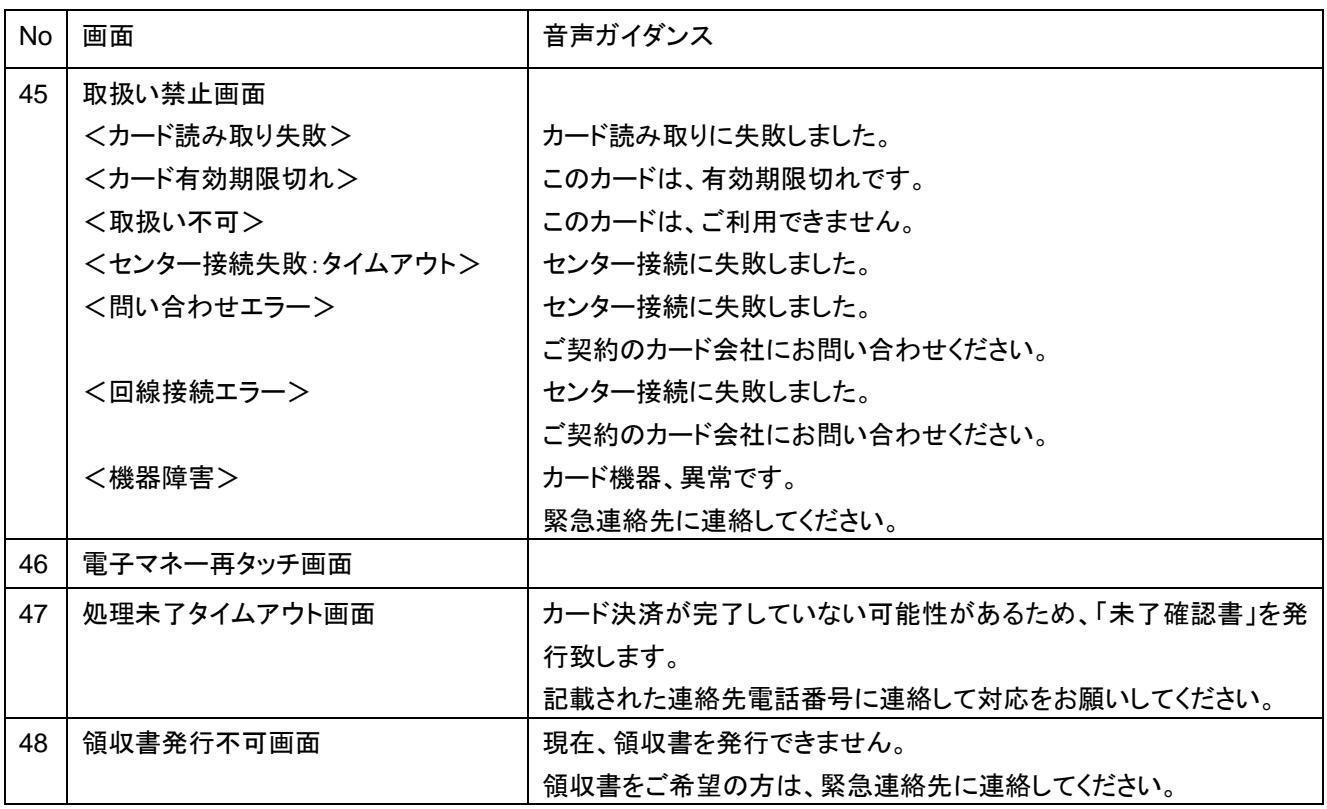

# **11.** トラブルシューティング

以下の表は本機のトラブルが発生した場合の処置・対応表です。 該当するトラブルが発生した場合、症状・原因を確認し、トラブルの処置・対応を行ってください。

## **11.1** 症状と原因、対応

ここでは、機器の主な症状から、推定される原因と対応を記載します。

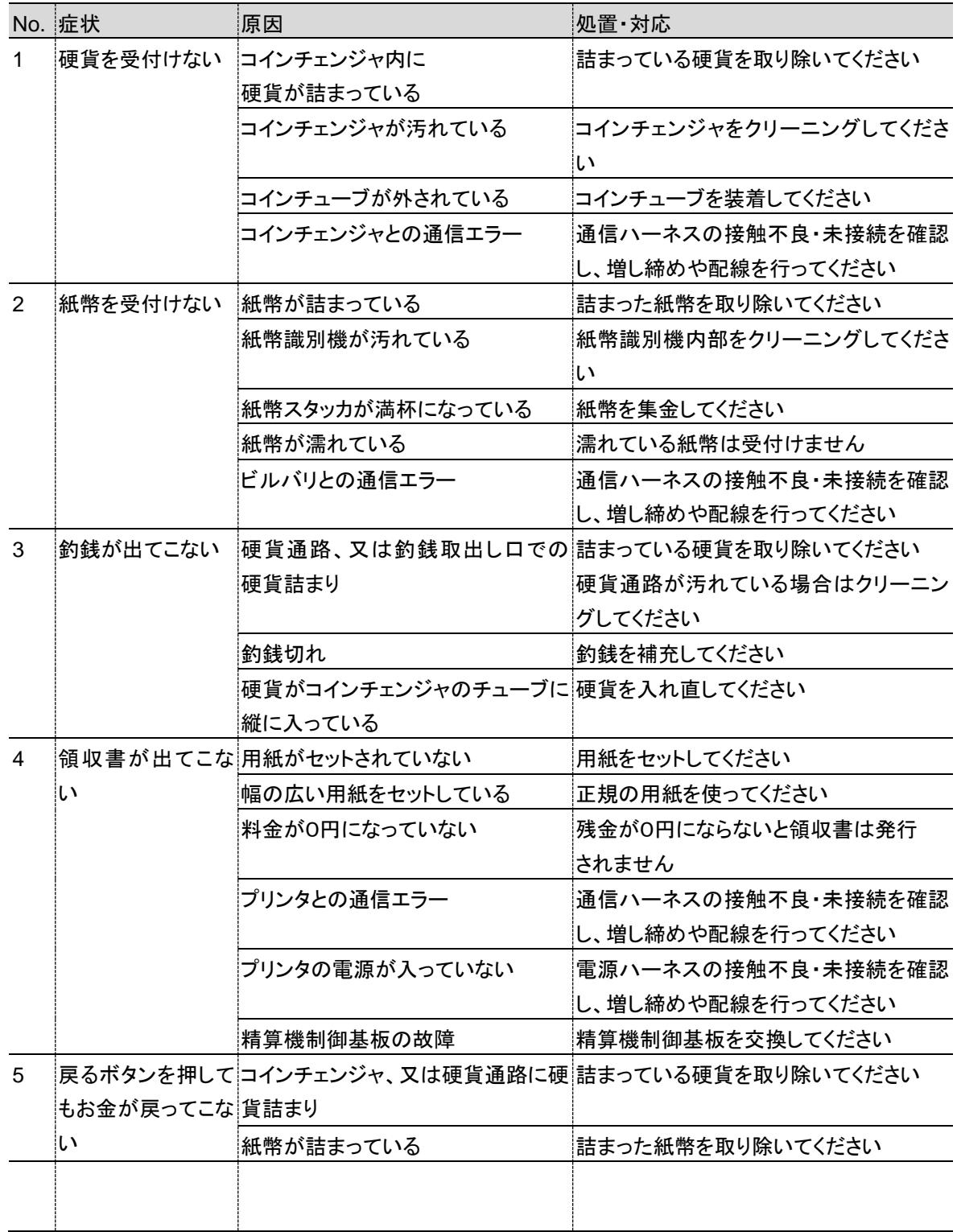

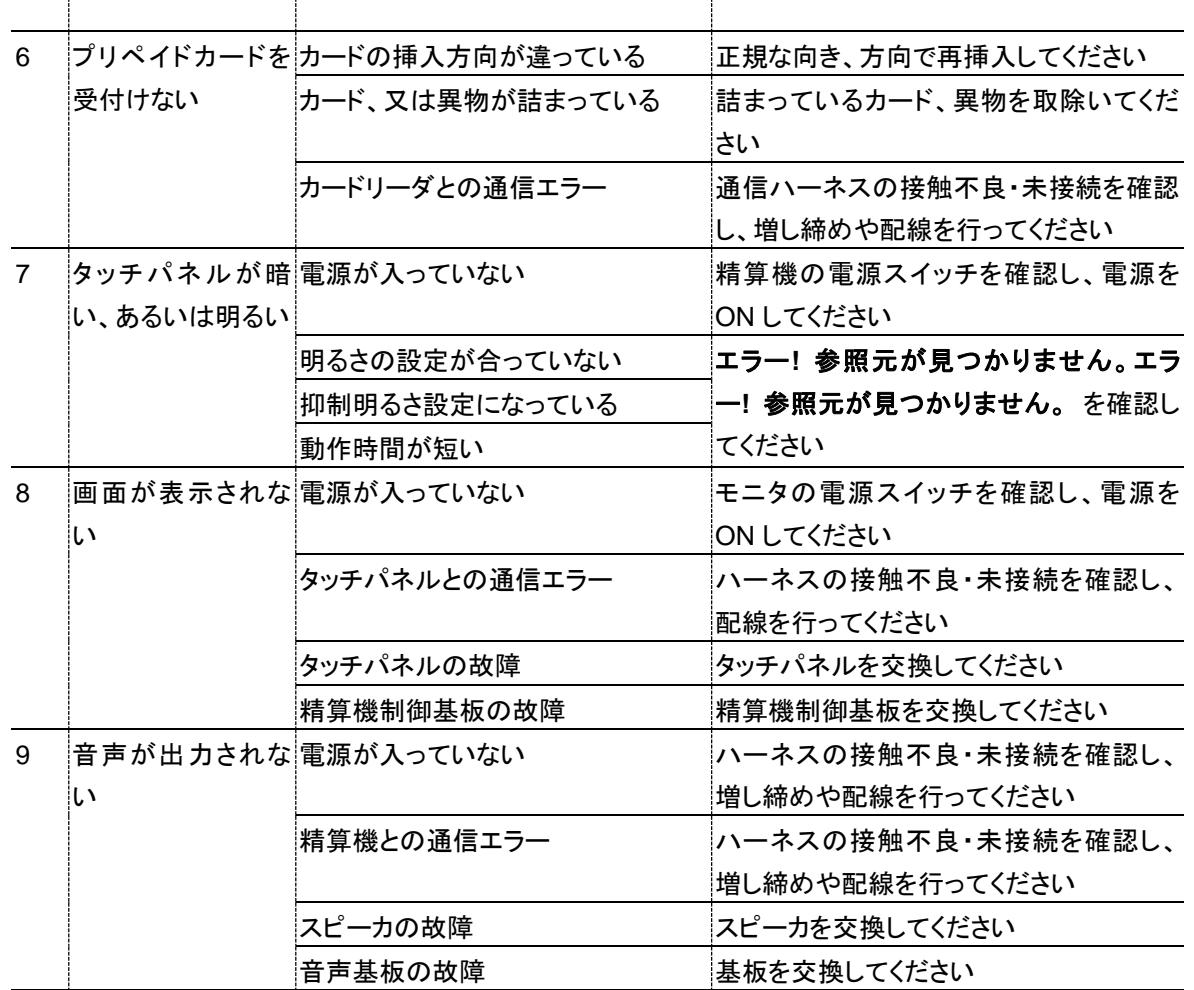

## **11.2** 各種診断の表示エラー原因と対応

ここでは、保守用タッチパネルの各種診断画面で表示されるエラーの原因と対応を記載します。

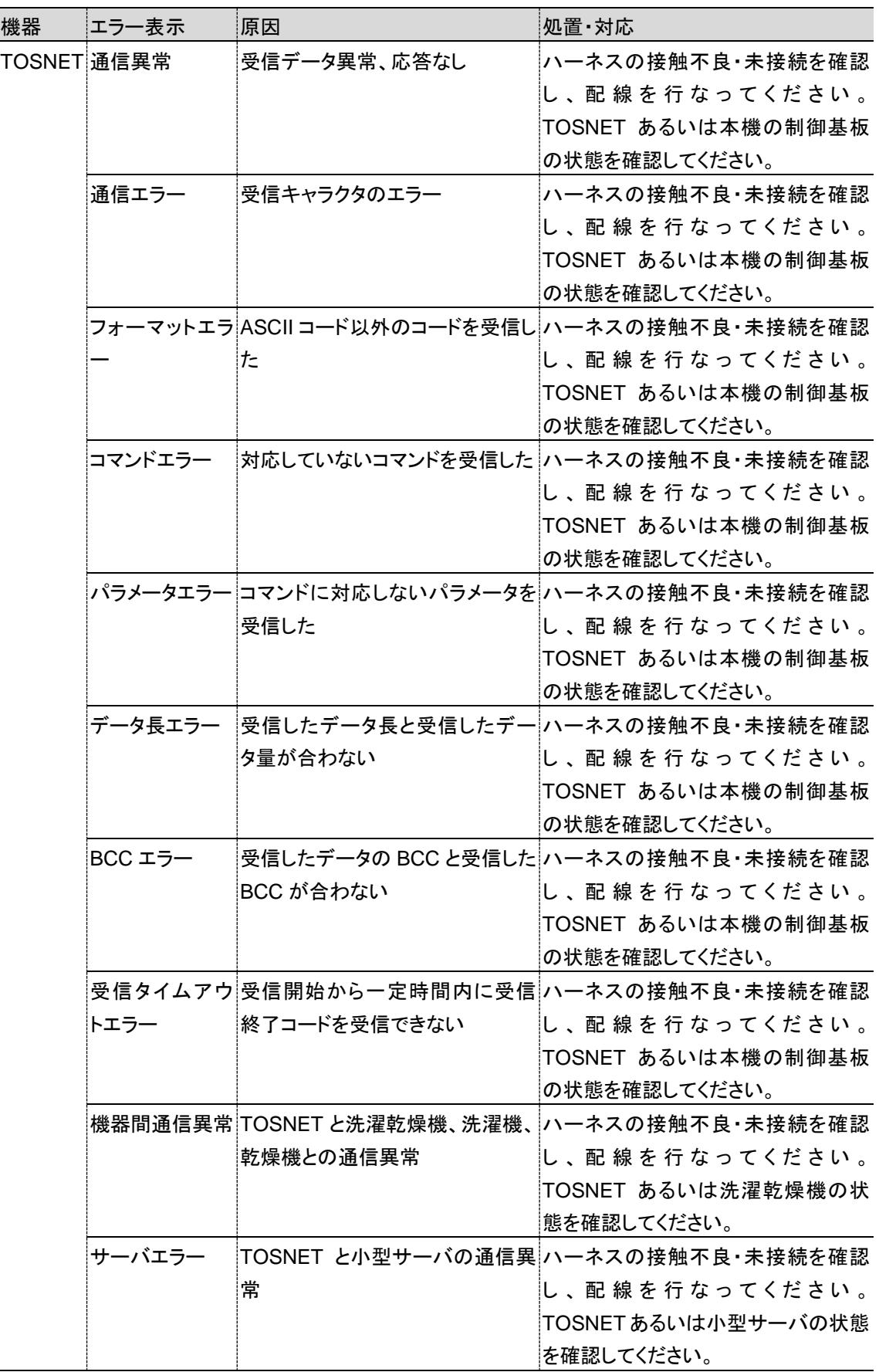

#### **11**.トラブルシューティング

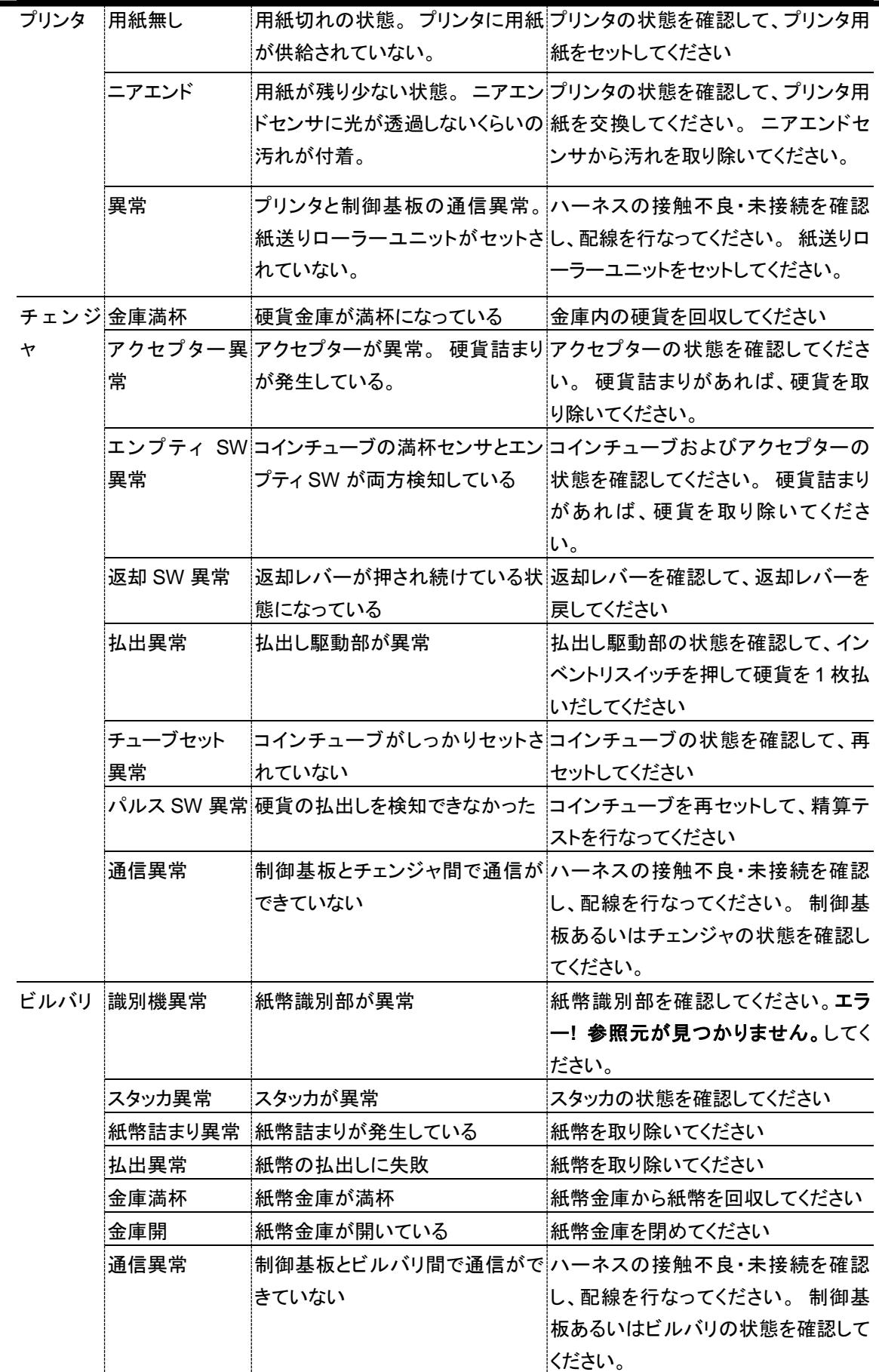

## **11.3** コインチェンジャ状態表示と対応

ここでは、コインチェンジャのランプの点灯状態によるエラーと対応を説明します。 症状や各種診断以外の方法 でコインチェンジャの状態を判断する場合は以下をご確認ください。

#### 11.3.1 コインチェンジャ状態表示ランプ箇所

コインチェンジャの状態表示ランプは以下の図の各箇所にあります。

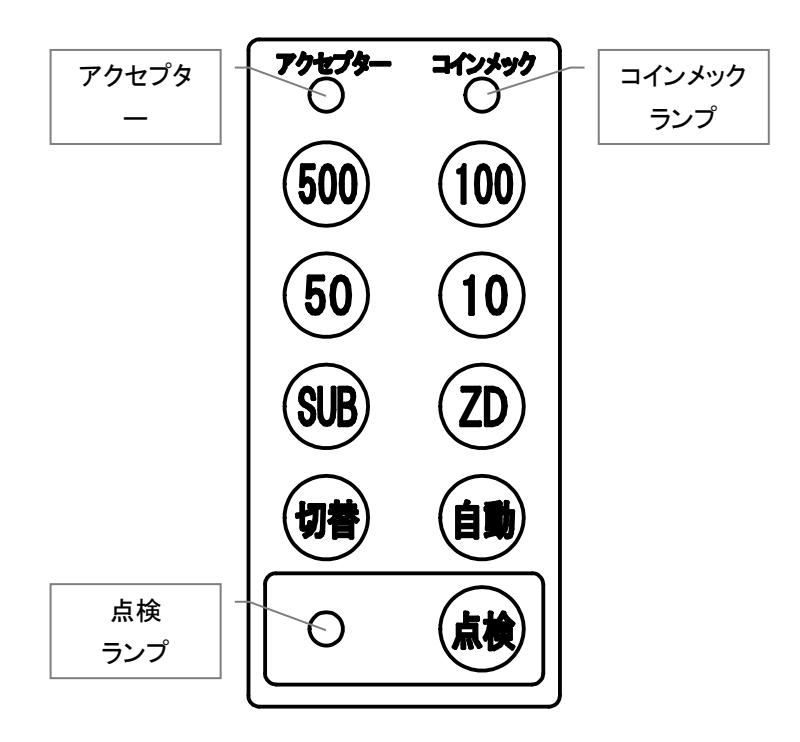

#### 11.3.2 コインチェンジャ状態と対応

コインチェンジャの状態と対応方法は以下のとおりです。

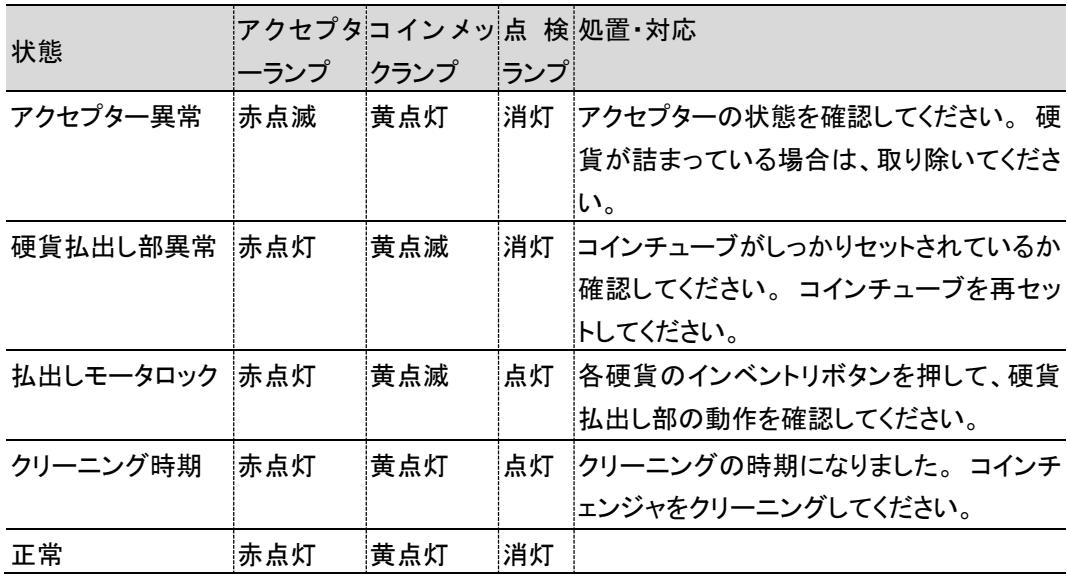

### **11.4** ビルバリ状態表示と対応

ここでは、ビルバリのモニタランプの点灯状態によるエラーと対応を説明します。 症状や各種診断以外の方法で ビルバリの状態を判断する場合は以下をご確認ください。

#### 11.4.1 ビルバリのモニタランプ箇所

ビルバリの状態表示ランプは、以下の図の箇所にあります。

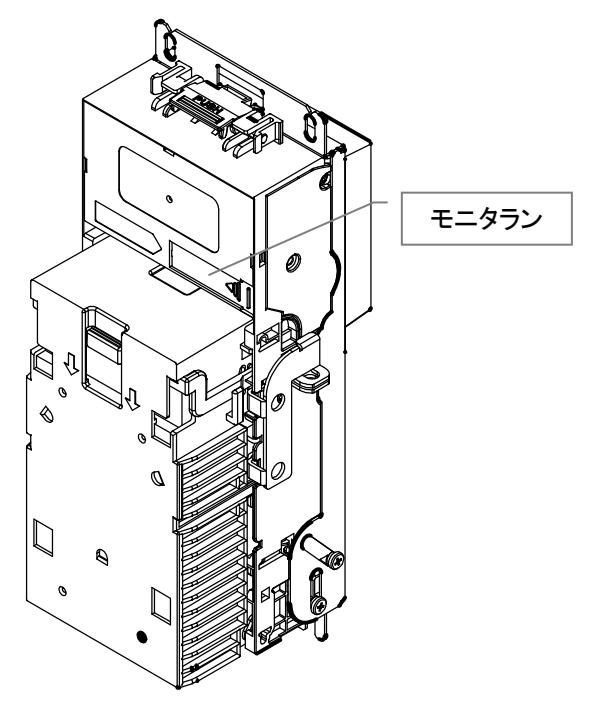

#### 11.4.2 ビルバリのモニタランプ表示

ビルバリの状態と対応方法は以下のとおりです。

| 状態      |     | モニタラン!処置・対応                |
|---------|-----|----------------------------|
|         | プ   |                            |
| スタッカ開状態 | 赤点灯 | スタッカの状態を確認してください。 スタッ      |
|         |     | カが開いている場合は、確実に閉めてくだ        |
|         |     | さい。                        |
| 機器異常    | 赤点灯 | 紙幣が詰まっている場合は、取り除いてく        |
|         |     | ださい。 センサの汚れの場合は清掃してく       |
|         |     | ださい。                       |
| 本体側異常   |     | 赤・緑交互¦本体の状態を確認してください。 本体が開 |
|         | 点滅  | いている場合は、確実に閉めてください。        |
| センサ汚れ   | 赤点滅 | 識別センサの状態を確認してください。 識       |
|         |     | 別センサを清掃してください。             |
| 点検通知    | 緑点灯 | 紙幣識別機の点検を行なってください。 電       |
|         |     | 源をオンオフして、精算テストで紙幣の認識       |
|         |     | を確認してください。                 |
| 正常      | 消灯  |                            |

## **11.5** プリペイドカードリーダー状態表示と対応

ここでは、プリペイドカードリーダーのエラー表示について説明します。

#### 11.5.1 プリペイドカードリーダーの表示

数値表示器の基本的な表示と、その意味は以下の通りです。

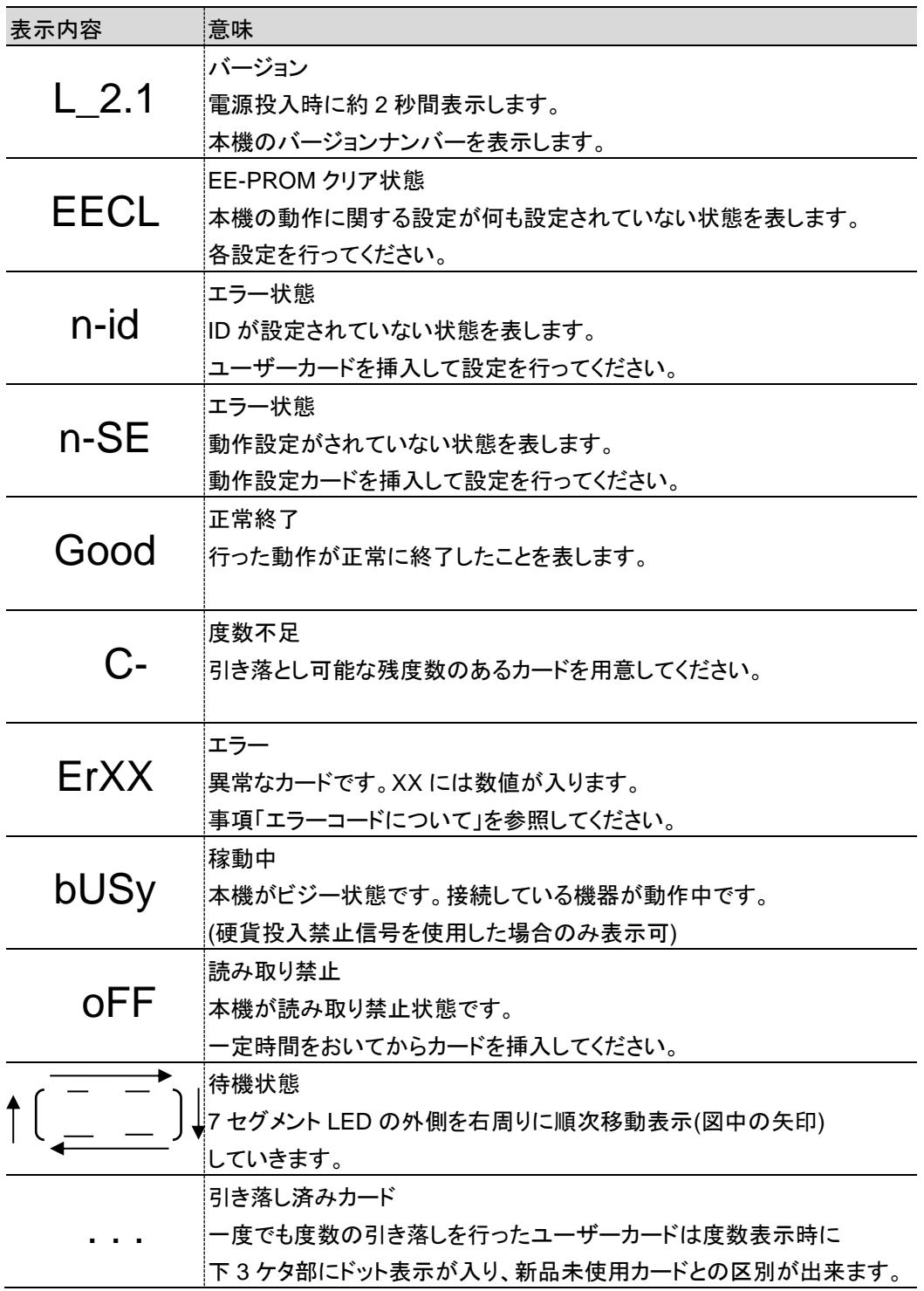

#### 11.5.2 プリペイドカードリーダーのエラーコード

数値表示器に`Erxx`と表示されるエラーの意味は以下の通りです。(xx は数字)。

Er21・・・・・カードリーダー読込み時の異常

(例 カードの挿入方向が逆、または天地逆)

Er22・・・・・カードリーダー読込みリトライエラー

(例 カードの読込み時にリトライを行った結果、最終的に読込み出来なかった場合など)

Er30・・・・・用途コード違い

(例 プリペイドカードリーダーで取扱わない用途コードがあった場合)

- Er32・・・・・EEPROM 読込みエラー、ID コード違い、度数部に数字以外がある (例 ピリペイドカードリーダー2 内蔵の EEPROM のエラー時や、ユーザーID が異なるカード を挿入した時、ユーザーカードの度数部分に゜数字以外゜が入っている場合など)
- Er40・・・・・設定異常

(例 出力パルス幅を出力 1,2 共に゛OmS゛に設定した場合や、その他正常動作 できない様な無効な値になっている設定を行った場合など)

Er41・・・・・操作異常

(例 動作設定 ID 設定が未設定の時に累計表示をさせた場合)

Er42・・・・・操作異常

(例 ユーザーカードの ID と累計表示カードの ID が異なる場合)

Er44・・・・・動作異常

(例 ユーザーカードの傷付け動作が異常な場合)

- Er71・・・・・カードリーダー書込み時の異常 1
- Er72・・・・・カードリーダー書込み時の異常 2
- Er73・・・・・カードリーダー書込み時の異常 3
- Er74・・・・・カードリーダー書込みリトライエラー (例 カードの書込み時にリトライを行った結果、最終的に書込み出来なかった場合など)

# **12.** 参考資料

### **12.1** ビルバリ

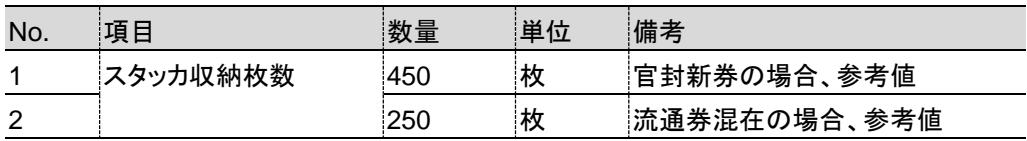

### **12.2** コインチェンジャなど

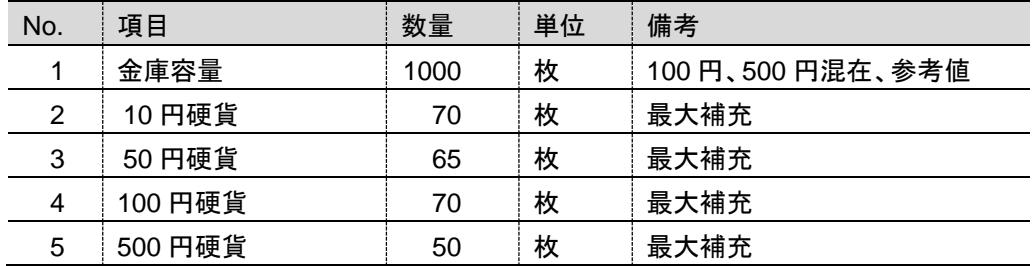

#### **12.3** 日付時刻

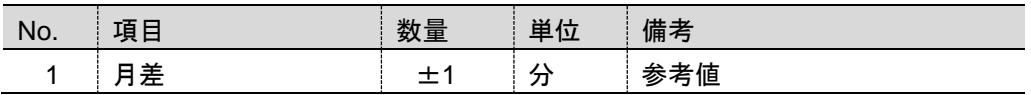

### **12.4** 防犯ブザー解除方法

ドアを[3―2]ドアの開け方 の手順で開けなかった場合の防犯ブザー解除方法を説明します。

(1)ハンドルを時計回りに回します

(2)再起動を[8―8]電源切断準備 を参照し、行います

## **13.** 制限事項・その他

#### **13.1** 内部部品について

本製品は内部部品にメッキ鋼板を使用しています。 ご使用環境によっては、端面にサビが発生する場合があり ますが、機能を損なうものではありません。

### **13.2** ドアについて

ドア開閉の際、きしみ音などが発生することがありますが、性能に問題はありません。

音が気になるときは、養生などして、蝶番部に市販の金属専用潤滑剤を塗布することで改善する場合がありま す。

### **13.3** ソフトバージョンについて

ソフトバージョンは現場毎で異なる場合もありますのでお客様で把握できるように管理してください。 ソフトバージョンを管理することで、各現場の精算機のソフトバージョンとタッチパネルのソフトバージョンの組合せ が容易に分かり、トラブル復旧の遅延が改善されます。

バージョンの小数点第 2 位までがタッチパネルのバージョンと異なる場合、当社にお問合せください。

#### **13.4** 釣銭自動調整について

[6―2―8]硬貨調整 ― 釣銭自動調整 で釣銭の払出しができなかった場合、払出異常と表示され、コインチェ ンジャが動作しなくなります。

万が一発生した場合は、コインチューブを開け、釣銭枚数を確認し、[8―4]釣銭保有枚数セット で正しい枚数 にセットし直してください。

### **13.5** サブチューブの使用について

サブチューブを使用する場合、[6―2―6]硬貨調整 ― コインチューブ交換釣銭自動合わせ の方法か、[6― 2―7]硬貨調整 ― コインチューブ釣銭任意補充 の方法で硬貨調整をしてください。

### **13.6** インベントリについて

インベントリ(inventory)とは、「棚卸し」の意味で、コインチェンジャの機能を使用して余剰硬貨を払い出すことを 指します。 なお、インベントリは、コインチェンジャに付いている南京錠を解錠して取り外して操作する必要があり ます。

# **14.** 保証とアフターサービス

- ご不明な点や修理に関するご相談
	- ・ 修理に関するご相談ならびに、お取り扱い・お手入れに関するご不明な点はお買い上げの販売店にご相談くだ さい。
- 保証書 (別添)
	- ・ 保証書は別途添付しております。必要事項を記入の上、弊社まで返送ください。
	- ・ 保証書は必ず「お買い上げ日、販売店名」などの記入をお確かめのうえ、販売店から受け取って頂き内容を良 くお読みになった後、大切に保管してください。
	- ・ 本機の保証期間はお買い上げ頂いた日から1年です。 その他、詳しくは保証書をご覧ください。
- 補修用性能部品の保有期間
	- ・ 本機の補修用性能部品の保有期間は、製造打ち切り後「5年」です。
	- ・ 補修用性能部品とは、その製品の機能を維持するために必要な部品です。
- 修理を依頼されるときは
	- ・ 異常があるときは、お使いになるのをやめ、電源を切りましてから、お買い上げの販売店にご連絡ください。
- 保証期間中
	- ・ 保証書の規定に従って、販売店が修理させて頂きます。 なお、修理に際しましては、保証書をご提示ください。
- 保証期間が過ぎている場合
	- ・ 保証期間経過後の修理については、お買い上げの販売店にご相談ください。修理すれば使用できる場合は、 ご希望により有料で修理させて頂きます。

#### 《免責事項について》

.

- ・ 地震、雷、火災、第三者の行為、その他の事故、お客様の故意又は過失、誤使用、その他の異常な条件下で の使用により生じた損害に関して、当社は一切の責任を負いません。
- ・ 本製品の使用又は使用不能から生じる付随的な障害(事業利益の中断による損失など)に関して、当社は一 切の責任を負いません。
- ・ 取扱説明書の記載内容を守らないことにより生じた損害に関して、当社は一切の責任を負いません。
- ・ 海外で使用した場合当社は一切の責任を負いません。

本取扱説明書において掲載されているすべての内容の著作権は、株式会社 TOSEI(以下当社といいます) に帰属しています。

著作権法および関連法律、条約により、私的使用など明示的に認められる範囲を超えて、本取扱説明書 の掲載内容(文章、画像、映像、プログラムなど)の一部および すべてについて、事前の許諾なく無断で 複製、転載、送信、放送、配布、貸与、翻訳、変造することは、著作権侵害となり、法的に罰せられることが あります。

このため、当社の許可無く、掲載内容の一部およびすべてを複製、転載または配布、印刷など、第三者の 利用に供することを禁止します。

#### 株式会社 TOSEI

本 社 ・工 場 ● 一410-2325 静岡県伊豆の国市中島 244 0120-557-338 東 京 支 社 ●〒141-0022 東京都品川区東五反田 1-24-2 (03)6422-7290他 中 部 支 店 ●〒465-0035 愛知県名古屋市名東区豊が丘 58 (052)772-3988他 関 西 支 店 ● ● 〒564-0051 大阪府吹田市豊津町 30-28 (06)6338-9601代 九 州 支 店 ●〒812-0013 福岡県福岡市博多区博多駅東 2-8-3 (092)482-6613(代 東北営業所・広島営業所・鹿児島営業所

●ホームページのアドレス <https://www.tosei-corporation.co.jp/>